# **Benutzerhandbuch Benutzerhandbuch**

**Dell B1160 Dell B1160w**

# <span id="page-0-0"></span>**[GRUNDLAGEN](#page-1-0) GRUNDLAGEN**

In dieser Anleitung finden Sie Informationen zur Installation unter Windows, zur grundlegenden Bedienung und zu Problemlösungen.

### **ERWEITERT**

In dieser Anleitung finden Sie Informationen zur Installation unter verschiedenen [Betriebssystemen, zur erweiterten Konfiguration, zum Betrieb und Bedienung sowie zu](#page-74-0)  Problemlösungen.

Je nach Modell oder Land sind möglicherweise nicht alle Funktionen verfügbar.

# <span id="page-1-0"></span>**[GRUNDLAGEN](#page-0-0)**

## **[1.](#page-3-0) Einführung**

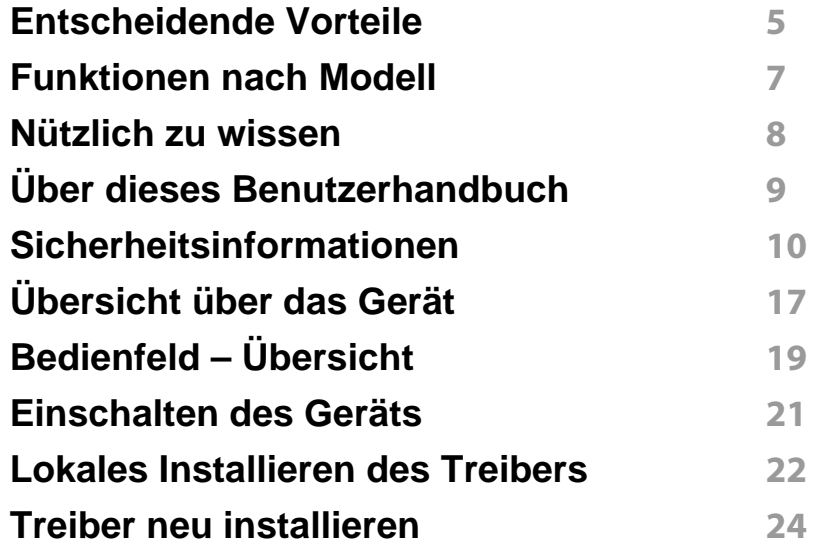

**[2.](#page-24-0) Erlernen der grundlegenden Verwendung**

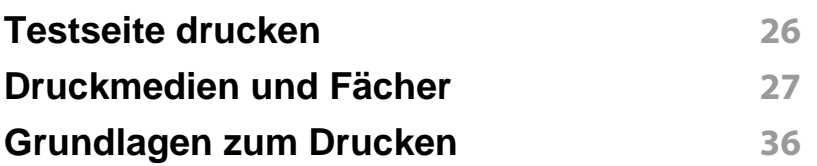

### **[3.](#page-38-0) Wartung**

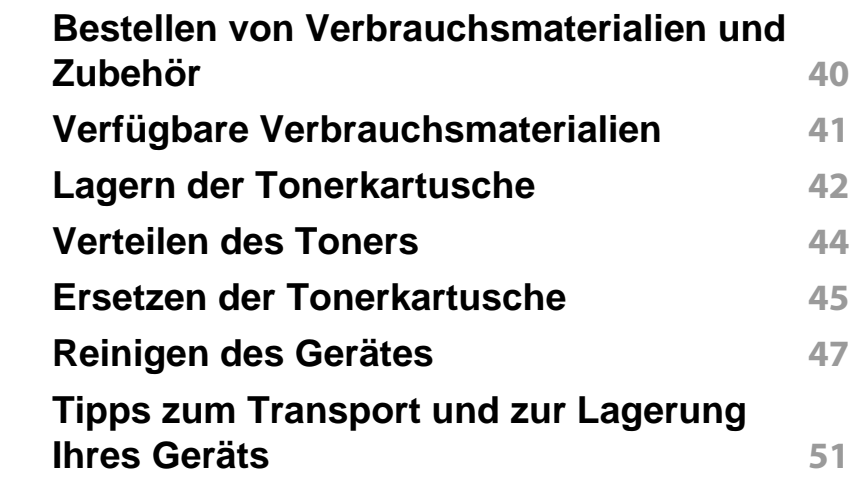

### **[4.](#page-51-0) Problemlösung**

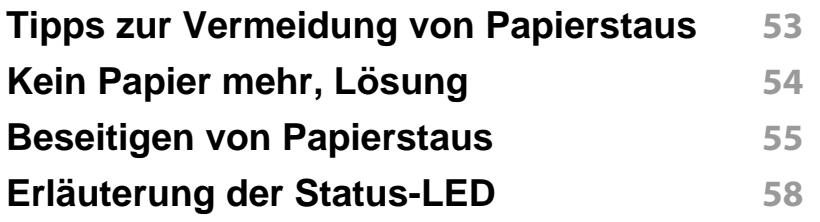

# **GRUNDLAGEN**

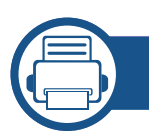

## **[5.](#page-59-0) Anhang**

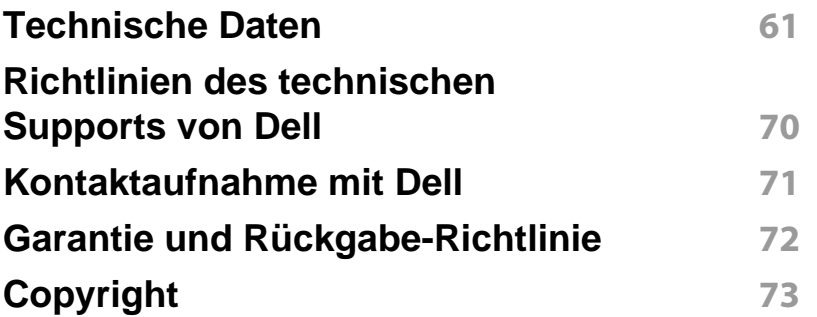

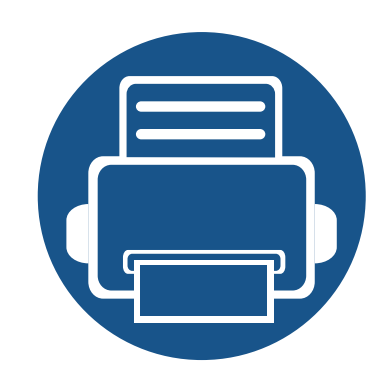

# <span id="page-3-0"></span>**1. Einführung**

In diesem Kapitel erfahren Sie, was Sie wissen müssen, um das Gerät zu benutzen.

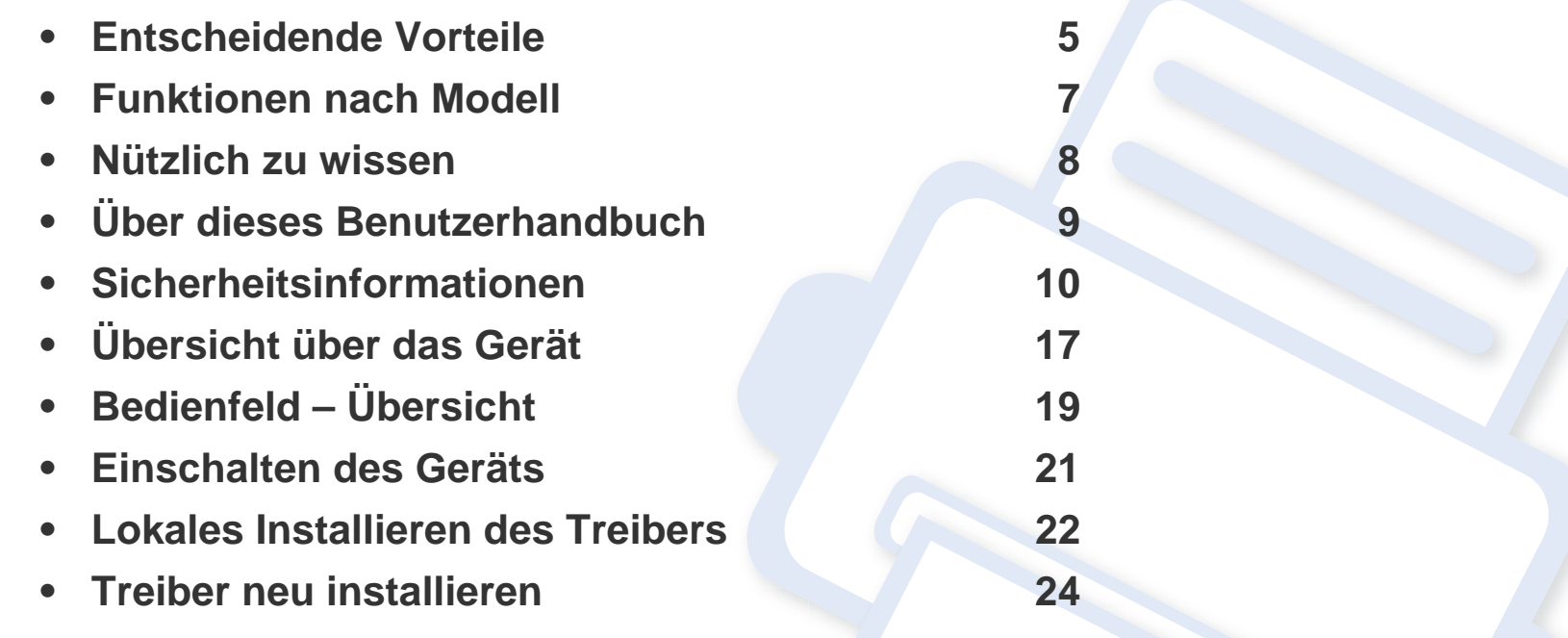

# <span id="page-4-1"></span><span id="page-4-0"></span>**Entscheidende Vorteile**

#### **Umweltfreundlich**

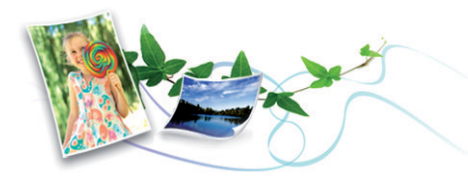

- Sie können auch mehrere Seiten auf ein einziges Blatt drucken, um Papier zu sparen (siehe "Erweiterte Druckfunktionen verwenden" auf [Seite 122\)](#page-121-0).
- Sie können Blätter beidseitig bedrucken und damit Papier sparen (beidseitiger Druck) (siehe "Erweiterte Druckfunktionen verwenden" auf [Seite 122\)](#page-121-0).
- Dieses Gerät schaltet automatisch in den Stromsparmodus und senkt dadurch wesentlich den Stromverbrauch, wenn es nicht aktiv verwendet wird.

#### **Schnelles Drucken in hervorragender Qualität**

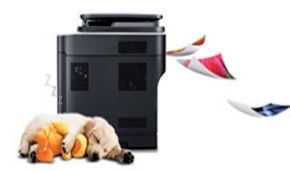

- Sie können mit einer effektiven Auflösung von bis zu 1.200 x 1.200 dpi drucken.
- Schnelles Drucken auf Abruf.
	- Für einseitiges Drucken, 20 Seiten pro Minute (SpM) (DIN A4) oder 21 SpM (US-Letter).

#### **Zweckmäßigkeit**

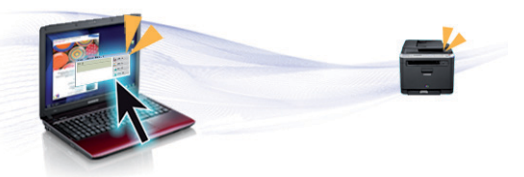

- Dell Printer Manager (und Dell-Druckerstatus) sind Programme, die das Gerät überwachen und Sie über den jeweiligen Gerätestatus informieren. Außerdem können Sie damit die Einstellungen des Gerätes ändern (siehe "Den Dell Printer Manager verwenden" auf Seite [138](#page-137-0)).
- Der Dell Support steht Ihnen unter folgender Adresse zur Verfügung: **[www.dell.com](http://www.dell.com)** oder **[support.dell.com](http://www.support.dell.com)**. Wählen Sie auf der Willkommens-Seite WELCOME TO DELL SUPPORT Ihre Region und machen Sie die geforderten Angaben, um auf die entsprechenden Hilfe-Tools und Informationen zugreifen zu können.

#### **Unterstützt viele Funktionen und Anwendungen**

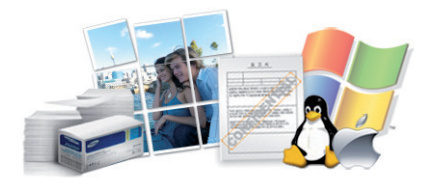

- Unterstützt eine Vielzahl an Papierformaten (siehe "Technische Daten [der Druckmedien" auf Seite 63\)](#page-62-0).
- Wasserzeichen drucken: Sie können Ihre Dokumente mit einem Schriftzug wie beispielsweise "Vertraulich" versehen (siehe "Erweiterte [Druckfunktionen verwenden" auf Seite 122](#page-121-0)).

# **Entscheidende Vorteile**

- Drucken von Postern: Der auf den Seiten Ihres Dokuments enthaltene Text und die Bilder werden vergrößert und auf mehrere Blätter gedruckt, die Sie anschließend zu einem Poster zusammenfügen können (siehe ["Erweiterte Druckfunktionen verwenden" auf Seite 122](#page-121-0)).
- Sie können unter mehreren Betriebssystemen drucken (siehe ["Systemanforderungen" auf Seite 66](#page-65-0)).
- Ihr Gerät besitzt eine USB-Schnittstelle.

#### **Unterstützt mehrere Methoden zum Einrichten eines Drahtlosnetzwerks**

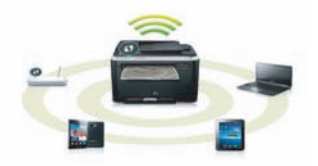

- Verwendung der WPS-Taste (Wi-Fi Protected Setup™)
	- Sie können bequem eine drahtlose Netzwerkverbindung herstellen, indem Sie beim Gerät und beim Zugriffspunkt (WLAN-Router) die WPS-Taste benutzen.
- USB-Kabel benutzen
	- Wenn Sie ein USB-Kabel benutzen, können Sie das Gerät verbinden und auch verschiedene Drahtlosnetzwerk-Einstellungen vornehmen.
- Wi-Fi Direct nutzen
	- Mit der Funktion Wi-Fi oder Wi-Fi Direct ist es problemlos möglich, von einem Mobilfunkgerät aus zu drucken.

Siehe "Einführung in die Einrichtung eines Drahtlosnetzwerks" auf [Seite 94.](#page-93-0)

# <span id="page-6-1"></span><span id="page-6-0"></span>**Funktionen nach Modell**

**Je nach Modell oder Land stehen nicht unbedingt alle Funktionen und optionale Komponenten zur Verfügung.**

#### **Betriebssystem**

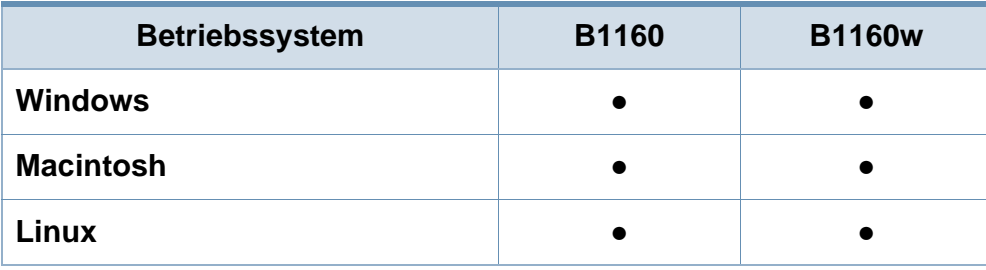

(●: Inklusive, Leer: Nicht verfügbar)

#### **Software**

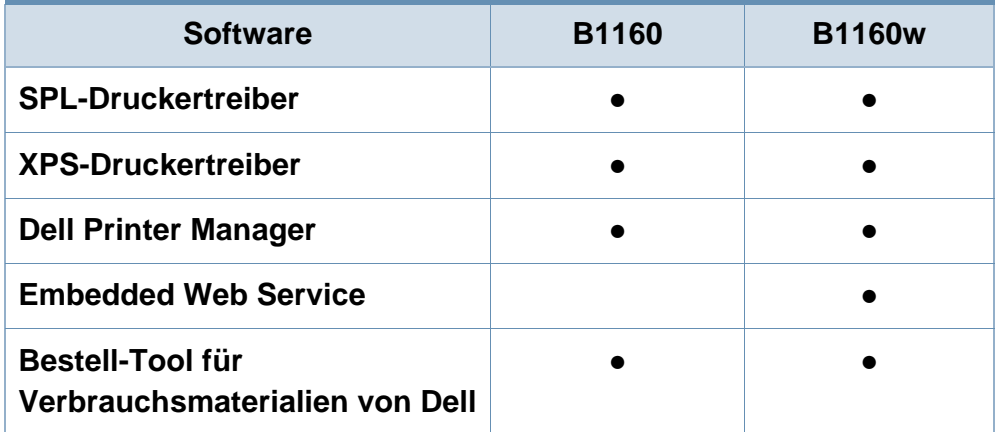

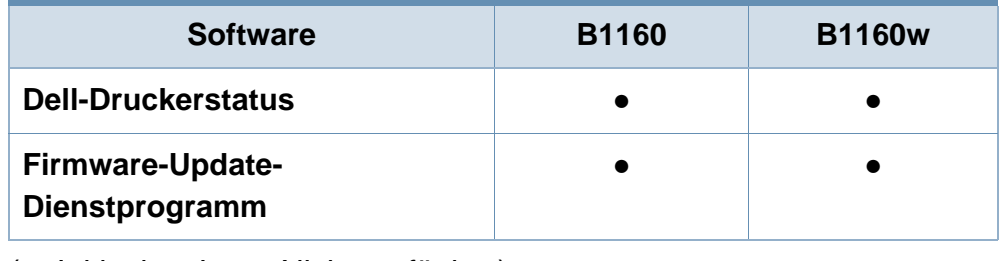

(●: Inklusive, Leer: Nicht verfügbar)

#### **Funktionsvielfalt**

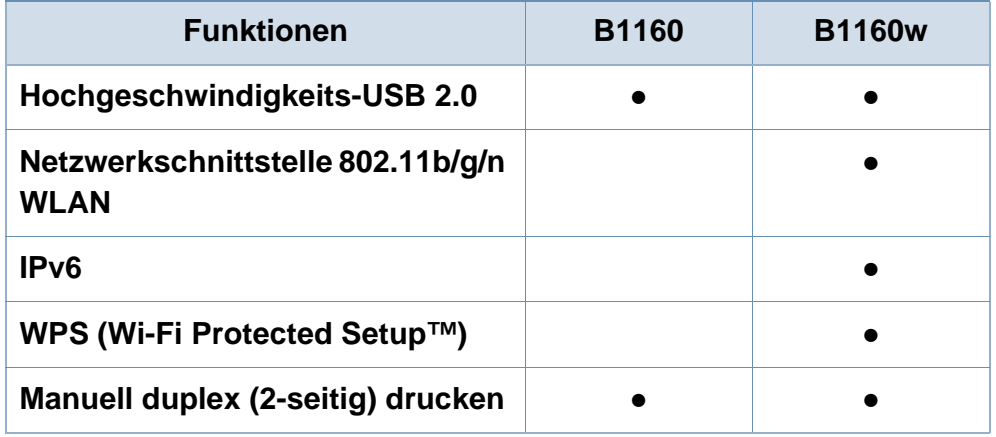

(●: Inklusive, Leer: nicht verfügbar)

# <span id="page-7-1"></span><span id="page-7-0"></span>**Nützlich zu wissen**

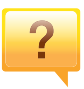

#### **Wo kann ich den Treiber für das Gerät herunterladen?**

• [Besuchen Sie](http://www.samsung.com/printer) **[www.support.dell.com](http://www.support.dell.com)**, um den neuesten Gerätetreiber herunterzuladen und ihn dann auf Ihrem System zu installieren.

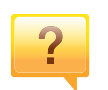

 $\overline{?}$ 

**Wo kann ich Zubehör und Verbrauchsmaterial kaufen?**

- Fragen Sie bei einem Dell-Fachhändler oder bei Ihrem Händler.
- Besuchen Sie **[www.support.dell.com](http://www.support.dell.com)**. Wählen Sie Ihr Land / Ihre Region aus, um die Informationen zum Produktservice einzusehen.

#### **Die Status-LED blinkt oder leuchtet permanent.**

- Schalten Sie das Gerät aus und dann wieder ein.
- Lesen Sie in dieser Anleitung nach, was die LED-Signale bedeuten. Beseitigen Sie dann das entsprechende Problem (siehe ["Erläuterung der Status-LED" auf Seite 58](#page-57-0)).

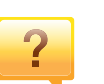

#### **Ein Papierstau ist aufgetreten.**

- Die obere Abdeckung öffnen und schließen (siehe ["Vorderansicht" auf Seite 18](#page-17-0)).
- Lesen Sie in dieser Anleitung nach, wie Sie einen Papierstau beseitigen. Gehen Sie dann entsprechend vor (siehe ["Beseitigen von Papierstaus" auf Seite 55](#page-54-0)).

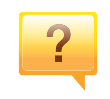

#### **Die Ausdrucke sind verschwommen oder unscharf.**

- Möglicherweise ist nicht genügend Toner vorhanden oder er ist ungleichmäßig verteilt. Schütteln Sie die Tonerkartusche.
- Versuchen Sie es mit einer anderen Einstellung der Druckauflösung.
- Wechseln Sie die Tonerkartusche aus.

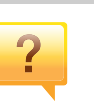

#### **Das Gerät druckt nicht.**

- Öffnen Sie die Druckerwarteschlange und löschen Sie das Dokument aus der Liste (siehe "Abbrechen eines Druckauftrags" [auf Seite 37](#page-36-0)).
- Deinstallieren Sie den Treiber und installieren Sie ihn erneut (siehe ["Lokales Installieren des Treibers" auf Seite 22\)](#page-21-1).
- Wählen Sie Ihr Gerät unter Windows als Standardgerät aus.

# <span id="page-8-1"></span><span id="page-8-0"></span>**Über dieses Benutzerhandbuch**

Dieses Benutzerhandbuch liefert Informationen zum grundlegenden Verständnis des Geräts sowie genaue Erläuterungen zu den einzelnen Bedienschritten.

- Lesen Sie vor der Inbetriebnahme des Geräts die Sicherheitsinformationen.
- Falls während der Nutzung des Geräts ein Problem auftritt, finden Sie im Kapitel "Problemlösung" weitere Informationen.
- Die in dem Benutzerhandbuch verwendeten Begriffe werden im Kapitel "Glossar" erläutert.
- Die Abbildungen in diesem Benutzerhandbuch können je nach Optionen und Modell von dem Gerät, das Sie gekauft haben, abweichen.
- Die Screenshots (Bildschirmfotos) in diesem Benutzerhandbuch können je nach Firmware des Gerätes und Treiberversion abweichen.
- Die in diesem Benutzerhandbuch gegebenen Beschreibungen von Bedienschritten und Verfahren beziehen sich im Wesentlichen auf den Betrieb unter Windows 7.

#### **Konventionen**

Die nachfolgenden Begriffe werden in diesem Handbuch als Synonyme verwendet:

- Dokument wird als Synonym für Vorlage verwendet.
- Papier wird als Synonym für Medien oder Druckmedien/-materialien verwendet.
- Der Drucker oder Multifunktionsdrucker werden als "Gerät" bezeichnet.

#### **Allgemeine Symbole**

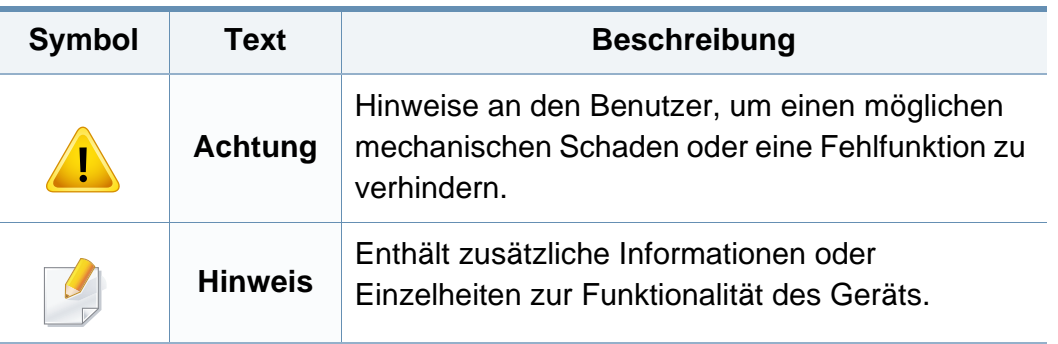

<span id="page-9-1"></span><span id="page-9-0"></span>Folgende Warnungen und Sicherheitshinweise dienen zur Vermeidung von Personenschäden jedweder Art sowie einer möglichen Beschädigung Ihres Geräts. Lesen Sie alle Anweisungen vor der Verwendung des Geräts sorgfältig durch. Bewahren Sie diesen Abschnitt nach dem Lesen gut auf, sodass Sie ihn bei Bedarf zur Hand haben.

### **Wichtige Sicherheitssymbole**

### **Erläuterungen aller Symbole und Zeichen in diesem Kapitel**

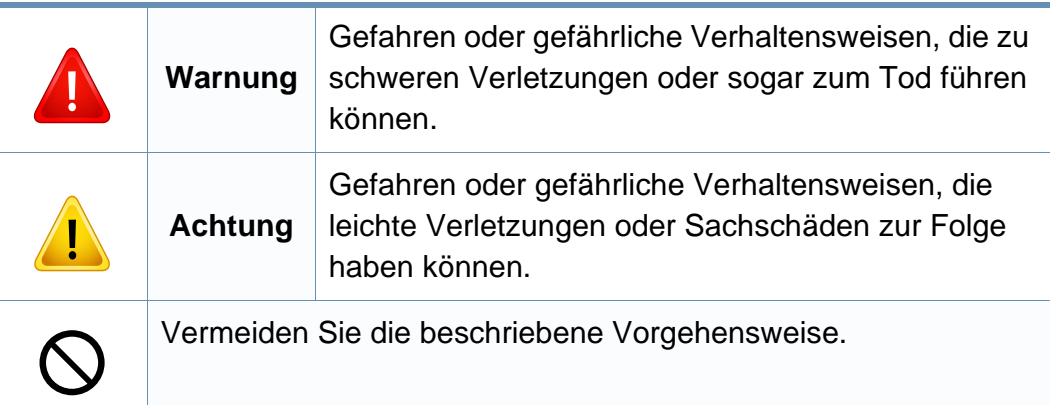

#### **Betriebsumgebung**

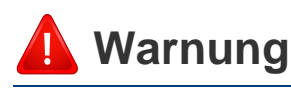

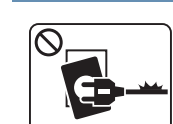

Nicht verwenden, wenn das Netzkabel beschädigt oder wenn die Steckdose nicht geerdet ist.

Bei Nichtbeachtung dieser Anweisung besteht Stromschlagund Brandgefahr.

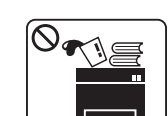

Stellen Sie keine Gegenstände auf dem Gerät ab (Wasser, kleine Metallgegenstände oder schwere Gegenstände, Kerzen, brennende Zigaretten usw.).

Bei Nichtbeachtung dieser Anweisung besteht Stromschlagund Brandgefahr.

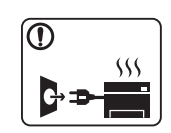

- Wenn das Gerät überhitzt, Rauch aus dem Gerät entweicht, das Gerät anormale Geräusche erzeugt oder einen sonderbaren Geruch abgibt, den Hauptschalter sofort ausschalten und den Netzstecker ziehen.
- Achten Sie darauf, dass die Steckdose, an dem das Gerät angeschlossen ist, stets zugänglich ist, damit Sie im Notfall sofort den Netzstecker ziehen können.

Bei Nichtbeachtung dieser Anweisung besteht Stromschlagund Brandgefahr.

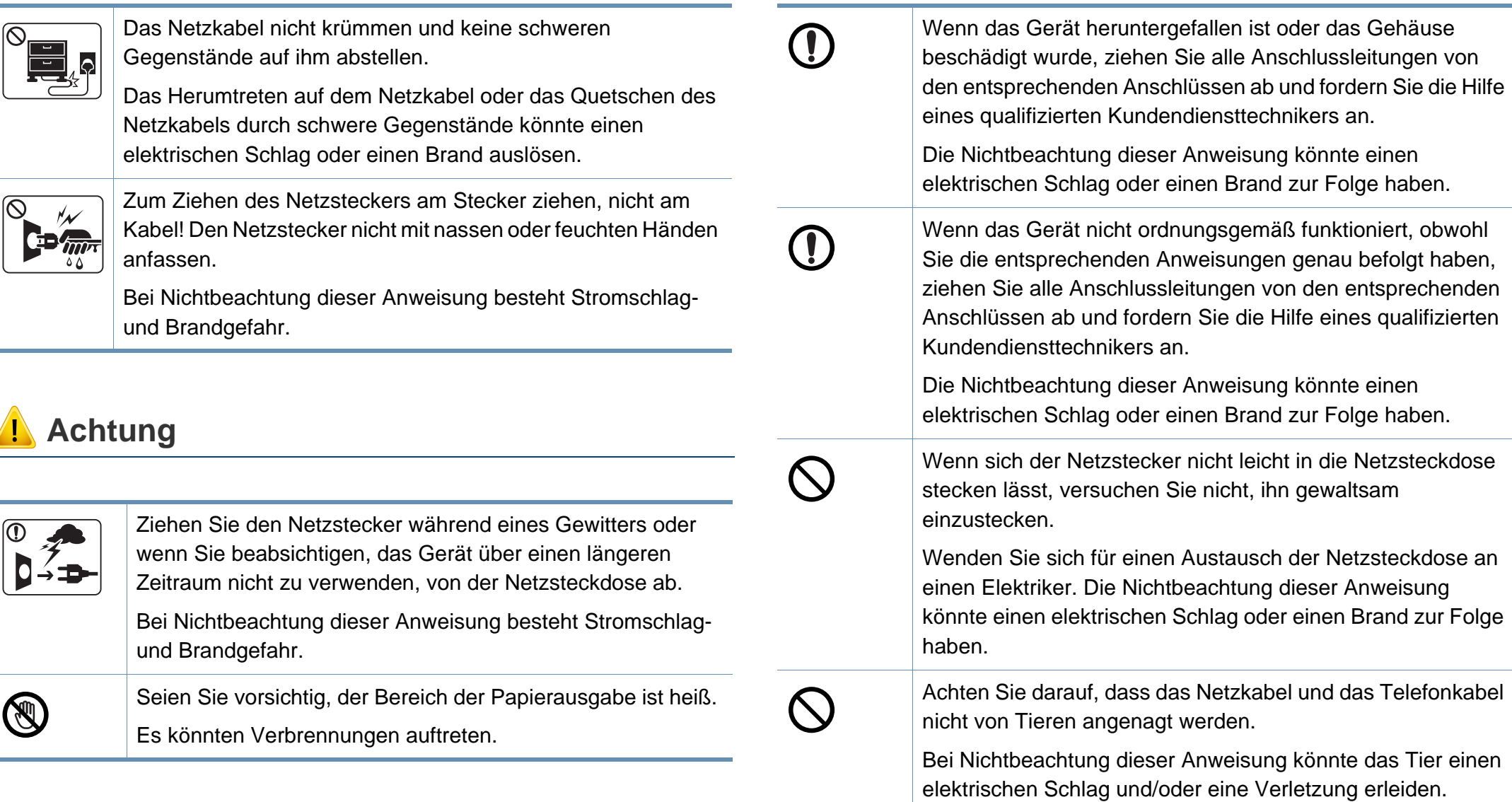

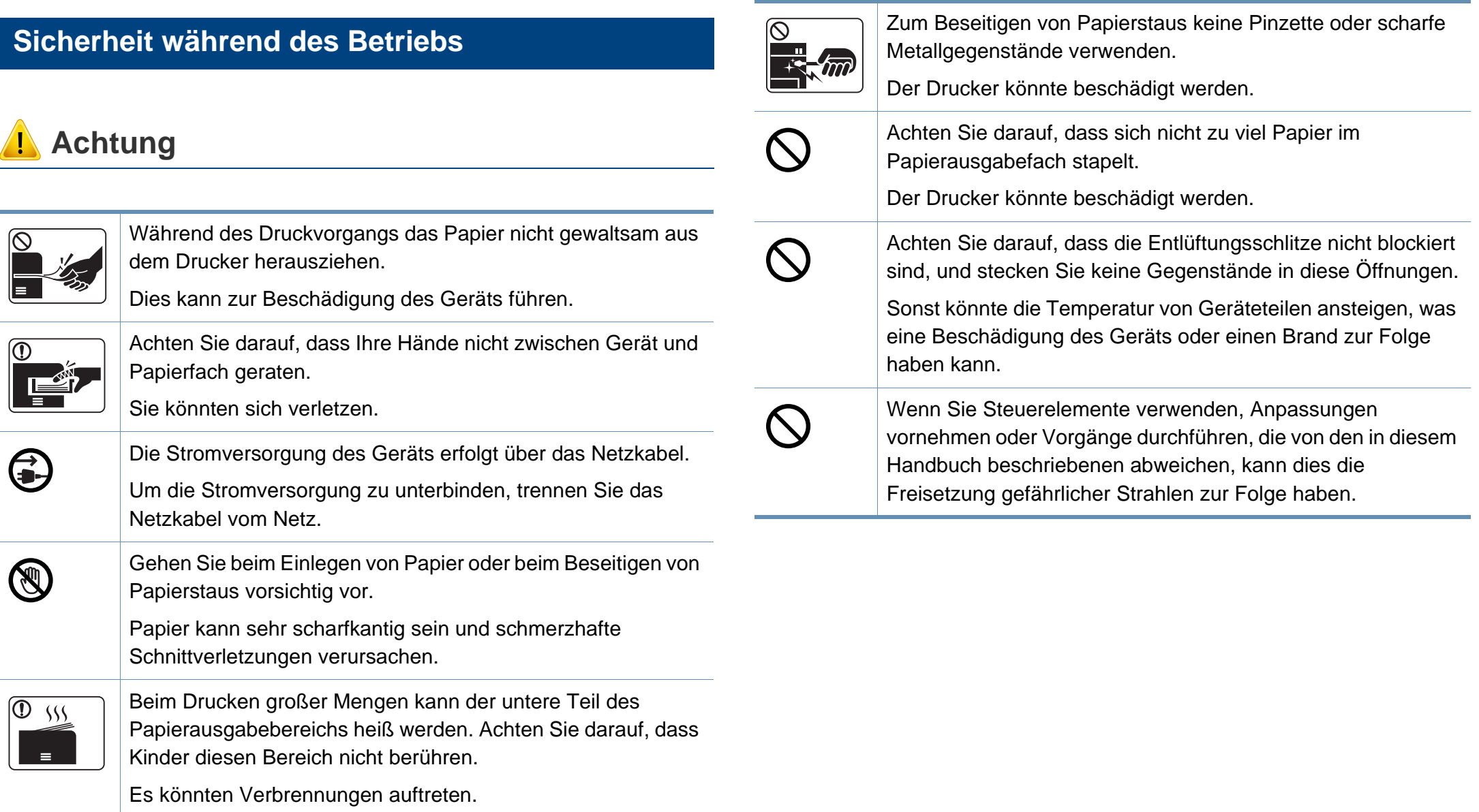

### **Installation / Transport**

## **Warnung**

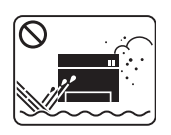

Das Gerät nicht an einem Orten aufstellen, wo Staub, Feuchtigkeit oder austretendes Wasser den Betrieb beeinträchtigen könnte.

Bei Nichtbeachtung dieser Anweisung besteht Stromschlagund Brandgefahr.

## **Achtung**

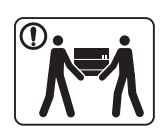

Wenn das Gerät bewegt werden soll, schalten Sie es zunächst aus. Ziehen Sie dann alle Kabel vom Gerät ab. Die unten stehenden Informationen sind lediglich Vorschläge basierend auf dem Gewicht des Geräts. Falls Ihr Gesundheitszustand beeinträchtigt ist und Sie keine Lasten heben können, heben Sie das Gerät nicht. Fragen Sie nach Unterstützung und heben Sie das Gerät stets mit mehreren Personen, um die Sicherheit zu gewährleisten.

Beachten Sie beim anschließenden Anheben des Geräts die folgenden Richtlinien:

- Geräte mit einem Gewicht bis 20 kg können von 1 Person angehoben werden.
- Geräte mit einem Gewicht von 20 kg 40 kg müssen von 2 Personen angehoben werden.
- Geräte mit einem Gewicht von mehr als 40 kg müssen von 4 Personen angehoben werden.

Das Gerät könnte fallen und so zu Verletzungen führen oder beschädigt werden.

Das Gerät nicht auf einer instabile Oberfläche abstellen.

Das Gerät könnte fallen und so zu Verletzungen führen oder beschädigt werden.

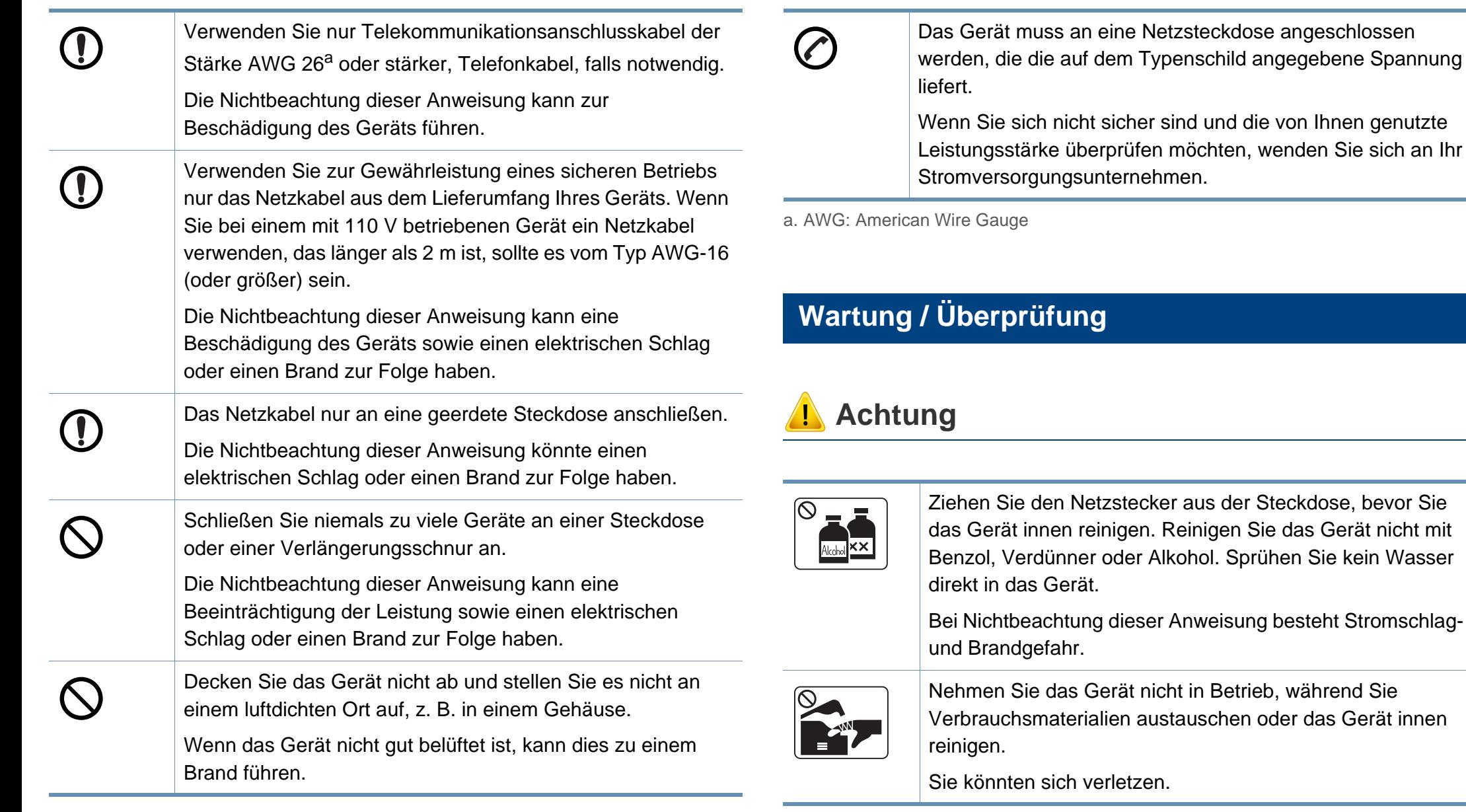

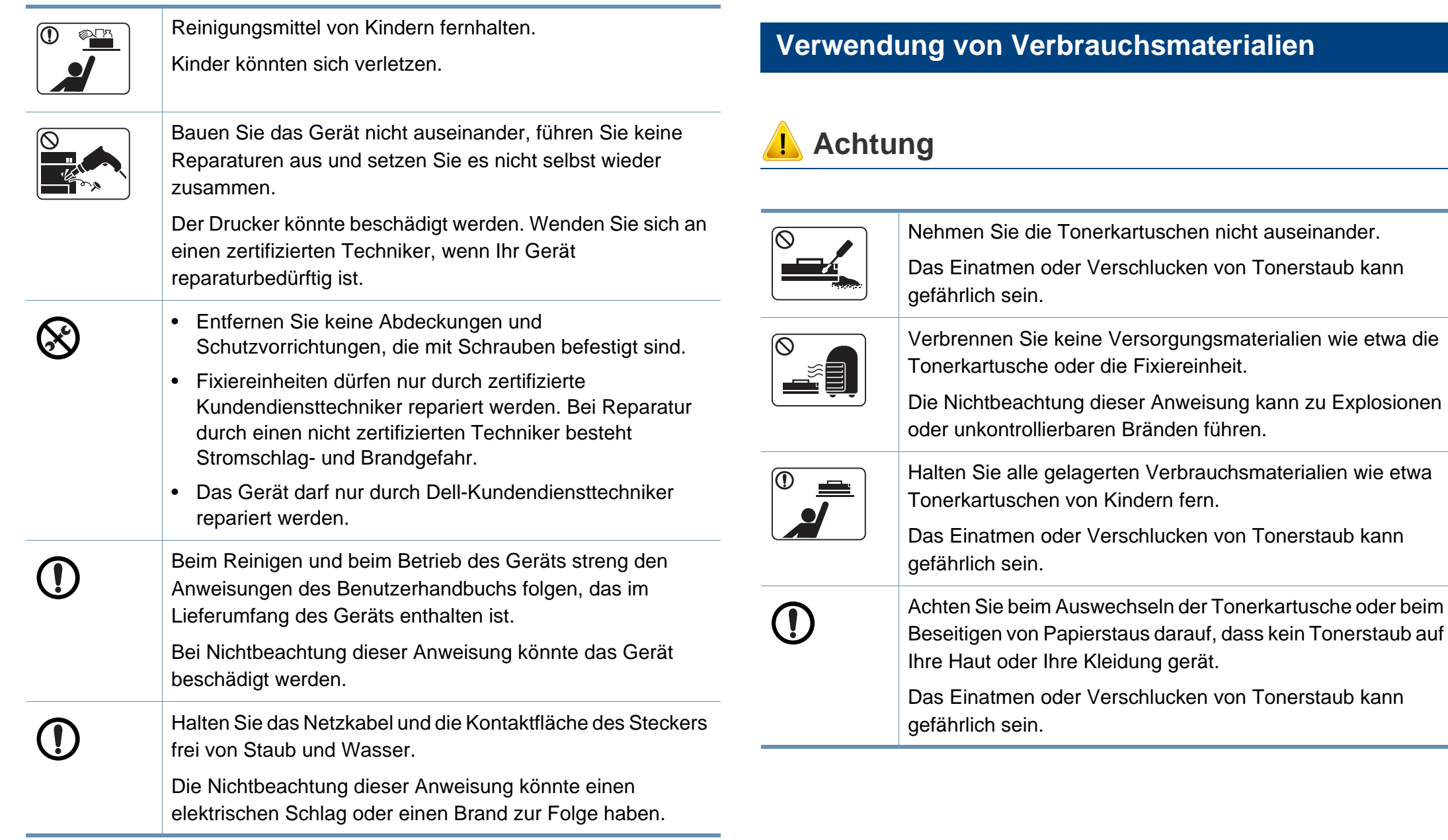

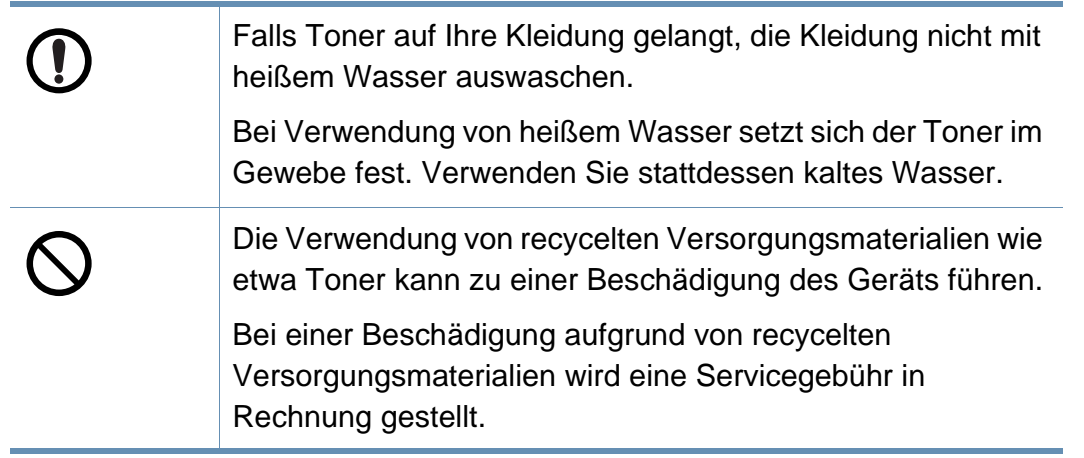

# <span id="page-16-1"></span><span id="page-16-0"></span>**Übersicht über das Gerät**

### **Zubehör**

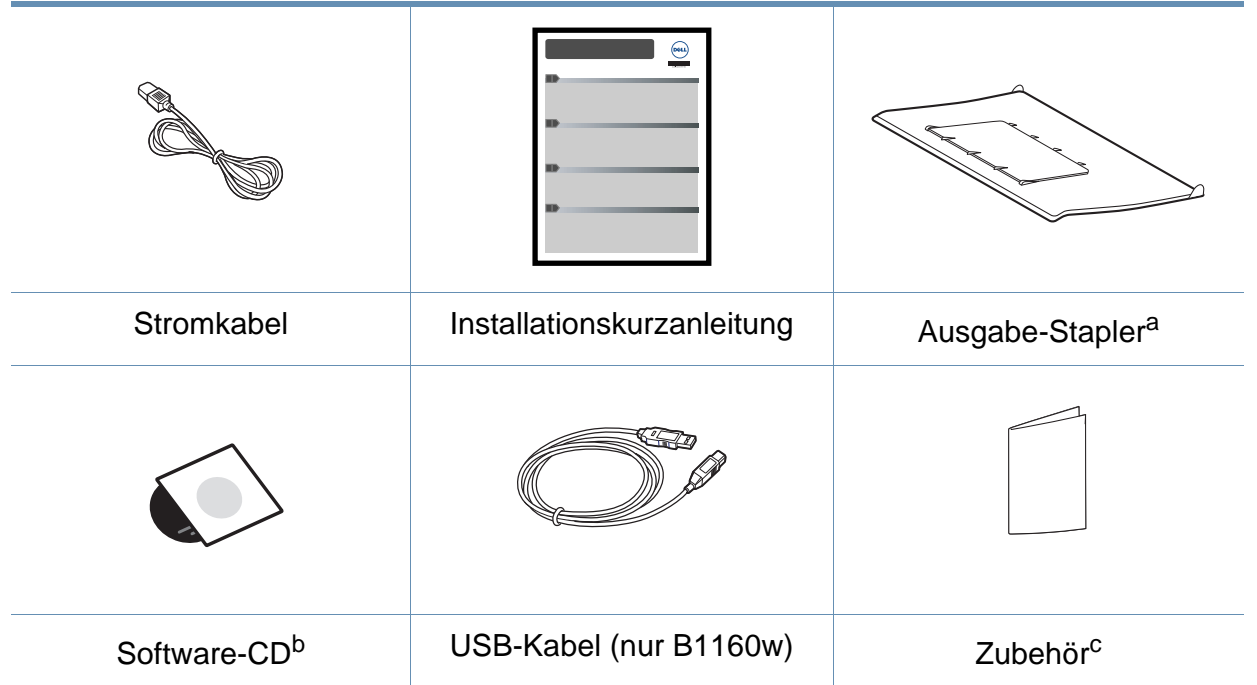

a. In der Kurzinstallationsanleitung wird gezeigt, wie Sie den Ausgabe-Stapler am Gerät anbringen.

b. Auf der Software-CD sind die Druckertreiber, Anwendungsprogramme sowie das Benutzerhandbuch.

c. Welches Zubehör zum Lieferumfang gehört, ist abhängig vom Gerätemodell und dem Land, in dem es gekauft wird.

# **Übersicht über das Gerät**

### <span id="page-17-0"></span>**Vorderansicht**

- Die Abbildung kann je nach Modell von Ihrem Gerät abweichen.
- Je nach Modell oder Land stehen nicht unbedingt alle Funktionen und optionale Komponenten zur Verfügung (siehe "Funktionen nach [Modell" auf Seite 7](#page-6-1)).

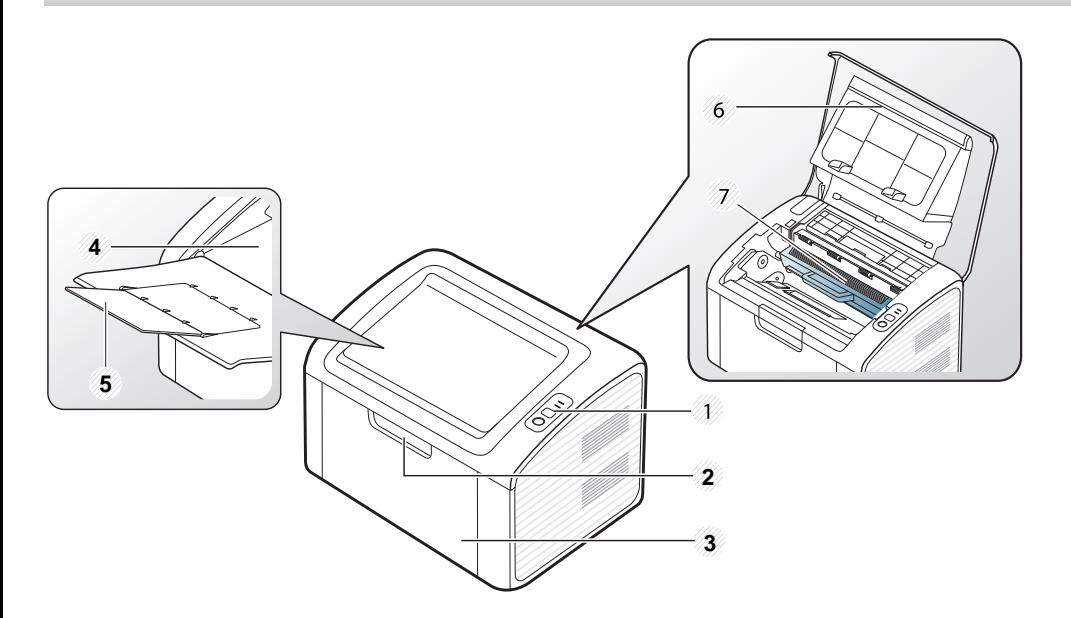

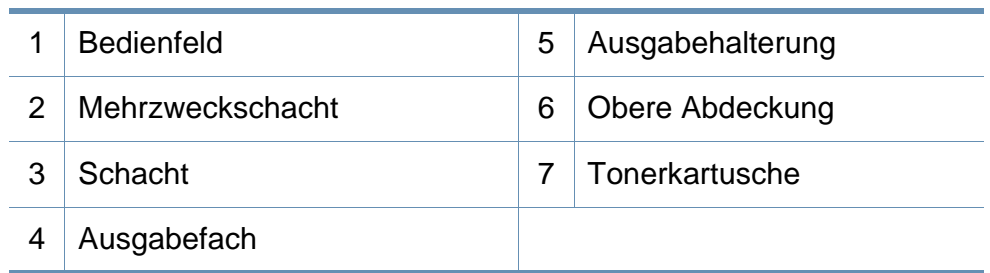

#### **Rückansicht**

- Die Abbildung kann je nach Modell von Ihrem Gerät abweichen.
	- Je nach Modell oder Land stehen nicht unbedingt alle Funktionen und optionale Komponenten zur Verfügung (siehe "Funktionen nach [Modell" auf Seite 7](#page-6-1)).

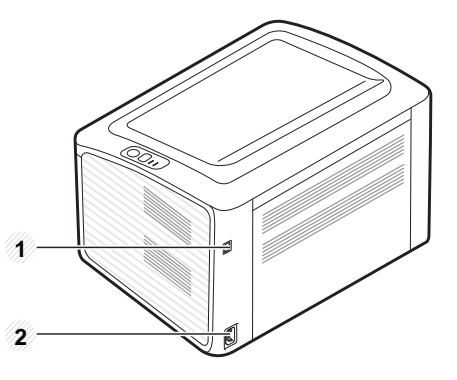

- 1 USB-Anschluss
- 2 Netzkabelanschluss

# <span id="page-18-1"></span><span id="page-18-0"></span>**Bedienfeld – Übersicht**

Das Bedienfeld kann je nach Modell von Ihrem Gerät abweichen. Es gibt mehrere Arten von Bedienfeldern.

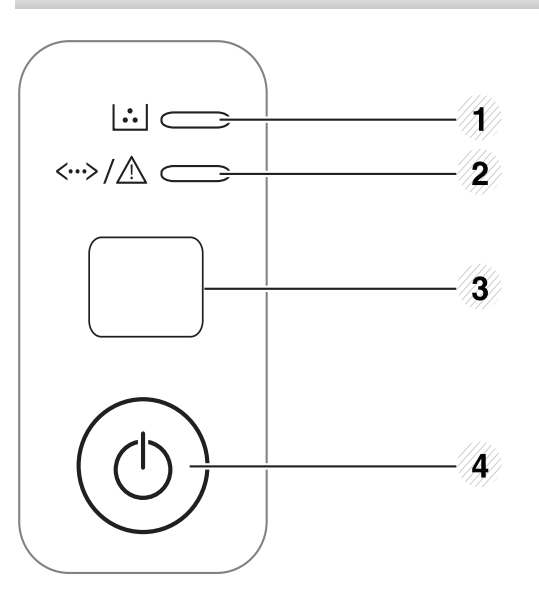

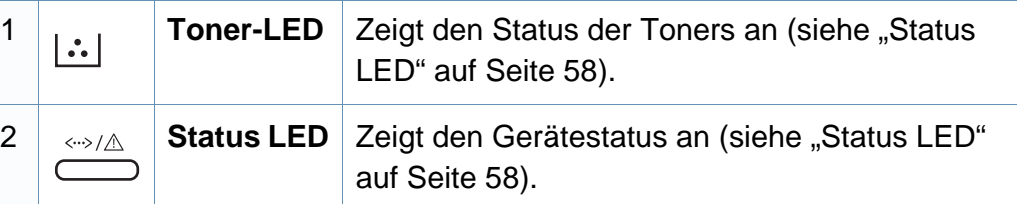

3 **WPS (nur B1160w)** Konfiguriert auf einfache Weise die Drahtlosnetzwerk-Verbindung ohne Zuhilfenahme des Computers (siehe ["Drahtlosnetzwerk-Setup" auf Seite 93](#page-92-0)). • **Konfigurationsblatt drucken** - Diese Taste etwa 10 Sekunden lang gedrückt halten, bis die grüne LED langsam blinkt, die Taste dann loslassen. • **Druckt Bericht über Verbrauchsmaterial / Fehler**  - Diese Taste etwa 15 Sekunden lang gedrückt halten, bis die grüne LED blinkt, die Taste dann loslassen. • **Manuell drucken**

- Wenn Sie im Druckertreiber unter **Papierzufuhr** die Option **Manueller Einzug** gewählt haben, dann müssen Sie jedes Mal, wenn Sie ein Blatt Papier ins Papierfach gelegt haben, diese Taste drücken.

# **Bedienfeld – Übersicht**

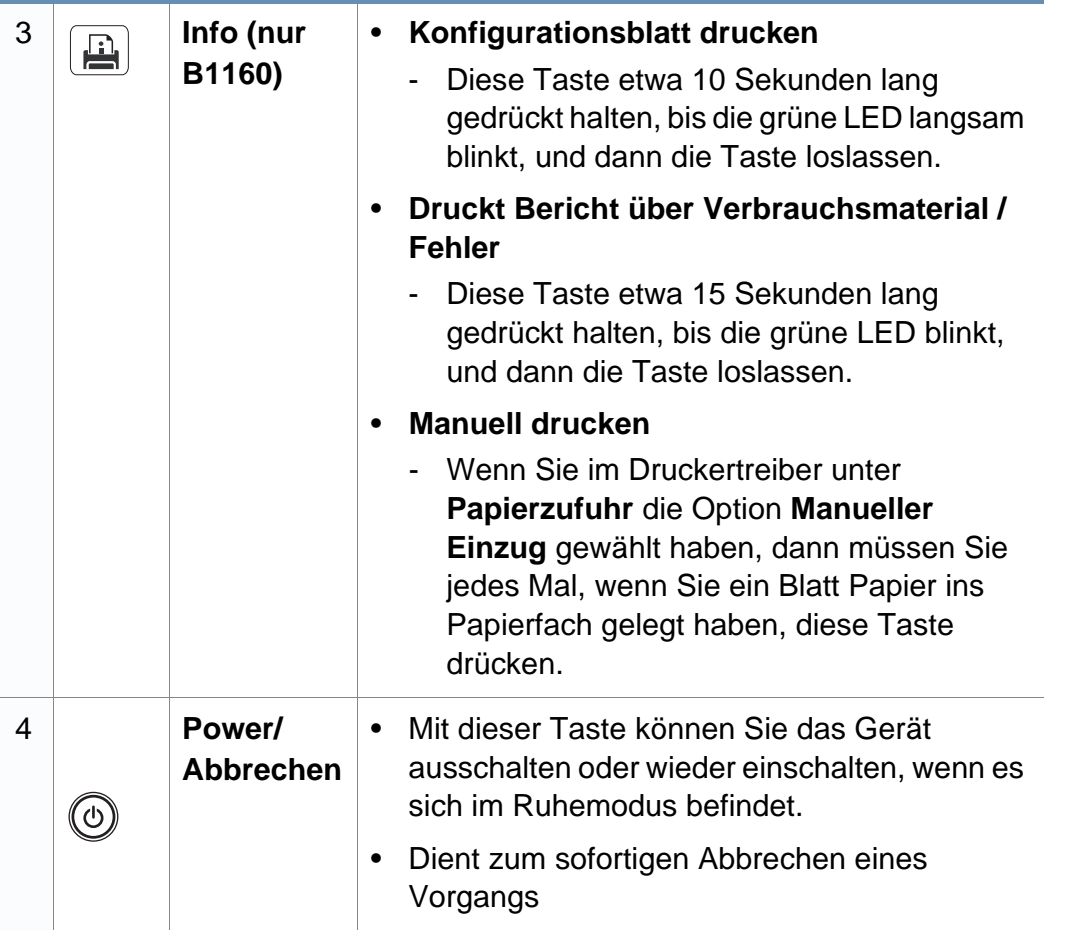

# <span id="page-20-1"></span><span id="page-20-0"></span>**Einschalten des Geräts**

**1** Erst das Gerät am Stromversorgungsnetz anschließen.

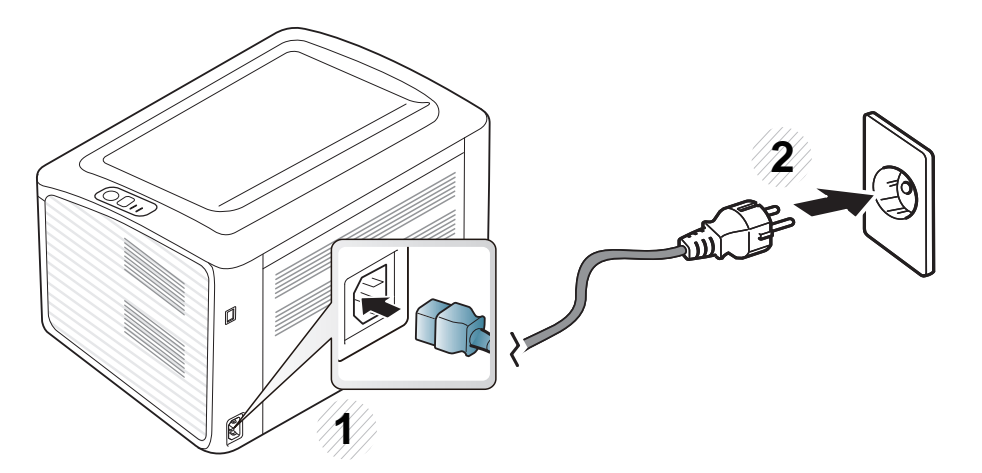

**2** Drücken Sie auf dem Bedienfeld die Taste (v) (Power/Abbrechen).

Wenn Sie das Gerät ausschalten wollen, drücken Sie auf dem Bedienfeld (v)(Power/Abbrechen).

# <span id="page-21-1"></span><span id="page-21-0"></span>**Lokales Installieren des Treibers**

Ein lokal angeschlossenes Gerät ist ein Gerät, das direkt mit einem Kabel an Ihrem Computer angeschlossen ist.

- Falls Sie unter einem Macintosh- oder Linux-Betriebssystem arbeiten, siehe ["Software installieren" auf Seite 77.](#page-76-0)
- Je nach Gerät und Benutzeroberfläche kann sich das in diesem Benutzerhandbuch dargestellte Fenster zur Installation von dem tatsächlich angezeigten Fenster unterscheiden.
- Die Option **Benutzerdefinierte Installation** ermöglicht Ihnen, die zu installierenden Programme auszuwählen.
- Verwenden Sie nur ein USB-Kabel mit einer maximalen Länge von 3 Meter.
- **Windows**
- **1** Vergewissern Sie sich, dass das Gerät an den Computer angeschlossen und eingeschaltet ist.

Wenn das Fenster **Assistent für das Suchen neuer Hardware** während des Installationsverfahrens angezeigt wird, klicken Sie auf **Abbrechen**, um das Fenster zu schließen.

**2** Legen Sie die mitgelieferte Software-CD in das CD-ROM-Laufwerk ein.

Die Software-CD sollte automatisch gestartet werden, so dass ein entsprechendes Fenster angezeigt wird.

Wird das Installationsfenster nicht angezeigt, klicken Sie auf **Start** > **Alle Programme** > **Zubehör** > **Ausführen**.

Geben Sie X:\**Setup.exe** ein, wobei Sie "X" durch den Buchstaben des entsprechenden CD-ROM-Laufwerks ersetzen, und klicken Sie dann auf **OK**.

#### **3** Wählen Sie **Weiter**.

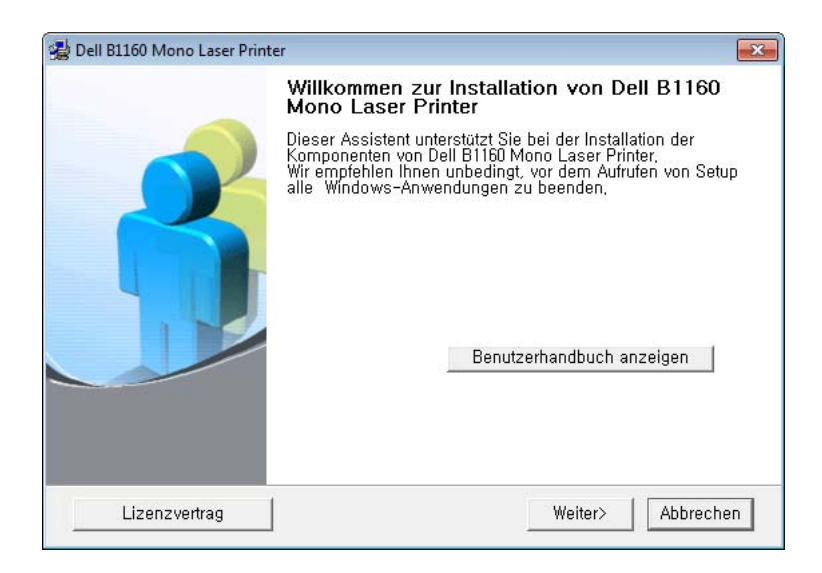

# **Lokales Installieren des Treibers**

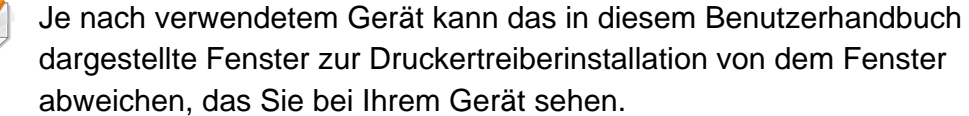

 $\overline{\mathcal{L}}$ 

**4** Wählen Sie **Den Drucker über das USB-Kabel an den Computer anschließen**. Klicken Sie auf **Weiter**.

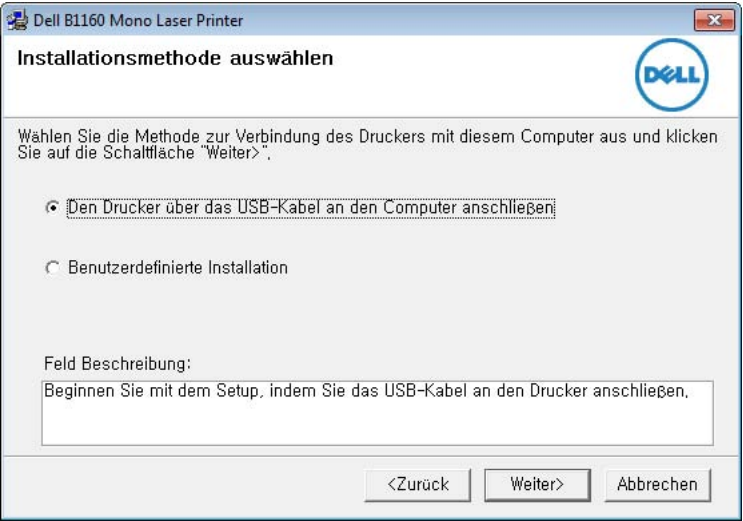

Je nach verwendetem Gerät kann das in diesem Benutzerhandbuch dargestellte Fenster zur Druckertreiberinstallation von dem Fenster abweichen, das Sie bei Ihrem Gerät sehen.

**5** Folgen Sie den Anweisungen im Fenster des Installationsprogramms, um den Installationsvorgang abzuschließen.

# <span id="page-23-1"></span><span id="page-23-0"></span>**Treiber neu installieren**

Wenn der Druckertreiber nicht ordnungsgemäß funktioniert, gehen Sie wie folgt vor, um den Treiber neu zu installieren.

#### **Windows**

- **1** Vergewissern Sie sich, dass das Gerät an den Computer angeschlossen und eingeschaltet ist.
- **2** Wählen Sie aus dem Menü **Start** den Eintrag **Programme** oder **Alle Programme** > **Dell** > **Dell Printers** > **Name des Druckertreibers**  > **Wartung**.
- **3** Wählen Sie **Wiederherstellen** und klicken Sie auf **Weiter**.
- **4** Folgen Sie den im Fenster "Wiederherstellen" angezeigten Anweisungen.
- **5** Legen Sie die Software-CD in das CD-ROM-Laufwerk und installieren Sie den Treiber erneut (siehe "Lokales Installieren des [Treibers" auf Seite 22\)](#page-21-1).

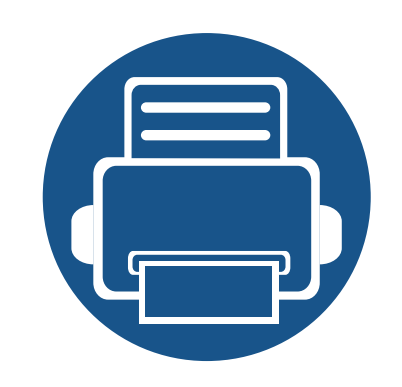

# <span id="page-24-0"></span>**2. Erlernen der grundlegenden Verwendung**

Nach dem Beenden der Installation können Sie die Standardeinstellungen des Geräts festlegen. Wenn Sie Eingabewerte festlegen oder ändern möchten, finden Sie dazu weitere Informationen im nächsten Abschnitt. Dieses Kapitel informiert über die Menüstruktur und die Möglichkeiten beim Basis-Setup.

- **• [Testseite drucken](#page-25-1) 26**
- **• [Druckmedien und Fächer](#page-26-1) 27**
- **• [Grundlagen zum Drucken](#page-35-1) 36**

# <span id="page-25-1"></span><span id="page-25-0"></span>**Testseite drucken**

Drucken Sie eine Testseite, um sich zu vergewissern, dass der Drucker einwandfrei arbeitet.

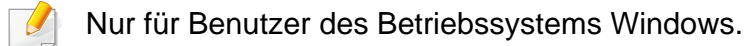

#### **So drucken Sie die Testseite:**

- **1** Öffnen Sie das Dokument, das Sie drucken möchten.
- **2** Wählen Sie im Menü "Datei" die Option **Drucken**.
- **3** Wählen Sie das Gerät aus der Liste **Drucker auswählen** aus.
- **4** Klicken Sie auf **Eigenschaften** oder **Voreinstellungen**.
- **5** Kicken Sie auf **Dell** Registerkarte > **Testseite**.

<span id="page-26-1"></span><span id="page-26-0"></span>In diesem Kapitel erfahren Sie, wie Sie Druckmedien in Ihr Gerät einlegen.

- Druckmedien, die nicht diesen Spezifikationen entsprechen, können Probleme verursachen oder sogar Reparaturen erforderlich machen. Solche Reparaturen sind nicht durch die von Dell gewährte Gerätegarantie oder Servicevereinbarungen abgedeckt.
- Achten Sie darauf, dass Sie bei diesem Gerät kein Fotopapier für Tintenstrahldrucker verwenden. Das kann zur Beschädigung des Geräts führen.
- Bei Benutzung von feuergefährlichen Druckmedien besteht Brandgefahr.
- Verwenden Sie nur die genannten Druckmedien (siehe "Technische [Daten der Druckmedien" auf Seite 63](#page-62-0)).

Wenn Sie feuergefährliche Druckmedien verwenden oder falls Sie anderes Material im Drucker zurücklassen, kann das zur Überhitzung des Gerätes führen, und es kann dann sogar Brandgefahr bestehen.

### <span id="page-26-2"></span>**Papierfach-Übersicht**

Zur Änderung des Formats müssen die Papierführungen angepasst werden.

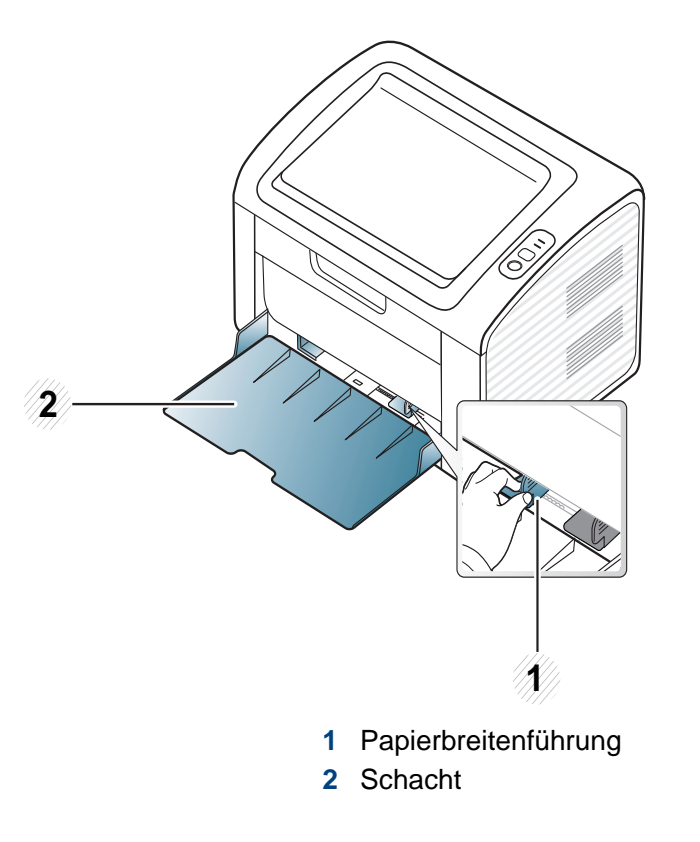

Falls die Papierführungen nicht ordnungsgemäß angepasst sind, kann das Papier falsch erfasst werden, das Papier schief bedruckt oder ein Papierstau eintreten.

#### **Einlegen von Papier in das Papierfach**

- Ist das Papierfach leer oder ist ein Papierstau aufgetreten, dann beheben das Problem und öffnen und schließen Sie die obere Abdeckung, um den Druckbetrieb fortzusetzen (siehe "Kein Papier [mehr, Lösung" auf Seite 54](#page-53-0) oder "Beseitigen von Papierstaus" auf Seite [55](#page-54-0)).
- **1** Öffnen Sie das Papierfach. Passen Sie anschließend die Fachgröße an das Format des von Ihnen eingelegten Druckmediums an (siehe ["Papierfach-Übersicht" auf Seite 27\)](#page-26-2).

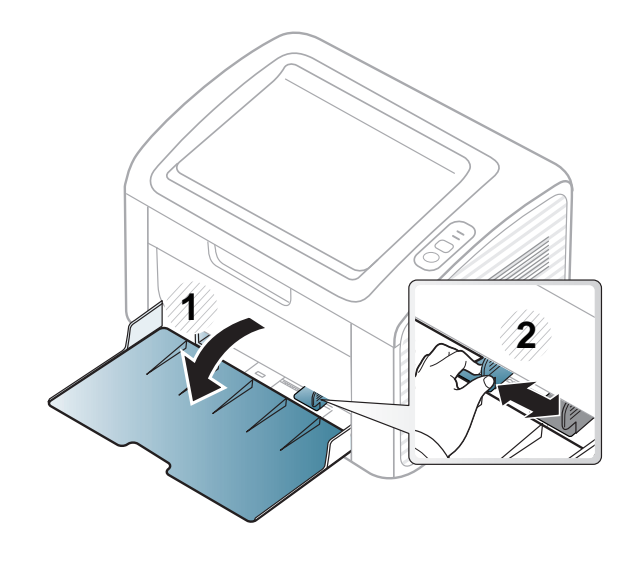

**2** Fächern und biegen Sie die Kanten des Papierstapels, um die Blätter vor dem Einlegen voneinander zu trennen.

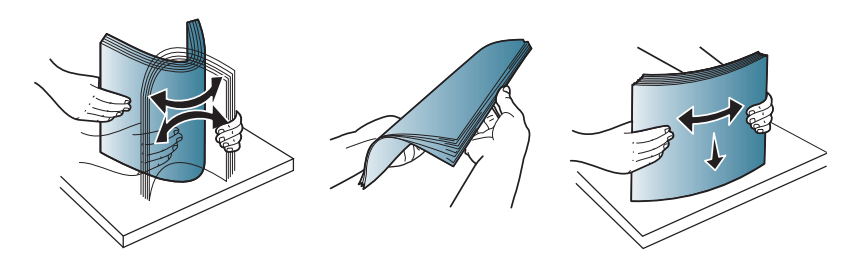

**3** Legen Sie das Papier mit der zu bedruckenden Seite nach oben ein und öffnen Sie das Ausgabefach.

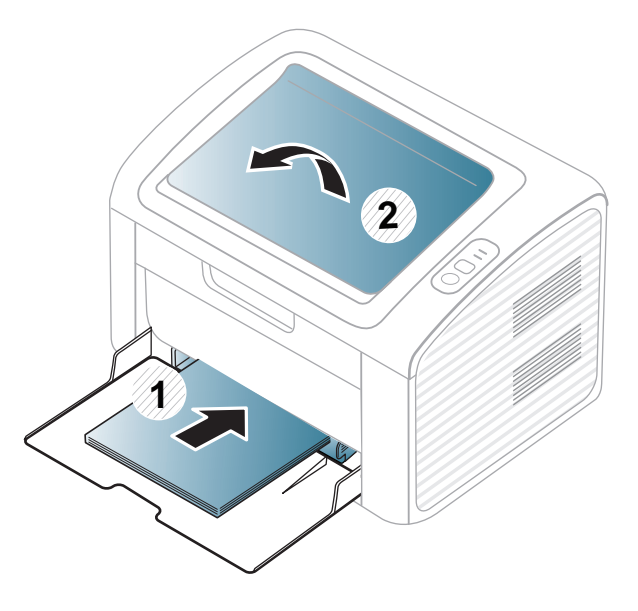

**4** Drücken Sie die Papierbreitenführung zusammen und schieben Sie sie bis zum Ende des Papierstapels, ohne diesen dabei zu stauchen.

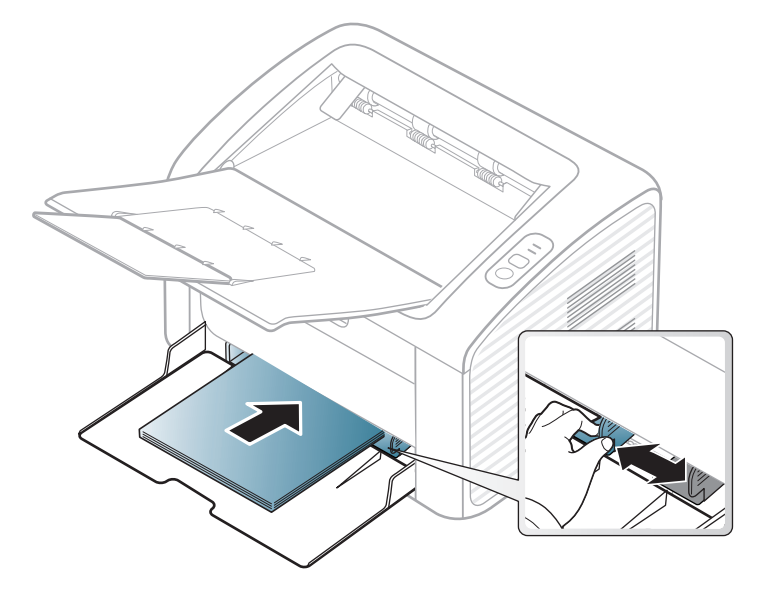

- Schieben Sie die Papierführung nicht so dicht an die Medien heran, dass sich diese wölben.
	- Verwenden Sie kein Papier, bei dem die führende Kante gewellt ist. Das könnte zu einem Papierstau führen oder es könnte zerknittert werden.
	- Wenn Sie die Papierführung für die Breite nicht einstellen, kann ein Papierstau entstehen.

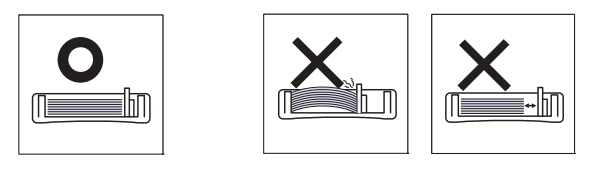

- **5** Wenn Sie ein Dokument drucken, legen Sie den Papiertyp und das Papierformat für das Fach fest (siehe "Einstellen von Papierformat und [Papiertyp" auf Seite 35\)](#page-34-0).
	- Einstellungen, die im Gerätetreiber gewählt werden, überschreiben die Einstellungen auf dem Bedienfeld.
		- **a** Um ausgehend von einer Anwendung zu drucken, öffnen Sie die entsprechende Anwendung und rufen Sie das Druckmenü auf.
		- **b** Öffnen Sie das Dialogfeld **Druckeinstellungen** (siehe "Öffnen des Fensters [Druckeinstellungen" auf Seite 37\)](#page-36-1).
		- **c** Wählen Sie in den **Druckeinstellungen** die Registerkarte **Papier** und wählen Sie anschließend einen passenden Papiertyp aus. Wenn Sie z. B. ein Etikett verwenden möchten, setzen Sie den Papiertyp auf **Etiketten**.
		- **d** Für Papiereinzug wählen Sie **Auto-Auswahl** (oder **Manueller Einzug**) und drücken dann **OK**.
		- **e** Starten Sie mit dem Drucken über eine Anwendung.

#### **Im manuellen Einzug**

In den Einzug können Sie spezielle Formate und Arten von Druckmaterial wie z. B. Postkarten, Grußkarten und Umschläge einlegen (siehe ["Technische Daten der Druckmedien" auf Seite 63](#page-62-0)).

#### **Tipps zum Verwenden des manuellen Einzugs**

- Legen Sie nur Druckmedien des gleichen Typs, Formats und Gewichts in den manuellen Papiereinzug ein.
- Wenn Sie in Ihrer Anwendung unter **Papier** > **Papierzufuhr** > **Manueller Einzug** als Papierquelle wählen, müssen Sie jedes Mal, wenn Sie eine Seite drucken wollen, auf die Taste **[A]** (Info) oder  $\lceil \theta \rceil$ (WPS) drücken, und Sie müssen zuvor immer nur ein einziges Druckmedium des gleichen Typs, Formats und Gewichts in den manuellen Papiereinzug legen.
- Um Papierstaus zu vermeiden, legen Sie während des Druckens kein Papier nach, wenn im manuellen Papiereinzug noch Papier vorhanden ist.
- Legen Sie die Druckmaterialien mit der zu bedruckenden Seite nach oben und dem Seitenkopf zuerst in die Mitte des manuellen Papiereinzugs ein.
- Um eine optimale Druckqualität zu erzielen und um die Entstehung von Papierstaus zu vermeiden, sollten Sie nur Papier in den entsprechenden Formaten benutzen (siehe "Technische Daten der [Druckmedien" auf Seite 63\)](#page-62-0).
- Entfernen Sie eventuelle Wölbungen auf Postkarten, Umschlägen und Etiketten, bevor Sie sie in den manuellen Papiereinzug einlegen.
- Beachten Sie beim Bedrucken von Spezialmedien die Hinweise zum Einlegen (siehe ["Drucken auf speziellen Druckmedien" auf Seite 31](#page-30-0)).
- Ist das Gerät im Energiesparmodus, wird kein Papier aus dem manuellen Papiereinzug eingezogen. Bevor der manuelle Papiereinzug benutzt werden kann, erst die Ein/Aus-Taste drücken, damit das Gerät "erwacht".

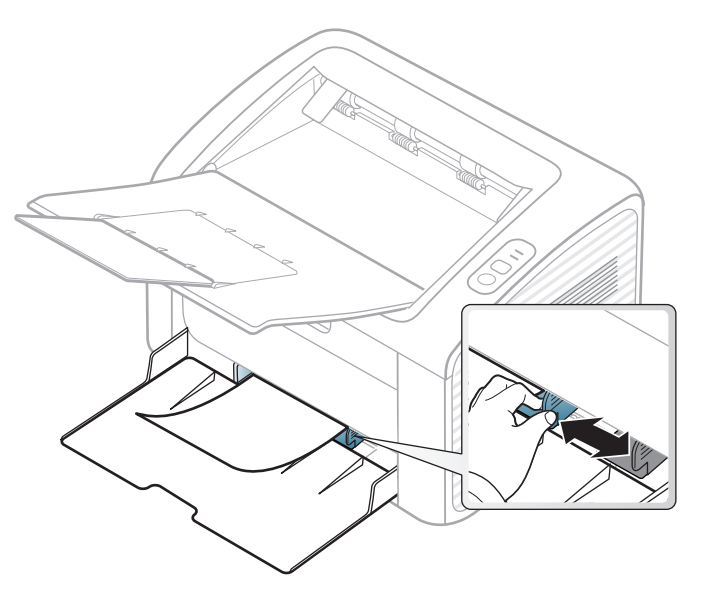

#### <span id="page-30-0"></span>**Drucken auf speziellen Druckmedien**

In der nachfolgenden Tabelle sind für jedes Papierfach die jeweils unterstützten speziellen Druckmedien aufgeführt.

Die Druckmedientypen werden in den **Druckeinstellungen** angezeigt. Um die beste Druckqualität zu erzielen, sollte das richtige Druckmedium ausgewählt werden: **Druckeinstellungen** Fenster > **Papier** Registerkarte > **Papiertyp** (siehe ["Öffnen des Fensters Druckeinstellungen" auf Seite 37](#page-36-1)).

Wenn Sie zum Beispiel auf Etiketten drucken wollen, wählen Sie **Etiketten** als **Papiertyp**.

```
Bei Verwendung spezieller Druckmedien empfiehlt es sich, jeweils nur 
ein Papier zuzuführen (siehe "Technische Daten der Druckmedien" auf
Seite 63).
```
Für Informationen zu Papiergewichten siehe "Technische Daten der [Druckmedien" auf Seite 63.](#page-62-0)

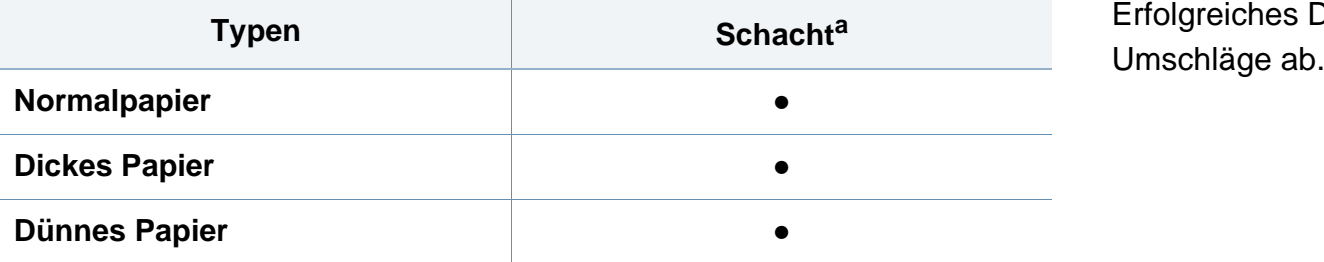

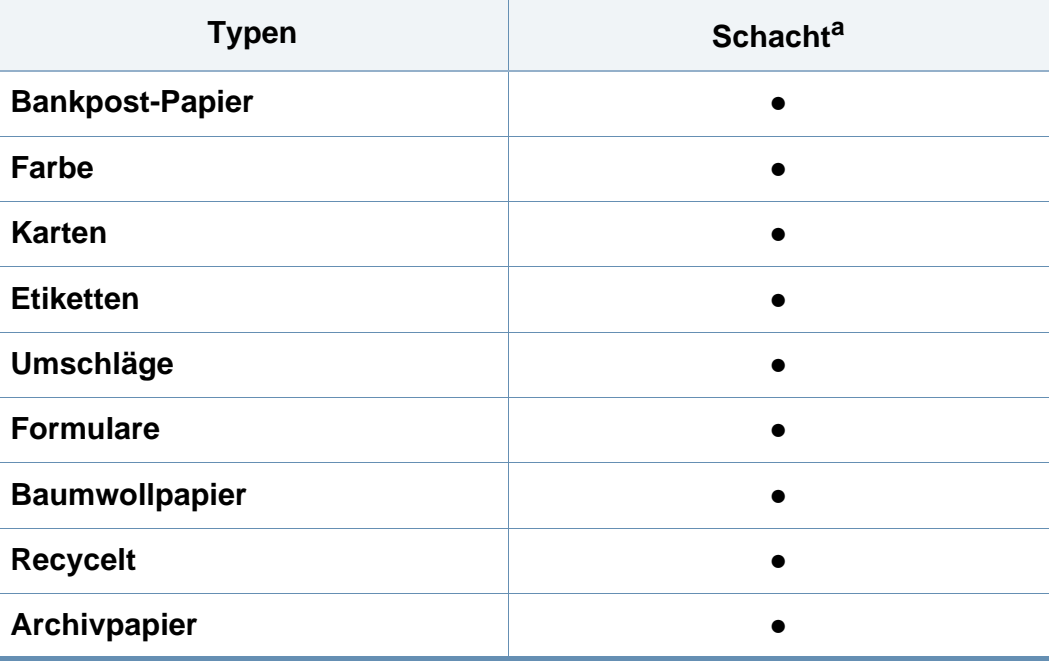

a. Für manuellen Einzug geeignete Papierarten:

(●: Unterstützt)

#### **Umschläge**

Erfolgreiches Drucken auf Umschlägen hängt von der Qualität der

Um einen Umschlag zu bedrucken, legen Sie ihn so ein, wie es die folgende Abbildung zeigt.

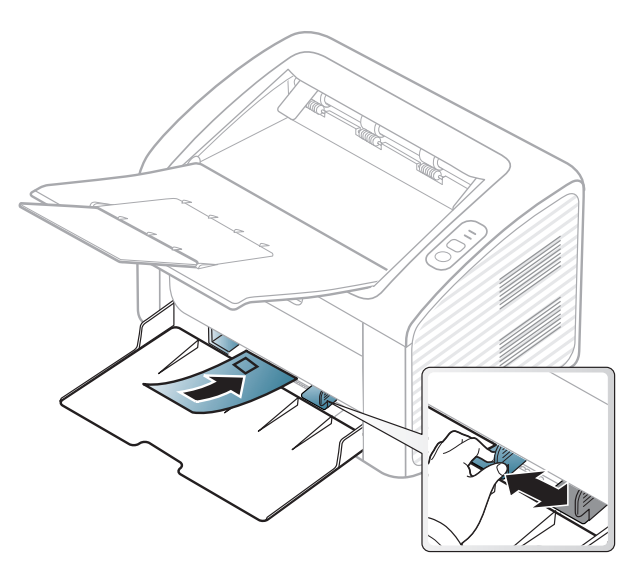

Wenn Sie **Umschläge** im Fenster **Druckeinstellungen** wählen, der Druck aber etwas schwach aussieht, dann wählen Sie **Dicker Umschlag** und drucken dann noch einmal. Dadurch kann der Druckvorgang aber etwas lauter sein.

- Beachten Sie bei der Auswahl von Umschlägen folgende Faktoren:
	- Gewicht: sollte nicht mehr als 90 g/m<sup>2</sup> betragen, sonst kann es zu Papierstaus kommen.
	- **Ausführung:** sollten flach aufliegen und maximal 6 mm Wölbung aufweisen und keine Luft enthalten.
	- Zustand: dürfen nicht zerknittert, gefaltet oder beschädigt sein.
	- **Temperatur:** müssen beim Drucken der Wärme und den Druckbedingungen im Gerät standhalten.
- Verwenden Sie nur einwandfreie Umschläge mit scharfen und sauberen Falzen.
- Verwenden Sie keine frankierten Umschläge.
- Verwenden Sie keine Umschläge mit Klammern, Klickverschlüssen, Fenstern, Fütterung, selbstklebenden Verschlüssen oder anderen synthetischen Materialien.
- Verwenden Sie keine beschädigten oder schlecht verarbeiteten Umschläge.
- Stellen Sie sicher, dass der Falz an beiden Enden des Umschlags bis an die Ecken des Umschlags reicht.

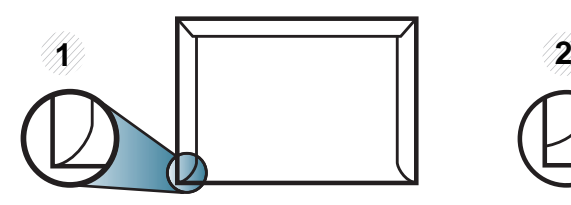

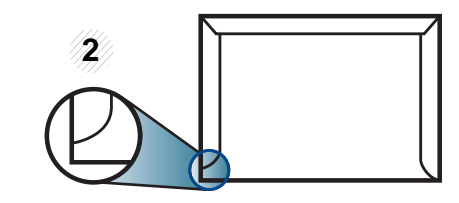

**1** Akzeptabel **2** Nicht akzeptabel

- Bei Umschlägen mit abziehbarem Klebestreifen oder mehreren Verschlusslaschen muss der Klebstoff der Fixiertemperatur des Geräts (von ungefähr 170 °C) für 0,1 Sekunden standhalten können. Die zusätzlichen Laschen und Streifen können zu Falten, Knittern oder Papierstaus führen oder sogar die Fixiereinheit beschädigen.
- Stellen Sie die Ränder auf einen Abstand von mindestens 15 mm von der Umschlagkante ein, um eine optimale Druckqualität zu erzielen.
- Vermeiden Sie es, Bereiche zu bedrucken, an denen Umschlagsäume zusammenstoßen.

### **Etiketten**

Verwenden Sie nur für Laserdrucker vorgesehene Etiketten, um Beschädigungen des Geräts zu vermeiden.

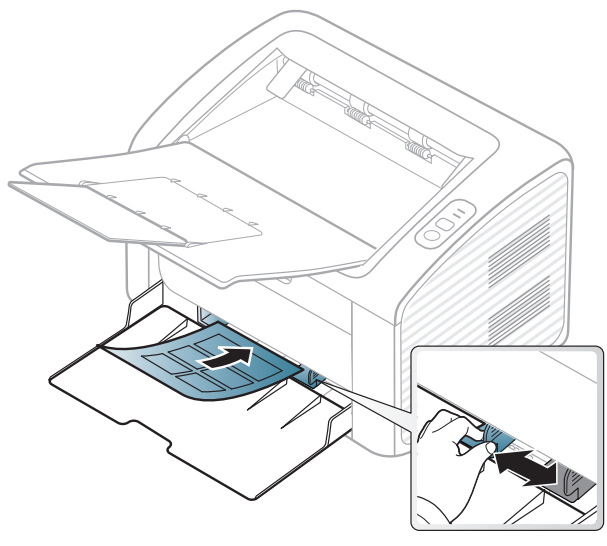

- Beachten Sie bei der Auswahl von Etiketten folgende Faktoren:
	- **Klebstoff:** Er muss der Fixiertemperatur des Geräts standhalten. Die Temperatur der Fixiereinheit finden Sie in den technischen Daten Ihres Geräts (ca. 170 °C).
	- Anordnung: Verwenden Sie nur Etiketten, die ohne Zwischenräume auf dem Bogen angebracht sind. Sind Zwischenräume zwischen den einzelnen Etiketten vorhanden, können sich Etiketten lösen und schwer wiegende Papierstaus verursachen.
	- Gewellte Seiten: Müssen flach aufliegen und die Wölbung in einer Richtung darf maximal 13 mm betragen.
- **Zustand:** Verwenden Sie keine Etiketten, die zerknittert sind, Blasen oder andere Anzeichen aufweisen, dass sie bereits abgelöst wurden.
- Vergewissern Sie sich, dass zwischen den Etiketten kein Klebematerial frei liegt. Frei liegender Klebstoff kann dazu führen, dass sich Etiketten beim Drucken lösen und Papierstaus entstehen. Außerdem können dadurch Druckerkomponenten beschädigt werden.
- Lassen Sie jeden Etikettenbogen nur einmal durch das Gerät laufen. Das Klebematerial ist nur für den einmaligen Gebrauch im Gerät konzipiert.
- Verwenden Sie keine Etiketten, die sich bereits vom Schutzpapier ablösen, zerknittert sind, Blasen aufweisen oder anderweitig beschädigt sind.

#### **Karten/Benutzerdefinierte Formate**

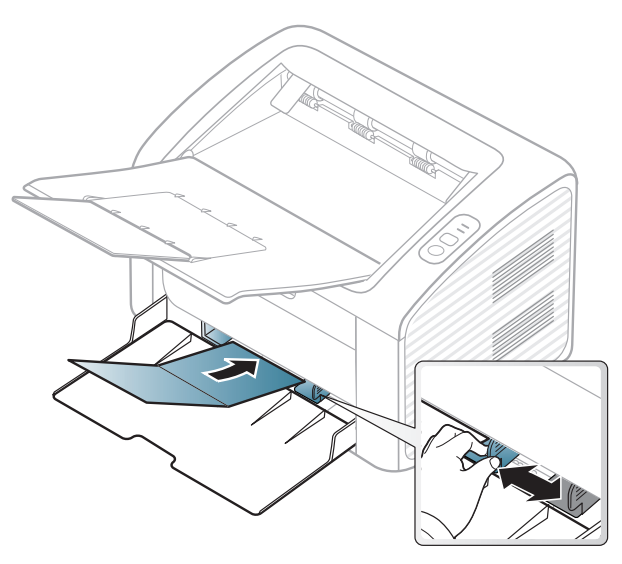

Stellen Sie in der Anwendungssoftware Ränder von mindestens 6,4 mm zu den Kanten des Druckmaterials ein.

#### **Briefpapier und Formulare**

Vorbedrucktes Papier mit der bedruckten Seite nach oben und mit einer glatten Kante des Papiers nach vorne einlegen. Sollte es beim Papiereinzug Probleme geben, drehen Sie das Papier um. Beachten Sie bitte, dass die Druckqualität nicht garantiert werden kann.

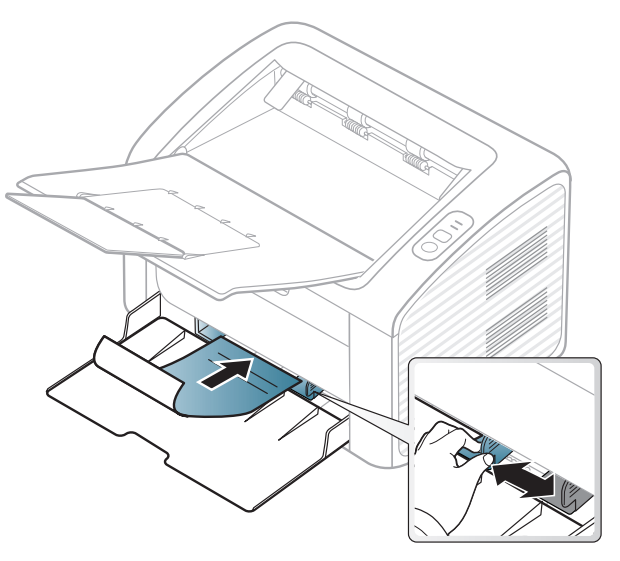

- Muss mit hitzebeständiger Tinte gedruckt sein, die nicht schmilzt, verdampft oder gefährliche Stoffe abgibt, wenn sie der Fixiertemperatur (ca. 170 °C) des Geräts für 0,1 Sekunden ausgesetzt ist.
- Die Tinte auf vorbedrucktem Papier darf nicht brennbar sein und darf keine Schäden an den Druckwalzen verursachen.
- Stellen Sie sicher, dass die Tinte auf dem vorbedruckten Papier trocken ist, bevor Sie das Papier einlegen. Während des Fixierens kann sich feuchte Druckfarbe vom Vordruck lösen und dadurch die Druckqualität mindern.

#### <span id="page-34-0"></span>**Einstellen von Papierformat und Papiertyp**

Nachdem Sie Papier in das Papierfach eingelegt haben, legen Sie das Papierformat und den Papiertyp fest.

Dazu das Dialogfeld **Druckeinstellungen** öffnen (siehe "Öffnen des [Fensters Druckeinstellungen" auf Seite 37\)](#page-36-1) und auf der Registerkarte **Papier** das Papierformat und den Papiertyp festlegen.

Wenn Sie Papier mit einem Sonderformat wie etwa Rechnungsvordrucke verwenden möchten, wählen Sie in den **Druckeinstellungen** auf der Registerkarte **Papier** die Option Benutzereigenes Format (siehe "Öffnen des Fensters [Druckeinstellungen" auf Seite 37](#page-36-1)).

# <span id="page-35-1"></span><span id="page-35-0"></span>**Grundlagen zum Drucken**

Informationen über Sonderfunktionen finden Sie im Benutzerhandbuch. Erweitert (siehe "Erweiterte Druckfunktionen [verwenden" auf Seite 122](#page-121-0)).

#### **Drucken**

Falls Sie unter einem Macintosh- oder Linux-Betriebssystem arbeiten, siehe ["Mit einem Macintosh-Rechner drucken" auf Seite 128](#page-127-0) oder ["Drucken unter Linux" auf Seite 130.](#page-129-0)

Das folgende Fenster **Druckeinstellungen** bezieht sich auf das Programm 'Editor' unter Windows 7.

- **1** Öffnen Sie das Dokument, das Sie drucken möchten.
- **2** Wählen Sie **Drucken** im Menü **Datei**.

**3** Wählen Sie das Gerät aus der Liste **Drucker auswählen** aus.

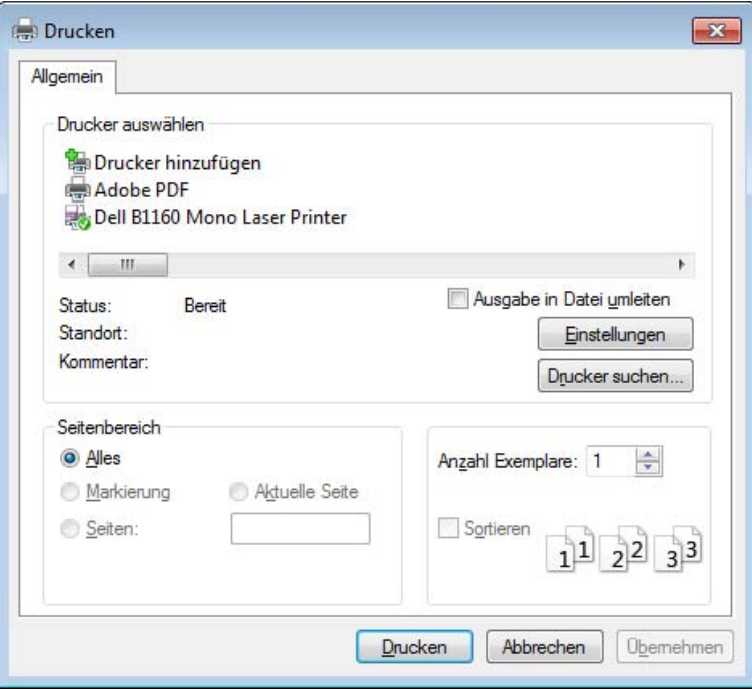

- **4** Die allgemeinen Druckeinstellungen einschließlich der Anzahl der Exemplare und des Seitenbereichs werden im Fenster **Drucken** festgelegt.
- Um die verfügbaren erweiterten Druckfunktionen zu nutzen, klicken Sie im Fenster **Drucken** auf **Eigenschaften** oder **Voreinstellungen** (siehe ["Öffnen des Fensters Druckeinstellungen" auf Seite 37](#page-36-1)).
- **5** Um den Druckauftrag in Kraft zu setzen, klicken Sie im Fenster **Drucken** auf **OK** oder **Drucken**.
## **Grundlagen zum Drucken**

#### **Abbrechen eines Druckauftrags**

Wenn der Druckauftrag in einer Druckerwarteschlange oder im Spooler wartet, können Sie den Druckauftrag wie folgt abbrechen:

- Sie können das Fenster dadurch aufrufen, indem Sie in der Windows-Taskleiste auf das Gerätesymbol ( ) doppelklicken.
- Sie können den aktuellen Auftrag auch abbrechen, indem Sie auf den Bedienfeld die Taste (1) (Power/Abbrechen) drücken.

#### **Öffnen des Fensters Druckeinstellungen**

- Je nach Gerät kann sich das in diesem Benutzerhandbuch dargestellte Fenster **Druckeinstellungen** von dem tatsächlich angezeigten Fenster unterscheiden. Die im Fenster für die **Druckeinstellungen** enthaltenen Elemente sind jedoch ähnlich.
	- Bei Auswahl einer Option im Fenster **Druckeinstellungen** wird möglicherweise ein Warnzeichen angezeigt oder ... Das Zeichen bedeutet, dass Sie diese Option auswählen können,

dass aber die Auswahl nicht empfohlen wird. Das Zeichen bedeutet, dass Sie die Option aufgrund von Geräteeinstellungen oder aufgrund der Geräteumgebung nicht auswählen können.

- **1** Öffnen Sie das Dokument, das Sie drucken möchten.
- **2** Wählen Sie im Menü "Datei" die Option **Drucken**.
- **3** Wählen Sie das Gerät aus der Liste **Drucker auswählen** aus.
- **4** Klicken Sie auf **Eigenschaften** oder **Voreinstellungen**.

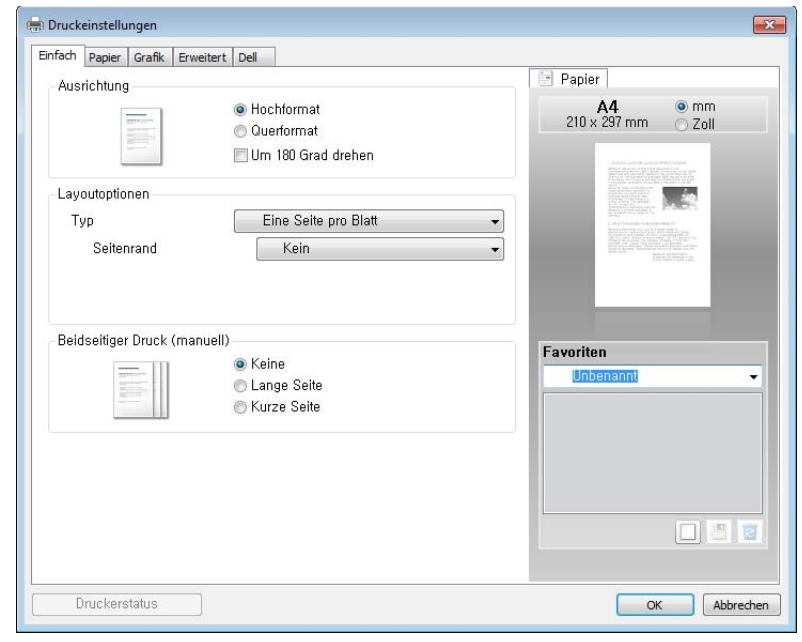

Sie können den aktuellen Druckerstatus einsehen, indem Sie auf die Schaltfläche **Druckerstatus** klicken (siehe "Dell-Druckerstatus [verwenden" auf Seite 141](#page-140-0)).

# **Grundlagen zum Drucken**

#### **Verwenden der Favoriten**

Die Option **Favoriten**, die auf jeder Registerkarte der Voreinstellungen mit Ausnahme der Registerkarte **Dell** angezeigt wird, ermöglicht Ihnen die Speicherung der aktuellen Voreinstellungen für zukünftige Verwendung.

Gehen Sie wie nachfolgend beschrieben vor, um eine **Favoriten** zu speichern.

- **1** Ändern Sie die Einstellungen auf den Registerkarten wie gewünscht.
- **2** Geben Sie im Eingabefeld **Favoriten** einen Namen für die Voreinstellung ein.

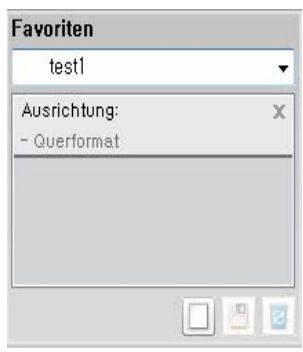

**3** Klicken Sie auf (**Hinzufügen**). Beim Speichern der **Favoriten** werden alle aktuellen Treibereinstellungen gespeichert.

Wählen Sie weitere Optionen aus und klicken Sie auf (**Aktualisieren**); die Einstellungen werden zu den von Ihnen ausgewählten Voreinstellungen hinzugefügt. Um eine gespeicherte Einstellung zu verwenden, wählen Sie sie im Dropdown-Listenfeld **Voreinstellung** aus. Das Gerät druckt jetzt gemäß den von Ihnen gewählten Einstellungen. Um gespeicherte Einstellungen zu löschen, wählen Sie sie in der Dropdown-Liste **Favoriten** aus und klicken dann auf (**Löschen**).

Sie können die Standardeinstellungen des Druckers wiederherstellen, indem Sie im Dropdown-Listenfeld **Favoriten** die Option **Druckervorgabe** wählen.

#### **Hilfe verwenden**

Wählen Sie im Fenster **Druckeinstellungen** die betreffende Option und drücken Sie dann auf der Tastatur die Taste **F1**.

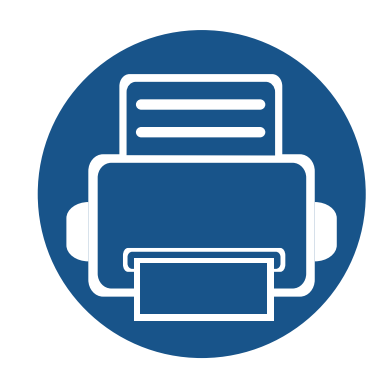

# **3. Wartung**

Dieses Kapitel gibt Ihnen Informationen zum Kauf von Verbrauchsmaterialien, Zubehörteilen und Verschleißteilen, die für Ihr Gerät erhältlich sind.

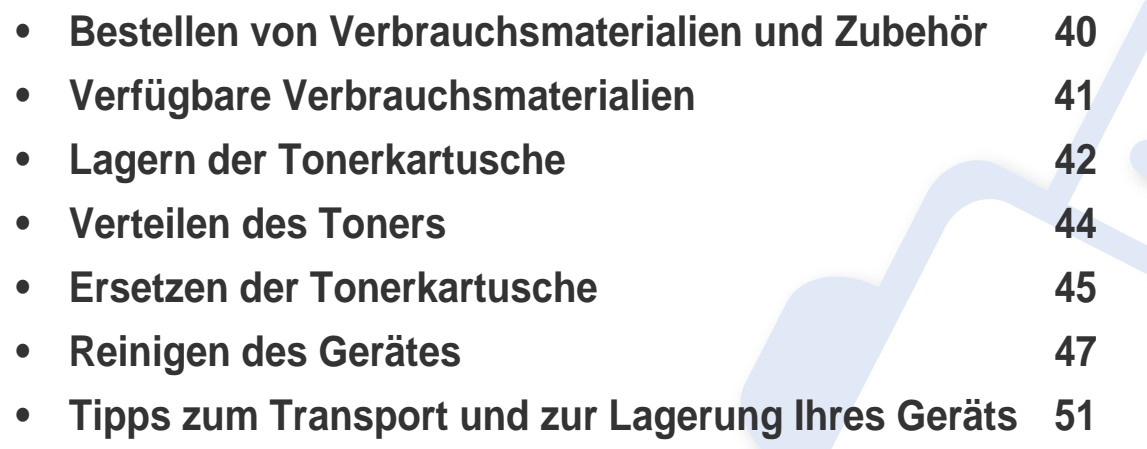

## <span id="page-39-0"></span>**Bestellen von Verbrauchsmaterialien und Zubehör**

Das verfügbare Zubehör kann je nach Land variieren. Fordern Sie die Liste des verfügbaren Zubehörs und der Verschleißteile bei Ihrem Händler an.

Um bei Dell autorisiertes Verbrauchsmaterial oder Zubehör zu bestellen, besuchen Sie **[www.dell.com/supplies](http://www.dell.com/supplies)**, oder wenden Sie sich an Ihr Dell-Fachgeschäft oder an den Händler, bei dem Sie das Gerät gekauft haben. Alternativ dazu können Sie **[www.dell.com](http://www.dell.com)** oder **[support.dell.com](http://www.support.dell.com)** besuchen, Ihr Land/Ihre Region auswählen, um Informationen bezüglich der Anforderung von technischem Support zu erhalten.

## <span id="page-40-0"></span>**Verfügbare Verbrauchsmaterialien**

Wenn Verbrauchsmaterialien zur Neige gehen, können Sie für Ihr Gerät die folgenden Verbrauchsmaterialien bestellen:

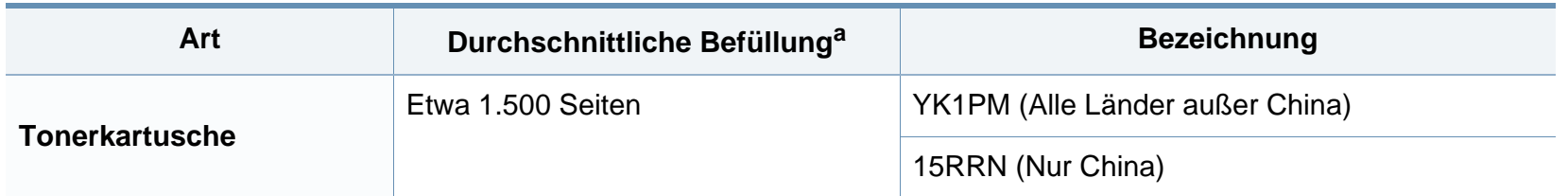

a. Angegebene Ergiebigkeit gemäß ISO/IEC 19752. Die Anzahl der Seiten ist abhängig von Betriebsumgebung, Druckintervall, Grafiken, Medientyp und Medienformat.

Die Lebensdauer der Tonerkartuschen variiert je nach Optionen, Prozentsatz des Bildflächen und Auftragsmodus.

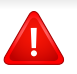

Neue Tonerkartuschen oder andere Verbrauchsmaterialien müssen in dem Land gekauft werden, in dem der Drucker erworben wurde. Andernfalls sind Tonerkartuschen oder andere Verbrauchsmaterialien aufgrund von verschiedenen Konfigurationen der Tonerkartuschen und der Verbrauchsmaterialien gemäß den spezifischen Landesbedingungen nicht mit Ihrem Gerät kompatibel.

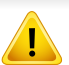

Die Verwendung nicht originaler Dell-Tonerkartuschen, beispielsweise wiederbefüllter oder wiederaufbereiteter Kartuschen, wird von Dell nicht empfohlen. Dell kann die Qualität von nicht Original-Dell-Tonerkartuschen nicht gewährleisten. Eine Wartung oder Reparatur, die aufgrund der Verwendung nicht originaler Dell-Tonerkartuschen erforderlich wird, wird von der Gerätegarantie nicht abgedeckt.

### <span id="page-41-0"></span>**Lagern der Tonerkartusche**

Tonerkartuschen enthalten licht-, temperatur- und feuchtigkeitsempfindliche Komponenten. Dell rät, die folgenden Empfehlungen zu befolgen, um die optimale Leistung, höchste Qualität und längste Nutzungsdauer ihrer neuen Dell-Tonerkartusche zu gewährleisten.

Lagern Sie diese Tonerkartusche in derselben Umgebung, in der auch der Drucker verwendet wird, d. h. unter kontrollierten Temperatur- und Feuchtigkeitsbedingungen. Die Tonerkartusche sollte bis zur Installation in ihrer ungeöffneten Originalverpackung verbleiben. Ist die Originalverpackung nicht mehr vorhanden, decken Sie die obere Öffnung der Kartusche mit Papier ab und bewahren Sie sie an einem dunklen Ort auf.

Durch das Öffnen der Verpackung der Kartusche vor der Verwendung verkürzt sich die Lagerungs- und Nutzungsdauer erheblich. Lagern Sie die Kartusche nicht auf dem Boden. Wenn die Tonerkartusche aus dem Drucker entfernt wird, folgen Sie den nachfolgenden Instruktionen zur ordnungsgemäßen Lagerung der Tonerkartusche.

- Lagern Sie die Tonerkartusche in der Schutzhülle der Originalverpackung.
- Legen Sie sie flach hin, mit der Seite nach oben liegend (nicht auf der Seite stehend), die normalerweise auch nach dem Einbau in das Gerät nach oben zeigen würde.
- Verbrauchsmaterialien dürfen nicht unter folgenden Bedingungen gelagert werden:
	- Bei Temperaturen von über 40 °C.
	- Relative Luftfeuchtigkeit im Bereich von unter 20 % oder über 80 %.
- In Umgebungen mit extremen Feuchtigkeits- oder Temperaturveränderungen.
- Bei direkter Sonneneinstrahlung oder Raumlicht.
- An staubigen Orten.
- Über einen längeren Zeitraum in einem Fahrzeug.
- In einer Umgebung, in der korrosive Gase vorhanden sind.
- In einer Umgebung mit salzhaltiger Luft.

#### **Hinweise zur Handhabung**

- Berühren Sie nicht die Oberfläche der lichtempfindlichen Trommel in der Kartusche.
- Setzen Sie die Kartusche keinen vermeidbaren Vibrationen oder Stößen aus.
- Drehen Sie die Trommel niemals um insbesondere nicht in die umgekehrte Richtung -, da dies eine Beschädigung der Trommel und ein Austreten des Toners zur Folge haben kann.

### **Lagern der Tonerkartusche**

#### **Tonerkartusche verwenden**

Die Verwendung von Tonerkartuschen fremder Marken in Ihrem Drucker, beispielsweise markenloser, handelsketteneigener, wiederbefüllter oder wiederaufbereiteter Tonerkartuschen wird von Dell Electronics nicht empfohlen und nicht für zulässig erklärt.

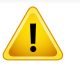

Die Garantie für die Drucker von Dell deckt keine Schäden am Gerät ab, die auf die Verwendung von nachgefüllten, nachgebauten oder nicht von Dell hergestellten Tonerkartuschen zurückzuführen sind.

#### **Voraussichtliche Lebensdauer der Kartusche**

Die voraussichtliche Lebensdauer, also die Kapazität der Tonerkartusche (oder der Bildgebungseinheit) hängt von der Tonermenge ab, die für Druckaufträge erforderlich ist. Die tatsächliche Befüllung variiert je nach Druckdichte der zu druckenden Seiten, der Betriebsumgebung, der mit Bildern bedruckten Fläche, dem Druckintervall, dem Druckmedientyp und/ oder der Druckmediengröße. Wenn Sie zum Beispiel viele Grafiken drucken, wird viel Toner verbraucht und Sie müssen die Kartusche öfter wechseln.

### <span id="page-43-1"></span><span id="page-43-0"></span>**Verteilen des Toners**

Gegen Ende des Lebenszyklus einer Tonerkartusche geschieht Folgendes:

- Auf gedruckten Seiten treten weiße Streifen oder aufgehellte Bereiche auf, oder es sind direkt nebeneinander Bereiche mit unterschiedlicher Druckdichte zu sehen.
- Die **Toner**-LED blinkt orange.

Wenn dies geschieht, können Sie die Druckqualität noch einmal für eine kurze Zeit verbessern, indem Sie den Toner in der Kartusche neu verteilen. Manchmal treten aber auch nach dem Verteilen des Toners noch weiße Streifen oder aufgehellte Bereiche auf.

- Schließen Sie erst die Ausgabehalterung, bevor Sie die obere Abdeckung öffnen.
	- Sollte Toner auf Ihre Kleidung geraten, wischen Sie den Toner mit einem trockenen Tuch ab und waschen Sie das betroffene Kleidungsstück in kaltem Wasser aus. Bei Verwendung von heißem Wasser setzt sich der Toner im Gewebe fest.

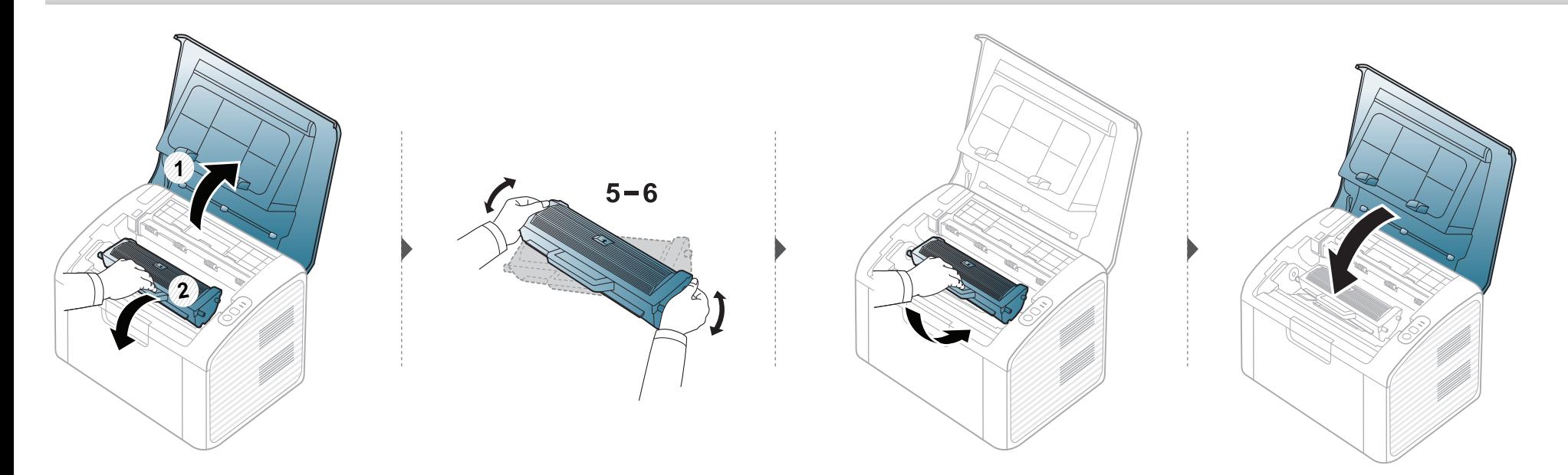

### <span id="page-44-1"></span><span id="page-44-0"></span>**Ersetzen der Tonerkartusche**

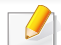

• Schließen Sie erst die Ausgabehalterung, bevor Sie die obere Abdeckung öffnen.

- Keine scharfen Objekte wie ein scharfes Messer oder eine Schere benutzen, wenn Sie die Verpackung der Tonerkartusche öffnen wollen. Die Trommel der Kartusche könnte dadurch beschädigt werden.
- Sollte Toner auf Ihre Kleidung geraten, wischen Sie den Toner mit einem trockenen Tuch ab und waschen Sie das betroffene Kleidungsstück in kaltem Wasser aus. Bei Verwendung von heißem Wasser setzt sich der Toner im Gewebe fest.
- Die Tonerkartusche gründlich schütteln. Dadurch wird die anfängliche Druckqualität verbessert.
- Berühren Sie keinesfalls die grüne Seite der Tonerkartusche. Verwenden Sie den Griff an der Kartusche, um eine Berührung dieses Bereichs zu vermeiden.

Wenn die Tonerkartusche leer ist, hört das Gerät auf zu drucken.

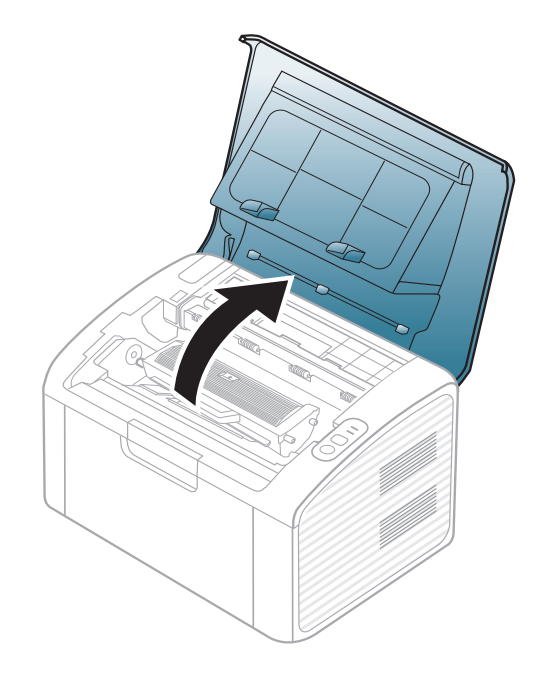

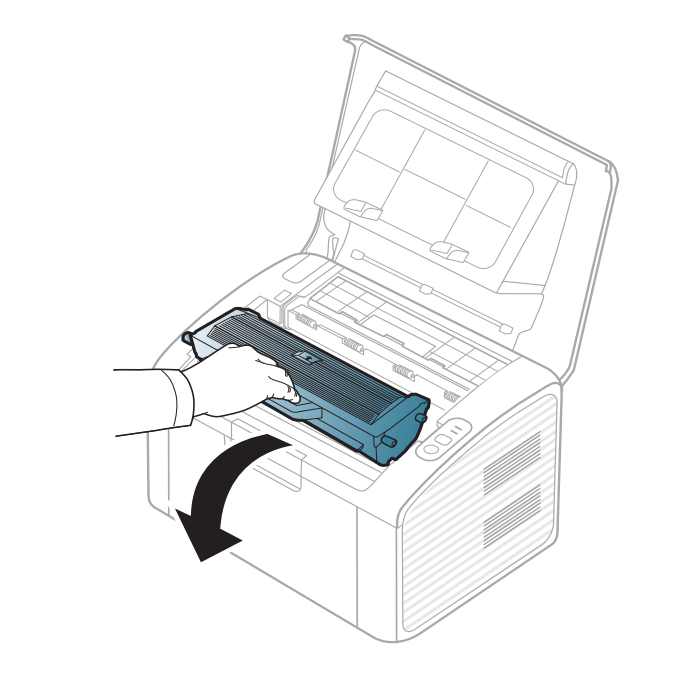

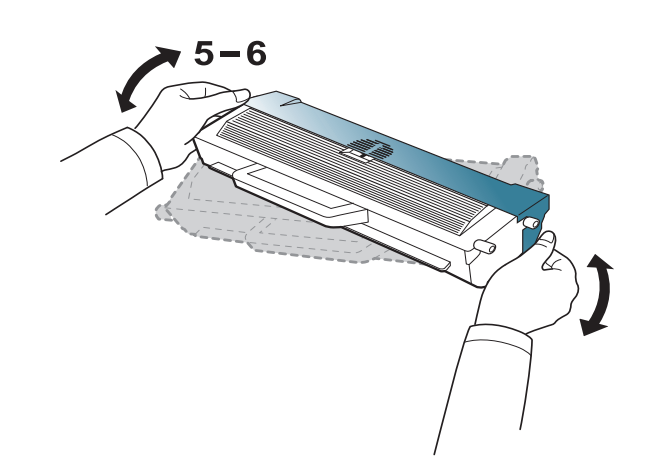

## **Ersetzen der Tonerkartusche**

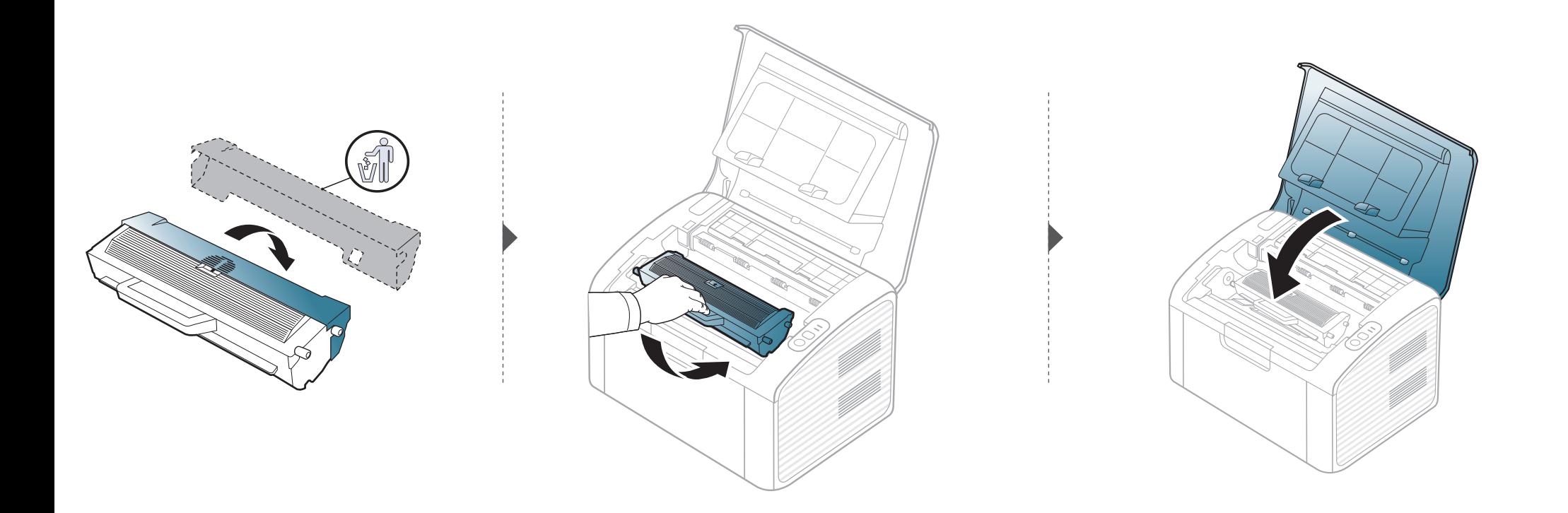

<span id="page-46-0"></span>Wenn Probleme mit der Druckqualität auftreten oder wenn Sie Ihr Gerät in einer staubigen Umgebung verwenden, müssen Sie es regelmäßig reinigen, um optimale Druckergebnisse zu gewährleisten und um die Lebenszeit Ihres Geräts zu erhöhen.

- Reinigungsmittel, die große Mengen von Alkohol, Lösungsmitteln oder anderen aggressiven Substanzen enthalten, können am Gehäuse zu Verfärbungen oder Verformungen führen.
	- Wenn Ihr Gerät oder die Umgebung des Geräts mit Toner verschmutzt ist, empfehlen wir, das Gerät mit einem feuchten Stoff- oder Papiertuch zu reinigen. Beim Einsatz eines Staubsaugers könnte Toner in die Luft gewirbelt werden. Dies kann u. U. gesundheitsschädliche Folgen haben.
	- Während des Druckens können sich Papier- und Tonerreste sowie Staub im Gerät ansammeln. Über längere Zeit kann dies die Druckqualität beeinträchtigen und zu Toner- oder Schmierflecken führen. Sie können diese Probleme beseitigen bzw. reduzieren, indem Sie den Innenraum reinigen.

#### **Reinigen der Außenseite**

Reinigen Sie das Gerätegehäuse mit einem weichen, flusenfreien Tuch. Feuchten Sie das Tuch leicht mit Wasser an. Vermeiden Sie jedoch unbedingt, dass Wasser auf das Gerät oder in das Innere des Geräts tropft.

#### **Reinigen des Innenraums**

Während des Druckens können sich Papier- und Tonerreste sowie Staub im Gerät ansammeln. Über längere Zeit kann dies die Druckqualität beeinträchtigen und zu Toner- oder Schmierflecken führen. Sie können diese Probleme beseitigen bzw. reduzieren, indem Sie den Innenraum reinigen.

- Zum Reinigen des Gerätegehäuses ein weiches, fusselfreies Tuch verwenden.
- Wenn Ihr Gerät über einen Netzschalter verfügt, schalten Sie erst das Gerät aus, bevor Sie das Gerät reinigen.
- Schließen Sie erst die Ausgabehalterung, bevor Sie die obere Abdeckung öffnen.

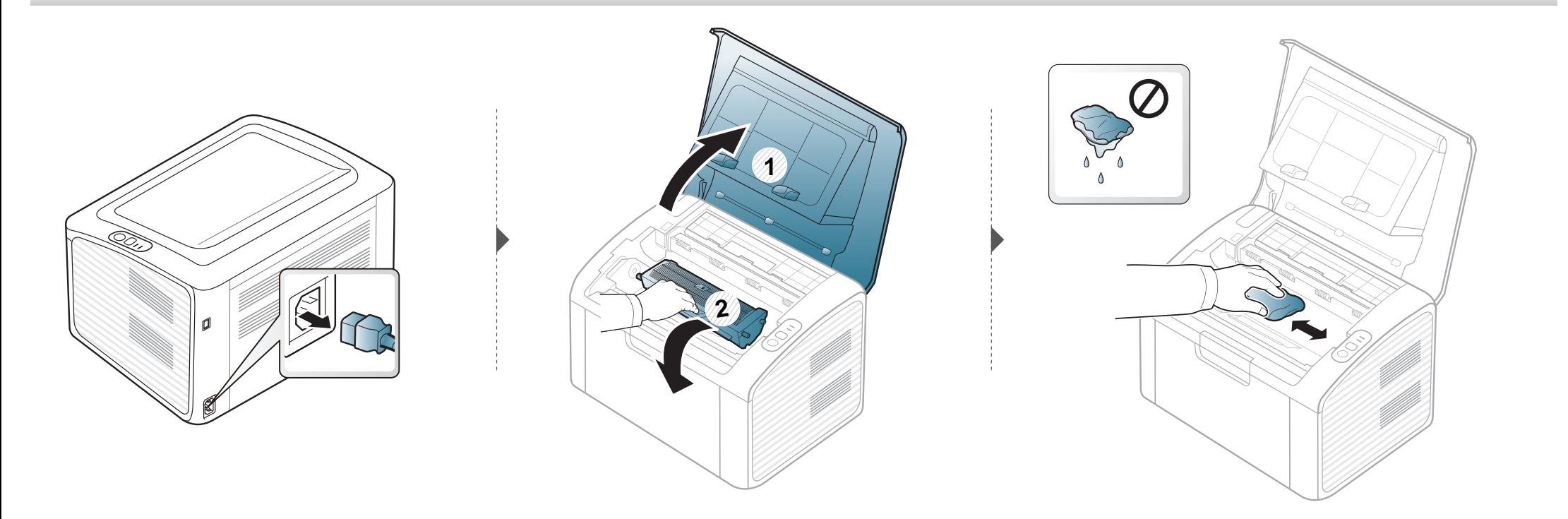

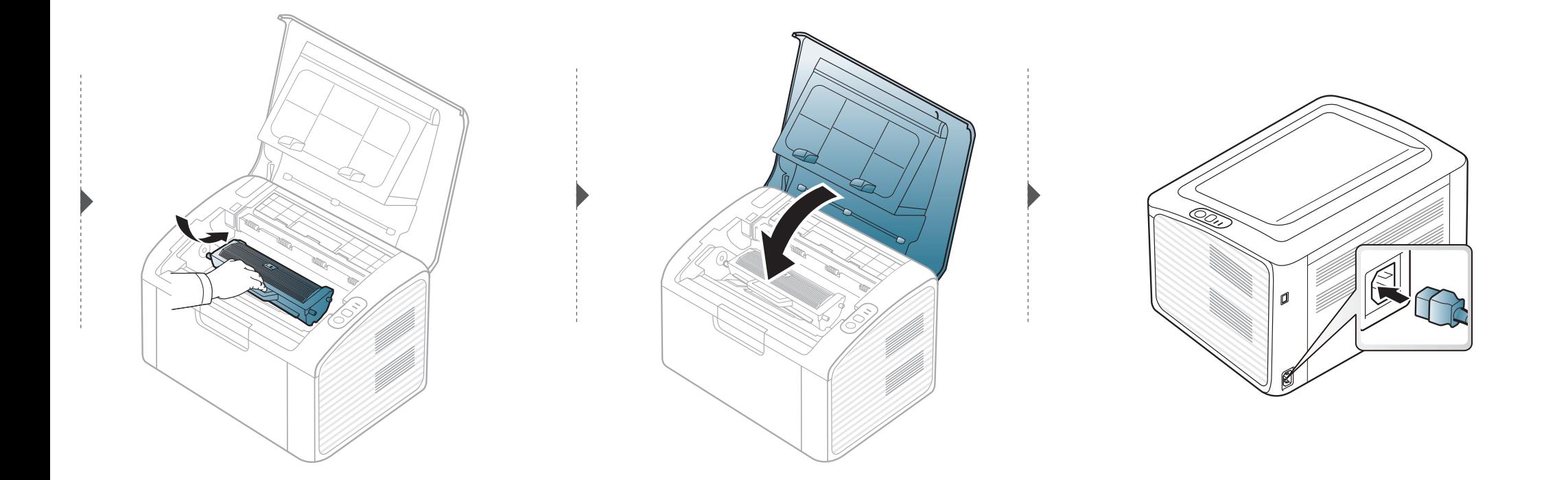

#### **Reinigen der Einzugsrolle**

- Zum Reinigen des Gerätegehäuses ein weiches, fusselfreies Tuch verwenden.
- Wenn Ihr Gerät über einen Netzschalter verfügt, schalten Sie erst das Gerät aus, bevor Sie das Gerät reinigen.
- Schließen Sie erst die Ausgabehalterung, bevor Sie die obere Abdeckung öffnen.

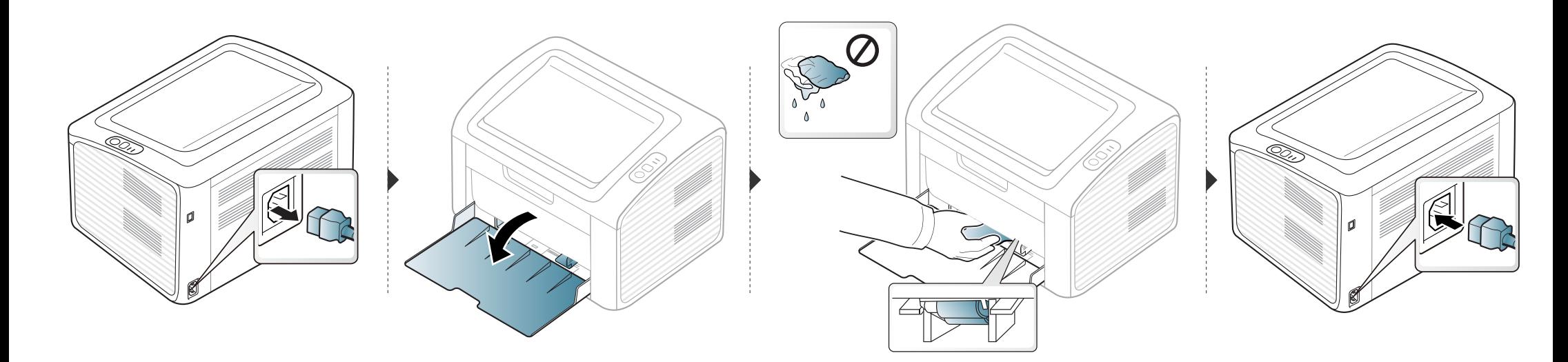

# <span id="page-50-0"></span>**Tipps zum Transport und zur Lagerung Ihres Geräts**

- Halten Sie das Gerät waagerecht, wenn Sie dessen Position ändern. Kippen Sie es nicht und drehen Sie es nicht um. Sonst könnte das Geräteinnere durch Toner verunreinigt werden, was u. U. Geräteschäden oder Beeinträchtigungen der Druckqualität zur Folge haben kann.
- Das Gerät sollte aus Sicherheitsgründen immer von mindestens zwei Personen transportiert werden.

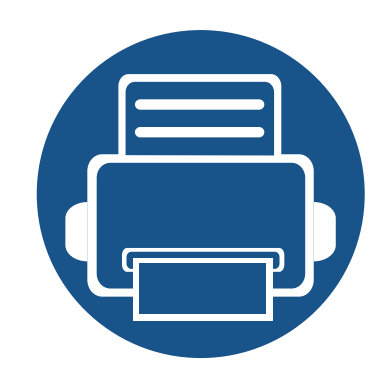

# **4. Problemlösung**

In diesem Kapitel finden Sie Hinweise und Informationen dazu, welche Maßnahmen Sie bei Fehlern oder Problemen ergreifen können.

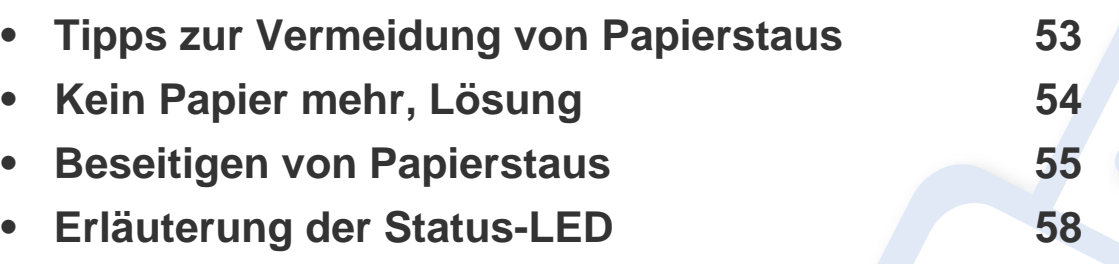

In diesem Kapitel finden Sie Hinweise und Informationen dazu, welche Maßnahmen Sie bei Fehlern oder Problemen ergreifen können. Wenn Sie in diesem Kapitel keine Lösung für Ihr Problem finden, schlagen Sie nach im Kapitel **Problemlösung** im Benutzerhandbuch, Erweitert (siehe ["Problemlösung" auf Seite 147\)](#page-146-0). Falls Sie im Benutzerhandbuch keine Lösung finden oder das Problem fortbesteht, wenden Sie sich an den Kundendienst.

# <span id="page-52-0"></span>**Tipps zur Vermeidung von Papierstaus**

Die meisten Papierstaus können vermieden werden, indem man die korrekten Medientypen auswählt. Um Papierstaus zu vermeiden, halten Sie sich an folgende Leitlinien:

- Achten Sie darauf, dass die Führungen richtig eingestellt sind (siehe ["Papierfach-Übersicht" auf Seite 27\)](#page-26-0).
- Legen Sie nicht zu viel Papier in das Papierfach. Vergewissern Sie sich, dass der Papierstapel nicht höher als die entsprechende Markierung an der Innenwand des Papierfachs ist.
- Entfernen Sie keinesfalls während des Druckens Papier aus dem Papierfach.
- Bevor Sie das Papier einlegen, biegen Sie den Stapel, fächern Sie ihn auf. Richten Sie dann den Stapel sauber an den Kanten aus.
- Legen Sie kein faltiges, feuchtes oder stark gewelltes Papier ein.
- Legen Sie keine unterschiedlichen Papiertypen gleichzeitig in das Papierfach ein.
- Verwenden Sie nur empfohlene Druckmedien (siehe ["Technische Daten der Druckmedien" auf Seite 63](#page-62-0)).

# <span id="page-53-0"></span>**Kein Papier mehr, Lösung**

Wenn kein Papier mehr im Fach ist oder wenn die Status-LED rot leuchtet. Um das Problem zu beheben, laden Sie Papier in das Fach. Öffnen und schließen Sie dann die obere Abdeckung.

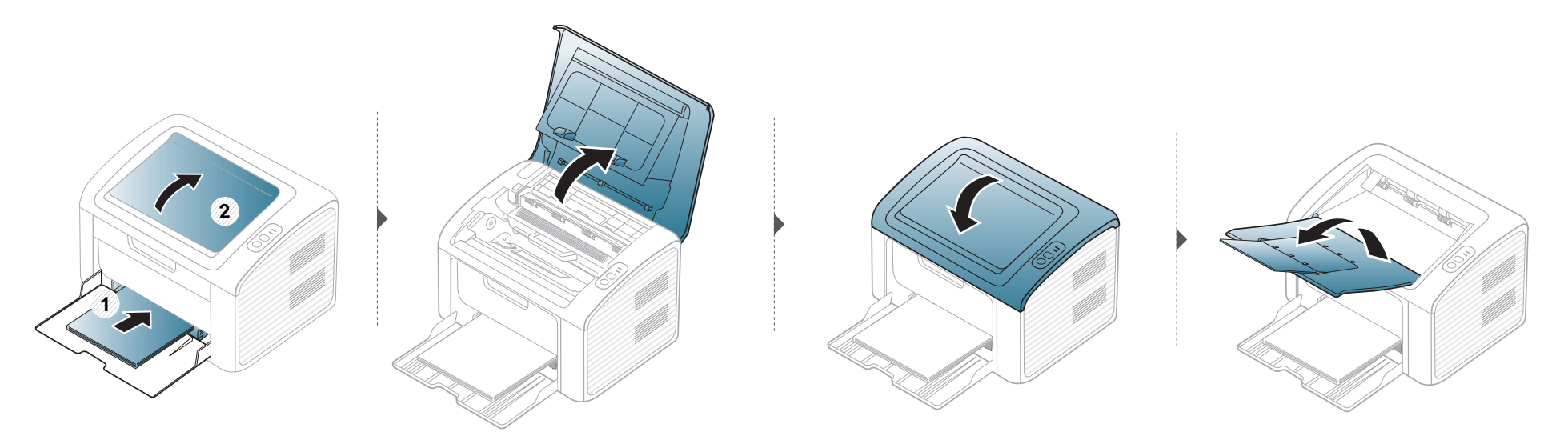

# <span id="page-54-0"></span>**Beseitigen von Papierstaus**

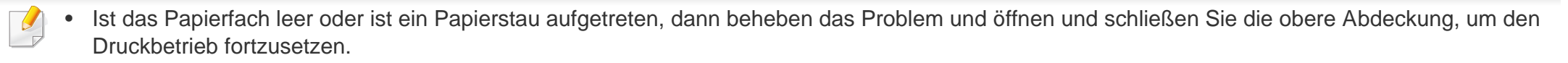

• Um das gestaute Papier nicht zu beschädigen, ziehen Sie dieses langsam und vorsichtig heraus.

#### **Im Papierfach**

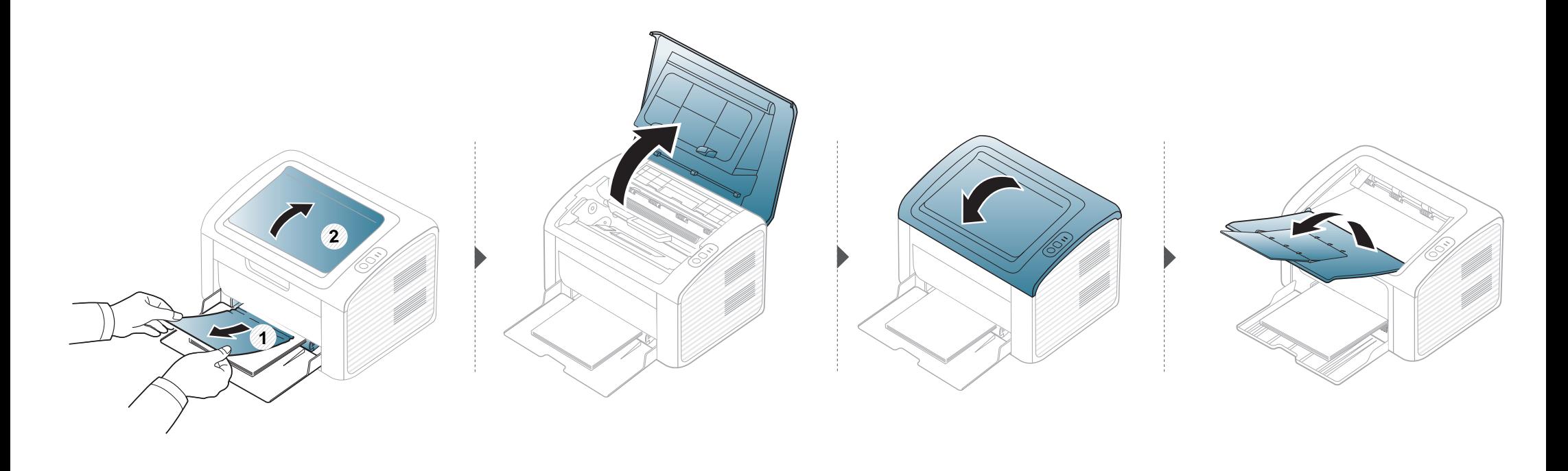

## **Beseitigen von Papierstaus**

#### **Im Gerät**

 $\overline{B}$ 

- Der Fixierbereich des Geräts ist heiß. Gehen Sie daher beim Entfernen des Papiers vorsichtig vor.
- Schließen Sie erst die Ausgabehalterung, bevor Sie die obere Abdeckung öffnen.

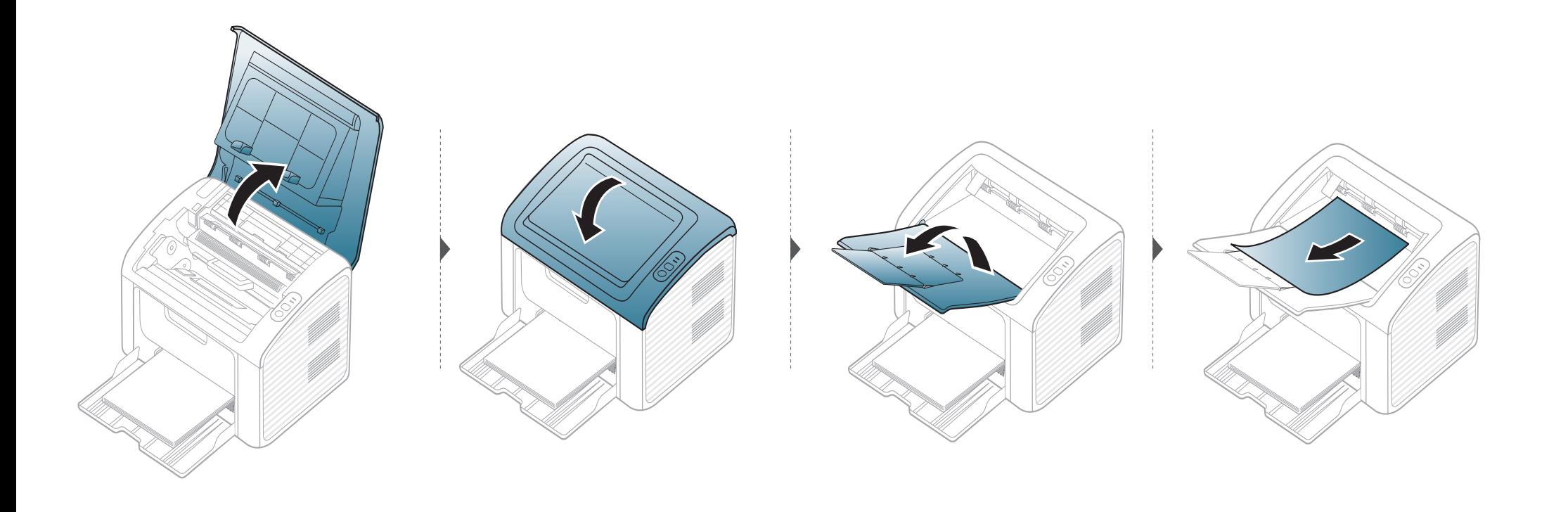

## **Beseitigen von Papierstaus**

**Wenn Sie in diesem Bereich kein Papier vorfinden, fahren Sie mit dem nächsten Schritt fort.**

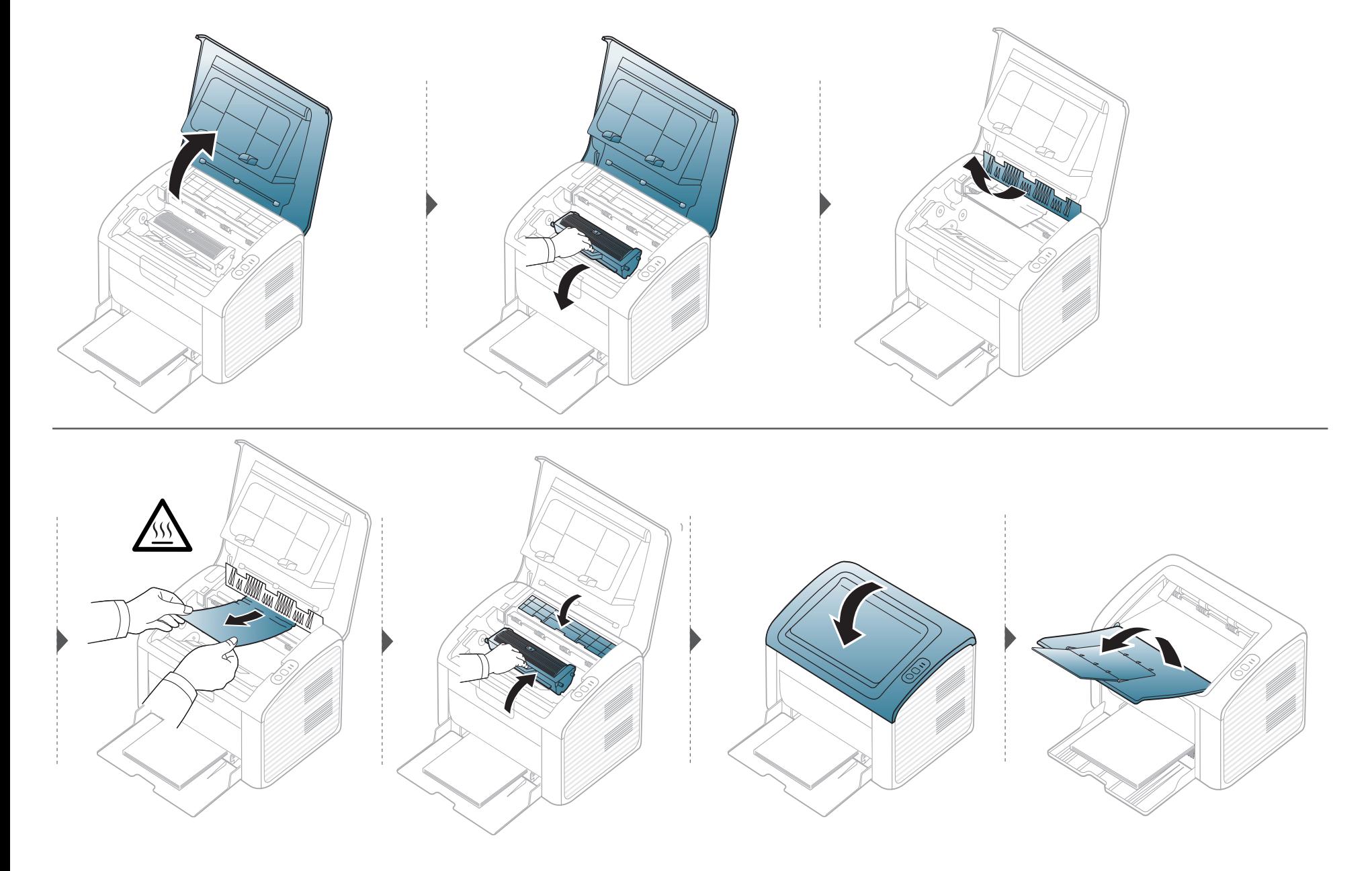

## <span id="page-57-0"></span>**Erläuterung der Status-LED**

Die Farbe der LED zeigt den aktuellen Status des Geräts an.

- Je nach Modell oder Land sind möglicherweise nicht alle LEDs vorhanden.
- Um einen Fehler zu beheben, beachten Sie die entsprechende Fehlermeldung und die Instruktionen, die dazu im Kapitel zum Thema Problemlösung gegeben werden.
- Auch im Programmfenster des Dell-Druckerstatus finden Sie Anleitungen zum Beseitigen von Fehlern.
- Wenn das Problem weiterhin besteht, wenden Sie sich an einen Kundendienstmitarbeiter.

#### **Status LED**

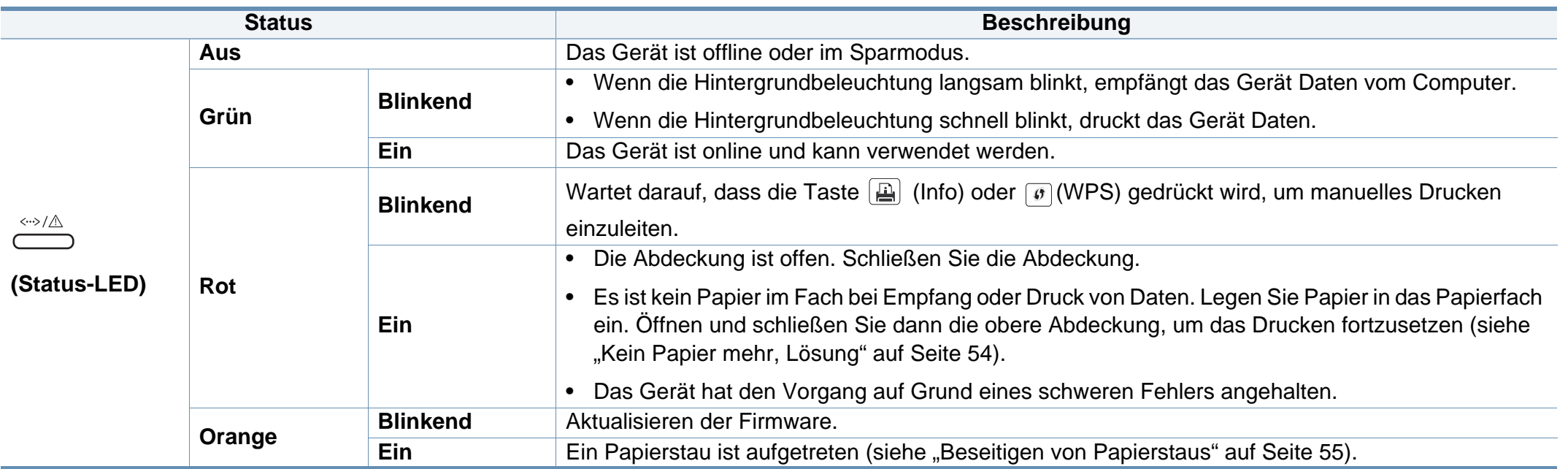

### **Erläuterung der Status-LED**

#### **Toner LED/ WPS-LED**

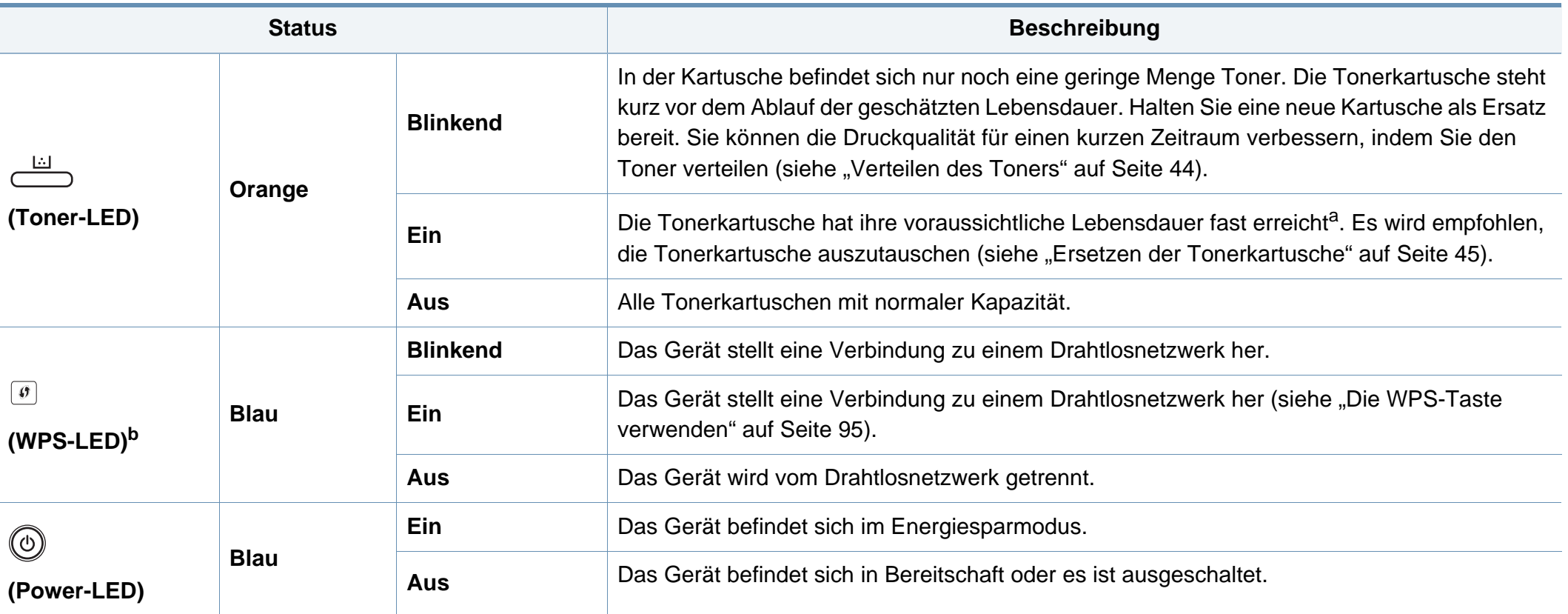

a. Die geschätzte Kartuschenlebensdauer ist die zu erwartende oder geschätzte Lebensdauer der Tonerkartusche, also die durchschnittliche Menge an Ausdrucken, konzipiert nach ISO/IEC 19752. Die Anzahl der Seiten hängt von Betriebsumgebung, Druckintervallen, Grafiken, Medientyp und Medienformat ab. Selbst wenn die rote LED leuchtet und der Drucker nicht mehr druckt, kann sich immer noch eine geringe Menge Toner in der Kartusche befinden.

b. Nur Drahtlos-Modell (siehe ["Funktionen nach Modell" auf Seite 7\)](#page-6-0).

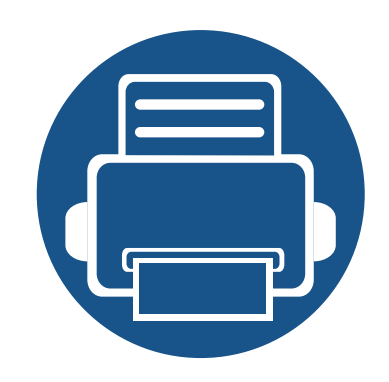

# **5. Anhang**

In diesem Kapitel finden Sie die technischen Daten des Gerätes sowie Gesetze und Vorschriften, die das Gerät betreffen.

**• [Technische Daten](#page-60-0) 61 • [Richtlinien des technischen Supports von Dell 70](#page-69-0) • [Kontaktaufnahme mit Dell](#page-70-0) 71 • [Garantie und Rückgabe-Richtlinie](#page-71-0) 72 • [Copyright](#page-72-0) 73**

#### <span id="page-60-0"></span>**Allgemeine technische Daten**

Die nachfolgend aufgeführten technischen Daten können jederzeit ohne vorherige Ankündigung geändert werden. Aktuelle Informationen oder  $\overline{\mathcal{U}}$ Änderungshinweise finden Sie auf **[www.dell.com](http://www.dell.com)** oder **[support.dell.com](http://www.support.dell.com)**.

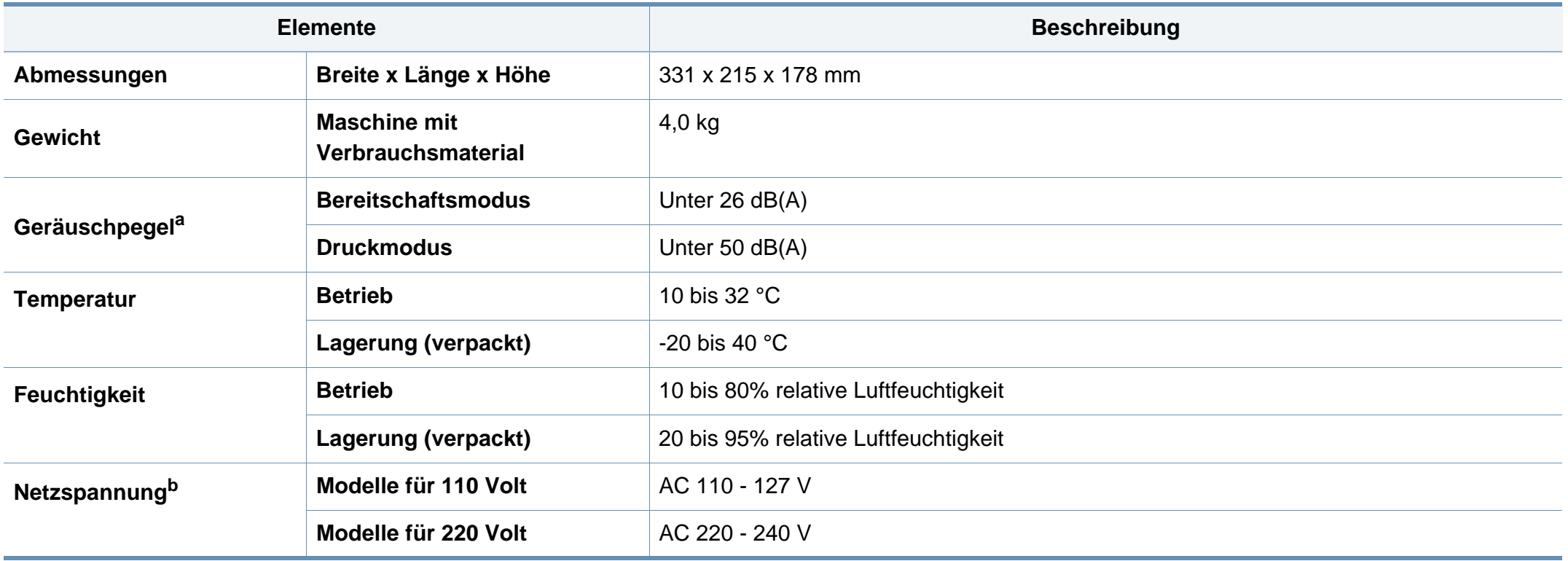

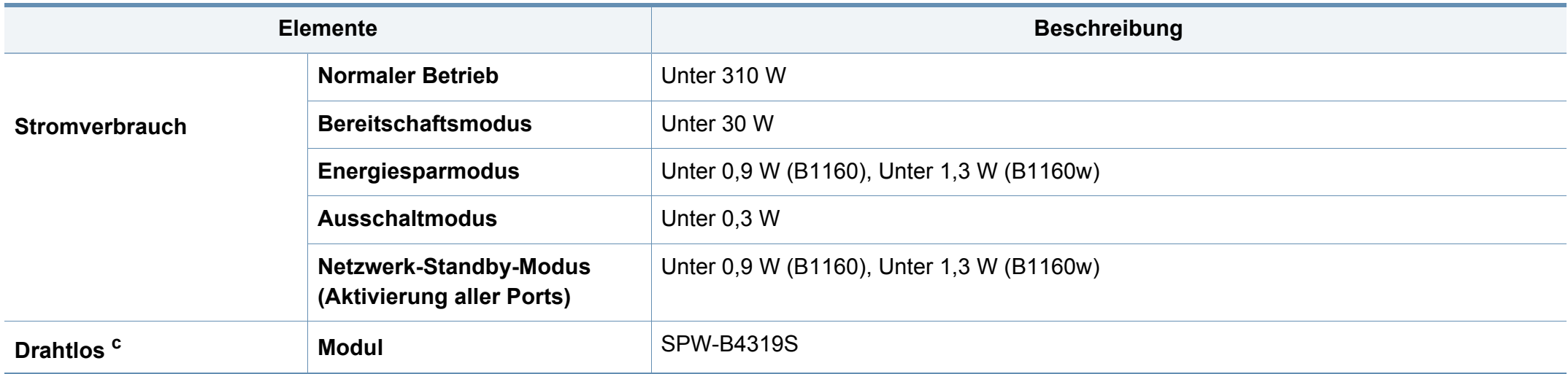

a. Schalldruckpegel, ISO 7779. Getestete Konfiguration: Basisinstallation des Geräts, Papierformat A4, einseitiger Druck.

b. Auf dem Typenschild des Geräts finden Sie die richtige Voltzahl (V), die Frequenz (Hertz) und die Spannungsart (A) für Ihr Gerät.

c. Nur Drahtlos-Modell (siehe "Funktionen nach Modell" auf Seite 7).

#### <span id="page-62-0"></span>**Technische Daten der Druckmedien**

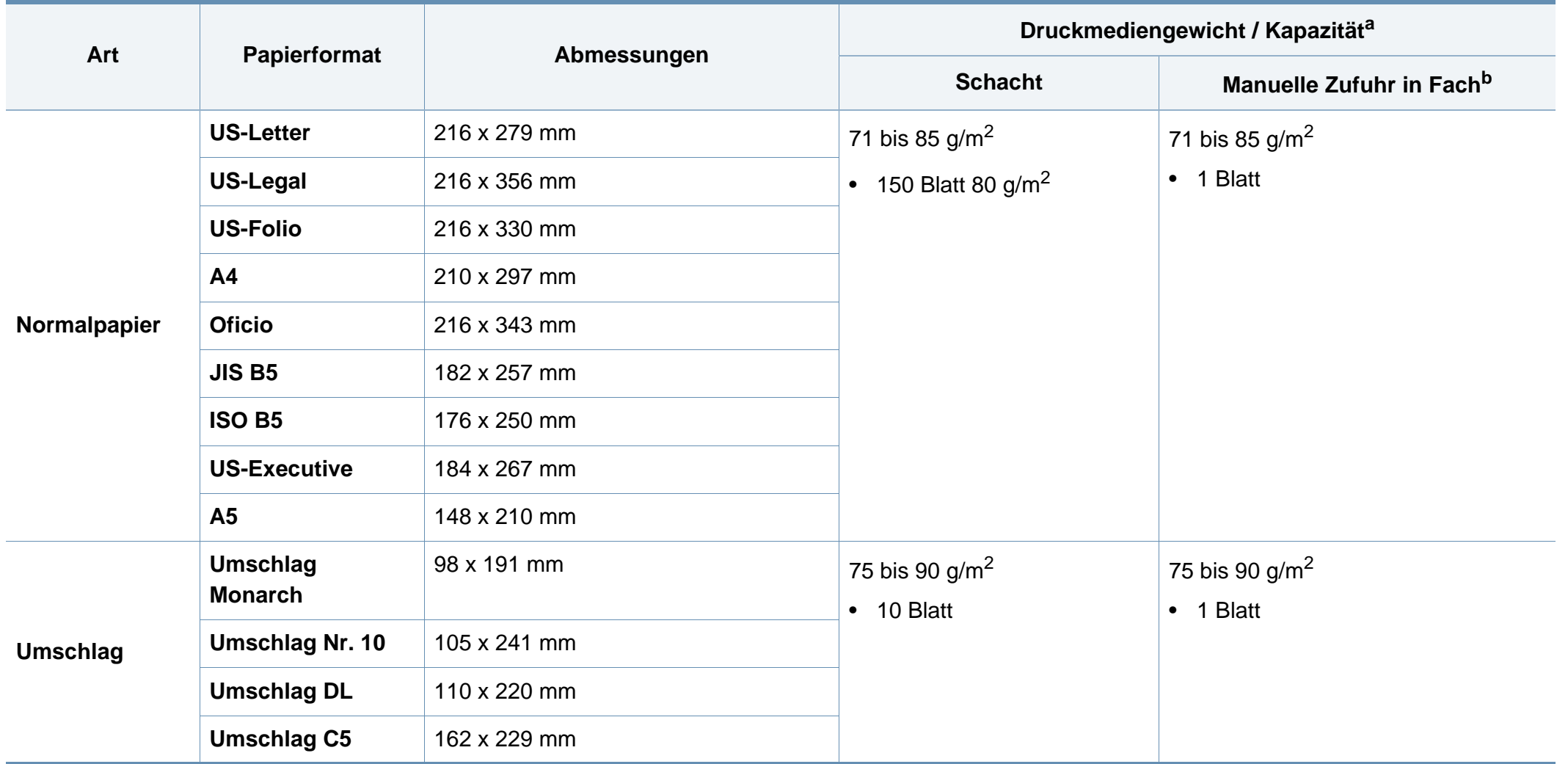

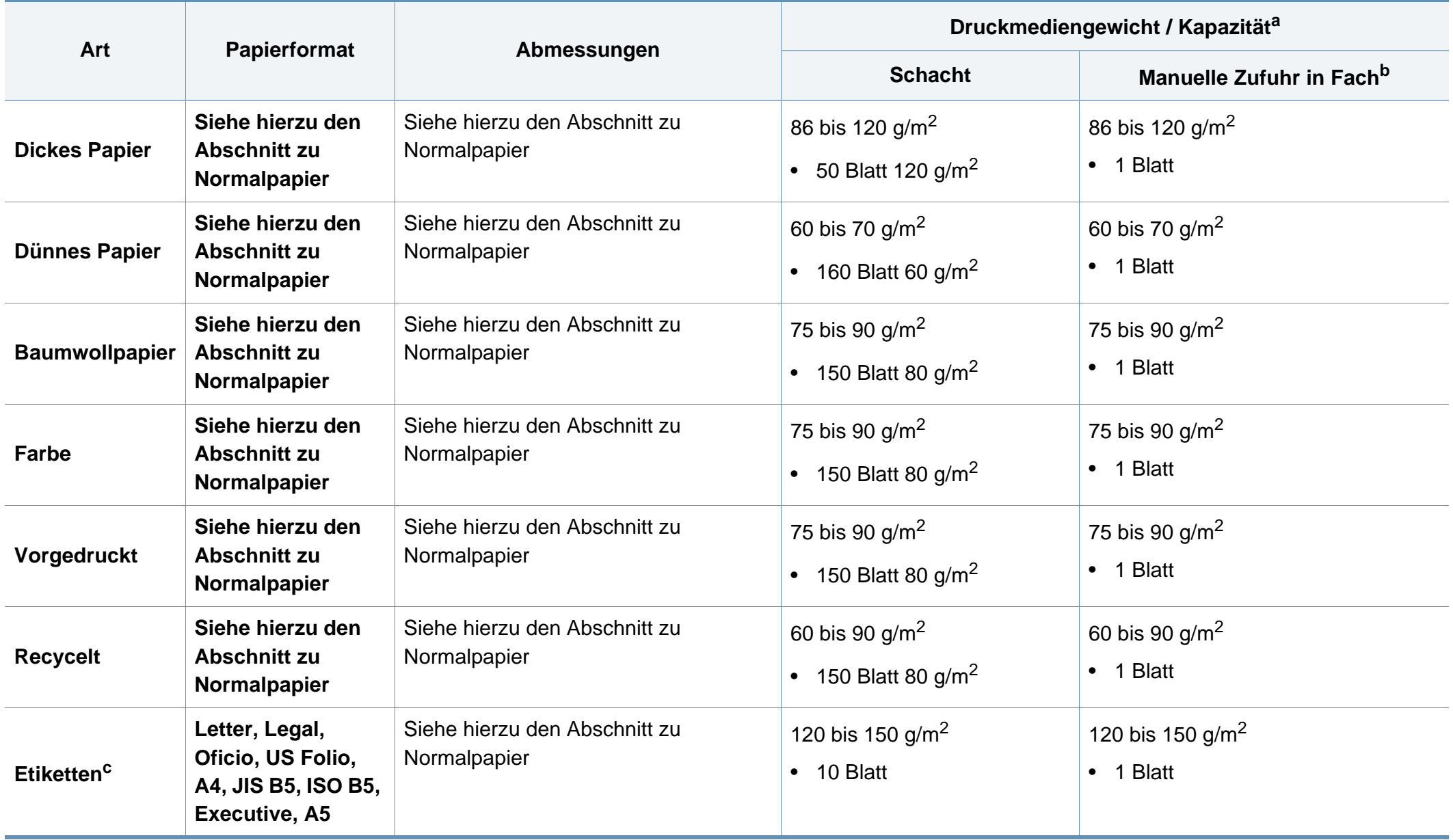

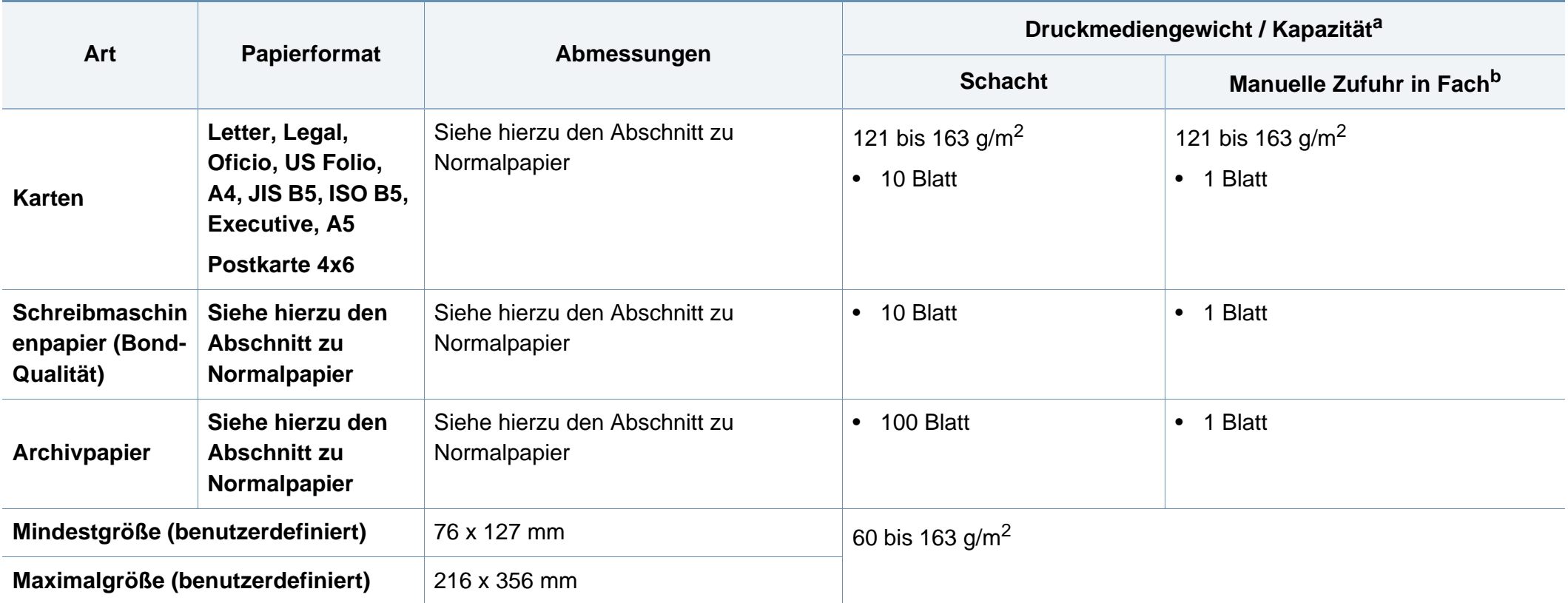

a. Die maximale Kapazität kann je nach Gewicht und Dicke des Druckmediums und den Umgebungsbedingungen variieren.

b. Jeweils ein einziges Blatt einlegen

c. Die Glätte der in diesem Gerät verwendeten Etiketten muss zwischen 100 und 250 (Sheffield) liegen. Dies ist der numerische Glättegrad.

#### **Systemanforderungen**

#### **Microsoft® Windows®**

 $\overline{v}$ 

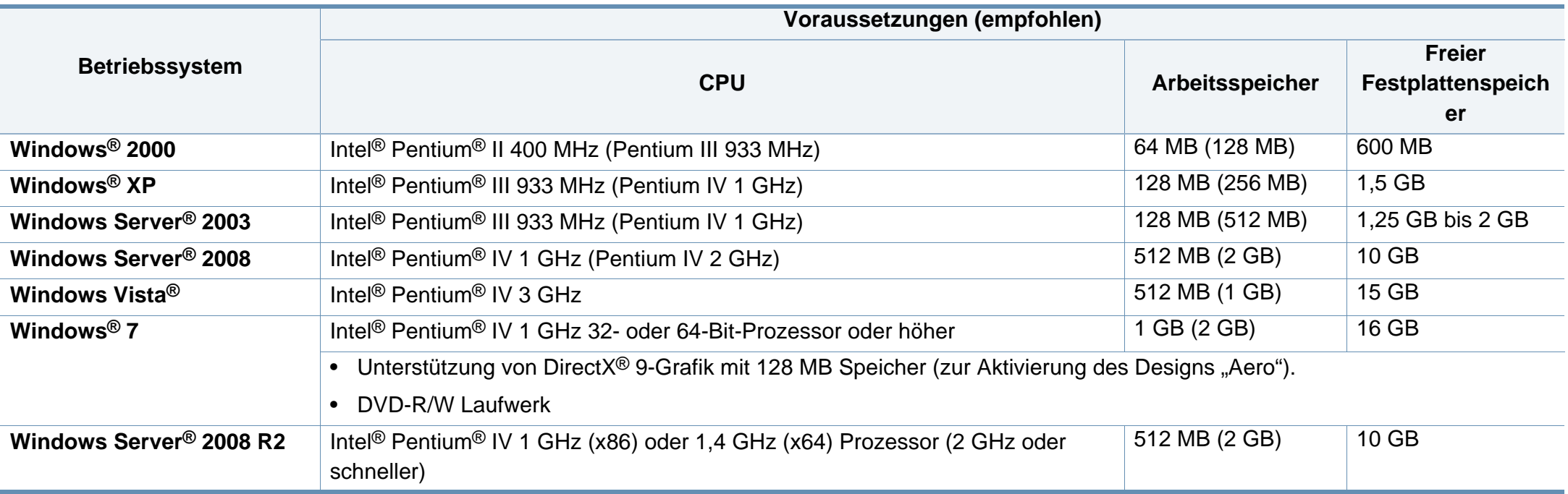

• Internet Explorer 6.0 oder höher ist die Mindestvoraussetzung für alle Windows-Betriebssysteme.

• Die Software kann nur von Benutzern mit Administratorrechten installiert werden.

- **Windows Terminal Services** ist mit Ihrem Gerät kompatibel.
- Bei **Windows 2000** muss **Services Pack 4** oder höher installiert sein.

#### **Macintosh**

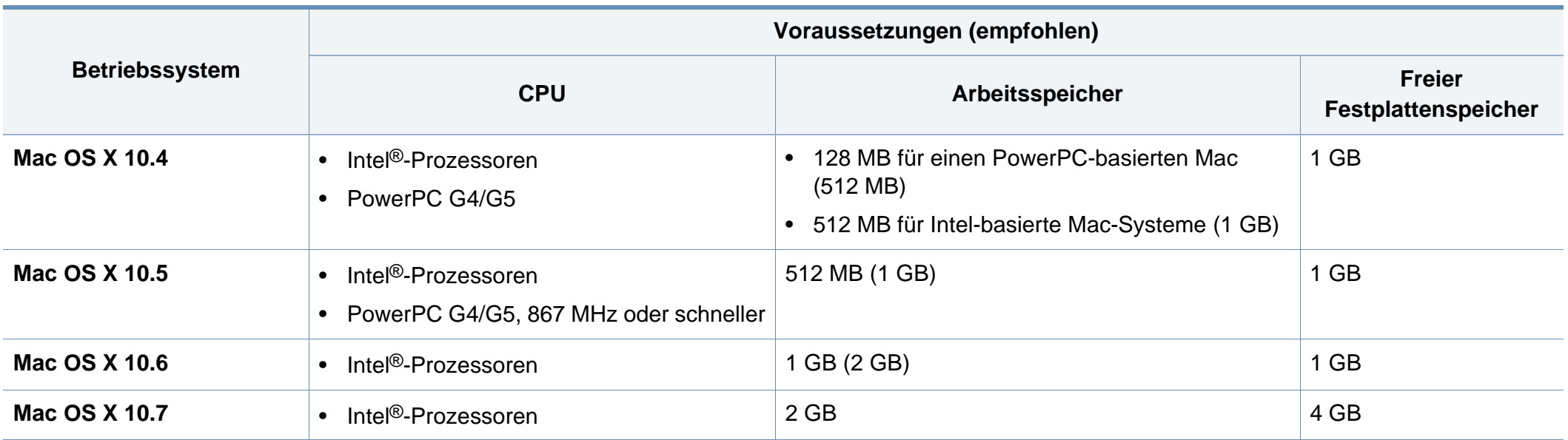

#### **Linux**

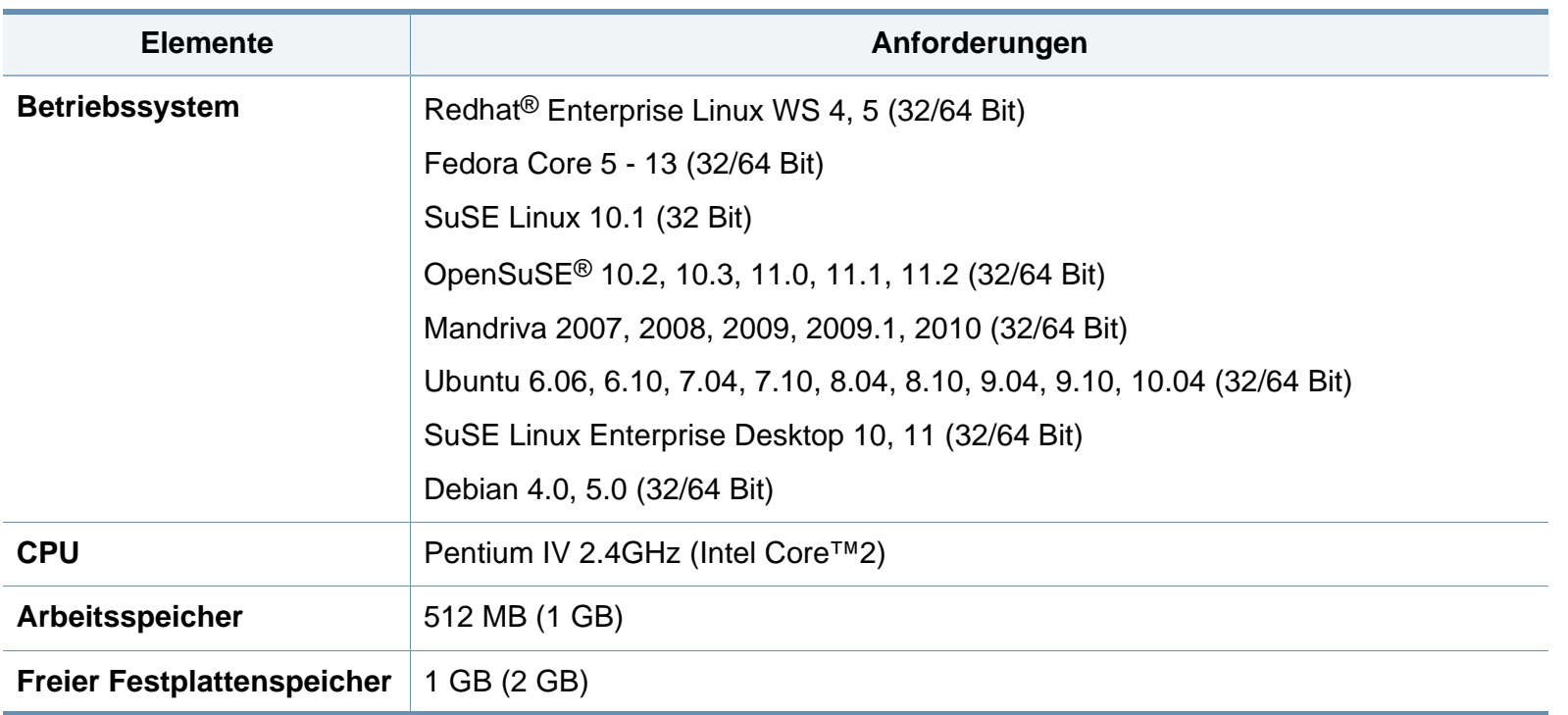

#### **Netzwerkumgebung (nur B1160w)**

Sie müssen am Gerät die Netzwerkprotokolle einrichten, um es als Netzwerkdrucker verwenden zu können. Die folgende Tabelle zeigt, welche Netzwerkumgebungen vom Gerät unterstützt werden.

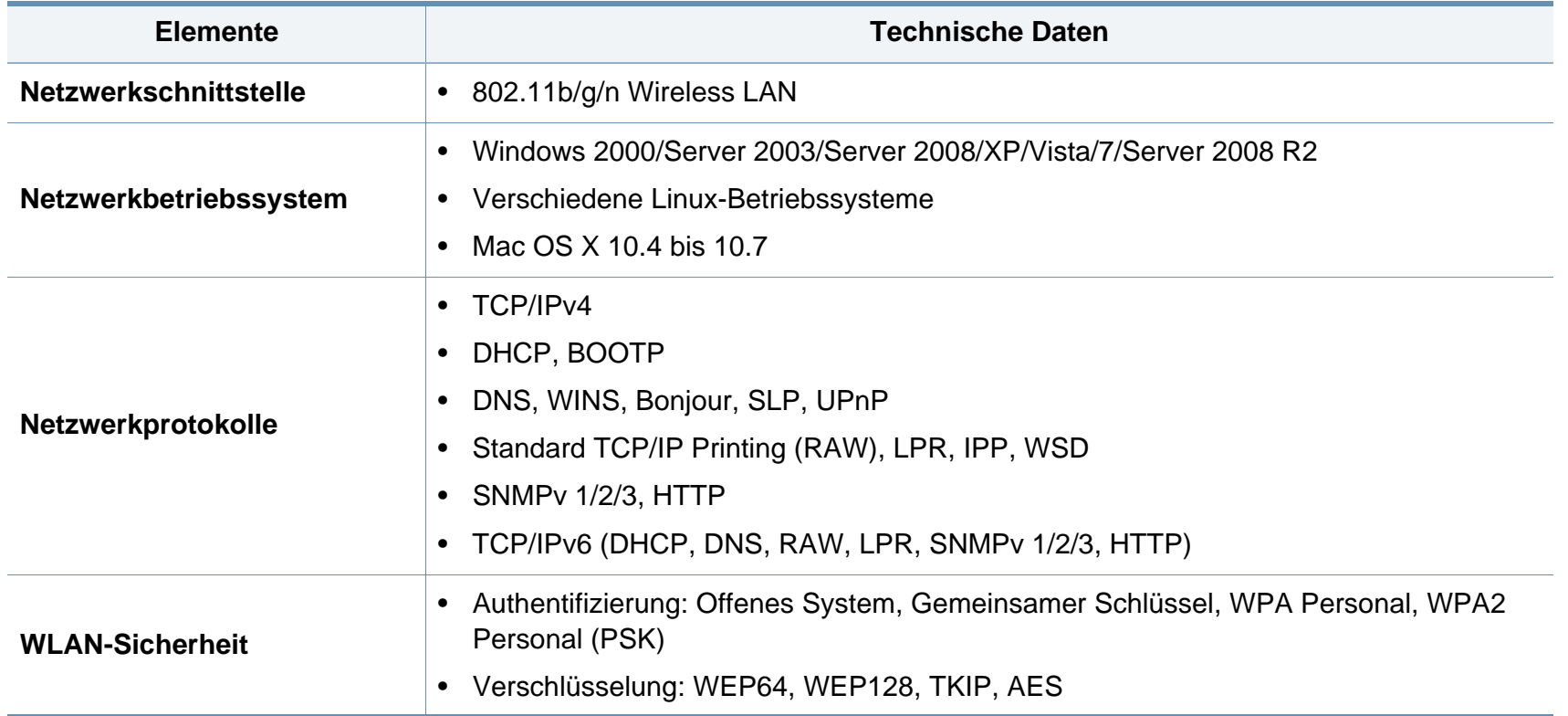

# <span id="page-69-0"></span>**Richtlinien des technischen Supports von Dell**

Bei durch Techniker unterstützten Support-Leistungen ist es erforderlich, dass der Kunde beim Vorgang der Fehlerdiagnose und -beseitigung teilnimmt und kooperiert. Das gilt auch für die Wiederherstellung des Betriebssystems, von Anwendungs-Software und Hardware-Treibern und deren Rücksetzung auf die Standardkonfiguration, wie sie bei Auslieferung durch Dell bestanden hat, und das gilt auch für die Nachprüfung des ordnungsgemäßen Funktionierens von Druckern und von Dell installierter Hardware. Zusätzlich zum von einem Techniker unterstützten Support steht bei Dell Support technischer Online-Support zur Verfügung. Zusätzliche Optionen für technischen Support können gegen Entgelt in Anspruch genommen werden.

Dell leistet begrenzten technischen Support für Drucker und für von Dell installierte Software und Peripheriegeräte. Support für Software und Peripheriegeräte von Dritten wird von den betreffenden Original-Herstellern geleistet; das gilt auch für die, welche im Rahmen von Software & Peripherals (DellWare), ReadyWare und Custom Factory Integration (CFI/DellPlus) gekauft und/oder installiert wurde(n).

# <span id="page-70-0"></span>**Kontaktaufnahme mit Dell**

Der Dell Support steht Ihnen unter folgender Adresse zur Verfügung: **[support.dell.com](http://www.support.dell.com)**. Wählen Sie auf der Willkommens-Seite WELCOME TO DELL SUPPORT Ihre Region und machen Sie die geforderten Angaben, um auf die entsprechenden Hilfe-Tools und Informationen zugreifen zu können.

Sie können Dell auch elektronisch kontaktieren unter folgenden Adressen:

- World Wide Web
	- **www.dell.com/**
	- **www.dell.com/ap/** (Nur Länder in Asien / im pazifischen Raum)
	- **www.dell.com/jp/** (nur Japan)
	- **www.euro.dell.com** (nur Europa)
	- www.dell.com/la/ (Lateinamerika und Länder in der Karibik)
	- **www.dell.ca** (nur Kanada)
- Über Anonymous File Transfer Protocol (FTP)
	- **ftp.dell.com**

Login als Benutzer: anonym, und verwenden Sie Ihre E-Mail-Adresse als Passwort.

- Electronic Support Service
	- **mobile\_support@us.dell.com**
	- **support@us.dell.com**
	- **la-techsupport@dell.com** (nur Lateinamerika und Länder in der Karibik)
	- **apsupport@dell.com** (Nur Länder in Asien / im pazifischen Raum)
- **support.jp.dell.com** (nur Japan)
- support.euro.dell.com (nur Europa)
- **Electronic Quote Service** 
	- **apmarketing@dell.com** (Nur Länder in Asien / im pazifischen Raum)
	- sales canada@dell.com (nur Kanada)

# <span id="page-71-0"></span>**Garantie und Rückgabe-Richtlinie**

Dell Inc. ("Dell") produziert ihre Hardware-Produkte aus Teilen und Komponenten, die neu oder neuwertig sind, und die Produktionsweise erfüllt die Industriestandards. Informationen über die Dell-Garantie für Ihren Drucker finden Sie im *Betriebsanleitung*.
# **Copyright**

Alle in diesem Dokument enthaltenen Informationen können jederzeit ohne vorherige Ankündigung geändert werden.

©2012 Dell Inc. Alle Rechte vorbehalten.

Ohne schriftliche Erlaubnis durch Dell Inc. ist das Reproduzieren dieser Materialien, in welcher Form auch immer, strikt verboten.

In diesem Text verwendete Markenzeichen: *Dell*, das *Dell*-Logo und *Bestell-Tool für Verbrauchsmaterialien von Dell* sind Markenzeichen von Dell Inc.; *Microsoft*, *Windows*, *Windows Vista* und *Windows Server* sind eingetragene Markenzeichen von Microsoft Corporation in den Vereinigten Staaten von Amerika und/oder anderen Ländern; *Adobe* und *Acrobat Reader* sind entweder eingetragene Markenzeichen oder Markenzeichen von Adobe Systems Incorporated in den Vereinigten Staaten von Amerika und/oder anderen Ländern.

Andere in diesem Dokument möglichweise verwendete Markenzeichen und Markennamen beziehen sich auf Körperschaften, die diese Marken und Markennamen für sich beanspruchen.

Dell Inc. erhebt keinerlei Anspruch auf Markenzeichnen und Markennamen mit Ausnahme der eigenen.

Informationen zur Open-Source-Lizenz finden Sie in der Datei "LICENSE.txt" auf der mitgelieferten CD-ROM.

**REV. 3.00**

# **Benutzerhandbuch Benutzerhandbuch**

**Dell B1160 Dell B1160w**

# <span id="page-73-0"></span>**[ERWEITERT](#page-74-0) ERWEITERT**

In dieser Anleitung finden Sie Informationen zur Installation unter verschiedenen Betriebssystemen, zur erweiterten Konfiguration, zum Betrieb und Bedienung sowie zu Problemlösungen.

Je nach Modell oder Land sind möglicherweise nicht alle Funktionen verfügbar.

### **GRUNDLAGEN**

[In dieser Anleitung finden Sie Informationen zur Installation unter Windows, zur grundlegenden](#page-1-0)  Bedienung und zu Problemlösungen.

# <span id="page-74-0"></span>**[ERWEITERT](#page-73-0)**

### **[1.](#page-76-0) Software installieren**

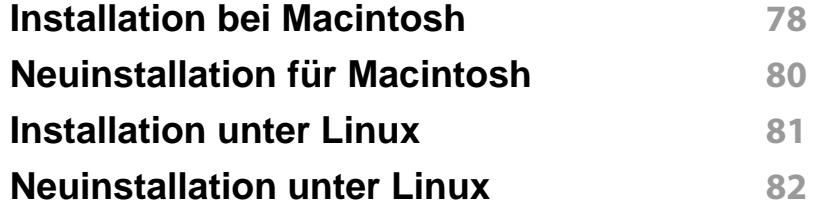

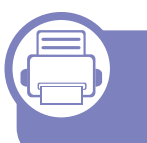

### **[2.](#page-82-0) Ein per Netzwerk verbundenes Gerät verwenden (nur B1160w)**

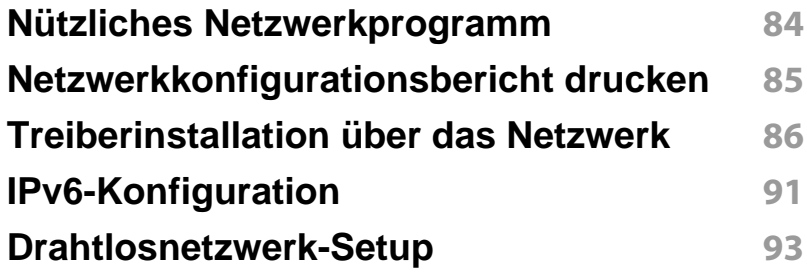

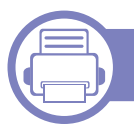

### **[3.](#page-117-0) Merkmale und Produktvorteile**

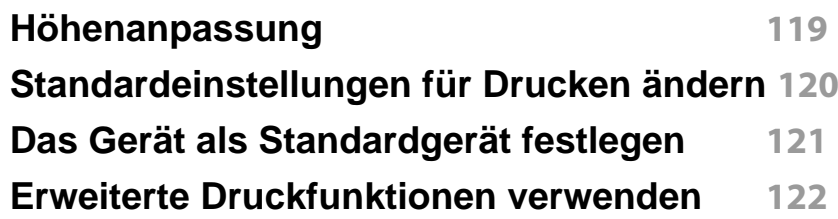

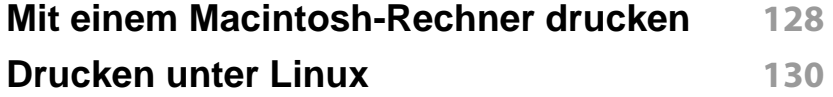

### **[4.](#page-132-0) Nützliche Software zur Verwaltung**

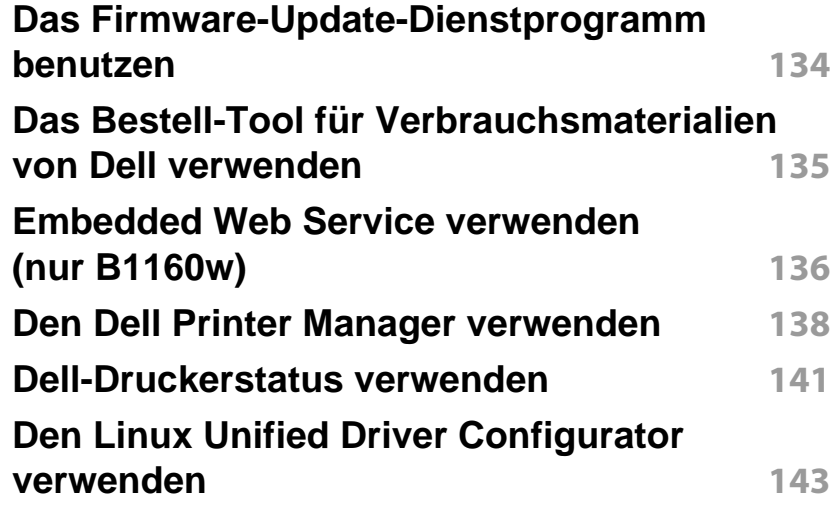

# **ERWEITERT**

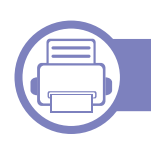

### **[5.](#page-146-0) Problemlösung**

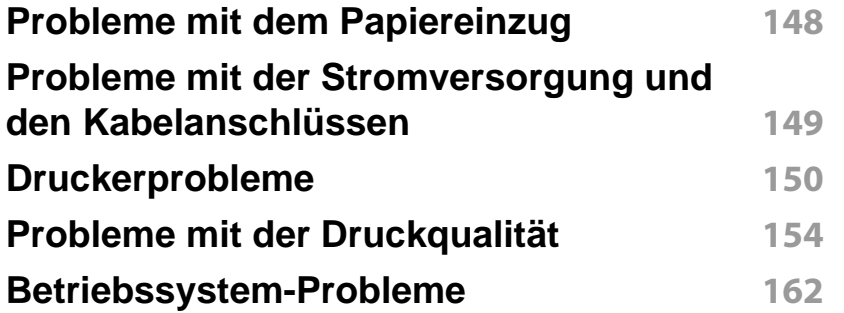

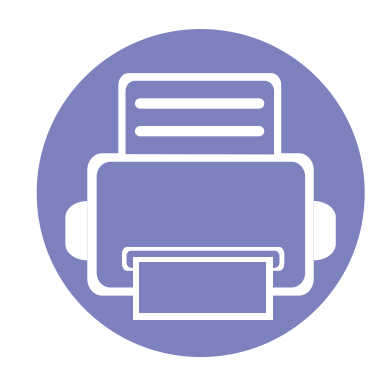

# <span id="page-76-0"></span>**1. Software installieren**

Dieses Kapitel beschreibt, wie Sie wichtige und hilfreiche Software auf Ihrem Rechner installieren, die Sie im Zusammenhang mit dem Drucker benutzen, sofern dieser per Kabel angeschlossen ist. Ein lokal angeschlossenes Gerät ist ein Gerät, das direkt mit einem Kabel an Ihrem Computer angeschlossen ist.

**• [Installation bei Macintosh](#page-77-1) 78 • [Neuinstallation für Macintosh](#page-79-1) 80 • [Installation unter Linux](#page-80-1) 81 • [Neuinstallation unter Linux](#page-81-1) 82**

• Wenn Ihr Rechner unter dem Betriebssystem Windows läuft: Sie finden eine Beschreibung der Treiberinstallation in ["Lokales Installieren des Treibers" auf Seite 22](#page-21-0).

• Verwenden Sie nur ein USB-Kabel mit einer maximalen Länge von 3 Meter.

# <span id="page-77-1"></span><span id="page-77-0"></span>**Installation bei Macintosh**

- **1** Vergewissern Sie sich, dass das Gerät an den Computer angeschlossen und eingeschaltet ist.
- **2** Legen Sie die mitgelieferte Software-CD in das CD-ROM-Laufwerk ein.
- **3** Doppelklicken Sie auf das CD-ROM-Symbol, das auf dem Macintosh-Desktop angezeigt wird.
- **4** Doppelklicken Sie auf den Ordner **MAC\_Installer** > **Installer OS X**-Symbol.
- **5** Klicken Sie auf **Fortfahren**.
- **6** Lesen Sie die Lizenzvereinbarung und klicken Sie auf **Fortfahren**.
- **7** Klicken Sie auf **Akzeptieren**, um der Lizenzvereinbarung zuzustimmen.
- **8** Wenn Sie in einer Warnmeldung Sie darauf hingewiesen werden, dass alle Anwendungen auf Ihrem Computer geschlossen werden, klicken Sie auf **Fortfahren**.
- **9** Klicken Sie auf **Fortfahren** im Bereich **Fenster für Benuzer-Optionen** (Benutzeroptionen).
- **10** Klicken Sie auf **Installieren**. Es werden alle Komponenten installiert, die für den Betrieb des Geräts benötigt werden.

Bei der Option **Anpassen** (Benutzerdefiniert) können Sie die zu installierenden Komponenten gezielt auswählen.

- **11** Geben Sie das Passwort ein und klicken Sie auf **OK**.
- **12** Zum Installieren der Software muss der Computer neu gestartet werden. Klicken Sie auf **Installation fortsetzen**.
- **13** Wenn die Installation abgeschlossen ist, klicken Sie auf **Schließen**.

# **Installation bei Macintosh**

#### **14** Öffnen Sie den Ordner **Programme** und wählen Sie dann **Dienstprogramme** > **Drucker-Dienstprogramm**.

• Bei Mac OS X 10.5 bis 10.7 den Ordner **Programme** öffnen, > **Systemeinstellungen** und dann auf **Drucken & Faxen** klicken.

**15** Klicken Sie in der **Druckerliste** auf **Hinzufügen**.

- Bei MAC OS X 10.5 bis 10.7 auf das Ordnersymbol "+" klicken. Daraufhin wird ein Anzeigefenster geöffnet.
- **16** Auf **Standard-Browser** klicken und die USB-Verbindung ausfindig machen.
	- Bei Mac OS X 10.5 bis 10.7 auf **Standard** klicken, dann den USB-Anschluss suchen.
- **17** Wenn unter Mac OS X 10.4 die automatische Auswahl nicht korrekt funktioniert, wählen Sie **Dell** in **Drucken mit** und unter **Modell** den Gerätenamen.
	- Wenn unter Mac OS X 10.5 bis 10.7 die automatische Auswahl nicht korrekt funktioniert, wählen Sie **Wählen Sie einen Treiber aus…** und unter **Drucken mit** den Gerätenamen.

Das Gerät wird in der **Druckerliste** angezeigt und ist als Standardgerät festgelegt.

**18** Klicken Sie auf **Hinzufügen**.

# <span id="page-79-1"></span><span id="page-79-0"></span>**Neuinstallation für Macintosh**

Wenn der Druckertreiber nicht ordnungsgemäß funktioniert, deinstallieren Sie ihn und installieren Sie ihn anschließend neu.

- **1** Vergewissern Sie sich, dass das Gerät an den Computer angeschlossen und eingeschaltet ist.
- **2** Legen Sie die mitgelieferte Software-CD in das CD-ROM-Laufwerk ein.
- **3** Doppelklicken Sie auf das CD-ROM-Symbol, das auf dem Macintosh-Desktop angezeigt wird.
- **4** Doppelklicken Sie auf den Ordner **MAC\_Installer** > **Uninstaller OS X**-Symbol.
- **5** Geben Sie das Passwort ein und klicken Sie auf **OK**.
- **6** Nach Abschluss der Deinstallation klicken Sie auf **OK**.
	- Wenn ein Gerät bereits hinzugefügt ist, löschen Sie es aus den Einträgen unter **Drucker-Dienstprogramm** oder **Drucken & Faxen**.

# <span id="page-80-1"></span><span id="page-80-0"></span>**Installation unter Linux**

Sie müssen die Linux-Softwarepakete von der Dell-Website herunterladen, um die Druckersoftware zu installieren (**[www.dell.com](http://www.dell.com)** oder **[support.dell.com](http://www.support.dell.com)** [> Produkt finden > Support oder Downloads\).](http://solution.samsungprinter.com/personal/anywebprint)

#### <span id="page-80-2"></span>**Installieren des Unified Linux Driver**

- **1** Vergewissern Sie sich, dass das Gerät an den Computer angeschlossen und eingeschaltet ist.
- **2** Wenn das **Administrator Login**-Fenster angezeigt wird, geben Sie in das Feld Login "root" und das Systempasswort ein.
- Sie müssen sich als Super-User (root) anmelden, um die Gerätesoftware installieren zu können. Wenn Sie kein Super-User-Passwort besitzen, wenden Sie sich an Ihren Systemadministrator.
- **3** Laden Sie von der Dell-Website das Softwarepaket Unified Linux Driver herunter.
- **4** Klicken Sie mit der rechten Maustaste auf **Unified Linux Driver** und extrahieren Sie das Archiv.
- **5** Doppelklicken Sie auf **cdroot** > **autorun**.
- **6** Wenn das Einführungsdialogfeld angezeigt wird, klicken Sie auf **Next**.

**7** Wenn die Installation abgeschlossen ist, klicken Sie auf **Finish**. Das Installationsprogramm hat dem Desktop das Symbol "Unified Driver Configurator" und dem Systemmenü die Gruppe "Unified Driver" hinzugefügt. Bei Problemen steht Ihnen die Bildschirmhilfe zur Verfügung, die über das Systemmenü oder über die Windows-Treiberpaketanwendungen (z. B. **Unified Driver Configurator** oder **Image** 

**Manager**) aufgerufen werden kann.

## <span id="page-81-1"></span><span id="page-81-0"></span>**Neuinstallation unter Linux**

Wenn der Druckertreiber nicht ordnungsgemäß funktioniert, deinstallieren Sie ihn und installieren Sie ihn anschließend neu.

- **1** Vergewissern Sie sich, dass das Gerät an den Computer angeschlossen und eingeschaltet ist.
- **2** Wenn das **Administrator Login**-Fenster angezeigt wird, geben Sie in das Feld Login "root" und das Systempasswort ein.

Sie müssen sich als Super-User (root) anmelden, um den Druckertreiber deinstallieren zu können. Wenn Sie kein Super-User-Passwort besitzen, wenden Sie sich an Ihren Systemadministrator.

- **3** Klicken Sie auf das Symbol unten auf dem Desktop. Wenn der Terminal-Bildschirm angezeigt wird, geben Sie Folgendes ein: [root@localhost root]#cd /opt/Dell/mfp/uninstall/[root@localhost uninstall]#./uninstall.sh
- **4** Klicken Sie auf **Uninstall**.
- **5** Klicken Sie auf **Next**.
- **6** Klicken Sie **Finish**.

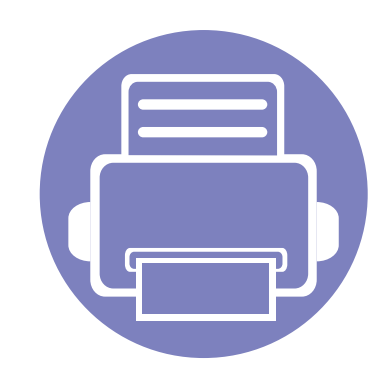

# <span id="page-82-0"></span>**2. Ein per Netzwerk verbundenes Gerät verwenden (nur B1160w)**

In diesem Kapitel wird schrittweise beschrieben, wie Sie ein am Netzwerk angeschlossenes Gerät einrichten und die Software dafür installieren und benutzen.

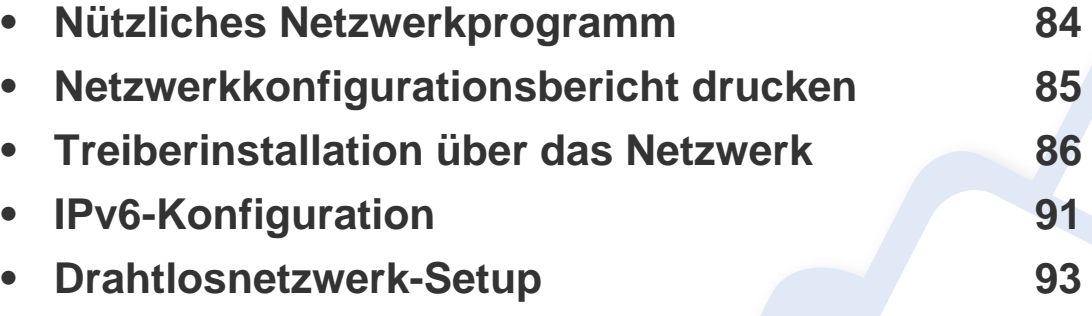

Je nach Modell werden verschiedene optionale Geräte und Funktionen unterstützt (siehe ["Funktionen nach Modell" auf Seite 7\)](#page-6-0).

## <span id="page-83-1"></span><span id="page-83-0"></span>**Nützliches Netzwerkprogramm**

Es gibt mehrerer Programme, die die Konfiguration für eine Netzwerkumgebung vereinfachen. Speziell dem Netzwerkadministrator ermöglichen sie, verschiedene Geräte im Netzwerk zu verwalten.

Konfigurieren Sie vor der Verwendung der unten aufgeführten Programme zunächst die IP-Adresse.

#### **Embedded Web Service**

In Ihrem netzwerkfähigen Gerät ist ein Webserver integriert, mit dem Sie folgende Aufgaben durchführen können (siehe "Eingebetteter Webservice [verwenden" auf Seite 92\)](#page-91-0):

- Prüfen Sie die Informationen zum Verbrauchsmaterial und den Status.
- Passen Sie die Geräteeinstellungen an.
- Stellen Sie die Option E-Mail-Benachrichtigung wunschgemäß ein. Wenn Sie diese Funktion konfigurieren, wird der Status des Geräts (geringer Tonerkartuschen-Füllstand, Fehler beim Gerät) automatisch einer bestimmten Person per E-Mail mitgeteilt.
- Konfigurieren Sie die verschiedenen Netzwerkparameter, die zum Verbinden des Geräts in verschiedenen Netzwerkumgebungen erforderlich sind.

### <span id="page-84-1"></span><span id="page-84-0"></span>**Netzwerkkonfigurationsbericht drucken**

Sie können über das Bedienfeld des Geräts einen **Netzwerkkonfigurationsbericht** mit den aktuellen Netzwerkeinstellungen des Druckers ausdrucken. Diese Informationen helfen Ihnen bei der Einrichtung des Netzwerks.

Auf dem Bedienfeld die Taste (6) (WPS) für länger als 10 Sekunden drücken.

Anhand dieses **Netzwerkkonfigurationsberichts** können Sie die MAC-Adresse und die IP-Adresse Ihres Geräts ermitteln.

Beispiel:

- MAC-Adresse: 00:15:99:41:A2:78
- IP-Adresse: 169.254.192.192

#### <span id="page-85-1"></span><span id="page-85-0"></span>**Windows**

- **1** Vergewissern Sie sich, dass das Gerät an das Netzwerk angeschlossen und eingeschaltet ist. Außerdem muss die IP-Adresse Ihres Geräts bereits eingerichtet sein.
	- Wenn das Fenster **Assistent für das Suchen neuer Hardware** während des Installationsverfahrens angezeigt wird, klicken Sie auf **Abbrechen**, um das Fenster zu schließen.
- **2** Legen Sie die mitgelieferte Software-CD in das CD-ROM-Laufwerk ein.

Die Software-CD sollte automatisch gestartet werden, so dass ein entsprechendes Fenster angezeigt wird.

Wird das Installationsfenster nicht angezeigt, klicken Sie auf **Start** > **Alle Programme** > **Zubehör** > **Ausführen**.

Geben Sie X:\Setup.exe ein, wobei Sie "X" durch den Buchstaben des entsprechenden CD-ROM-Laufwerks ersetzen, und klicken Sie dann auf **OK**.

**3** Wählen Sie **Weiter**.

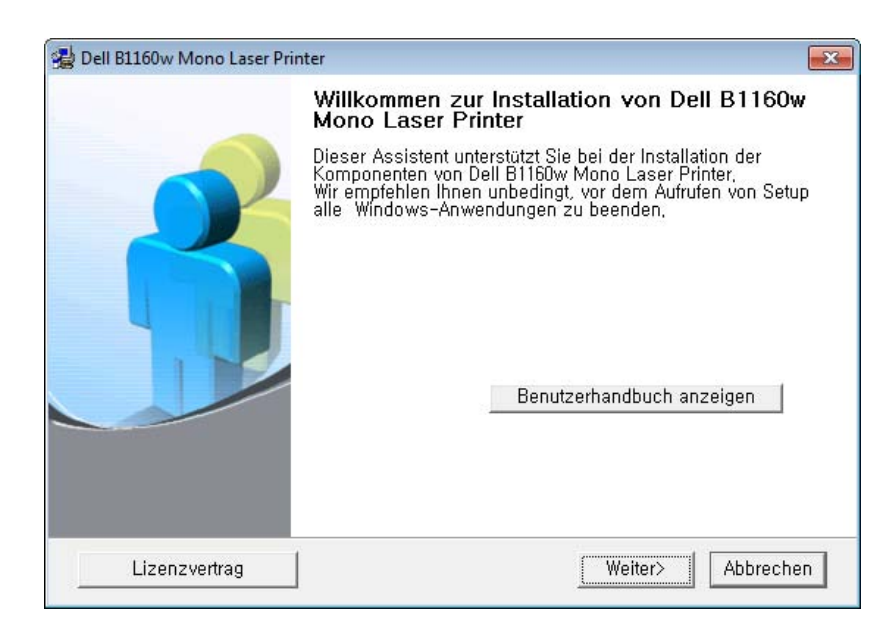

**4** Wählen Sie **Netzwerkdrucker an den Computer anschließen**. Klicken Sie auf **Weiter**.

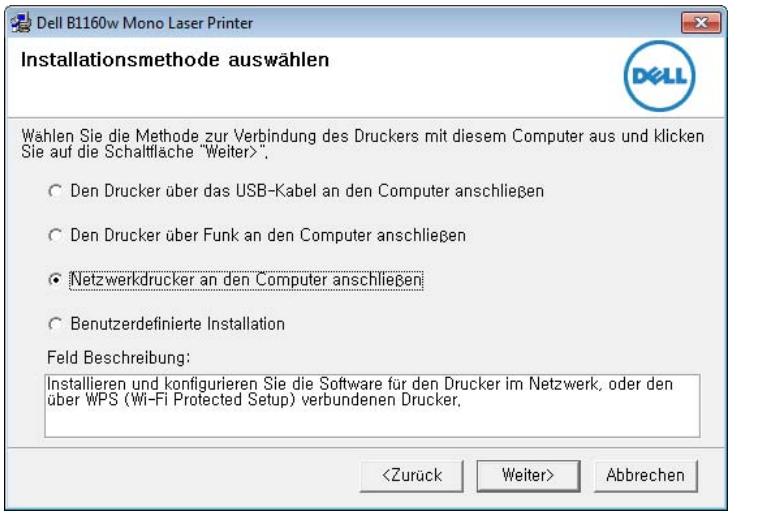

- Die **Benutzerdefinierte Installation** ermöglicht Ihnen die Auswahl der Geräteverbindung und der einzelnen zu installierenden Komponenten. Folgen Sie den Anleitungen im Fenster.
- **5** Die gesuchten Geräte werden auf dem Bildschirm angezeigt. Wählen Sie das gewünschte Gerät aus und klicken Sie auf **Weiter**.
- Falls Sie im Netzwerk das Gerät nicht finden können, deaktivieren Sie die Firewall und klicken Sie dann auf **Aktualisieren**. Klicken Sie unter Windows auf **Start** > **Systemsteuerung** und öffnen Sie die Windows Firewall, um sie zu deaktivieren. Bei anderen Betriebssystemen lesen Sie in den entsprechenden Online-Handbüchern nach.
- **6** Folgen Sie den Anweisungen im Fenster des Installationsprogramms, um den Installationsvorgang abzuschließen.

#### **Macintosh**

- **1** Vergewissern Sie sich, dass das Gerät an Ihr Netzwerk angeschlossen und eingeschaltet ist.
- **2** Legen Sie die mitgelieferte Software-CD in das CD-ROM-Laufwerk ein.
- **3** Doppelklicken Sie auf das CD-ROM-Symbol, das auf dem Macintosh-Desktop angezeigt wird.
- **4** Doppelklicken Sie auf den Ordner **MAC\_Installer** > **Installer OS X**-Symbol.
- **5** Klicken Sie auf **Fortfahren**.

- **6** Lesen Sie die Lizenzvereinbarung und klicken Sie auf **Fortfahren**.
- **7** Klicken Sie auf **Akzeptieren**, um der Lizenzvereinbarung zuzustimmen.
- **8** Wenn eine Warnmeldung angezeigt wird, die Sie darüber informiert, dass alle Anwendungen auf Ihrem Computer geschlossen werden, klicken Sie auf **Fortfahren**.
- **9** Klicken Sie auf **Fortfahren** im Bereich **Fenster für Benuzer-Optionen**.
- Falls Sie die Drahtlos-Einstellungen ändern möchten siehe "Einrichten [unter Macintosh" auf Seite 106.](#page-105-0)
- **10** Klicken Sie auf **Installieren**. Es werden alle Komponenten installiert, die für den Betrieb des Geräts benötigt werden.

Bei der Option **Anpassen** (Benutzerdefiniert) können Sie die zu installierenden Komponenten gezielt auswählen.

- **11** Geben Sie das Passwort ein und klicken Sie auf **OK**.
- **12** Zum Installieren der Software muss der Computer neu gestartet werden. Klicken Sie auf **Installation fortsetzen**.
- **13** Wenn die Installation abgeschlossen ist, klicken Sie auf **Beenden** oder **Neustart**.
- **14** Öffnen Sie den Ordner **Programme** und wählen Sie dann **Dienstprogramme** > **Drucker-Dienstprogramm**.
	- Bei Mac OS X 10.5 bis 10.7 den Ordner **Programme** öffnen, > **Systemeinstellungen** und dann auf **Drucken & Faxen** klicken.
- **15** Klicken Sie in der **Druckerliste** auf **Hinzufügen**.
	- Bei Mac OS X 10.5 bis 10.7 auf das Symbol "+" klicken. Daraufhin wird ein Anzeigefenster geöffnet.
- **16** Unter Mac OS X 10.4 auf **IP-Drucker** klicken.
	- Bei Mac OS X 10.5 bis 10.7 auf **IP** klicken.
- **17** Wählen Sie unter **HP Jetdirect Socket** die Option **Protokoll** aus.
- Wenn Sie ein Dokument mit vielen Seiten ausdrucken, können Sie die Druckgeschwindigkeit verbessern, wenn Sie **Socket** als **Druckertyp** festlegen.
- **18** Geben Sie die IP-Adresse des Geräts in das Eingabefeld **Adresse** ein.
- **19** Geben Sie den Namen der Warteschlange in das Eingabefeld **Warteschlange** ein. Wenn Sie den Namen der Warteliste für den Druckserver nicht ermitteln können, verwenden Sie zunächst die Standardwarteliste.

- **20** Wenn unter Mac OS X 10.4 die automatische Auswahl nicht korrekt funktioniert, wählen Sie **Dell** in **Drucken mit** und unter **Modell** den Gerätenamen.
	- Wenn unter Mac OS X 10.5 bis 10.7 die automatische Auswahl nicht korrekt funktioniert, wählen Sie **Druckersoftware auswählen** und Ihren Druckernamen unter **Drucken mit** aus.
- **21** Klicken Sie auf **Hinzufügen**.

Das Gerät wird in der **Druckerliste** angezeigt und ist als Standardgerät festgelegt.

#### **Linux**

Sie müssen die Linux-Softwarepakete von der Dell-Website herunterladen, um die Druckersoftware zu installieren (**[www.dell.com](http://www.dell.com)** oder **[support.dell.com](http://www.support.dell.com)** [> Produkt finden > Support oder Downloads\).](http://solution.samsungprinter.com/personal/anywebprint)

- Weitere Software installieren:
- Siehe ["Installieren des Unified Linux Driver" auf Seite 81](#page-80-2).

#### **Linux-Treiber installieren und Netzwerkdrucker hinzufügen**

- **1** Vergewissern Sie sich, dass das Gerät an Ihr Netzwerk angeschlossen und eingeschaltet ist. Außerdem muss die IP-Adresse Ihres Geräts bereits eingerichtet sein.
- **2** Laden Sie das Treiberpaket "Unified Linux Driver" von der Dell-Website herunter
- **3** Extrahieren Sie die Datei UnifiedLinuxDriver.tar.gz und öffnen Sie den neuen Ordner.
- **4** Im Ordner **Linux** auf das Symbol **install.sh** doppelklicken.
- **5** Das Fenster Dell-Installer wird geöffnet. Klicken Sie auf **Continue**.
- **6** Der Assistent zum Hinzufügen eines Druckers wird geöffnet. Klicken Sie auf **Next**.
- **7** Wählen Sie Netzwerkdrucker und klicken Sie auf die Schaltfläche **Search**.
- **8** Die IP-Adresse und der Modellname des Druckers werden im Listenfeld angezeigt.
- **9** Wählen Sie Ihr Gerät aus und klicken Sie auf **Next**.
- **10** Geben Sie die Druckerbeschreibung ein, und klicken Sie auf Next.

- Klicken Sie nach dem Hinzufügen des Geräts auf **Finish**.
- Nach Abschluss der Installation klicken Sie auf **Finish**.

### **Netzwerkdrucker hinzufügen**

- Doppelklicken Sie auf **Unified Driver Configurator**.
- Klicken Sie auf **Add Printer**.
- Das Fenster **Add printer wizard** wird geöffnet. Klicken Sie auf **Next**.
- Wählen Sie **Network printer** und klicken Sie auf die Schaltfläche **Search**.
- Die IP-Adresse und der Modellname des Druckers werden im Listenfeld angezeigt.
- Wählen Sie Ihr Gerät aus und klicken Sie auf **Next**.
- Geben Sie die Druckerbeschreibung ein und klicken Sie auf **Next**.
- Klicken Sie nach dem Hinzufügen des Geräts auf **Finish**.

# <span id="page-90-1"></span><span id="page-90-0"></span>**IPv6-Konfiguration**

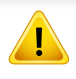

**TCP/IPv6** wird nur unter Windows Vista oder höher ordnungsgemäß unterstützt.

Wenn das IPv6-Netzwerk nicht zu funktionieren scheint, setzen Sie alle Netzwerkeinstellungen auf die Standardwerte zurück und versuchen Sie es erneut.

Um die IPv6-Netzwerkumgebung zu verwenden, befolgen Sie die nachstehende Anleitung zur Nutzung der IPv6-Adresse.

#### **Vom Eingebetteter Webservice**

Um auf **Eingebetteter Webservice** zuzugreifen, müssen Sie erst die IPv4-Adresse verwenden, um danach die nachfolgend beschriebenen Schritte auszuführen, um IPv6 verwenden zu können.

- **1** Starten Sie in Windows einen Webbrowser, z. B. Internet Explorer. Geben Sie die IP-Adresse des Geräts (http://xxx.xxx.xxx.xxx) in das Adressfeld ein und drücken Sie auf die Eingabetaste oder klicken Sie auf **Wechseln zu**.
- **2** Falls Sie sich zum ersten Mal bei **Eingebetteter Webservice** anmelden, müssen Sie sich als Administrator anmelden. Geben Sie die unten stehende Standard-ID und das unten stehende Passwort ein.
	- **ID: admin**
	- **Passwort: dell00000**
- **3** Wenn das Fenster **Eingebetteter Webservice** geöffnet wird, bewegen Sie den Mauszeiger auf **Einstellungen** in der oberen Menüleiste und klicken Sie dann auf **Netzwerkeinstellungen**.
- **4** Klicken Sie auf **TCP/IPv6** im linken Bereich der Website.
- **5** Um IPv6 zu aktivieren, das Kontrollkästchen **IPv6-Protokoll** mit einem Häkchen versehen.
- **6** Aktivieren Sie das Kontrollkästchen **Manuell Adresse**. Daraufhin ist das Textfeld **Adresse/Präfix** verfügbar.
- **7** Geben Sie den Rest der Adresse ein (z. B.: 3FFE:10:88:194::**AAAA**. Hierbei steht "A" für die Hexadezimalwert 0 bis 9 und A bis F).
- **8** Wählen Sie die DHCPv6-Konfiguration.

# **IPv6-Konfiguration**

**9** Klicken Sie auf die Schaltfläche **Übernehmen.**.

#### <span id="page-91-0"></span>**Eingebetteter Webservice verwenden**

- **1** Starten Sie einen Webbrowser wie etwa Internet Explorer, der die IPv6-Adressierung als URL unterstützt.
- **2** Wählen Sie aus dem **Netzwerkkonfigurationsbericht** eine der IPv6-Adressen (**Link-local Address**, **Stateless Address**, **Stateful Address**, **Manual Address**) aus (siehe ["Netzwerkkonfigurationsbericht drucken" auf Seite 85](#page-84-1)).
- **3** Geben Sie die IPv6-Adressen ein (z. B.: http:// [FE80::215:99FF:FE66:7701]).

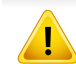

Die Adresse muss zwischen eckigen Klammern "[ ]" stehen.

- <span id="page-92-1"></span><span id="page-92-0"></span>• Vergewissern Sie sich, dass Ihr Gerät Drahtlosnetzwerke unterstützt. Je nach Modell werden Drahtlosnetzwerke möglicherweise nicht unterstützt, siehe "Funktionen nach Modell" [auf Seite 7.](#page-6-0)
	- Wenn das IPv6-Netzwerk nicht zu funktionieren scheint, setzen Sie alle Netzwerkeinstellungen auf die werksseitig voreingestellten Standardwerte zurück und versuchen Sie es erneut.

#### **Erste Schritte**

### **Grundlegende Informationen zum Netzwerktyp**

Normalerweise kann jeweils nur eine Verbindung zwischen Ihrem Computer und dem Gerät bestehen.

#### **Infrastruktur-Modus**

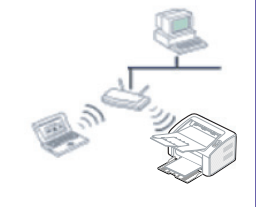

Das ist eine Umgebung, die im Allgemeinen für Heimnetzwerke und SOHOs (Small Office/ Home Office, d. h. Kleinbüro- und Heimbüro-Produkte) verwendet wird. Bei diesem Modus erfolgt die Kommunikation mit dem Drahtlosgerät über einen Zugriffspunkt.

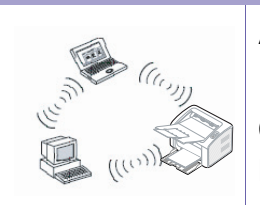

#### **Ad-Hoc-Modus**

In diesem Modus wird kein Zugriffspunkt verwendet. Der Computer und das Gerät kommunizieren dabei per Drahtlosverbindung direkt miteinander.

#### **Name des Drahtlosnetzwerks und Netzwerkschlüssel**

Drahtlosnetzwerke erfordern eine höhere Sicherheit. Wenn ein Zugriffspunkt erstmalig eingerichtet wird, werden daher ein Netzwerkname (SSID), die Art der auf das Netzwerk angewandten Sicherheit und ein Netzwerkschlüssel für das Netzwerk eingerichtet. Fragen Sie Ihren Netzwerkadministrator nach diesen Informationen, bevor Sie mit der Installation des Geräts fortfahren.

#### **Einführung in die Einrichtung eines Drahtlosnetzwerks**

Sie können die Einstellungen für das Drahtlosnetzwerk entweder vom Gerät oder vom Computer aus vornehmen. Wählen Sie aus der unten stehenden Tabelle die gewünschte Methode.

Je nach Modell oder Land stehen nicht unbedingt alle Installationsarten für ein Drahtlosnetzwerk zur Verfügung.

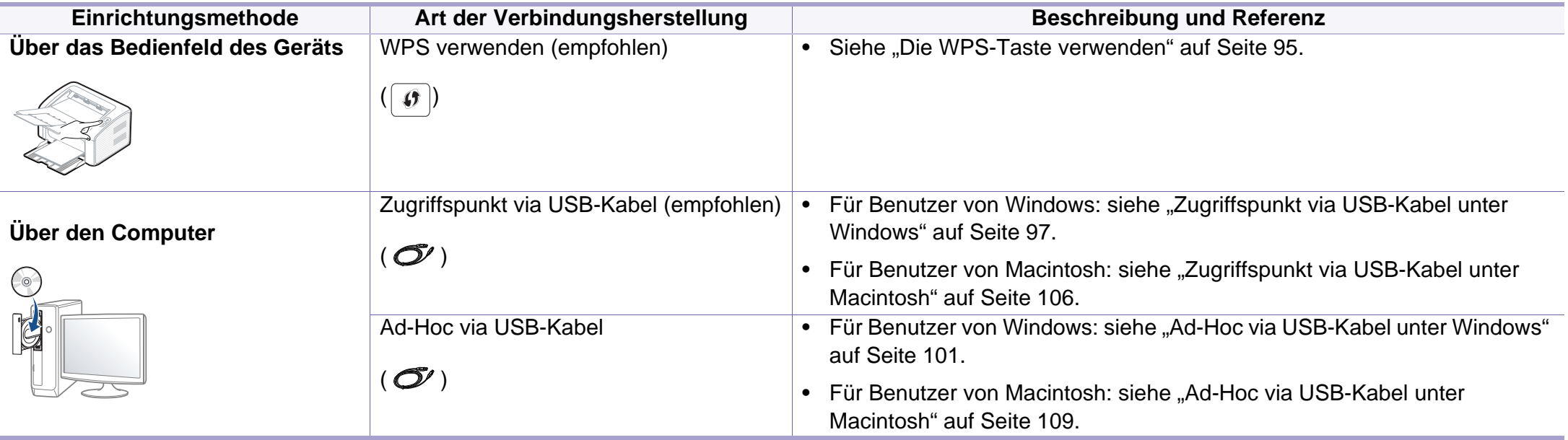

Falls es beim Einrichten des Drahtlosnetzwerks oder bei der Treiberinstallation Probleme gibt, informieren Sie sich im Kapitel Problemlösung (siehe ["Problemlösung bei Drahtlosnetzwerk" auf Seite 114](#page-113-0)).

#### <span id="page-94-0"></span>**Die WPS-Taste verwenden**

Sofern Ihr Gerät und ein Zugriffspunkt (oder WLAN-Router) die Funktion Wi-Fi Protected Setup™ (WPS) unterstützen, können Sie die Einstellungen für das Drahtlosnetzwerk wie folgt - ohne Benutzung des Computers konfigurieren: Drücken Sie auf dem Bedienfeld die Taste  $\lceil \theta \rceil$  (WPS).

- Wenn Sie das Drahtlosnetzwerk im Infrastrukturmodus verwenden möchten, müssen Sie das Netzwerkkabel vom Gerät trennen. Die Verfahren bei Verwendung der Taste **WPS (PBC)** oder bei Eingabe der PIN-Nummer über einen Computer, um die Verbindung zum Zugriffspunkt herzustellen, variieren je nach Zugriffspunkt (oder Drahtlos-Router), den Sie benutzen. Entsprechende Informationen finden Sie im Benutzerhandbuch Ihres Zugriffspunkts (oder Drahtlos-Routers).
- Bei Verwendung der WPS-Taste zur Einrichtung des Drahtlosnetzwerks werden unter Umständen die Sicherheitseinstellungen geändert. Um dies zu verhindern, die WPS-Option für die aktuellen Sicherheitseinstellungen des Drahtlosnetzwerks sperren. Die Bezeichnung der Option kann je nach verwendetem Zugriffspunkt bzw. WLAN-Router unterschiedlich sein.

### **Vorbereitung und Voraussetzungen**

- Überprüfen Sie, ob der Zugriffspunkt (oder WLAN-Router) WPS (Wi-Fi Protected Setup™) unterstützt.
- Überprüfen Sie, ob Ihr Gerät WPS (Wi-Fi Protected Setup™) unterstützt.
- Computer mit Netzwerkwerkanschluss (nur PIN-Modus)

#### **Die Art auswählen**

Sie haben zwei Möglichkeiten, das Gerät über die Taste  $\lceil \theta \rceil$  (WPS) auf dem Bedienfeld des Geräts mit einem Drahtlosnetzwerk zu verbinden.

Mit der Methode **Push Button Configuration (PBC)** verbinden Sie Ihr Gerät mit dem Drahtlosnetzwerk, indem Sie sowohl die Taste (o) (WPS) auf dem Bedienfeld des Geräts als auch die Taste WPS (PBC) bei einem Wi-Fi Protected Setup™ (WPS)-fähigen Zugriffspunkt (oder WLAN-Router) drücken.

Mit der Methode **Persönliche Identifikationsnummer (PIN)** verbinden Sie Ihr Gerät mit einem Drahtlosnetzwerk, indem Sie die zugeteilte PIN an einem WPS-fähigen (Wi-Fi Protected Setup™) Zugriffspunkt (oder WLAN-Router) eingeben.

Standardmäßig ist der **PBC**-Modus eingestellt, der für eine typische WLAN-Umgebung empfohlen wird.

### **Mit der PBC-Methode die Verbindung herstellen**

**1** Halten Sie im Bedienfeld 2-4 Sekunden die Taste ( $\theta$ ) (WPS) gedrückt, bis die Status-LED schnell blinkt.

Das Gerät beginnt, die Verbindung zum Drahtlosnetzwerk herzustellen. Die LED blinkt bis zu zwei Minuten langsam, damit Sie in dieser Zeit die PBC-Taste beim Zugriffspunkt (bzw. WLAN-Router) drücken.

- **2** Drücken Sie beim Zugriffspunkt (oder Drahtlos-Router) die Taste **WPS (PBC)**.
	- **a** Die WPS-LED blinkt schnell. Das Gerät stellt eine Verbindung zum Zugriffspunkt (oder Drahtlos-Router) her.
	- **b** Sobald das Gerät mit dem Drahtlosnetzwerk verbunden ist, leuchtet die WPS-LED dauerhaft.

### **Mit der PIN-Methode die Verbindung herstellen**

**1** Der Netzwerkkonfigurationsbericht einschließlich der PIN-Nummer muss ausgedruckt werden, siehe "Netzwerkkonfigurationsbericht [drucken" auf Seite 85](#page-84-1).

Im Bereitschaftsmodus drücken Sie auf dem Bedienfeld die Taste  $\boxed{\bullet}$ (WPS) für länger als zehn Sekunden.

So können Sie die PIN-Nummer Ihres Geräts ermitteln.

**2** Halten Sie auf dem Bedienfeld die Taste (6) (WPS) länger als vier Sekunden gedrückt, bis die Status-LED eingeschaltet bleibt.

Das Gerät beginnt, die Verbindung zum Zugriffspunkt (oder WLAN-Router) herzustellen.

**3** Sie müssen innerhalb von zwei Minuten die achtstellige PIN auf dem Computer eingeben, der am Zugriffspunkt (oder WLAN-Router) angeschlossen ist.

Die LED blinkt maximal 2 Minuten langsam, bis Sie die achtstellige PIN-Nummer eingegeben haben.

Die WPS-LED blinkt in folgender Reihenfolge wie folgt:

- **a** Die WPS-LED blinkt schnell. Das Gerät stellt eine Verbindung zum Zugriffspunkt (oder Drahtlos-Router) her.
- **b** Sobald das Gerät mit dem Drahtlosnetzwerk verbunden ist, leuchtet die WPS-LED dauerhaft.

### **Verbindung zum Drahtlosnetzwerk erneut herstellen**

Wenn die WLAN-Funktion deaktiviert ist, versucht das Gerät automatisch erneut, mit den bereits zuvor verwendeten Einstellungen und Adressen eine Verbindung zum Zugriffspunkt (bzw. WLAN-Router) herzustellen.

- In den folgenden Fällen stellt das Gerät automatisch eine erneute Verbindung zum Drahtlosnetzwerk her:
	- Das Gerät wird aus- und wieder eingeschaltet.
	- Der Zugriffspunkt (oder WLAN-Router) wird aus- und wieder eingeschaltet.

### **Verbindung zum Netzwerk trennen**

Um die Verbindung zum Drahtlosnetzwerk zu trennen, drücken Sie im Bedienfeld länger als zwei Sekunden auf die Taste (o) (WPS).

- **Wenn sich das Drahtlosnetzwerk im Standby-Modus befindet:** Das Gerät wird sofort vom Drahtlosnetzwerk getrennt und die WPS-LED wird deaktiviert.
- **Wenn das Drahtlosnetzwerk gerade arbeitet:** Während das Gerät auf die Fertigstellung des aktuellen Auftrags wartet, blinkt die WPS-LED schnell. Die Verbindung zum Drahtlosnetzwerk wird automatisch getrennt und die WPS-LED wird deaktiviert.

#### **Vorgang zum Verbindungsaufbau abbrechen**

Um einen laufenden Verbindungsaufbau zum gewünschten Drahtlosnetzwerk abzubrechen, drücken Sie auf dem Bedienfeld kurz auf

die Taste (O)(Power/Abbrechen). Sie müssen zwei Minuten warten, **bevor Sie erneut eine Verbindung zum Drahtlosnetzwerk herstellen können.**

#### **Einrichten unter Windows**

### <span id="page-96-0"></span>**Zugriffspunkt via USB-Kabel unter Windows**

- Voraussetzungen
	- **Zugriffspunkt**
	- Computer mit Netzwerkanschluss
	- Software-CD-ROM, die Sie mit dem Gerät erhalten haben
	- Das installierte Gerät mit Drahtlosnetzwerk-Schnittstelle
	- USB-Kabel

- **1** Überprüfen Sie, ob das USB-Kabel mit dem Gerät verbunden ist.
- **2** Schalten Sie den Computer, den Zugriffspunkt und das Gerät ein.
	- Wenn das Fenster **Assistent für das Suchen neuer Hardware** während des Installationsverfahrens angezeigt wird, klicken Sie auf **Abbrechen**, um das Fenster zu schließen.
- **3** Legen Sie die mitgelieferte Software-CD in das CD-ROM-Laufwerk ein.

Die Software-CD sollte automatisch gestartet werden, so dass ein entsprechendes Fenster angezeigt wird.

Wird das Installationsfenster nicht angezeigt, klicken Sie auf **Start** > **Alle Programme** > **Zubehör** > **Ausführen**.

Geben Sie X:\**Setup.exe** ein, wobei Sie "X" durch den Buchstaben des entsprechenden CD-ROM-Laufwerks ersetzen, und klicken Sie dann auf **OK**.

#### **4** Wählen Sie **Weiter**.

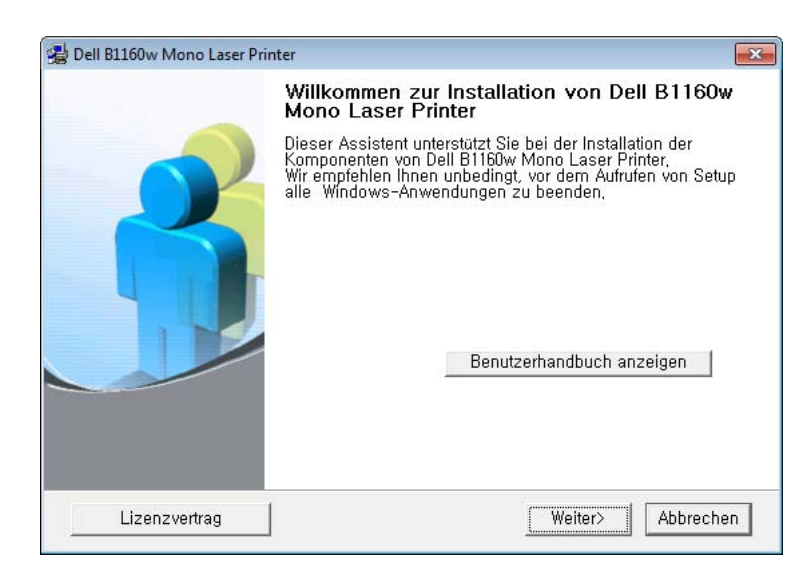

**5** Wählen Sie **Den Drucker über Funk an den Computer anschließen**. Klicken Sie auf **Weiter**.

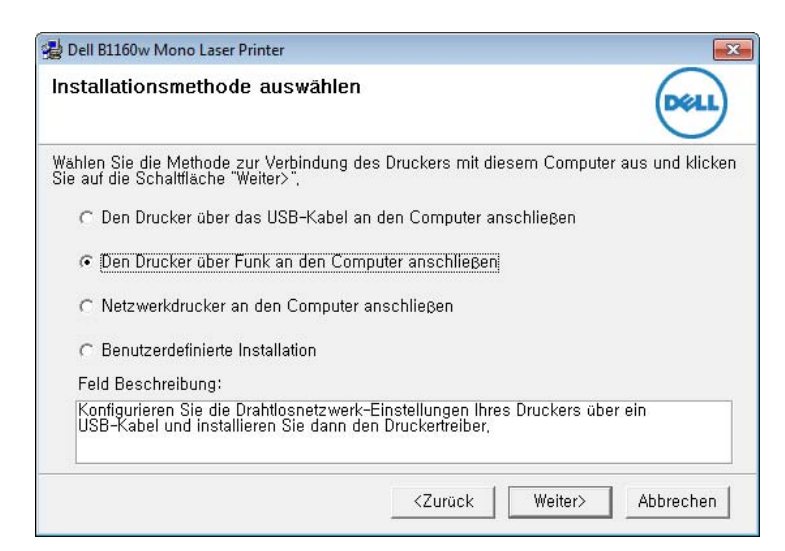

Wählen Sie **Netzwerkdrucker an den Computer anschließen**: Wenn Sie das Drahtlosnetzwerk bereits eingerichtet haben, klicken Sie auf diese Schaltfläche, um den Gerätetreiber zu installieren und das Gerät für das Drahtlosnetzwerk zu verwenden. Wenn Sie das Drahtlosnetzwerk nicht eingerichtet haben, wählen Sie **Den Drucker über Funk an den Computer anschließen**, um das Drahtlosnetzwerk einzurichten, bevor Sie dieses auswählen.

**6** Die Software sucht nach dem Drahtlosnetzwerk.

Wenn die Suche fehlschlägt, sollten Sie prüfen, ob das USB-Kabel richtig zwischen Computer und Gerät angeschlossen ist. Folgen Sie den Anleitungen im angezeigten Fenster.

- **7** Nach der Suche zeigt das Fenster die gefundenen drahtlosen Netzwerkgeräte an. Wählen Sie den Namen (SSID) Ihres Zugriffspunkts aus und klicken Sie auf **Weiter**.
	- Wenn Sie den gewünschten Netzwerknamen nicht finden können oder wenn Sie die Drahtloskonfiguration manuell vornehmen möchten, klicken Sie auf **Erweiterte Einstellungen**.
		- **Name des Drahtlosnetzwerks eingeben:** Geben Sie die SSID des gewünschten Zugriffspunkts ein (unter Beachtung der Groß- und Kleinschreibung).
		- **Betriebsmodus:** Wählen Sie **Infrastruktur**.

• **Authentifizierung:** Wählen Sie eine Authentifizierungsmethode aus.

**Off. System:** Es findet keine Authentifizierung statt und die Verschlüsselung kann je nach Sicherheitsbedürfnis eingeschaltet werden.

**Gemeinsamer Schlüssel:** Es findet Authentifizierung statt. Nur ein Gerät mit dem richtigen WEP-Schlüssel kann auf das Netzwerk zugreifen.

**WPA Personal oder WPA2 Personal:** Wählen Sie diese Option zum Authentifizieren des Druckservers auf der Grundlage des vorinstallierten WPA-Schlüssels. Dabei wird ein freigegebener geheimer Schlüssel (der im Allgemeinen "Pre-Shared Key" genannt wird) verwendet, der manuell auf dem Zugriffspunkt und auf jedem der Clients konfiguriert wurde.

- **Verschlüsselung:** Wählen Sie die Verschlüsselung aus (Keine, WEP64, WEP128, TKIP, AES, TKIP AES).
- **Netzwerkschlüssel:** Geben Sie den Verschlüsselungswert für den Netzwerkschlüssel ein.
- **Netzwerkschlüssel bestätigen:** Bestätigen Sie den Verschlüsselungswert für den Netzwerkschlüssel.
- **WEP-Schlüssel-Index:** Bei Verwendung der WEP-Verschlüsselung wählen Sie den entsprechenden **WEP-Schlüssel-Index**.

Das Fenster für die Drahtlosnetzwerksicherheit wird angezeigt, wenn es für den Zugriffspunkt Sicherheitseinstellungen gibt.

Das Fenster für die Drahtlosnetzwerksicherheit wird angezeigt. Das Fenster unterscheidet sich je nach Sicherheitsmodus: WEP oder WPA.

#### • **WEP**

Wählen Sie als Authentifizierungsmethode **Off. System** (Offenes System) oder **Gemeinsamer Schlüssel** (Gemeinsamer Schlüssel) aus und geben Sie den WEP-Sicherheitsschlüssel ein. Klicken Sie auf **Weiter**.

WEP (Wired Equivalent Privacy) ist ein Sicherheitsprotokoll, das unberechtigte Zugriffe auf Ihr Drahtlosnetzwerk verhindert. WEP kodiert mit Hilfe eines 64-Bit- oder 128-Bit-WEP-Schlüssels die Datenportionen der einzelnen Pakete, die über das Drahtlosnetzwerk ausgetauscht werden.

#### • **WPA**

Geben Sie den gemeinsamen WPA-Schlüssel ein und klicken Sie auf **Weiter**.

WPA autorisiert und identifiziert Benutzer auf der Grundlage eines geheimen Schlüssels, der in regelmäßigen Intervallen automatisch geändert wird. WPA verwendet außerdem TKIP (Temporal Key Integrity Protocol) und AES (Advanced Encryption Standard) für die Datenverschlüsselung.

- **8** Das Fenster zeigt die Drahtlosnetzwerk-Einstellungen an. Prüfen Sie, ob die Einstellungen korrekt sind. Klicken Sie auf **Weiter**.
	- Für die Methode "DHCP".

Wenn die IP-Adresszuordnungsmethode "DHCP" ist, prüfen Sie, ob "DHCP" im Fenster angezeigt wird. Falls im Fenster die Methode "Statisch" angezeigt wird, klicken Sie auf **TCP/IP**  ändern, und ändern Sie die Zuweisungsmethode in "DHCP".

Für die Methode "Statisch".

Wenn die IP-Adresszuordnungsmethode "Statisch" ist, prüfen Sie, ob "Statisch" im Fenster angezeigt wird. Falls im Fenster die Methode DHCP angezeigt wird, klicken Sie auf **TCP/IP ändern**, um die IP-Adresse und sonstige Netzwerkkonfigurationswerte für das Gerät einzugeben. Bevor Sie die IP-Adresse für das Gerät eingeben, müssen Ihnen die Netzwerkkonfigurationsdaten des Computers bekannt sein. Wenn der Computer auf "DHCP" eingestellt ist, wenden Sie sich an den Netzwerkadministrator und erfragen Sie die statische IP-

#### Beispiel:

Adresse.

Wenn die Netzwerkdaten des Computers wie folgt lauten:

- IP-Adresse: 169.254.133.42
- Subnetzmaske: 255.255.0.0

Müssen die Netzwerkdaten des Geräts wie folgt lauten:

- IP-Adresse: 169.254.133.**43**
- Subnetzmaske: 255.255.0.0. (Verwenden Sie die Subnetzmaske des Computers.)

- Gateway: 169.254.133.**1**
- **9** Wenn die Einstellung des Drahtlosnetzwerks abgeschlossen ist, trennen Sie die USB-Kabelverbindung zwischen Computer und Drucker. Klicken Sie auf **Weiter**.
- **10** Das Fenster **Drahtlosnetzwerk-Einstellung abgeschlossen** wird angezeigt.

Wählen Sie **Ja**, wenn Sie die aktuellen Einstellungen akzeptieren, und fahren Sie mit der Einrichtung fort.

Wählen Sie **Nein**, wenn Sie zum Anfangsbildschirm zurückkehren möchten.

Klicken Sie dann auf **Weiter**.

- **11** Klicken Sie auf **Weiter**, wenn das Fenster **Druckerverbindung bestätigen** angezeigt wird.
- **12** Wählen Sie die zu installierenden Komponenten aus. Klicken Sie auf **Weiter**.
- **13** Nach Auswahl der Komponenten können Sie auch den Namen des Geräts ändern, das Gerät für den gemeinsamen Zugriff im Netzwerk freigeben, das Gerät als Standardgerät festlegen sowie den Anschlussnamen für jedes Gerät ändern. Klicken Sie auf **Weiter**.

14 Nach Abschluss der Installation werden Sie gefragt, ob Sie eine Testseite drucken möchten. Wenn Sie eine Testseite drucken möchten, klicken Sie auf **Testseite drucken**.

Andernfalls klicken Sie lediglich auf **Weiter** und fahren mit Schritt 16 fort.

**15** Wenn die Testseite ordnungsgemäß ausgedruckt wird, klicken Sie auf **Ja**.

Sonst auf **Nein** klicken, um die Seite ein weiteres Mal zu drucken.

**16** Klicken Sie auf die Schaltfläche **Fertig stellen**.

### <span id="page-100-0"></span>**Ad-Hoc via USB-Kabel unter Windows**

Wenn Sie über keinen Zugriffspunkt (AP, Access Point) verfügen, können Sie Ihr Gerät dennoch drahtlos mit Ihrem Computer verbinden, indem Sie ein drahtloses Ad-Hoc-Netzwerk einrichten. Gehen Sie hierzu wie nachfolgend beschrieben vor.

- Voraussetzungen
	- Computer mit Netzwerkanschluss
	- Software-CD-ROM, die Sie mit dem Gerät erhalten haben
	- Das installierte Gerät mit Drahtlosnetzwerk-Schnittstelle
	- USB-Kabel

- **1** Überprüfen Sie, ob das USB-Kabel mit dem Gerät verbunden ist.
- **2** Schalten Sie den Computer und das für ein drahtloses Netzwerk geeignete Gerät ein.
- **3** Legen Sie die mitgelieferte Software-CD in das CD-ROM-Laufwerk ein.

Die Software-CD sollte automatisch gestartet werden, so dass ein entsprechendes Fenster angezeigt wird.

Wird das Installationsfenster nicht angezeigt, klicken Sie auf **Start** > **Alle Programme** > **Zubehör** > **Ausführen**.

Geben Sie X:\Setup.exe ein, wobei Sie "X" durch den Buchstaben des entsprechenden CD-ROM-Laufwerks ersetzen, und klicken Sie dann auf **OK**.

#### **4** Wählen Sie **Weiter**.

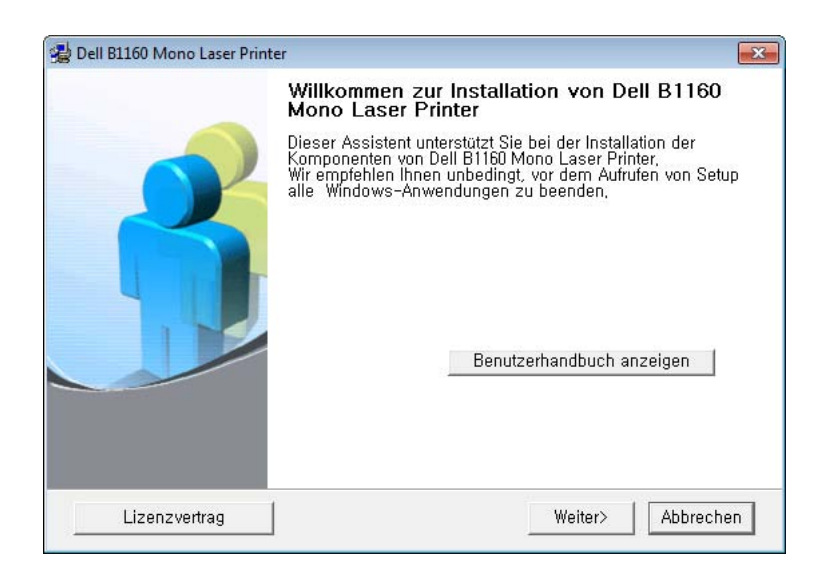

**5** Wählen Sie **Den Drucker über Funk an den Computer anschließen**. Klicken Sie auf **Weiter**.

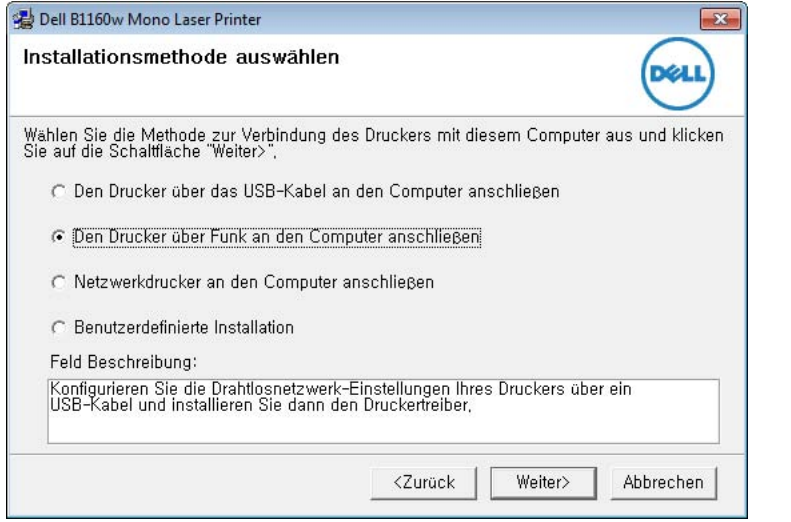

Wählen Sie **Netzwerkdrucker an den Computer anschließen**: Wenn Sie das Drahtlosnetzwerk bereits eingerichtet haben, klicken Sie auf diese Schaltfläche, um den Gerätetreiber zu installieren und das Gerät für das Drahtlosnetzwerk zu verwenden. Wenn Sie das Drahtlosnetzwerk nicht eingerichtet haben, wählen Sie **Den Drucker über Funk an den Computer anschließen**, um das Drahtlosnetzwerk einzurichten, bevor Sie dieses auswählen.

**6** Die Software sucht nach dem Drahtlosnetzwerk.

- Wenn die Software kein Netzwerk finden kann, können Sie prüfen, ob das USB-Kabel richtig zwischen Computer und Gerät angeschlossen ist. Folgen Sie den Anleitungen im angezeigten Fenster.
- **7** Nach der Suche des Drahtlosnetzwerks wird eine Liste der von Ihrem Gerät gefundenen Drahtlosnetzwerke angezeigt.

Wenn Sie die Standard-Ad-Hoc-Einstellung Dell verwenden möchten, wählen Sie das letzte Drahtlosnetzwerk in der Liste, dessen **Netzwerkname (SSID) Dell\_device** ist und dessen **Signal Druckernetzwerk** ist.

Klicken Sie dann auf **Weiter**.

Wenn Sie andere Ad-Hoc-Einstellungen verwenden möchten, wählen Sie ein anderes Drahtlosnetzwerk aus der Liste aus.

- Wenn Sie die Ad-Hoc-Einstellungen ändern möchten, klicken Sie auf die Schaltfläche **Erweiterte Einstellungen**.
	- **Name des Drahtlosnetzwerks eingeben:** Geben Sie den gewünschten SSID-Namen ein (unter Beachtung der Groß- und Kleinschreibung).
	- Betriebsmodus: Wählen Sie "Ad-Hoc".
	- **Kanal:** Wählen Sie den Kanal aus. (**Auto. Einst.** oder 2.412 MHz bis 2.467 MHz).

• **Authentifizierung:** Wählen Sie eine Authentifizierungsmethode aus.

**Off. System:** (Offenes System) Es findet keine Authentifizierung statt und die Verschlüsselung kann je nach Sicherheitsbedürfnis eingeschaltet werden.

**Gemeinsamer Schlüssel:** Es findet Authentifizierung statt. Nur ein Gerät mit dem richtigen WEP-Schlüssel kann auf das Netzwerk zugreifen.

- **Verschlüsselung:** Wählen Sie die Verschlüsselung aus (Keine, WEP64, WEP128).
- **Netzwerkschlüssel:** Geben Sie den Verschlüsselungswert für den Netzwerkschlüssel ein.
- **Netzwerkschlüssel bestätigen:** Bestätigen Sie den Verschlüsselungswert für den Netzwerkschlüssel.
- **WEP-Schlüssel-Index:** Bei Verwendung der WEP-Verschlüsselung wählen Sie den entsprechenden **WEP-Schlüssel-Index**.

Das Fenster für die Drahtlosnetzwerksicherheit wird angezeigt, wenn es für das Ad-Hoc-Netzwerk Sicherheitseinstellungen gibt.

Das Fenster für die Drahtlosnetzwerksicherheit wird angezeigt. Wählen Sie als Authentifizierungsmethode **Off. System** (Offenes System) oder **Gemeinsamer Schlüssel** (Gemeinsamer Schlüssel) aus und klicken Sie auf **Weiter**.

• WEP (Wired Equivalent Privacy) ist ein Sicherheitsprotokoll, das unberechtigte Zugriffe auf Ihr Drahtlosnetzwerk verhindert. WEP kodiert mit Hilfe eines 64-Bit- oder 128-Bit-WEP-Schlüssels die Datenportionen der einzelnen Pakete, die über das Drahtlosnetzwerk ausgetauscht werden.

**8** Das Fenster mit der Drahtlosnetzwerk-Einstellung wird angezeigt. Überprüfen Sie die Einstellungen und klicken Sie auf **Weiter**.

Bevor Sie die IP-Adresse für das Gerät eingeben, müssen Ihnen die Netzwerkkonfigurationsdaten des Computers bekannt sein. Wenn "DHCP" als Netzwerkkonfiguration des Computers eingestellt ist, sollte auch für das Drahtlosnetzwerk "DHCP" eingestellt werden. Ist hingegen "Statisch" als Netzwerkkonfiguration des Computers eingestellt, sollte auch für das Drahtlosnetzwerk "Statisch" eingestellt werden.

Wenn der Computer auf "DHCP" eingestellt ist und Sie für das Drahtlosnetzwerk die Einstellung "Statisch" verwenden möchten, wenden Sie sich an den Netzwerkadministrator und erfragen Sie die statische IP-Adresse.

• Für die Methode "DHCP"

Wenn Sie sich für die IP-Adressenzuweisungsmethode "DHCP" entschieden haben, vergewissern Sie sich, dass im Fenster **Drahtlosnetzwerk-Einstellung bestätigen** "DHCP" angezeigt wird. Falls im Fenster die Methode "Statisch" angezeigt wird, klicken Sie auf **TCP/IP ändern** und wählen Sie die Zuweisungsmethode **IP-Adresse automatisch zuweisen lassen (DHCP)**.

• Für die Methode ..Statisch"

Wenn Sie sich für die IP-Adressenzuweisungsmethode "Statisch" entschieden haben, vergewissern Sie sich, dass im Fenster **Drahtlosnetzwerk-Einstellung bestätigen** "Statisch" angezeigt wird. Falls im Fenster die Methode DHCP angezeigt wird, klicken Sie auf **TCP/IP ändern**, um die IP-Adresse und sonstige Netzwerkkonfigurationswerte für das Gerät einzugeben. Beispiel:

Wenn die Netzwerkdaten des Computers wie folgt lauten:

- IP-Adresse: 169.254.133.42
- Subnetzmaske: 255.255.0.0

Dann müssen die Netzwerkdaten des Geräts wie folgt lauten:

- IP-Adresse: 169.254.133.**43**
- Subnetzmaske: 255.255.0.0 (Verwenden Sie die Subnetzmaske des Computers.)
- Gateway: 169.254.133.**1**
- **9** Wenn die Einstellungen für das Drahtlosnetzwerks abgeschlossen sind, trennen Sie die USB-Kabelverbindung zwischen Computer und Drucker. Klicken Sie auf **Weiter**.

Befolgen Sie das im Fenster **PC-Netzwerkeinstellung ändern** beschriebene Verfahren.

Klicken Sie auf **Weiter**, wenn Sie alle Drahtlosnetzwerk-Einstellungen für den Computer festgelegt haben.

Wenn Sie für das Drahtlosnetzwerk des Computers die Option "DHCP" ausgewählt haben, kann es einige Minuten dauern, bis das Gerät die IP-Adresse erhalten hat.

**10** Das Fenster **Drahtlosnetzwerk-Einstellung abgeschlossen** wird angezeigt. Um von einem von Wi-Fi Direct unterstützen Mobilfunkgerät drucken zu können, müssen Sie die Option Wi-Fi Direct entsprechend konfigurieren (siehe "Wi-Fi Direct einrichten" [auf Seite 112](#page-111-0)).

#### **Wi-Fi Direct-Option:**

- Die Option "Wi-Fi Direct" wird nur auf dem Bildschirm angezeigt, wenn der Drucker diese Funktion unterstützt.
- Über den Dell Printer Manager können Sie beginnen, Wi-Fi Direct aufzubauen (siehe ["Wi-Fi Direct einrichten" auf Seite 112\)](#page-111-0).
- **Netzwerkname (SSID)**: Als Netzwerkname verwenden Sie standardmäßig den Namen des Modells. Maximale Länge: 22 Zeichen (ohne "Direct-xx-").
- **Netzwerkschlüssel** ist eine Zeichenkette bestehend aus Ziffern: 8 bis 64 Stellen.
- **11** Klicken Sie auf **Weiter**, wenn das Fenster **Druckerverbindung bestätigen** angezeigt wird.
- **12** Wählen Sie die zu installierenden Komponenten aus. Klicken Sie auf **Weiter**.
- **13** Nach Auswahl der Komponenten können Sie auch den Namen des Geräts ändern, das Gerät für den gemeinsamen Zugriff im Netzwerk freigeben, das Gerät als Standardgerät festlegen sowie den Anschlussnamen für jedes Gerät ändern. Klicken Sie auf **Weiter**.
- 14 Nach Abschluss der Installation werden Sie gefragt, ob Sie eine Testseite drucken möchten. Wenn Sie eine Testseite drucken möchten, klicken Sie auf **Testseite drucken**.

Andernfalls klicken Sie lediglich auf **Weiter** und fahren mit Schritt 16 fort.

**15** Wenn die Testseite ordnungsgemäß ausgedruckt wird, klicken Sie auf **Ja**.

Sonst auf **Nein** klicken, um die Seite ein weiteres Mal zu drucken.

**16** Klicken Sie auf die Schaltfläche **Fertig stellen**.

#### <span id="page-105-0"></span>**Einrichten unter Macintosh**

- Voraussetzungen
	- **Zugriffspunkt**
	- Computer mit Netzwerkanschluss
	- Software-CD-ROM, die Sie mit dem Gerät erhalten haben
	- Das installierte Gerät mit Drahtlosnetzwerk-Schnittstelle
	- USB-Kabel

### <span id="page-105-1"></span>**Zugriffspunkt via USB-Kabel unter Macintosh**

- **1** Überprüfen Sie, ob das USB-Kabel mit dem Gerät verbunden ist.
- **2** Schalten Sie den Computer, den Zugriffspunkt und das Gerät ein.
- **3** Legen Sie die mitgelieferte Software-CD in das CD-ROM-Laufwerk ein.
- **4** Doppelklicken Sie auf das CD-ROM-Symbol, das auf dem Macintosh-Desktop angezeigt wird.
- **5** Doppelklicken Sie auf den Ordner **MAC\_Installer** > **Installer OS X**-Symbol.
- **6** Klicken Sie auf **Fortfahren**.
- **7** Lesen Sie die Lizenzvereinbarung und klicken Sie auf **Fortfahren**.
- **8** Klicken Sie auf **Akzeptieren**, um der Lizenzvereinbarung zuzustimmen.
- **9** Wenn Sie in einer Warnmeldung Sie darauf hingewiesen werden, dass alle Anwendungen auf Ihrem Computer geschlossen werden, klicken Sie auf **Fortfahren**.
- **10** Klicken Sie auf **Drahtlosnetzwerk-Einstellung** im Bereich **Fenster für Benuzer-Optionen**.
- 11 Die Software sucht nach dem Drahtlosnetzwerk.
- Wenn die Suche fehlschlägt, sollten Sie prüfen, ob das USB-Kabel  $\overline{\mathcal{L}}$ richtig zwischen Computer und Gerät angeschlossen ist. Folgen Sie den Anleitungen im angezeigten Fenster.
- 12 Nach der Suche zeigt das Fenster die gefundenen drahtlosen Netzwerkgeräte an. Wählen Sie den Namen (SSID) Ihres Zugriffspunkts aus und klicken Sie auf **Weiter**.

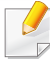

Wenn Sie das drahtlose Netzwerk manuell konfigurieren möchten, klicken Sie auf **Erweiterte Einstellungen**.

- **Name des Drahtlosnetzwerks eingeben:** Geben Sie die SSID des gewünschten Zugriffspunkts ein (unter Beachtung der Groß- und Kleinschreibung).
- **Betriebsmodus:** Wählen Sie **Infrastruktur**.
- **Authentifizierung:** Wählen Sie eine Authentifizierungsmethode aus.

**Off. System:** Es findet keine Authentifizierung statt und die Verschlüsselung kann je nach Sicherheitsbedürfnis eingeschaltet werden.

**Gemeinsamer Schlüssel:** Es findet Authentifizierung statt. Nur ein Gerät mit dem richtigen WEP-Schlüssel kann auf das Netzwerk zugreifen.

**WPA Personal oder WPA2 Personal:** Wählen Sie diese Option zum Authentifizieren des Druckservers auf der Grundlage des vorinstallierten WPA-Schlüssels. Dabei wird ein freigegebener geheimer Schlüssel (der im Allgemeinen "Pre-Shared Key" genannt wird) verwendet, der manuell auf dem Zugriffspunkt und auf jedem der Clients konfiguriert wurde.

- **Verschlüsselung:** Wählen Sie die Verschlüsselungsart aus. (Keine, WEP64, WEP128, TKIP, AES, TKIP AES)
- **Netzwerkschlüssel:** Geben Sie den Verschlüsselungswert für den Netzwerkschlüssel ein.
- **Netzwerkschlüssel bestätigen:** Bestätigen Sie den Verschlüsselungswert für den Netzwerkschlüssel.
- **WEP-Schlüssel-Index:** Bei Verwendung der WEP-Verschlüsselung wählen Sie den entsprechenden **WEP-Schlüssel-Index**.

Das Fenster für die Drahtlosnetzwerksicherheit wird angezeigt, wenn es für den Zugriffspunkt Sicherheitseinstellungen gibt.

Das Fenster für die Drahtlosnetzwerksicherheit wird angezeigt. Das Fenster unterscheidet sich je nach Sicherheitsmodus: WEP oder WPA.

• **WEP**

Wählen Sie als Authentifizierungsmethode **Off. System** (Offenes System) oder **Gemeinsamer Schlüssel** (Gemeinsamer Schlüssel) aus und geben Sie den WEP-Sicherheitsschlüssel ein. Klicken Sie auf **Weiter**.

WEP (Wired Equivalent Privacy) ist ein Sicherheitsprotokoll, das unberechtigte Zugriffe auf Ihr Drahtlosnetzwerk verhindert. WEP kodiert mit Hilfe eines 64-Bit- oder 128-Bit-WEP-Schlüssels die Datenportionen der einzelnen Pakete, die über das Drahtlosnetzwerk ausgetauscht werden.

#### • **WPA**

Geben Sie den WPA-Shared-Key ein und klicken Sie auf **Weiter**. WPA autorisiert und identifiziert Benutzer auf der Grundlage eines geheimen Schlüssels, der in regelmäßigen Intervallen automatisch geändert wird. WPA verwendet außerdem TKIP (Temporal Key Integrity Protocol) und AES (Advanced Encryption Standard) für die Datenverschlüsselung.

- **13** Das Fenster zeigt die Drahtlosnetzwerk-Einstellungen an. Prüfen Sie, ob die Einstellungen korrekt sind. Klicken Sie auf **Weiter**.
	- Für die Methode "DHCP".

Wenn die IP-Adresszuordnungsmethode "DHCP" ist, prüfen Sie, ob "DHCP" im Fenster angezeigt wird. Falls im Fenster die Methode "Statisch" angezeigt wird, klicken Sie auf **TCP/IP ändern**, und ändern Sie die Zuweisungsmethode in "DHCP".

**Für die Methode "Statisch".** 

Wenn die IP-Adresszuordnungsmethode "Statisch" ist, prüfen Sie, ob "Statisch" im Fenster angezeigt wird. Falls im Fenster die Methode DHCP angezeigt wird, klicken Sie auf **TCP/IP ändern**, um die IP-Adresse und sonstige Netzwerkkonfigurationswerte für das Gerät einzugeben. Bevor Sie die IP-Adresse für das Gerät eingeben, müssen Ihnen die

Netzwerkkonfigurationsdaten des Computers bekannt sein. Wenn der Computer auf "DHCP" eingestellt ist, wenden Sie sich an den Netzwerkadministrator und erfragen Sie die statische IP-Adresse.

Beispiel:

Wenn die Netzwerkdaten des Computers wie folgt lauten:

- IP-Adresse: 169.254.133.42
- Subnetzmaske: 255.255.0.0

Müssen die Netzwerkdaten des Geräts wie folgt lauten:

- IP-Adresse: 169.254.133.**43**
- Subnetzmaske: 255.255.0.0. (Verwenden Sie die Subnetzmaske des Computers.)
- Gateway: 169.254.133.**1**
- **14** Das Drahtlosnetzwerk stellt die Verbindung gemäß der Netzwerkkonfiguration her.
- **15** Damit sind die Einstellungen für das Drahtlosnetzwerk vollzogen. Um von einem von Wi-Fi Direct unterstützen Mobilfunkgerät drucken zu können, müssen Sie die Option Wi-Fi Direct entsprechend konfigurieren (siehe ["Wi-Fi Direct einrichten" auf Seite 112\)](#page-111-0).

#### **Wi-Fi Direct-Option:**

- Die Option "Wi-Fi Direct" wird nur auf dem Bildschirm angezeigt, wenn der Drucker diese Funktion unterstützt.
- Über den Dell Printer Manager können Sie beginnen, Wi-Fi Direct aufzubauen (siehe ["Wi-Fi Direct einrichten" auf Seite 112\)](#page-111-0).
- **Netzwerkname (SSID)**: Als Netzwerkname verwenden Sie standardmäßig den Namen des Modells. Maximale Länge: 22 Zeichen (ohne "Direct-xx-").
- **Netzwerkschlüssel** ist eine Zeichenkette bestehend aus Ziffern: 8 bis 64 Stellen.
- **16** Folgen Sie den Bildschirmanweisungen, um die Installation abzuschließen. Wenn die Installation abgeschlossen ist, klicken Sie auf **Beenden** oder **Neustart**.
### <span id="page-108-0"></span>**Ad-Hoc via USB-Kabel unter Macintosh**

Wenn Sie über keinen Zugriffspunkt verfügen, können Sie Ihr Gerät dennoch drahtlos mit Ihrem Computer verbinden, indem Sie ein drahtloses Ad-Hoc-Netzwerk einrichten. Gehen Sie hierzu wie nachfolgend beschrieben vor.

- Voraussetzungen
	- Computer mit Netzwerkanschluss
	- Software-CD-ROM, die Sie mit dem Gerät erhalten haben
	- Das installierte Gerät mit Drahtlosnetzwerk-Schnittstelle
	- USB-Kabel
- **1** Überprüfen Sie, ob das USB-Kabel mit dem Gerät verbunden ist.
- **2** Schalten Sie den Computer und das Gerät ein.
- **3** Legen Sie die mitgelieferte Software-CD in das CD-ROM-Laufwerk ein.
- **4** Doppelklicken Sie auf das CD-ROM-Symbol, das auf dem Macintosh-Desktop angezeigt wird.
- **5** Doppelklicken Sie auf den Ordner **MAC\_Installer**.
- **6** Doppelklicken Sie auf das Symbol **Installer OS X**.
- **7** Geben Sie das Passwort ein und klicken Sie auf **OK**.
- **8** Klicken Sie auf **Fortfahren**.
- **9** Lesen Sie die Lizenzvereinbarung und klicken Sie auf **Fortfahren**.
- **10** Klicken Sie auf **Akzeptieren**, um der Lizenzvereinbarung zuzustimmen.
- **11** Wählen Sie **Einfache Installation** und klicken Sie auf **Installieren**. Die **Einfache Installation** wird für die meisten Benutzer empfohlen. Es werden alle Komponenten installiert, die für den Betrieb des Geräts benötigt werden.

Bei der Option **Manuelle Installtion** können Sie die zu installierenden Komponenten gezielt auswählen.

- **12** Klicken Sie auf **Drahtloseinstellung und -Installation**.
- **13** Die Software sucht nach drahtlosen Netzwerkgeräten.
- Wenn die Suche fehlschlägt, sollten Sie prüfen, ob das USB-Kabel richtig zwischen Computer und Gerät angeschlossen ist. Folgen Sie den Anleitungen im angezeigten Fenster.

**14** Nach der Suche des Drahtlosnetzwerks wird eine Liste der von Ihrem Gerät gefundenen Drahtlosnetzwerke angezeigt.

Wenn Sie die Standard-Ad-Hoc-Einstellung Dell verwenden möchten, wählen Sie das letzte Drahtlosnetzwerk in der Liste, dessen **Netzwerkname (SSID) Dell\_device** ist und dessen **Signal Druckernetzwerk** ist.

Klicken Sie dann auf **Weiter**.

Wenn Sie andere Ad-Hoc-Einstellungen verwenden möchten, wählen Sie ein anderes Drahtlosnetzwerk aus der Liste aus.

Wenn Sie die Ad-Hoc-Einstellungen ändern möchten, klicken Sie auf die Schaltfläche **Erweiterte Einstellungen**.

- **Name des Drahtlosnetzwerks eingeben:** Geben Sie den gewünschten SSID-Namen ein (unter Beachtung der Groß- und Kleinschreibung).
- Betriebsmodus: Wählen Sie "Ad-Hoc".
- **Kanal:** Wählen Sie den Kanal aus (**Auto. Einst.** oder 2412 MHz bis 2467 MHz).
- **Authentifizierung:** Wählen Sie eine Authentifizierungsmethode aus.

**Off. System:** (Offenes System) Es findet keine Authentifizierung statt und die Verschlüsselung kann je nach Sicherheitsbedürfnis eingeschaltet werden.

**Gemeinsamer Schlüssel:** Es findet Authentifizierung statt. Nur ein Gerät mit dem richtigen WEP-Schlüssel kann auf das Netzwerk zugreifen.

- **Verschlüsselung:** Wählen Sie die Verschlüsselung aus (Keine, WEP64, WEP128).
- **Netzwerkschlüssel:** Geben Sie den Verschlüsselungswert für den Netzwerkschlüssel ein.
- **Netzwerkschlüssel bestätigen:** Bestätigen Sie den Verschlüsselungswert für den Netzwerkschlüssel.
- **WEP-Schlüssel-Index:** Bei Verwendung der WEP-Verschlüsselung wählen Sie den entsprechenden **WEP-Schlüssel-Index**.

 $\overline{\mathcal{L}}$ 

Das Fenster für die Drahtlosnetzwerksicherheit wird angezeigt, wenn es für das Ad-Hoc-Netzwerk Sicherheitseinstellungen gibt.

Das Fenster für die Drahtlosnetzwerksicherheit wird angezeigt. Wählen Sie als Authentifizierungsmethode **Off. System** (Offenes System) oder **Gemeinsamer Schlüssel** (Gemeinsamer Schlüssel) aus und klicken Sie auf **Weiter**.

• WEP (Wired Equivalent Privacy) ist ein Sicherheitsprotokoll, das unberechtigte Zugriffe auf Ihr Drahtlosnetzwerk verhindert. WEP kodiert mit Hilfe eines 64-Bit- oder 128-Bit-WEP-Schlüssels die Datenportionen der einzelnen Pakete, die über das Drahtlosnetzwerk ausgetauscht werden.

**15** Das Fenster mit der Drahtlosnetzwerk-Einstellung wird angezeigt. Überprüfen Sie die Einstellungen und klicken Sie auf **Weiter**.

Bevor Sie die IP-Adresse für das Gerät eingeben, müssen Ihnen die Netzwerkkonfigurationsdaten des Computers bekannt sein. Wenn "DHCP" als Netzwerkkonfiguration des Computers eingestellt ist, sollte auch für das Drahtlosnetzwerk "DHCP" eingestellt werden. Ist hingegen "Statisch" als Netzwerkkonfiguration des Computers eingestellt, sollte auch für das Drahtlosnetzwerk "Statisch" eingestellt werden.

Wenn der Computer auf "DHCP" eingestellt ist und Sie für das drahtlose Netzwerk die Einstellung "Statisch" verwenden möchten, wenden Sie sich an den Netzwerkadministrator und erfragen Sie die statische IP-Adresse.

• Für die Methode "DHCP".

Wenn Sie sich für die IP-Adressenzuweisungsmethode "DHCP" entschieden haben, vergewissern Sie sich, dass im Fenster **Drahtlosnetzwerk-Einstellung bestätigen** "DHCP" angezeigt wird. Falls im Fenster die Methode "Statisch" angezeigt wird, klicken Sie auf **TCP/IP ändern** und wählen Sie die Zuweisungsmethode **IP-Adresse automatisch zuweisen lassen (DHCP)**.

• Für die Methode "Statisch".

Wenn Sie sich für die IP-Adressenzuweisungsmethode "Statisch" entschieden haben, vergewissern Sie sich, dass im Fenster **Drahtlosnetzwerk-Einstellung bestätigen** "Statisch" angezeigt wird. Falls im Fenster die Methode DHCP angezeigt wird, klicken Sie auf **TCP/IP ändern**, um die IP-Adresse und sonstige Netzwerkkonfigurationswerte für das Gerät einzugeben. Beispiel:

Wenn die Netzwerkdaten des Computers wie folgt lauten:

- IP-Adresse: 169.254.133.42
- Subnetzmaske: 255.255.0.0

Dann müssen die Netzwerkdaten des Geräts wie folgt lauten:

- IP-Adresse: 169.254.133.**43**
- Subnetzmaske: 255.255.0.0. (Verwenden Sie die Subnetzmaske des Computers.)
- Gateway: 169.254.133.**1**
- **16** Das Drahtlosnetzwerk stellt die Verbindung gemäß der Netzwerkkonfiguration her.
- **17** Wenn die Einstellung des Drahtlosnetzwerks abgeschlossen ist, trennen Sie die USB-Kabelverbindung zwischen Computer und Drucker.
- **18** Folgen Sie den Bildschirmanweisungen, um die Installation abzuschließen. Wenn die Installation abgeschlossen ist, klicken Sie auf **Beenden** oder **Neustart**.

#### **Ein- und Ausschalten des Drahtlosnetzwerks**

- **1** Überprüfen Sie, dass das Gerät mit dem Netzwerk verbunden ist.
- **2** Rufen Sie einen Webbrowser auf, z. B. Internet Explorer, Safari oder Firefox, und geben Sie die neue IP-Adresse des Geräts in das Browserfenster ein.

Beispiel:

http://192.168.1.133/

- **3** Klicken Sie in der oberen rechten Ecke der Embedded Web Service-Website auf **Anmeldung**.
- **4** Geben Sie die **ID** und das **Passwort** ein, und klicken Sie dann auf **Anmeldung**.
	- **ID: admin**
	- **Passwort: dell00000**
- **5** Wenn sich das Fenster von **Eingebetteter Webservice** öffnet, klicken Sie auf **Einstellungen** > **Netzwerkeinstellungen**.
- **6** Klicken Sie auf **Drahtlos** > **BENUTZERDEFINIERT**.

Sie können auch das Drahtlosnetzwerk ein- oder ausschalten.

#### **Wi-Fi Direct für Drucken per Mobilfunknetz einrichten**

Mit Wi-Fi Direct ist es möglich, eine einfach einzurichtende Peer-to-Peer Verbindung zwischen dem Drucker und einem Mobilfunkgerät herzustellen. Diese Verbindung ist sicher und bietet einen höheren Datendurchsatz als der Ad-hoc-Modus.

Mit Wi-Fi Direct können Sie Ihren Drucker mit einem Wi-Fi Direct-Netzwerk und gleichzeitig mit einem Zugriffspunkt verbinden, Sie können auch ein kabelbasiertes und ein Wi-Fi Direct-Netzwerk gleichzeitig nutzen, so dass mehrere Nutzer sowohl über Wi-Fi Direct als auch über das Kabelnetzwerk auf den Drucker zugreifen und Dokumente drucken können.

- Über Wi-Fi Direct ist es nicht möglich, den Drucker mit dem Internet zu verbinden.
	- Die Liste der unterstützten Protokolle kann sich je nach Modell unterscheiden. Wi-Fi Direct Netzwerke unterstützen nicht IPv6, Netzwerkfilterung, IPSec, WINS und SLP-Dienste.

### **Wi-Fi Direct einrichten**

Sie können die Funktion Wi-Fi Direct mit einer der folgenden Methoden aktivieren:

#### **Von einem per USB-Kabel angeschlossen Computer aus (empfohlen)**

- Wenn Sie das Einrichten von der mitgelieferten Software-CD aus durchführen, sehen Sie den per USB-Kabel verbundenen Zugriffspunkt.
	- Für Benutzer von Windows
		- Siehe ["Zugriffspunkt via USB-Kabel unter Windows" auf Seite 97.](#page-96-0) Siehe ["Ad-Hoc via USB-Kabel unter Windows" auf Seite 101.](#page-100-0)
	- Für Benutzer von Macintosh

Siehe ["Zugriffspunkt via USB-Kabel unter Macintosh" auf Seite 106.](#page-105-0) Siehe ["Ad-Hoc via USB-Kabel unter Macintosh" auf Seite 109.](#page-108-0)

- Nachdem die Installation der Treiber abgeschlossen ist, können Sie mit Dell Printer Manager Einstellungen und Änderungen bei Wi-Fi Direct vornehmen.
- Wi-Fi Direct kann auch aus dem Ad-Hoc-Modus eingerichtet werden, wenn kein Netzwerk zur Verfügung steht. Benutzer müssen es durch den Dell Printer Manager aktivieren - siehe unten.

Dell Printer Manager ist nur für Benutzer von Windows oder Macintosh verfügbar.

- Im Menü **Start** wählen Sie **Programme** oder **Alle Programme** >

**Dell Printers** > **Dell Printer Manager** > **(Auf erweiterten Modus schalten)** > **Geräteeinstellungen** > **Netzwerk**.

- **Wi-Fi Direct Ein/Aus**: Wählen Sie **Ein**, um Wi-Fi Direct zu aktivieren.
- **Gerätename:** Geben Sie den Namen Ihres Druckers ein, damit im Drahtlosnetzwerk nach diesem Drucker gesucht wird. Standardmäßig ist der Gerätename der Modellname.
- **IP-Adresse**: Geben Sie die IP-Adresse des Druckers ein. Die IP-Adresse ist nur für das lokale Netzwerk und nicht für das drahtgebundene oder drahtlose Infrastruktur-Netzwerk. Wir empfehlen, die standardmäßige lokale IP-Adresse zu verwenden (die standardmäßige lokale IP-Adresse des Druckers für Wi-Fi Direct lautet: 192.168.3.1).
- **Gruppenbesitzer** (Gruppenbesitzer): Aktivieren Sie diese Option, um den Drucker einem Besitzer einer Wi-Fi Direct-Gruppe zuzuordnen. Der **Gruppenbesitzer** hat eine ähnliche Funktion wie der Zugriffspunkt eines WLANs. Wir empfehlen, diese Option zu aktivieren.
- **Netzwerkschlüssel**: Falls Ihr Drucker als **Gruppenbesitzer** fungiert, ist ein **Netzwerkschlüssel** (Netzwerkschlüssel) erforderlich, damit sich andere Mobilfunkgeräte mit dem Drucker verbinden können. Sie können selbst einen Netzwerkschlüssel festlegen oder den standardmäßig per Zufall generierten Netzwerkschlüssel verwenden.

#### **Von einem per Netzwerk verbundenen Computer aus**

Sofern Ihr Drucker mit einem Netzwerkkabel oder drahtlos über einen Zugriffspunkt mit dem Computer verbunden ist, können Sie den SyncThru™ Web Service benutzen, um Wi-Fi Direct zu aktivieren und zu konfigurieren.

- Greifen Sie auf **SyncThru™ Web Service** zu, wählen Sie **Einstellungen** > **Netzwerkeinstellungen** > **Drahtlos** > **Wi-Fi Direct**.
- Aktivieren oder deaktivieren Sie **Wi-Fi Direct** und legen Sie gegebenenfalls Optionen und Einstellungen fest.
- 
- Für Benutzer des Betriebssystems Linux
	- Drucken Sie einen Konfigurationsbericht für das IP-Netzwerk, um die Ausgabe zu überprüfen (siehe ["Netzwerkkonfigurationsbericht drucken" auf Seite 85\)](#page-84-0).

- Starten Sie **SyncThru™ Web Service**, wählen Sie **Einstellungen** > **Netzwerkeinstellungen** > **Drahtlos** > **Wi-Fi Direct**.
- Aktivieren oder deaktivieren Sie **Wi-Fi Direct**.

#### **Mobiles Gerät einrichten**

- Nachdem Sie vom Drucker aus das Wi-Fi Direct-Netzwerk eingerichtet haben, schlagen Sie in der Betriebsanleitung des Mobilgeräts nach, wie Sie Wi-Fi Direct nutzen können.
- Nach der Einrichtung des Wi-Fi Direct-Netzwerks müssen Sie ein App für mobiles Drucken herunterladen, um damit von Ihrem Mobilgerät aus drucken zu können.
	- Nachdem Sie einen Drucker gefunden haben, mit dem Ihr Mobilgerät eine Verbindung herstellen soll, wählen Sie diesen Drucker aus, und die LED des Druckers beginnt zu blinken. Drücken Sie die WPS-Taste des Druckers, und der Drucker verbindet sich mit dem Mobilgerät.
		- Falls Ihr Mobilgerät WPS nicht unterstützt, müssen Sie den "Network Key" (Netzwerkschlüssel) des Druckers eingeben, statt die WPS-Taste zu drücken.

#### **Problemlösung bei Drahtlosnetzwerk**

#### **Probleme beim Einrichten oder bei der Treiberinstallation**

#### **Drucker nicht gefunden**

- Ihr Gerät ist möglicherweise nicht eingeschaltet. Schalten Sie den Computer und das Gerät ein.
- Das USB-Kabel zwischen Computer und Gerät ist nicht angeschlossen. Verbinden Sie das Gerät über das USB-Kabel mit Ihrem Computer.
- Das Gerät ist nicht mit Drahtlosnetzwerken kompatibel. Ziehen Sie das auf der mitgelieferten Software-CD enthaltene Benutzerhandbuch des Geräts zurate und ergreifen Sie die notwendigen Schritte für die Installation eines drahtlosen Netzwerkgeräts.

#### **Verbindungsfehler – SSID konnte nicht gefunden werden**

- Das Gerät kann den ausgewählten bzw. eingegebenen Netzwerknamen (SSID) nicht finden. Überprüfen Sie den Netzwerknamen (SSID) Ihres Zugriffspunkts, und versuchen Sie erneut, eine Verbindung aufzubauen.
- Ihr Zugriffspunkt (Access Point) ist nicht eingeschaltet. Schalten Sie den Zugriffspunkt ein.

#### **Verbindungsfehler – Ungültige Sicherheit**

• Die Sicherheitsfunktionen sind nicht korrekt konfiguriert. Prüfen Sie die konfigurierte Sicherheit an Ihrem Zugriffspunkt und Ihrem Gerät.

#### **Verbindungsfehler – Allgemeiner Verbindungsfehler**

• Ihr Computer empfängt kein Signal vom Gerät. Überprüfen Sie das USB-Kabel und die Stromversorgung des Geräts.

#### **Verbindungsfehler – Drahtgebundenes Netzwerk verbunden**

• Ihr Gerät ist mittels eines Netzwerkkabels angeschlossen. Trennen Sie das Netzwerkkabel vom Gerät.

#### **PC-Verbindungsfehler**

- Die konfigurierte Netzwerkadresse kann keine Verbindung zwischen Computer und Gerät herstellen.
	- Für DHCP-Netzwerkumgebungen

Das Gerät empfängt die IP-Adresse automatisch (DHCP), wenn der Computer für DHCP konfiguriert ist.

Wenn im DHCP-Modus ein Druckauftrag nicht ausgeführt wird, kann das Problem dadurch verursacht sein, dass die IP-Adresse automatisch geändert wurde. Vergleichen Sie die IP-Adressen vom Produkt und des Drucker-Anschlusses.

#### **So vergleichen Sie:**

- **1** Drucken Sie den Netzwerkbericht Ihres Druckers und ermitteln Sie die IP-Adresse (siehe "Netzwerkkonfigurationsbericht drucken" auf [Seite 85](#page-84-0)).
- **2** Ermitteln Sie die IP-Adresse des Druckeranschlusses Ihres Computers.
	- **a** Öffnen Sie das Windows **Start**-Menü.
	- **b** Unter Windows Server 2000 wählen Sie **Einstellungen** > **Drucker**.
		- Unter Windows XP/Server 2003 wählen Sie **Drucker und Faxgeräte**.
		- Unter Windows Server 2008/Vista wählen Sie **Systemsteuerung** > **Hardware und Sound** > **Drucker**.
		- Unter Windows 7 wählen Sie **Systemsteuerung** > **Geräte und Drucker**.
		- Unter Windows Server 2008 R2 wählen Sie **Systemsteuerung** > **Hardware** > **Geräte und Drucker**.
	- **c** Klicken Sie mit der rechten Maustaste auf Ihr Gerät.
	- **d** Unter Windows XP/2003/2008/Vista wählen Sie **Eigenschaften**. Unter Windows 7 und Windows Server 2008 R2 wählen Sie in den Kontextmenüs die Option **Druckereigenschaften**.
		- Bei Einträgen unter **Druckereigenschaften**, die mit ► gekennzeichnet sind, können Sie andere Druckertreiber auswählen, die mit dem ausgewählten Drucker verknüpft sind.
	- **e** Klicken Sie auf die Registerkarte **Port**.
	- **f** Klicken Sie auf die Schaltfläche **Port konfigurieren..**.
	- **g** Prüfen Sie, ob bei **Druckername** oder **IP Adresse:** dieselbe IP-Adresse angegeben ist wie auf dem Konfigurationsbericht.
- **3** Wenn die Adressen nicht identisch sind, ändern Sie die IP-Adresse des Druckeranschlusses, damit sie übereinstimmt.

Falls Sie die CD zur Software-Installation benutzen wollen, um die Port-IP-Adresse zu ändern, klicken Sie unter **Installationsmethode auswählen** auf **Netzwerkdrucker an den Computer anschließen**. Stellen Sie dann erneut die Verbindung zu dieser IP-Adresse her.

Für statische Netzwerkumgebungen

Das Gerät verwendet die statische Adresse, wenn für den Computer die statische Konfiguration gewählt wurde.

Beispiel:

Wenn die Netzwerkdaten des Computers wie folgt lauten:

- IP-Adresse: 169.254.133.42
- Subnetzmaske: 255.255.0.0

Dann müssen die Netzwerkdaten des Geräts wie folgt lauten:

- IP-Adresse: 169.254.133.**43**
- Subnetzmaske: 255.255.0.0. (Verwenden Sie die Subnetzmaske des Computers.)
- Gateway: 169.254.133.**1**

### **Andere Probleme**

Falls während der Verwendung des Geräts in einem Netzwerk Probleme auftreten, überprüfen Sie die folgenden Punkte:

- Informationen zum Zugriffspunkt (oder Drahtlos-Router) finden Sie im  $\overline{\mathcal{L}}$ zugehörigen Benutzerhandbuch.
- Ihr Computer, Zugriffspunkt (oder Drahtlos-Router) oder Gerät ist u. U. nicht eingeschaltet.
- Überprüfen Sie den Drahtlosnetzwerk-Empfang im Umfeld des Geräts. Wenn der Router weit entfernt vom Gerät aufgestellt ist oder sich ein Hindernis zwischen den Geräten befindet, kann es beim Signalempfang zu Schwierigkeiten kommen.
- Schalten Sie den Zugriffspunkt (oder den Drahtlos-Router), das Gerät und den Computer aus und wieder ein. Manchmal kann die Netzwerkkommunikation durch Aus- und Einschalten wiederhergestellt werden.
- Überprüfen Sie, ob eine Firewall-Software (V3 oder Norton) die Kommunikation blockiert.

Wenn der Computer und das Gerät an dasselbe Netzwerk angeschlossen sind und das Gerät nicht gefunden wird, blockiert die Firewall-Software möglicherweise die Kommunikation. Ziehen Sie das Benutzerhandbuch der Software zu Rate, um die Firewall-Software zu deaktivieren, und versuchen Sie dann erneut, das Gerät zu suchen.

• Überprüfen Sie, ob die IP-Adresse des Geräts korrekt zugewiesen wurde. Die IP-Adresse können Sie ermitteln, indem Sie den Netzwerkkonfigurationsbericht drucken.

- Überprüfen Sie, ob für den Zugriffspunkt (oder Drahtlos-Router) eine Sicherheitsmaßnahme (Passwort) konfiguriert wurde. Wenn ein Passwort konfiguriert wurde, wenden Sie sich an den Administrator des Zugriffspunktes (oder WLAN-Routers).
- Überprüfen Sie die IP-Adresse des Geräts. Installieren Sie den Treiber des Geräts neu und ändern Sie die Einstellungen, um eine Verbindung zu dem Gerät im Netzwerk herzustellen. Aufgrund der Eigenschaften von DHCP kann sich die zugewiesene IP-Adresse ändern, wenn das Gerät über einen längeren Zeitraum nicht verwendet wird oder wenn der Zugriffspunkt zurückgesetzt wurde.

Registrieren Sie die MAC-Adresse des Geräts bei der Konfiguration des DHCP-Servers des Zugriffspunkts bzw. WLAN-Routers. Dann können Sie stets die der MAC-Adresse zugewiesene IP-Adresse verwenden. Sie können die MAC-Adresse Ihres Geräts ermitteln, indem Sie einen Netzwerkkonfigurationsbericht ausdrucken, siehe ["Netzwerkkonfigurationsbericht drucken" auf Seite 85](#page-84-0).

- Überprüfen Sie die Umgebung des Drahtlosnetzwerks. Möglicherweise können Sie keine Verbindung zum Netzwerk in einer Infrastrukturumgebung herstellen, in der Sie vor dem Herstellen einer Verbindung zum Zugriffspunkt (oder WLAN-Router) Benutzerinformationen eingeben müssen.
- Dieses Gerät unterstützt nur IEEE 802.11 b/g/n und Wi-Fi. Andere Arten der drahtlosen Kommunikation (z. B. Bluetooth) werden nicht unterstützt.
- Bei Verwendung des Ad-Hoc-Modus müssen Sie für Betriebssysteme wie Windows Vista unter Umständen bei jeder Verwendung des Drahtlosgeräts die Drahtlosverbindung neu einstellen.
- Bei einem Drahtlosnetzwerk-Gerät von Dell ist es nicht möglich, den Infrastrukturmodus und den Ad-Hoc-Modus gleichzeitig zu verwenden.
- Das Gerät befindet sich innerhalb der Reichweite des Drahtlosnetzwerks.
- Es sind keine Hindernisse vorhanden, die das WLAN-Signal blockieren. Entfernen Sie etwaige große Metallobjekte zwischen dem Zugriffspunkt (oder WLAN-Router) und dem Gerät.

Vergewissern Sie sich, dass zwischen dem Gerät und dem Zugriffspunkt (oder WLAN-Router) keine Streben, Wände oder Säulen vorhanden sind, die Metall oder Beton enthalten.

• Das Gerät befindet sich in ausreichender Entfernung von anderen elektronischen Geräten, die das WLAN-Signal stören könnten.

Viele Geräte, z. B. Mikrowellenherde und bestimmte Bluetooth-Geräte, können Störungen des WLAN-Signals bewirken.

• Wenn sich die Konfiguration Ihres Zugriffspunkts oder WLAN-Routers ändert, müssen Sie das Drahtlosnetzwerk für das Gerät erneut einrichten.

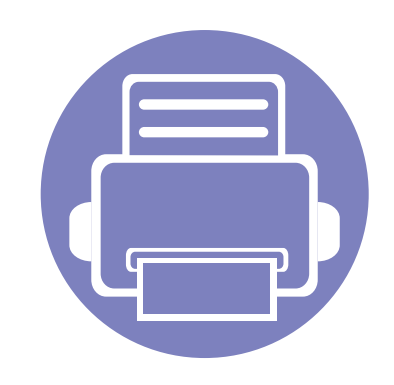

# **3. Merkmale und Produktvorteile**

In diesem Kapitel werden Sonderfunktionen für das Drucken erläutert.

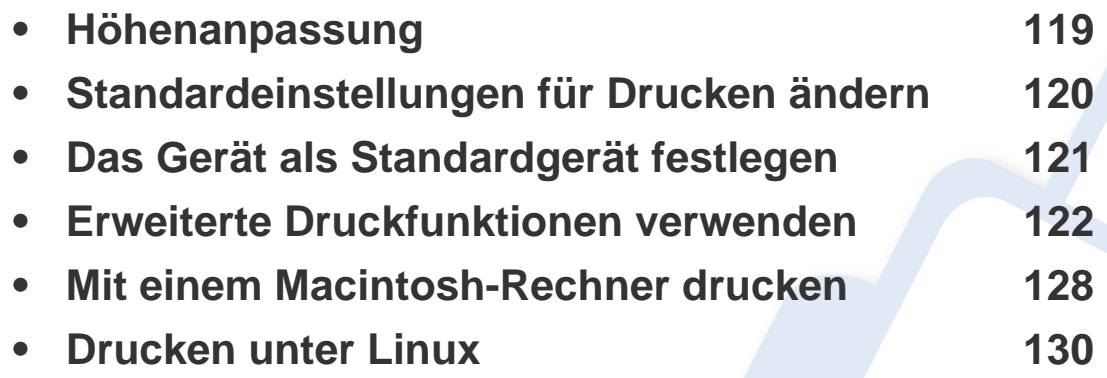

Die Beschreibung von Vorgehensweisen bezieht sich im Wesentlichen auf Windows 7.

## <span id="page-118-0"></span>**Höhenanpassung**

Der atmosphärische Druck wirkt sich auf die Druckqualität aus. Der atmosphärische Druck wird von der Höhe des Geräts über dem Meeresspiegel bestimmt. Anhand der folgenden Informationen können Sie Ihr Gerät so einrichten, dass Sie die beste Druckqualität erzielen.

Bevor Sie die Höhe einstellen, ermitteln Sie die Meereshöhe Ihres Standorts.

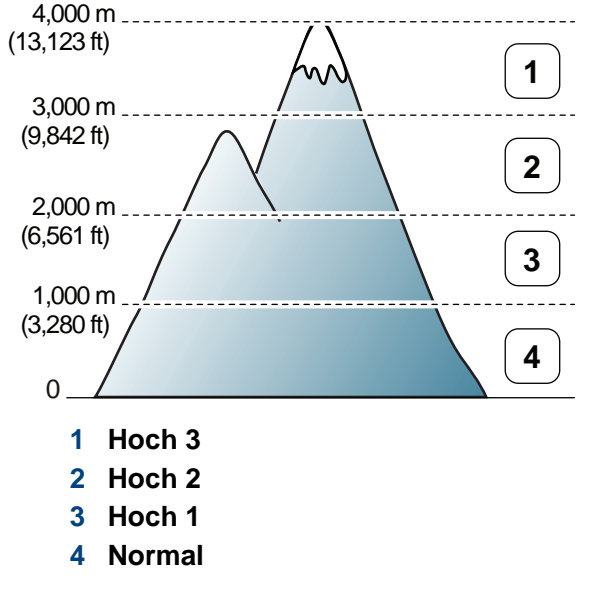

• Für Benutzer von Windows oder Macintosh: Wählen Sie **Dell Printer** 

**Manager** > **(Auf erweiterten Modus umschalten)** >

Geräteeinstellungen (siehe "Erweitere Benutzeroberfläche: Überblick" [auf Seite 140\)](#page-139-0).

Wenn das Gerät am Netzwerk angeschlossen ist, können Sie die Höhe mittels Embedded Web Service einstellen (siehe "Embedded Web [Service verwenden \(nur B1160w\)" auf Seite 136\)](#page-135-0).

## <span id="page-119-0"></span>**Standardeinstellungen für Drucken ändern**

- **1** Öffnen Sie das Windows-Menü **Start**.
- **2** Unter Windows Server 2000 wählen Sie **Einstellungen** > **Drucker**.
	- Unter Windows XP/Server 2003 wählen Sie **Drucker und Faxgeräte**.
	- Unter Windows Server 2008/Vista wählen Sie **Systemsteuerung** > **Hardware und Sound** > **Drucker**.
	- Unter Windows 7 wählen Sie **Systemsteuerung** > **Geräte und Drucker**.
	- Unter Windows Server 2008 R2 wählen Sie **Systemsteuerung** > **Hardware** > **Geräte und Drucker**.
- **3** Klicken Sie mit der rechten Maustaste auf das Gerätesymbol.
- **4** Unter Windows XP/Server 2003/Server 2008/Vista klicken Sie auf **Druckeinstellungen**.

Unter Windows 7 oder Windows Server 2008 R2 wählen Sie im Kontextmenü die Option **Druckeinstellungen**.

- Wenn das Element **Druckeinstellungen** mit einem ► gekennzeichnet ist, können Sie andere, mit demselben Drucker verbundene Druckertreiber auswählen.
- **5** Ändern Sie die Einstellungen auf den einzelnen Registerkarten.
- **6** Klicken Sie auf **OK**.

Wenn Sie die Einstellungen für jeden Druckauftrag ändern möchten, führen Sie unter **Druckeinstellungen** die entsprechenden Einstellungen durch.

### <span id="page-120-0"></span>**Das Gerät als Standardgerät festlegen**

- **1** Öffnen Sie das Windows-Menü **Start**.
- **2** Unter Windows Server 2000 wählen Sie **Einstellungen** > **Drucker**.
	- Unter Windows XP/Server 2003 wählen Sie **Drucker und Faxgeräte**.
	- Unter Windows Server 2008/Vista wählen Sie **Systemsteuerung** > **Hardware und Sound** > **Drucker**.
	- Unter Windows 7 wählen Sie **Systemsteuerung** > **Geräte und Drucker**.
	- Unter Windows Server 2008 R2 wählen Sie **Systemsteuerung** > **Hardware** > **Geräte und Drucker**.
- **3** Wählen Sie Ihr Gerät aus.
- **4** Klicken Sie mit der rechten Maustaste auf das Symbol für Ihr Gerät und wählen Sie **Als Standarddrucker festlegen**.
- 

Wenn unter Windows 7 oder Windows Server 2008 R2 **Als Standarddrucker festlegen** mit ►gekennzeichnet ist, können Sie andere Druckertreiber auswählen, die mit dem ausgewählten Drucker verknüpft sind.

<span id="page-121-0"></span>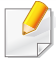

**XPS-Druckertreiber**: wird für das Drucken von Dateien im XPS-Dateiformat verwendet.

- Der XPS-Druckertreiber kann nur unter Windows Vista oder höher installiert werden.
- Sie können den XPS-Druckertreiber installieren, indem Sie die Software-CD in das CD-ROM-Laufwerk einlegen. Der XPS-Druckertreiber wird automatisch mit installiert, wenn Sie die Dell-Software installieren.

#### **Drucken in eine Datei (PRN)**

Manchmal müssen Sie die Druckdaten als eine Datei speichern.

**1** Dazu aktivieren Sie das Kontrollkästchen **Ausgabe in Datei umleiten** im Fenster **Drucken**.

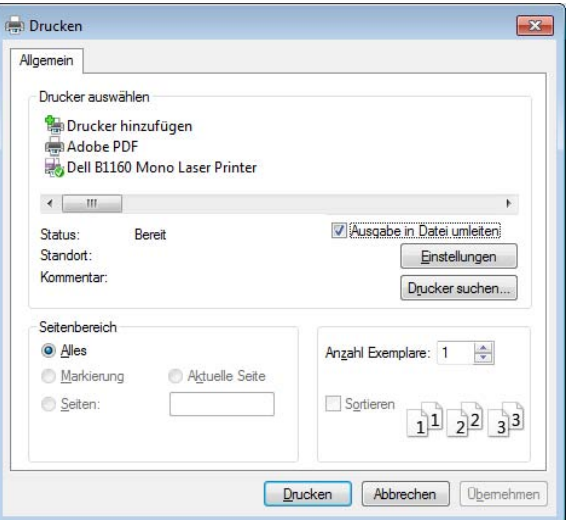

- **2** Klicken Sie auf die Schaltfläche **Drucken**.
- **3** Geben Sie den Zielpfad und den Dateinamen ein und klicken Sie dann auf **OK**.

Beispiel: **c:\Temp\Dateiname**.

Wenn Sie nur den Dateinamen eingeben, wird die Datei automatisch unter **Eigene Dokumente**, **Dokumente und Einstellungen** oder **Benutzer** gespeichert. Der Ordner, in dem gespeichert wird, kann je nach Betriebssystem und verwendeter Anwendung anders lauten als hier angegeben.

#### **Sonderfunktionen des Druckers**

Sie können erweiterte Druckfunktionen anwenden, wenn Sie mit dem Gerät arbeiten.

Um vollen Nutzen aus den Funktionen Ihres Druckertreibers zu ziehen, klicken Sie im Fenster **Drucken** der Anwendung auf **Eigenschaften** oder **Voreinstellungen**, um die Druckeinstellungen zu ändern. Je nach verwendetem Gerät kann der im Geräteeigenschaftenfenster angezeigte Gerätename unterschiedlich sein.

- Je nach Optionen und Modell werden einige Menüs möglicherweise nicht angezeigt. In diesem Fall werden die entsprechenden Optionen von Ihrem Gerät nicht unterstützt.
	- Öffnen Sie das **Hilfe**-Menü oder drücken Sie im Fenster auf die Schaltfläche oder drücken Sie auf Ihrer Tastatur die Taste F1 und klicken Sie dann das Thema oder den Punkt an, zu dem Sie Informationen wünschen (siehe ["Hilfe verwenden" auf Seite 38\)](#page-37-0).

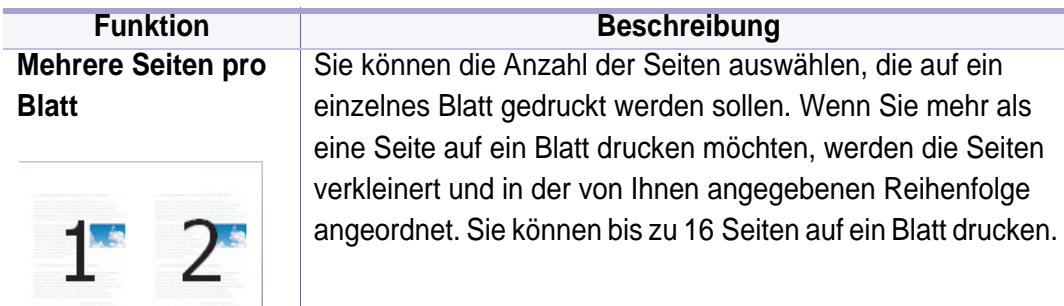

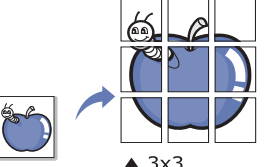

**Posterdruck** Sie können ein einseitiges Dokument auf 4 (Poster 2x2), 9 (Poster **Funktion Beschreibung**

3x3) oder 16 (Poster 4x4) Blätter drucken, die dann zu einem Poster zusammengesetzt werden können.

Wählen Sie einen Wert für **Posterüberlappung**. Geben Sie die **Posterüberlappung** in Millimetern oder Zoll an, indem Sie die Optionsschaltfläche oben rechts auf der Registerkarte **Einfach** auswählen, um das Zusammenfügen der einzelnen Seiten zu erleichtern.

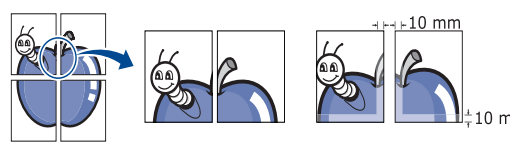

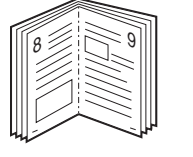

<span id="page-122-0"></span>**Broschüre<sup>a</sup>** Mit dieser Funktion können Sie Blätter beidseitig bedrucken und die Seiten so anordnen, dass sie in der Mitte gefaltet eine Broschüre ergeben.

> Wenn Sie eine Broschüre erstellen möchten, müssen Sie Druckmedien im Format US-Letter, US-Legal, A4, US-Folio oder Oficio verwenden.

> > Die Option **Broschüre** ist nicht für alle Papierformate verfügbar. Um zu sehen, welche Papiergrößen dafür geeignet sind, sehen Sie sich auf der Registerkarte **Papier** die unter **Format** verfügbaren Optionen an.

Wenn Sie ein nicht verfügbares Papierformat auswählen, wird die Option möglicherweise automatisch abgebrochen. Wählen Sie nur verfügbares Papier (Papier ohne die Markierung  $\bullet$  oder  $\bullet$ ).

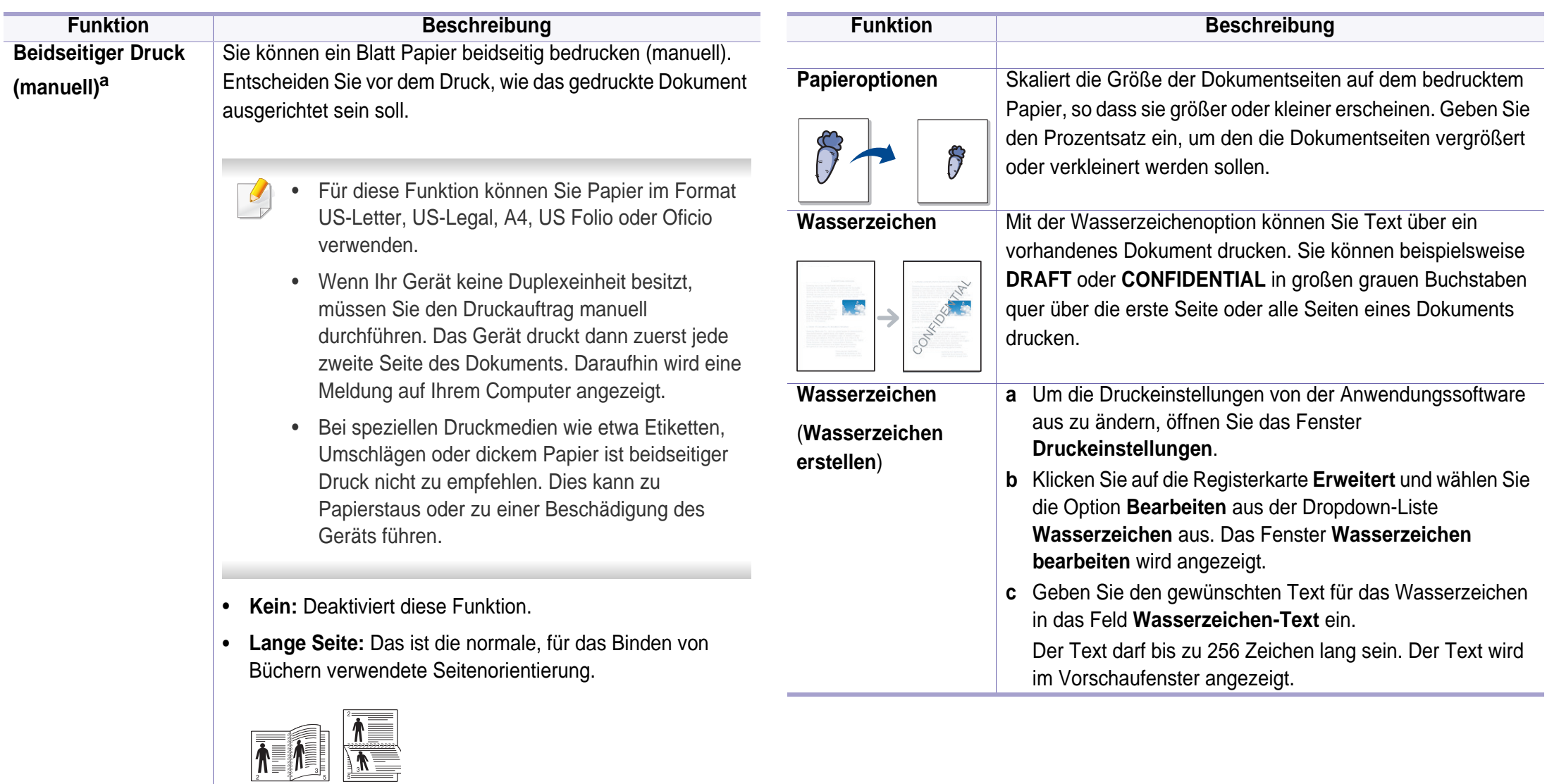

• **Kurze Seite:** Das ist die normale, für das Binden von Kalendern verwendete Seitenorientierung.

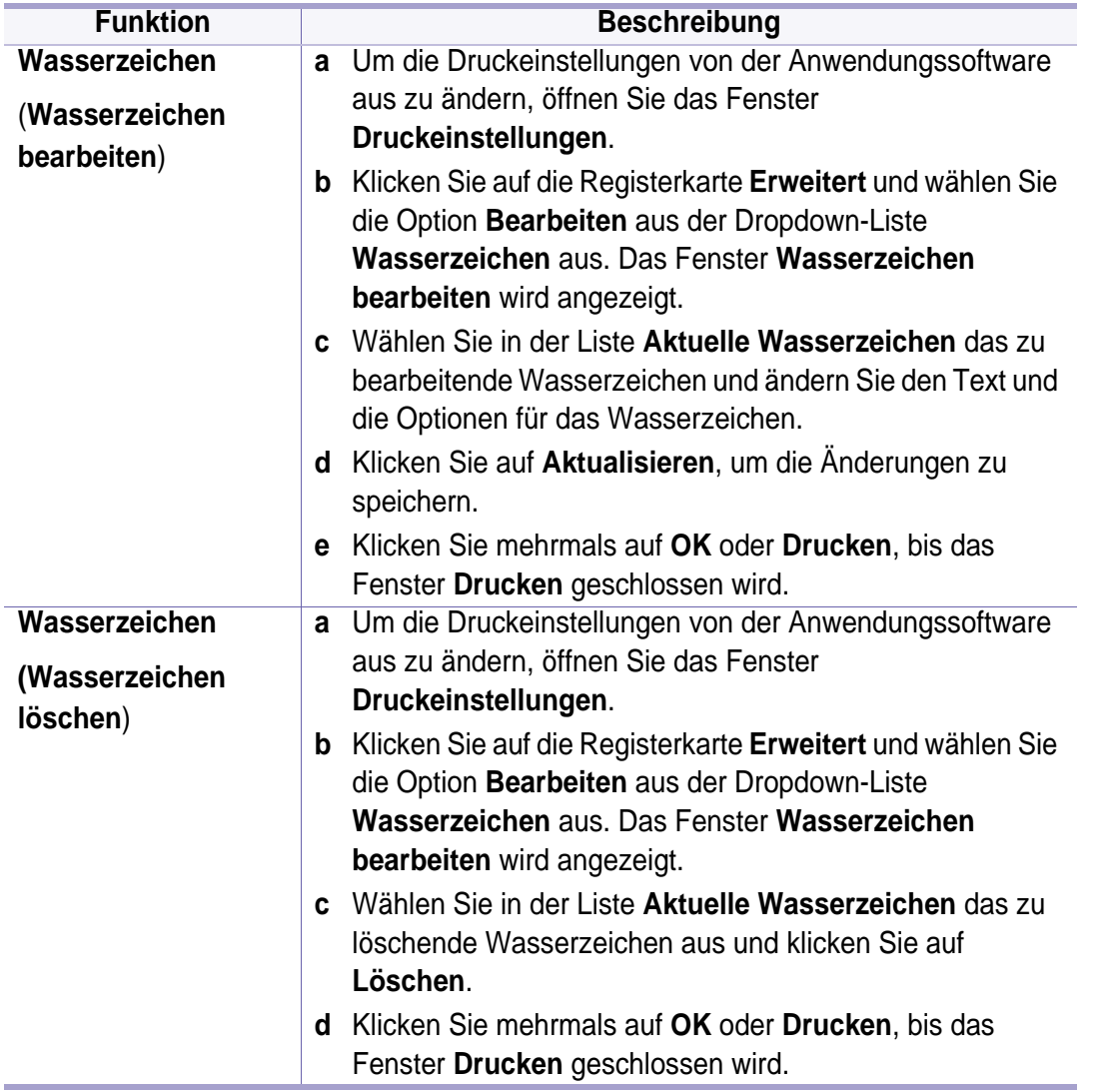

#### **Funktion Beschreibung**

Druckertreiber verwenden (siehe ["Software" auf Seite 7](#page-6-0)).

**Überlagerun[ga](#page-122-0)** Diese Option ist nur verfügbar, wenn Sie den SPL-

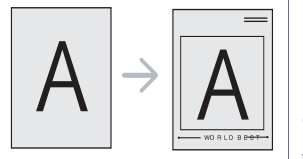

Überlagerungen sind Texte und/oder Bilder, die auf der Festplatte des Computers in einem speziellen Dateiformat gespeichert sind und auf jedes beliebige Dokument gedruckt werden können. Sie werden oft an Stelle von Firmenbögen verwendet. Beispiel: Statt Papier mit Ihrem Briefkopf zu verwenden, können Sie eine Überlagerung mit dem Briefkopf erstellen. Wenn Sie dann einen Brief mit dem Briefkopf Ihrer Firma drucken möchten, müssen Sie nicht erst das vorbedruckte Papier in das Gerät einlegen. Drucken Sie die Briefkopf-Überlagerung ganz einfach auf Ihr Dokument.

Damit Sie die Überlagerung verwenden können, müssen Sie eine neue Seitenüberlagerung mit Ihrem Firmenlogo erstellen.

- Das Format der Überlagerung muss dem Format des Dokuments entsprechen, über das Sie die Überlagerung drucken möchten. Verwenden Sie für Wasserzeichen keine Überlagerungen.
- Die Auflösung der Überlagerung muss der Auflösung des Dokuments entsprechen, über das Sie die Überlagerung drucken möchten.

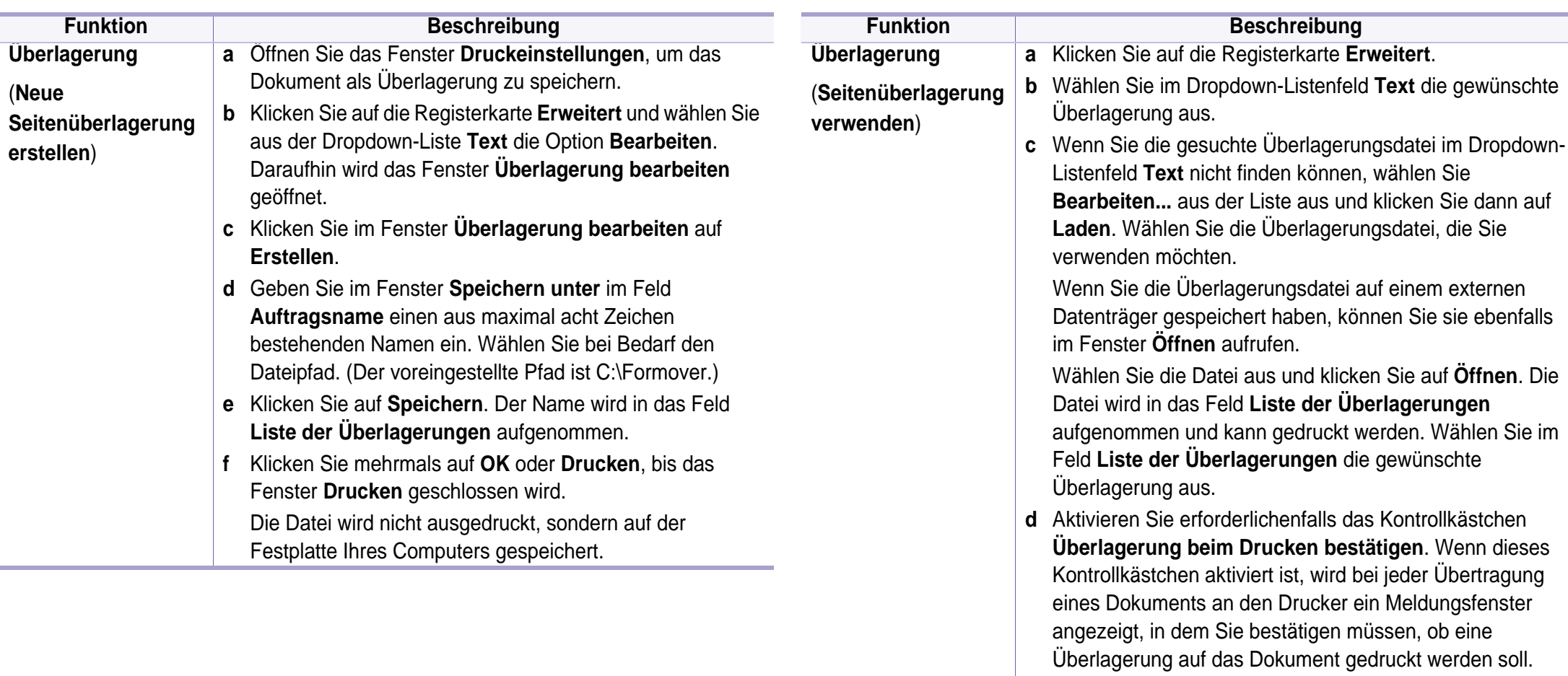

Wenn das Kontrollkästchen nicht aktiviert ist und eine Überlagerung ausgewählt wurde, wird sie automatisch mit

**e** Klicken Sie mehrmals auf **OK** oder **Drucken**, bis das

Ihrem Dokument gedruckt.

Fenster **Drucken** geschlossen wird.

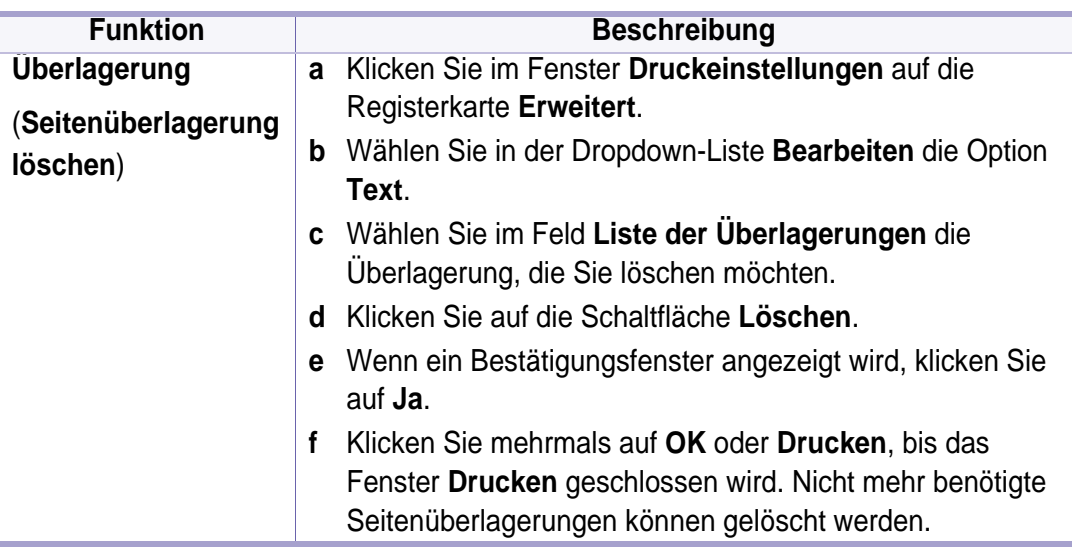

a. Diese Option ist nicht verfügbar, wenn Sie den XPS-Druckertreiber verwenden.

### <span id="page-127-0"></span>**Mit einem Macintosh-Rechner drucken**

Je nach Modell oder Land sind möglicherweise nicht alle Funktionen verfügbar. Das bedeutet, dass die Funktionen nicht unterstützt werden.

#### **Ein Dokument drucken**

Wenn Sie mit einem Macintosh drucken, müssen Sie in jeder verwendeten Anwendung die Druckertreibereinstellung überprüfen. Führen Sie die folgenden Schritte durch, um von einem Mac OS aus zu drucken:

- **1** Öffnen Sie das Dokument, das Sie drucken wollen.
- **2** Öffnen Sie das Menü **Ablage** und klicken Sie auf **Seite einrichten** (bzw. **Dokument einrichten** bei einigen Anwendungen).
- **3** Wählen Sie das Papierformat, die Ausrichtung, die Skalierung und weitere Optionen und vergewissern Sie sich, dass Ihr Gerät ausgewählt ist. Klicken Sie auf **OK**.
- **4** Öffnen Sie das Menü **Ablage** und klicken Sie auf **Drucken**.
- **5** Wählen Sie die Anzahl der Exemplare und geben Sie an, welche Seiten Sie drucken möchten.
- **6** Klicken Sie auf die Schaltfläche **Drucken**.

#### **Ändern von Druckereinstellungen**

Sie können bei Verwendung dieses Geräts erweiterte Druckfunktionen verwenden.

Öffnen Sie eine Anwendung und wählen Sie den Menüpunkt **Drucken** aus dem Menü **Ablage**. Je nach verwendetem Gerät kann der im Druckereigenschaftenfenster angezeigte Gerätename unterschiedlich sein. Die Druckernamen sind möglicherweise unterschiedlich, die Elemente im Druckereigenschaftenfenster sind jedoch vergleichbar mit der nachfolgenden Beschreibung.

#### **Drucken mehrere Seiten auf einem Blatt**

Sie können mehrere Seiten auf ein einzelnes Blatt Papier drucken. Diese Funktion bietet eine kostengünstige Möglichkeit, um Entwürfe zu drucken.

- **1** Öffnen Sie eine Anwendung, und wählen Sie im Menü **Ablage** den Befehl **Drucken**.
- **2** Wählen Sie **Layout** aus dem Dropdown-Listenfeld unter **Orientation**. Wählen Sie aus dem Dropdown-Listenfeld **Seiten pro Blatt** die Anzahl der Seiten aus, die auf ein Blatt gedruckt werden sollen.
- **3** Wählen Sie weitere Optionen, das Sie verwenden möchten.

### **Mit einem Macintosh-Rechner drucken**

**4** Klicken Sie auf die Schaltfläche **Drucken**.

Das Gerät druckt die angegebene Anzahl an Seiten auf eine einzige Seite.

#### **Hilfe verwenden**

Klicken Sie in der linken unteren Ecke des Fensters auf das Fragezeichen und klicken Sie dann auf ein beliebiges Thema, über das Sie nähere Informationen erhalten möchten. Daraufhin wird ein Pop-up-Fenster mit Informationen über diese Option angezeigt, die der Treiber zur Verfügung stellt.

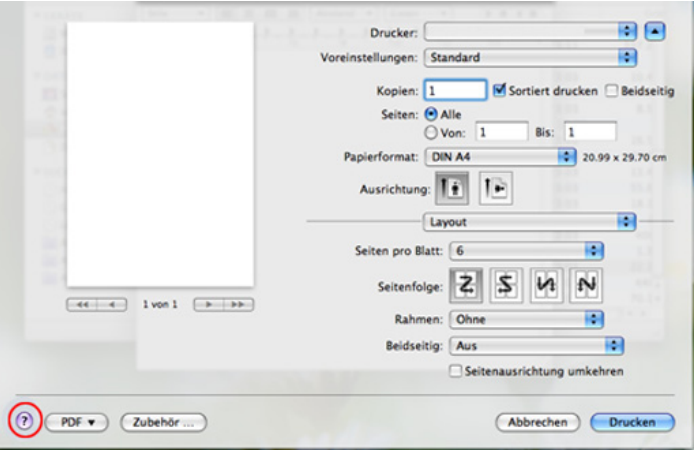

### <span id="page-129-0"></span>**Drucken unter Linux**

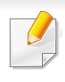

Je nach Modell oder Land sind möglicherweise nicht alle Funktionen verfügbar. Das bedeutet, dass die Funktionen nicht unterstützt werden.

#### **Drucken aus Anwendungen**

Es gibt viele Linux-Anwendungen, aus denen Sie mithilfe von CUPS (Common UNIX Printing System) drucken können. Aus solchen Anwendungen ist das Drucken auf dem Gerät kein Problem.

- **1** Öffnen Sie eine Anwendung und wählen Sie im Menü **File** die Option **Print**.
- **2** Wählen Sie **Print** direkt über LPR aus.
- **3** Wählen Sie im Dialogfeld "LPR GUI" den Modellnamen des Druckers aus der Liste aus und klicken Sie auf **Properties**.
- **4** Ändern Sie die Eigenschaften des Druckauftrags mithilfe der vier folgenden, oben im Fenster angezeigten Registerkarten.
	- **General:** Ändert das Papierformat, den Papiertyp und die Ausrichtung der Seiten. Sie ermöglicht den beidseitigen Druck, fügt Start- und Endbanner hinzu und ändert die Anzahl der Seiten pro Blatt.
- Je nach Modell steht automatischer/manueller Duplexdruck (beidseitiges Drucken) möglicherweise nicht zur Verfügung. Für das Drucken von Seiten mit ungeraden und geraden Seitenzahlen können Sie alternativ das LPR-Drucksystem oder andere Anwendungen verwenden.
	- **Text:** Legt Seitenränder fest sowie Textoptionen wie Abstände und Spalten.
	- **Graphics:** Legt Bildoptionen für den Druck von Bilddateien fest, wie z. B. Farboptionen, Bildgröße oder Bildposition.
	- **Advanced:** Legt die Druckauflösung, die Papierzufuhr und das Druckziel fest.
- **5** Klicken Sie auf **Apply**, um die Änderungen anzuwenden, und schließen Sie dann das Dialogfeld **Properties**.
- **6** Klicken Sie auf **OK** im Dialogfeld **LPR GUI**, um den Druckauftrag zu starten.

## **Drucken unter Linux**

**7** In dem Dialogfeld zum Druckvorgang, das daraufhin angezeigt wird, können Sie den Status des Druckauftrags überwachen.

Wollen Sie den aktuellen Auftrag abbrechen, klicken Sie auf **Cancel**.

#### **Dateien drucken**

Mit dem Gerät können Sie mithilfe der Standard-CUPS-Vorgehensweise viele verschiedene Dateitypen direkt aus der Befehlszeile drucken. Das Dienstprogramm CUPS lpr erlaubt das, aber das Treiberpaket ersetzt das standardmäßige LPR-Dienstprogramm durch ein weitaus benutzerfreundlicheres LPR-GUI-Programm.

So drucken Sie eine Dokumentdatei:

**1** Geben Sie in der Befehlszeile der Linux-Shell lpr <Dateiname> ein und drücken Sie dann auf Enter. Das Fenster **LPR GUI** wird angezeigt.

Wenn Sie nur "Ipr" eingeben und **Enter** drücken, wird zuerst das Dialogfeld **Select file(s) to print** angezeigt. Wählen Sie einfach die zu druckenden Dateien aus und klicken Sie auf **Open**.

- **2** Wählen Sie im Dialogfeld **LPR GUI** das Gerät aus der Liste aus und ändern Sie die Eigenschaften des Druckauftrags.
- **3** Klicken Sie auf **OK**, um den Druck zu starten.

#### **Druckereigenschaften konfigurieren**

Im Fenster **Printer Properties** der **Printers configuration** können Sie die verschiedenen Druckereigenschaften für das Gerät ändern.

**1** Öffnen Sie **Unified Driver Configurator**.

Wechseln Sie erforderlichenfalls zu **Printers configuration**.

- **2** Wählen Sie das Gerät aus der Liste der verfügbaren Drucker aus und klicken Sie auf **Properties**.
- **3** Das Fenster **Printer Properties** wird angezeigt.

Im oberen Bereich des Dialogfelds werden folgende fünf Registerkarten angezeigt:

- **General:** Ermöglicht die Änderung des Druckerstandorts und namens. Der hier eingegebene Name wird in der Druckerliste unter **Printers configuration** angezeigt.
- **Connection:** Ermöglicht die Anzeige und Auswahl eines anderen Anschlusses. Wenn Sie zwischen einem USB-Anschluss und einem parallelen Anschluss wechseln, während der Geräteanschluss benutzt wird, müssen Sie den Geräteanschluss auf dieser Registerkarte neu konfigurieren.
- **Driver:** Ermöglicht die Ansicht und Auswahl eines anderen Druckertreibers. Wenn Sie auf **Options** klicken, können Sie die Standardgeräteoptionen einstellen.

### **Drucken unter Linux**

- **Jobs:** Zeigt die Liste der Druckaufträge an. Klicken Sie auf **Cancel job**, um den ausgewählten Auftrag abzubrechen, und aktivieren Sie das Kontrollkästchen **Show completed jobs**, um vorherige Aufträge in der Liste anzuzeigen.
- **Classes:** Zeigt die Klasse an, zu der das Gerät gehört. Klicken Sie auf **Add to Class**, um das Gerät einer bestimmten Klasse hinzuzufügen, oder klicken Sie auf **Remove from Class**, um das Gerät aus der ausgewählten Klasse zu entfernen.
- **4** Klicken Sie auf **OK**, um die Änderungen anzuwenden, und schließen Sie dann das Dialogfeld **Printer Properties**.

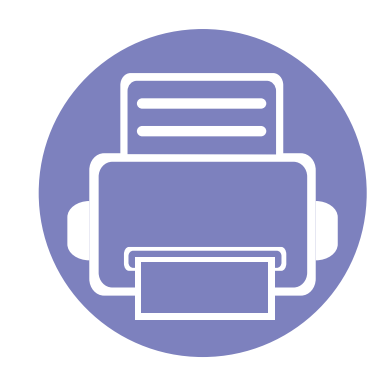

# **4. Nützliche Software zur Verwaltung**

In diesem Kapitel werden die Verwaltungsprogramme vorgestellt, die Sie dabei unterstützen, Ihr Gerät optimal zu nutzen.

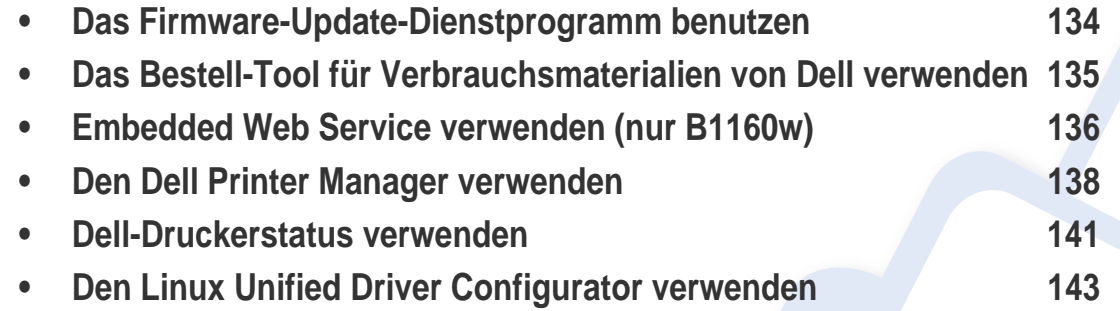

### <span id="page-133-0"></span>**Das Firmware-Update-Dienstprogramm benutzen**

Das Firmware-Update-Dienstprogramm ermöglicht, die Firmware des Gerätes zu aktualisieren und so das Gerät auf dem neuesten Stand zu halten.

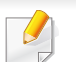

Nur für Benutzer des Betriebssystems Windows verfügbar.

- **1** Wählen Sie aus dem Menü **Start** den Eintrag **Programme** oder **Alle Programme** > **Dell** > **Dell Printers** > **Name des Druckertreibers**  > **Firmware-Update-Dienstprogramm**.
- **2** [Laden Sie die neueste Firmware herunter. Klicken Sie auf](http://support.dell.com) [http://](http://www.support.dell.com) [www.support.dell.com.](http://www.support.dell.com)

**3** Wenn Ihr Drucker über ein USB-Kabel angeschlossen ist, klicken Sie auf **USB Angeschlossener Drucker** oder **Netzwerk Angeschlossener Drucker (nur B1160w)**.

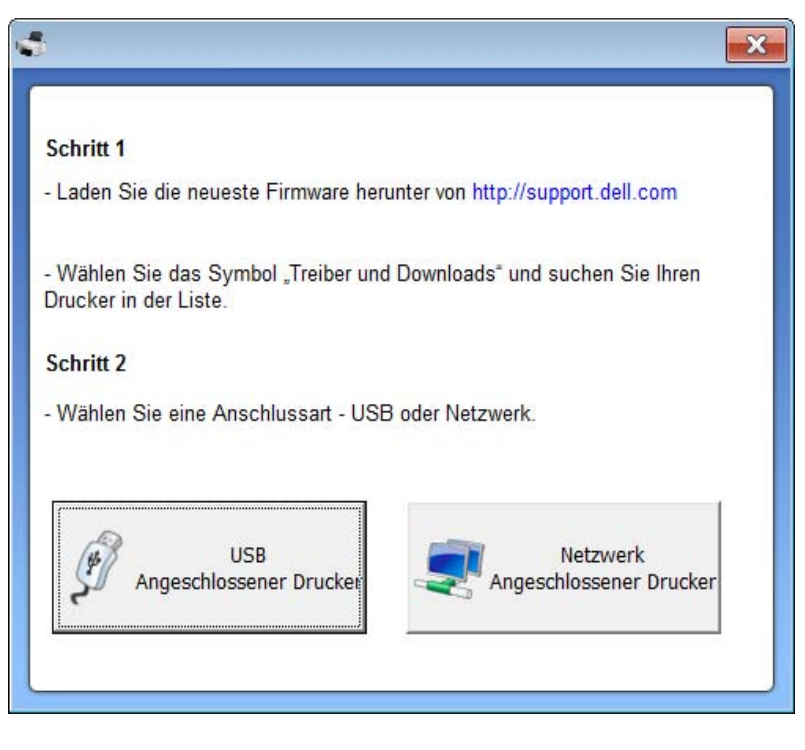

- **4** Klicken Sie auf **Durchsuchen** und wählen Sie die heruntergeladene Firmware-Datei.
- **5** Klicken Sie auf **Firmware aktualisieren**.

### <span id="page-134-0"></span>**Das Bestell-Tool für Verbrauchsmaterialien von Dell verwenden**

Um Ersatz-Tonerkartuschen oder Verbrauchsmaterial bei Dell zu bestellen, geben Sie wie folgt vor:

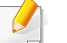

Nur für Benutzer der Betriebssysteme Windows oder Macintosh.

**1** Doppelklicken Sie auf dem Desktop auf das Symbol **Bestell-Tool für Verbrauchsmaterialien von Dell**.

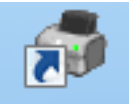

#### ODER

Wählen Sie aus dem Menü **Start** den Eintrag **Programme** oder **Alle Programme** > **Dell** > **Dell Printers** > **Name des Druckertreibers**  > **Bestell-Tool für Verbrauchsmaterialien von Dell**.

#### Unter Macintosh

Öffnen Sie den Ordner **Programme** > Ordner **Dell** > **Bestell-Tool für Verbrauchsmaterialien von Dell**.

**2** Das Fenster **Bestell-Tool für Verbrauchsmaterialien von Dell** wird geöffnet.

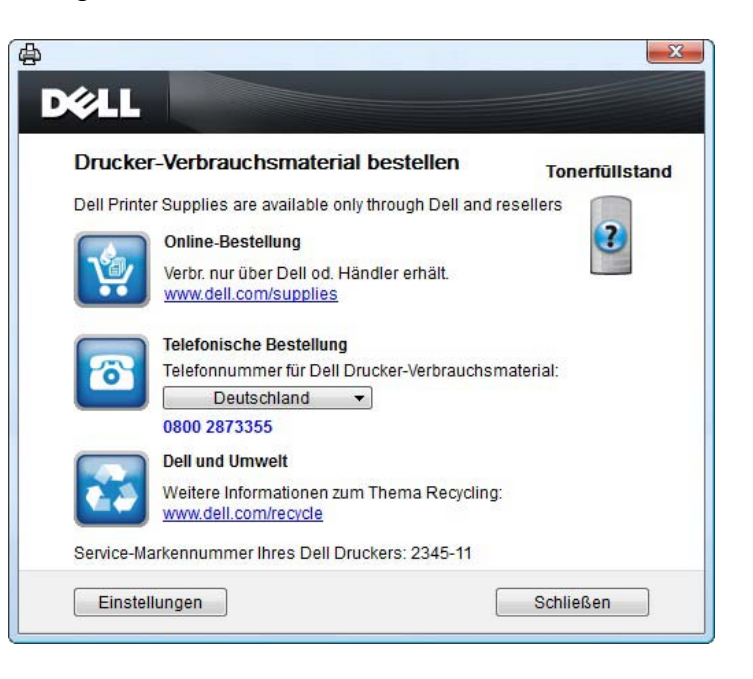

### <span id="page-135-1"></span><span id="page-135-0"></span>**Embedded Web Service verwenden (nur B1160w)**

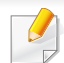

- Internet Explorer 6.0 oder höher ist die Mindestvoraussetzung für die Verwendung von Embedded Web Service.
- Die in diesem Benutzerhandbuch enthaltenen Anleitungen zu Embedded Web Service können je nach Gerät, dessen Optionen und je nach Modell abweichen.
- Nur bei Netzwerk-Modell einsetzbar.
- **1** Klicken Sie in der oberen rechten Ecke der Embedded Web Service-Website auf **Anmeldung**.
- **2** Geben Sie die **ID** und das **Passwort** ein und klicken Sie dann auf **Anmeldung**.
	- **ID: admin**
	- **Passwort: dell00000**

#### **Auf Embedded Web Service zugreifen**

- **1** Starten Sie in Windows einen Webbrowser, z. B. Internet Explorer. Geben Sie die IP-Adresse des Geräts (http://xxx.xxx.xxx.xxx) in das Adressfeld ein und drücken Sie auf die Eingabetaste oder klicken Sie auf **Wechseln zu**.
- **2** Die eingebettete Website Ihres Geräts wird geöffnet.

#### **Bei Embedded Web Service anmelden**

Bevor Sie Optionen in Embedded Web Service konfigurieren können, müssen Sie sich als Administrator anmelden. Sie können Embedded Web Service auch ohne Anmeldung verwenden, haben dann aber keinen Zugriff auf die Registerkarten **Einstellungen** und **Sicherheit**.

#### **Embedded Web Service – Überblick**

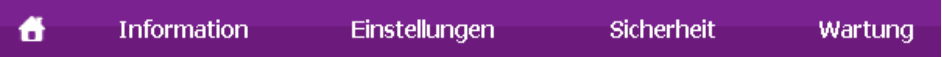

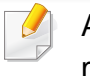

Abhängig von Ihrem Modell werden einige Registerkarten möglicherweise nicht angezeigt.

### **Embedded Web Service verwenden (nur B1160w)**

#### **Registerkarte Information**

Diese Registerkarte enthält allgemeine Informationen über Ihr Gerät. Sie können z. B. überprüfen, wie viel Toner noch verfügbar ist. Sie können außerdem Berichte drucken, z. B. Fehlerberichte.

- **Aktive Warnungen:** Zeigt die beim Gerät aufgetretenen Warnmeldungen an und deren Wichtigkeit.
- **Verbrauchsmaterial:** Zeigt, wie viele Seiten bereits gedruckt worden sind und wie viel Toner noch in der Kartusche ist.
- **Nutzungszähler:** Zeigt die Anzahl der Nutzungen nach Druckart: einseitiger und beidseitiger (duplex) Druck.
- **Aktuelle Einstellungen:** Zeigt Informationen über das Gerät und das Netzwerk.
- **Informationen drucken:** Druckt Berichte, z. B. zum System, über Schriftarten.

#### **Registerkarte Einstellungen**

Auf dieser Registerkarte können Sie die Konfigurationen Ihres Geräts und Netzwerks einstellen. Um diese Registerkarte anzeigen zu können, müssen Sie sich als Administrator angemeldet haben.

• Registerkarte **Geräteeinstellungen:** Für das Durchführen von Einstellungen am Gerät.

• Registerkarte **Netzwerkeinstellungen:** Zeigt Optionen hinsichtlich der Netzwerkumgebung. Ermöglicht, TCP/IP und Netzwerkprotokolle zu konfigurieren.

#### **Registerkarte Sicherheit**

Auf dieser Registerkarte können Sie die Sicherheitseinstellungen für das System und Netzwerk konfigurieren. Um diese Registerkarte anzeigen zu können, müssen Sie sich als Administrator angemeldet haben.

- **Systemsicherheit:** Legt Informationen des Systemadministrators fest, außerdem können Gerätefunktionen aktiviert bzw. deaktiviert werden.
- **Netzwerk Sicherheit:** IPv4/IPv6 Filterung.

#### **Registerkarte Wartung**

Auf dieser Registerkarte können Sie Wartungsarbeiten am Gerät vornehmen, indem Sie die Firmware aktualisieren. Außerdem können Sie Kontaktinformationen zum Senden von E-Mails eingeben. Sie können auch eine Verbindung zur Dell-Website herstellen oder durch Auswählen des **Link**-Menüs Treiber herunterladen.

- **Firmware-Upgrade:** Ermöglicht die Aktualisierung der Firmware des Geräts.
- **Kontaktinformationen:** Zum Festlegen von Kontaktinformationen.
- **Link:** Zeigt Hyperlinks zu nützlichen Websites, wo Sie Informationen finden oder herunterladen können.

### <span id="page-137-0"></span>**Den Dell Printer Manager verwenden**

Der Dell Printer Manager ist eine Anwendung, in der alle Einstellmöglichkeiten des Dell-Geräts zusammengefasst sind. Mit dem Dell Printer Manager können Sie Geräteeinstellungen vornehmen sowie die Druckumgebung festlegen, außerdem weitere Einstellungen durchführen und Aktionen veranlassen und auch das Gerät in Betrieb nehmen. Das Programm bietet dem Benutzer somit eine Schnittstelle, die alle diese Möglichkeiten zusammenfasst, um auf bequeme Weise mit dem Dell-Gerät arbeiten zu können. Dell Printer Manager bietet zwei verschiedene Benutzeroberflächen, unter denen Sie wählen können: die Basis-Benutzeroberfläche und die erweitere Benutzeroberfläche. Ein Wechseln

ist leicht möglich: einfach auf die Schaltfläche  $\sqrt{2}$  klicken.

- Nur für Benutzer der Betriebssysteme Windows oder Macintosh
	- Unter Windows ist der Internet Explorer 6.0 oder höher die Mindestvoraussetzung für die Verwendung des Dell Printer Manager.

#### **Dell Printer Manager verstehen**

Um das Programmfenster zu öffnen, gehen Sie wie folgt vor:

#### **Unter Windows**

Wählen Sie **Start** > **Programme** oder **Alle Programme** > **Dell** > **Dell Printers** > **Dell Printer Manager** > **Dell Printer Manager**.

#### **Unter Macintosh**

Öffnen Sie den Ordner **Programme** > Ordner **Dell** > Ordner **Dell Printer Manager**.

Die Oberfläche von Dell Printer Manager ist in verschiedene Grundbereiche unterteilt. Diese werden in der nachfolgenden Tabelle erläutert:

Je nach Betriebssystem kann der Inhalt des Screenshots unterschiedlich aussehen.

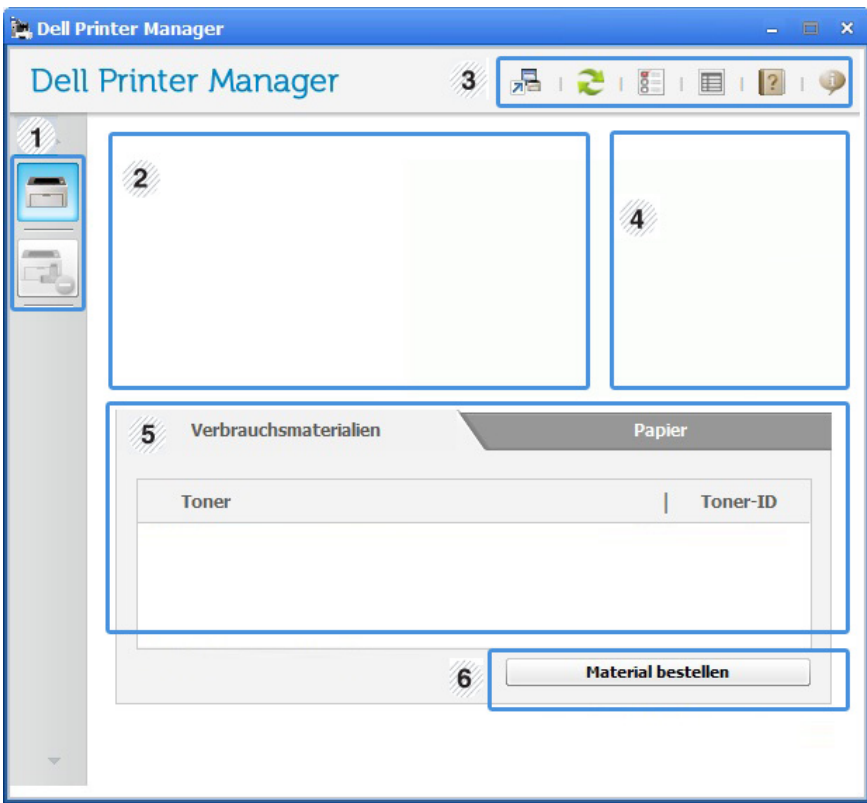

### **Den Dell Printer Manager verwenden**

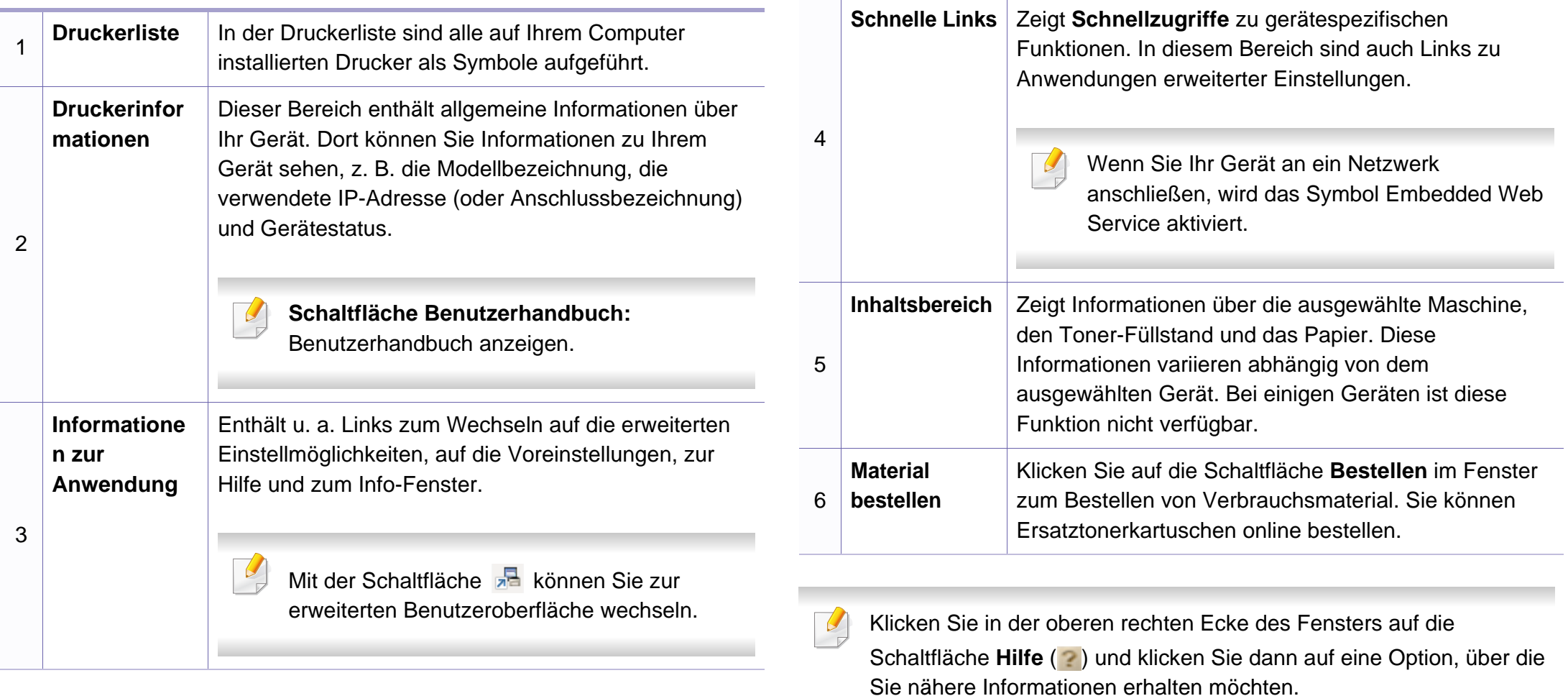

### **Den Dell Printer Manager verwenden**

#### <span id="page-139-0"></span>**Erweitere Benutzeroberfläche: Überblick**

Die erweitere Benutzeroberfläche ist konzipiert für Personen, die für Netzwerkadministration und die Verwaltung von Geräten verantwortlich sind.

#### **Geräteeinstellungen**

Sie können verschiedene Geräteeinstellungen konfigurieren, z. B zur Einrichtung, zum Papier, zu Layout, Emulation, Netzwerk und zu Druckdaten.

#### **Alarmeinstellungen (nur Windows)**

Dieses Menü bietet Einstellmöglichkeiten hinsichtlich der Ausgabe von Meldungen bei Fehlern.

- **Druckerwarnung:** Bietet Einstellmöglichkeiten hinsichtlich der Ausgabe von Warn- bzw. Alarmmeldungen.
- **E-Mail-Warnung:** Bietet Einstellmöglichkeiten hinsichtlich der Versendung von Warnmeldungen per E-Mail.
- **Warnungsverlauf:** Zeigt eine Liste über den Verlauf von Warnmeldungen hinsichtlich des Gerätes und des Toners.

### <span id="page-140-0"></span>**Dell-Druckerstatus verwenden**

Das Programm Dell-Druckerstatus zeigt den Status des Druckers an, der am lokalen Netzwerk angeschlossen ist. Folgendes wird angezeigt oder gemeldet: Drucker-Bereitschaft, Drucker-Offline, Drucker-Fehler-Überprüfung und Tonerstand bzw. Alarm bei zu wenig Toner.

- Nur für Benutzer des Betriebssystems Windows.
- Je nach Gerät oder Betriebssystem können das Dell-Druckerstatus-Fenster und seine Inhalte von den Abbildungen in diesem Benutzerhandbuch abweichen.
- Überprüfen Sie, welche Betriebssysteme mit dem Gerät kompatibel sind (siehe ["Systemanforderungen" auf Seite 66\)](#page-65-0).

**Dell-Druckerstatus - Überblick**

Tritt während des Betriebs ein Fehler auf, können Sie das in Dell-Druckerstatus überprüfen. Dell-Druckerstatus wird automatisch installiert, wenn Sie die Software zum Gerät installieren.

#### **Unter Windows**

Wählen Sie aus dem Menü **Start** den Eintrag **Programme** oder **Alle Programme** > **Dell** > **Dell Printers** > **Name des Druckertreibers** > **Dell-Druckerstatus**.

Sie können Dell-Druckerstatus auch manuell starten. Gehen Sie zu **Druckeinstellungen** und klicken Sie auf der Registerkarte **Einfach** auf die Schaltfläche **Druckerstatus**.

In der Windows-Taskleiste werden folgende Symbole angezeigt:

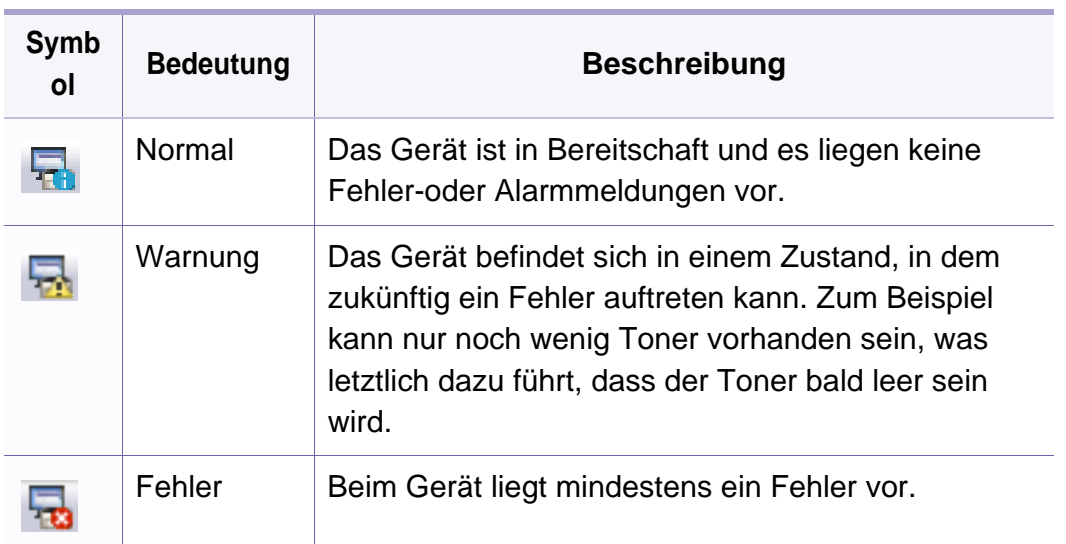

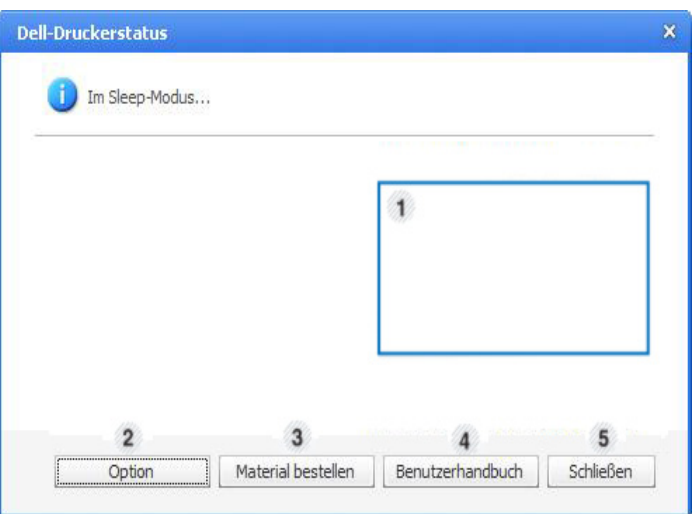

### **Dell-Druckerstatus verwenden**

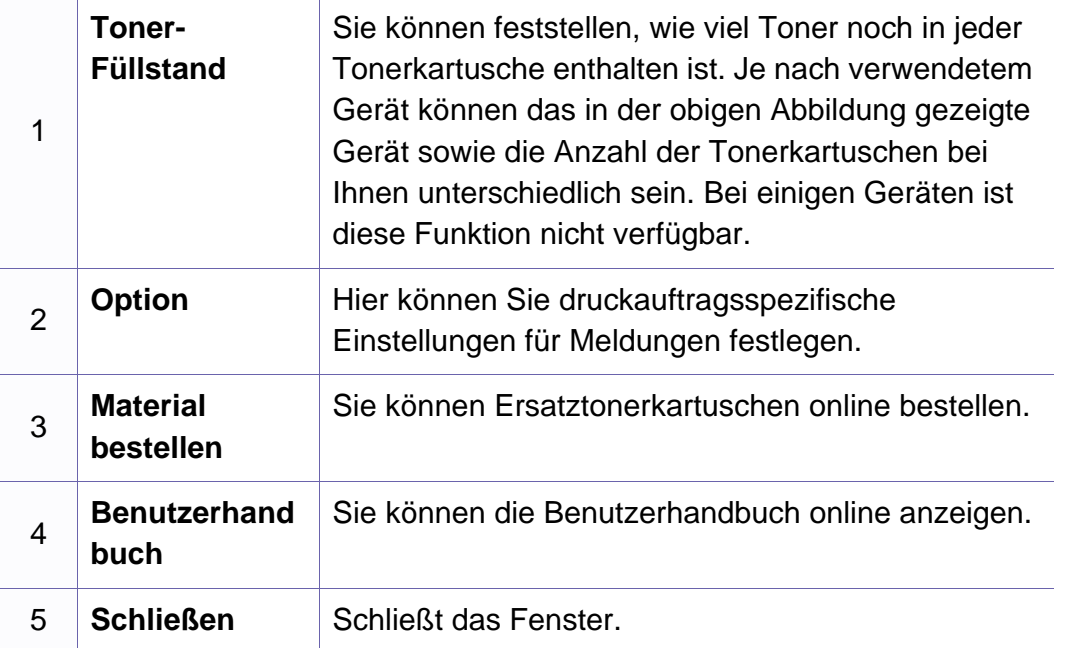

#### **Die Einstellungen des Programms Dell-Druckerstatus ändern**

Klicken Sie mit der rechten Maustaste auf das Symbol Dell-Druckerstatus und wählen Sie **Optionen**. Wählen Sie die gewünschten Einstellungen im Fenster **Optionen**.

### <span id="page-142-0"></span>**Den Linux Unified Driver Configurator verwenden**

Der Unified Driver Configurator ist ein Tool, das primär zur Konfiguration von Geräteeinheiten dient. Sie müssen Unified Linux Driver installieren, um Unified Driver Configurator verwenden zu können (siehe "Installation unter [Linux" auf Seite 81\)](#page-80-0).

Nach der Installation des Treibers auf Ihrem Linux-System wird das Unified Driver Configurator-Symbol automatisch auf dem Desktop erstellt.

#### **Unified Driver Configurator öffnen**

**1** Doppelklicken Sie auf dem Desktop auf den **Unified Driver Configurator**.

Sie können auch auf das Menüsymbol **Startup** klicken und **Dell Unified Driver** > **Unified Driver Configurator** auswählen.

**2** Klicken Sie auf der linken Seite jeweils auf die betreffende Schaltfläche, um zum entsprechenden Konfigurationsdialogfeld zu wechseln.

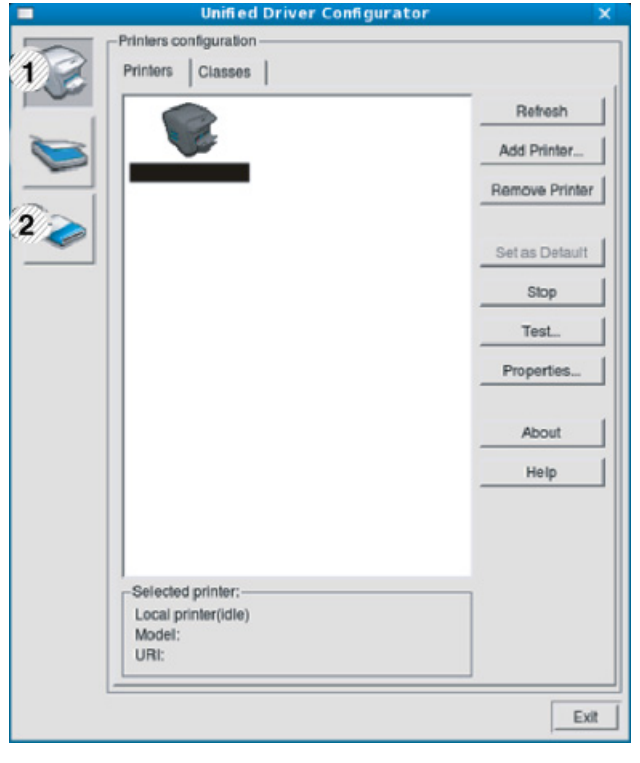

**1 Printer Configuration 2 Port Configuration**

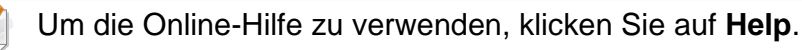

**3** Nachdem Sie die Konfigurationen geändert haben, klicken Sie auf **Exit**, um **Unified Driver Configurator** zu schließen.

### **Den Linux Unified Driver Configurator verwenden**

#### **Druckerkonfiguration (Printers Configuration)**

**Printers configuration** verfügt über zwei Registerkarten: **Printers** und **Classes**.

#### **Registerkarte Printers**

Um die aktuelle Gerätekonfiguration im System anzuzeigen, klicken Sie auf der linken Seite des Dialogfelds **Unified Driver Configurator** auf die Schaltfläche mit dem Druckersymbol.

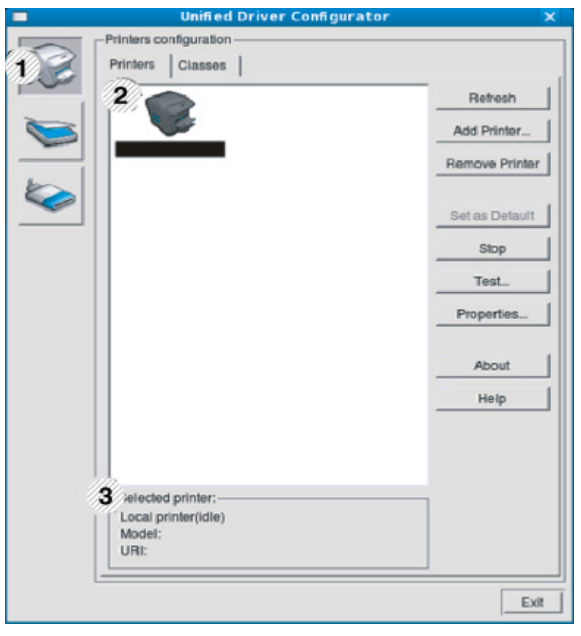

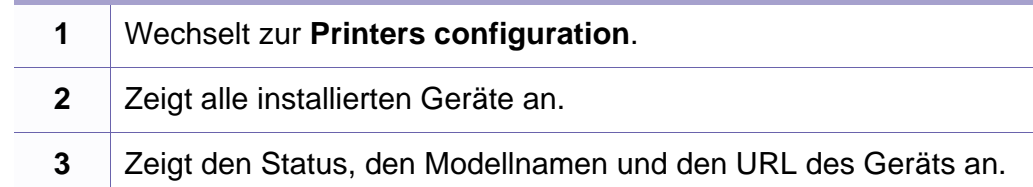

Nachfolgend sind die Schaltflächen zur Steuerung des Druckers aufgeführt:

- **Refresh:** Aktualisiert die Liste der verfügbaren Geräte.
- **Add Printer:** Ermöglicht Ihnen, ein neues Gerät hinzuzufügen.
- **Remove Printer:** Entfernt das ausgewählte Gerät.
- **Set as Default:** Legt das aktuell ausgewählte Gerät als Standarddrucker fest.
- **Stop/Start:** Stoppt/startet das Gerät.
- **Test:** Ermöglicht Ihnen, eine Testseite zu drucken, um die ordnungsgemäße Funktionsweise des Geräts zu überprüfen.
- **Properties:** Ermöglicht Ihnen, die Druckereigenschaften anzuzeigen und zu ändern.
# **Den Linux Unified Driver Configurator verwenden**

### **Registerkarte Classes**

Auf der Registerkarte "Classes" wird eine Liste der verfügbaren Geräteklassen angezeigt.

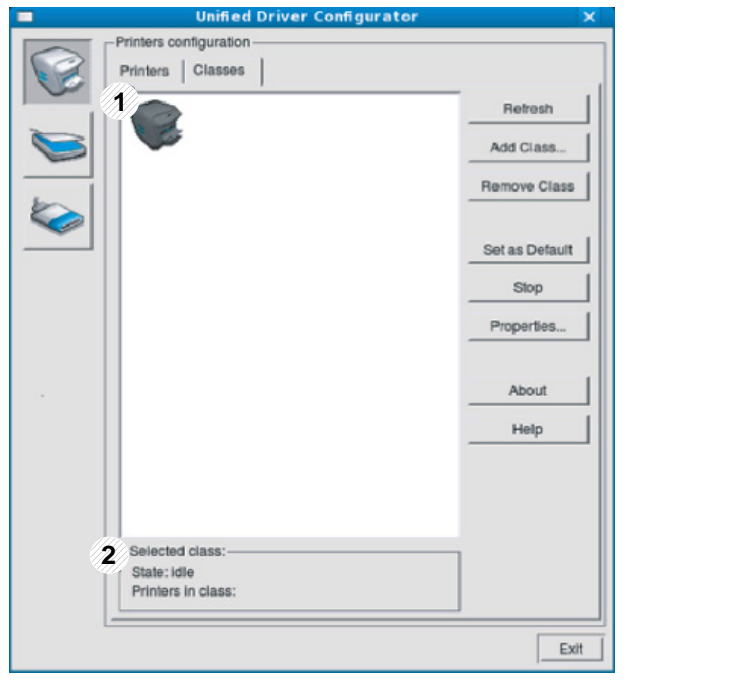

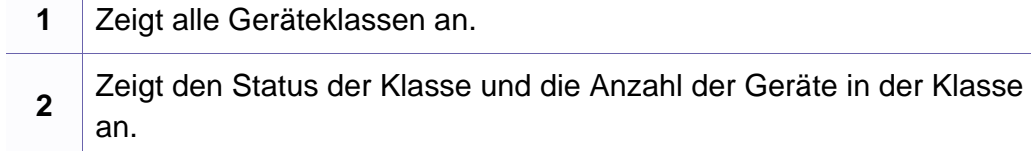

- **Refresh:** Aktualisiert die Klassenliste.
- **Add Class:** Fügt eine neue Geräteklasse hinzu.
- **Remove Class:** Entfernt die ausgewählte Geräteklasse.

#### **Ports configuration**

In diesem Fenster können Sie die Liste der verfügbaren Anschlüsse anzeigen, den Status der einzelnen Anschlüsse prüfen und einen im aktiven Status belegten Anschluss freigeben, wenn der Auftrag aus irgendeinem Grund beendet wurde.

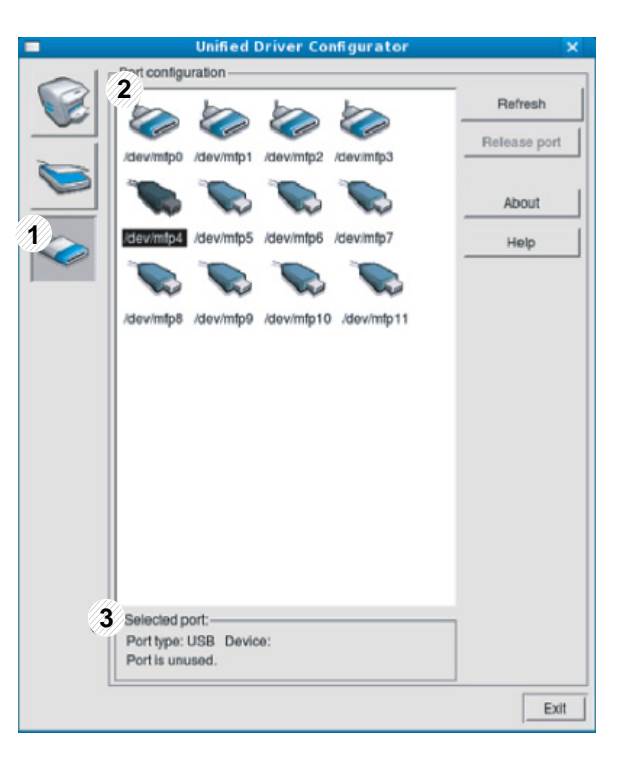

# **Den Linux Unified Driver Configurator verwenden**

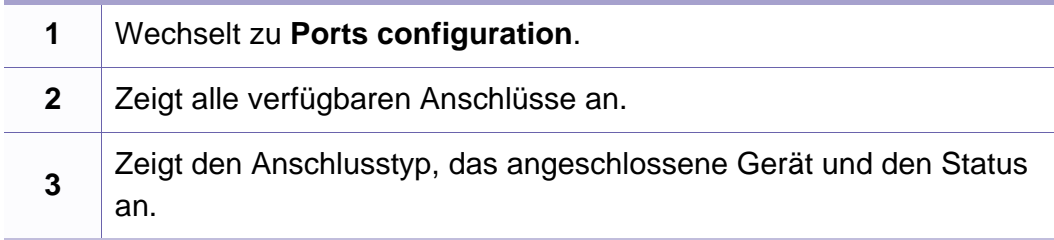

- **Refresh:** Aktualisiert die Liste der verfügbaren Anschlüsse.
- **Release port:** Gibt den ausgewählten Anschluss frei.

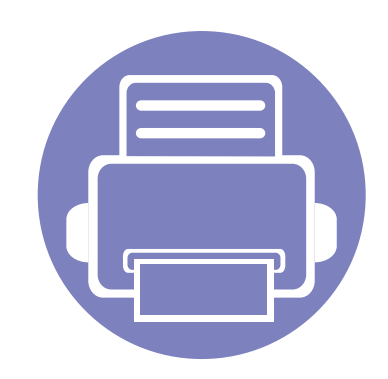

# **5. Problemlösung**

In diesem Kapitel finden Sie Hinweise und Informationen dazu, welche Maßnahmen Sie bei Fehlern oder Problemen ergreifen können.

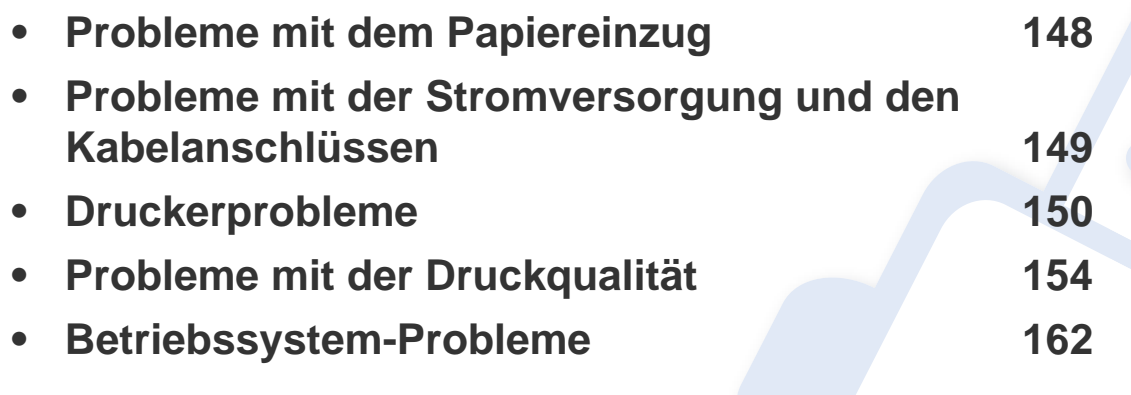

Falls bei der Installation der Software für das Drahtlosnetzwerk oder bei dessen Einstellungen Probleme auftreten, informieren Sie sich im Abschnitt Problemlösung im Kapitel über Drahtloseinstellung, welche Lösungsmöglichkeiten es gibt (siehe ["Problemlösung bei Drahtlosnetzwerk" auf Seite 114\)](#page-113-0).

# <span id="page-147-1"></span><span id="page-147-0"></span>**Probleme mit dem Papiereinzug**

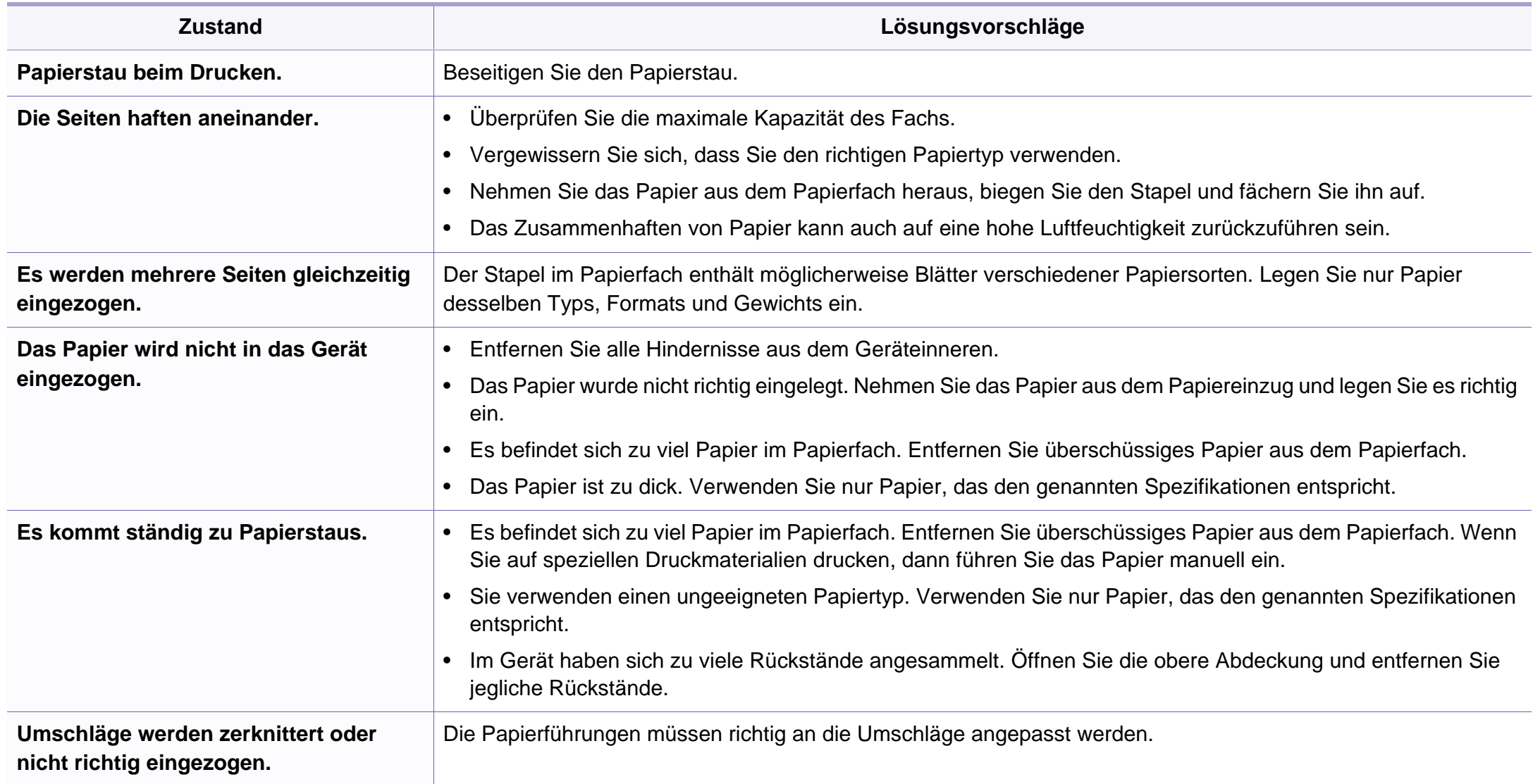

# <span id="page-148-1"></span><span id="page-148-0"></span>**Probleme mit der Stromversorgung und den Kabelanschlüssen**

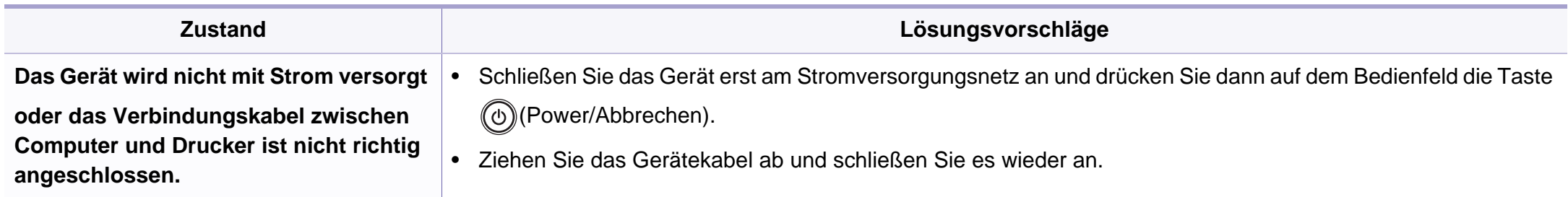

<span id="page-149-1"></span><span id="page-149-0"></span>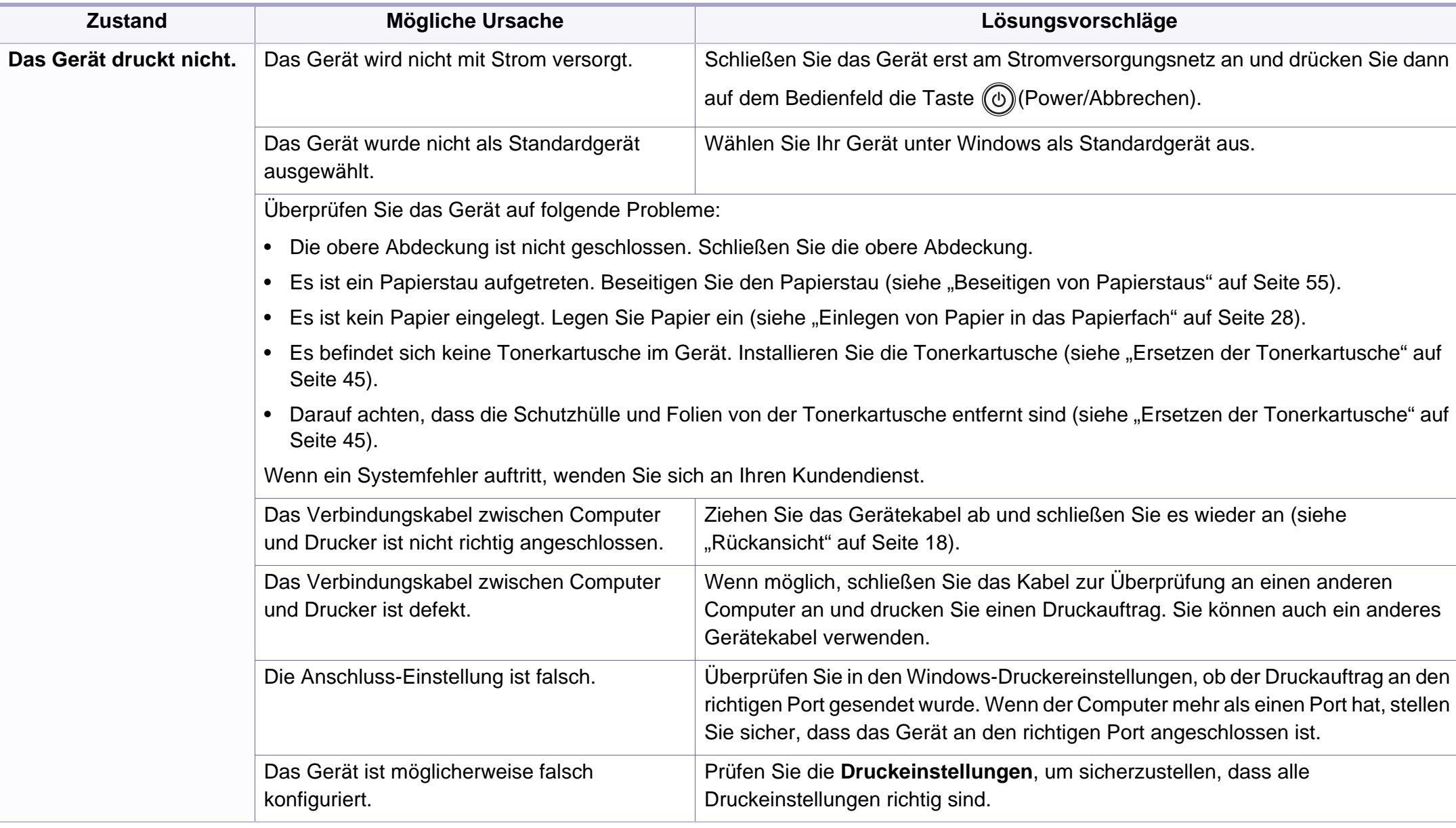

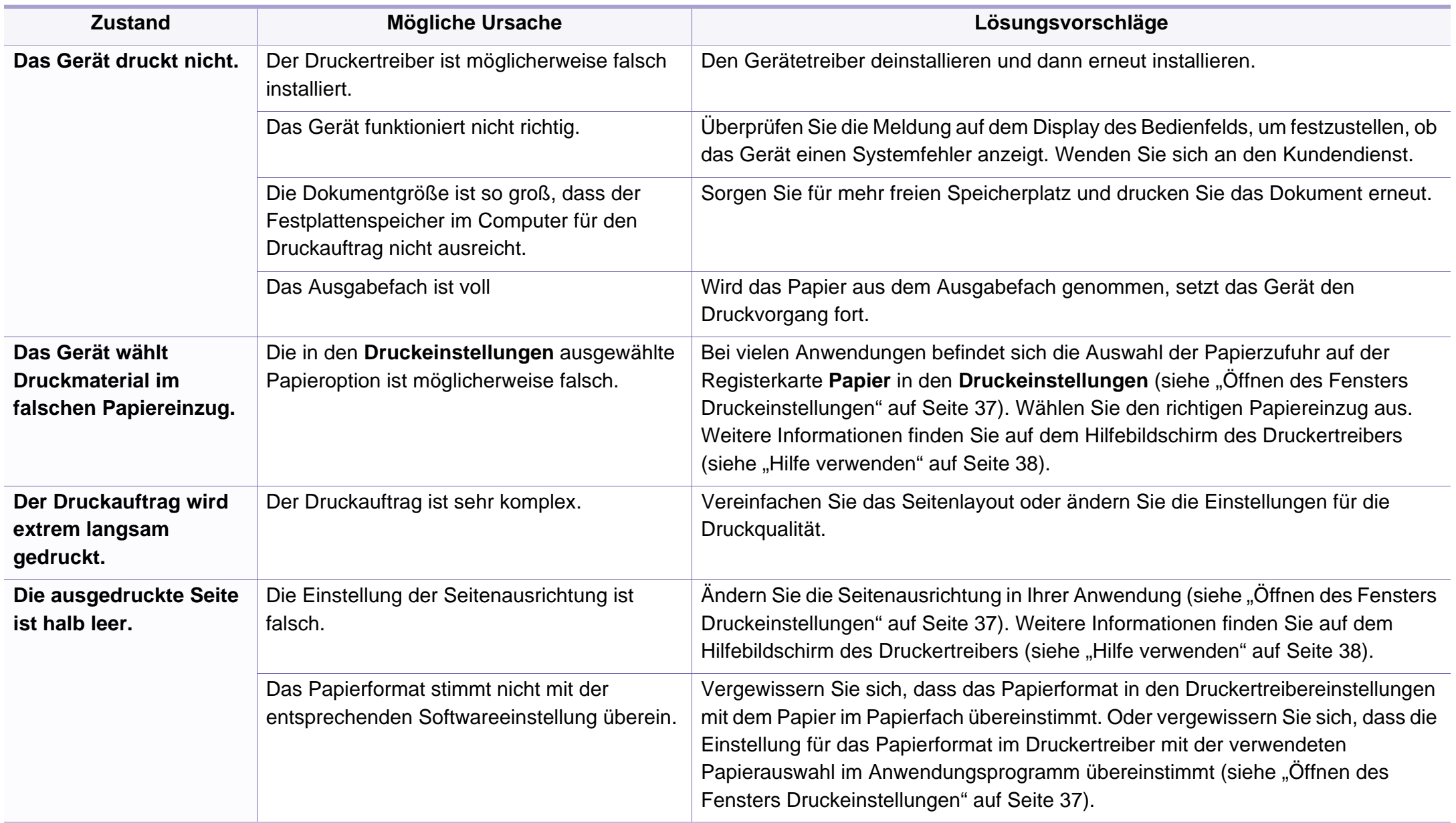

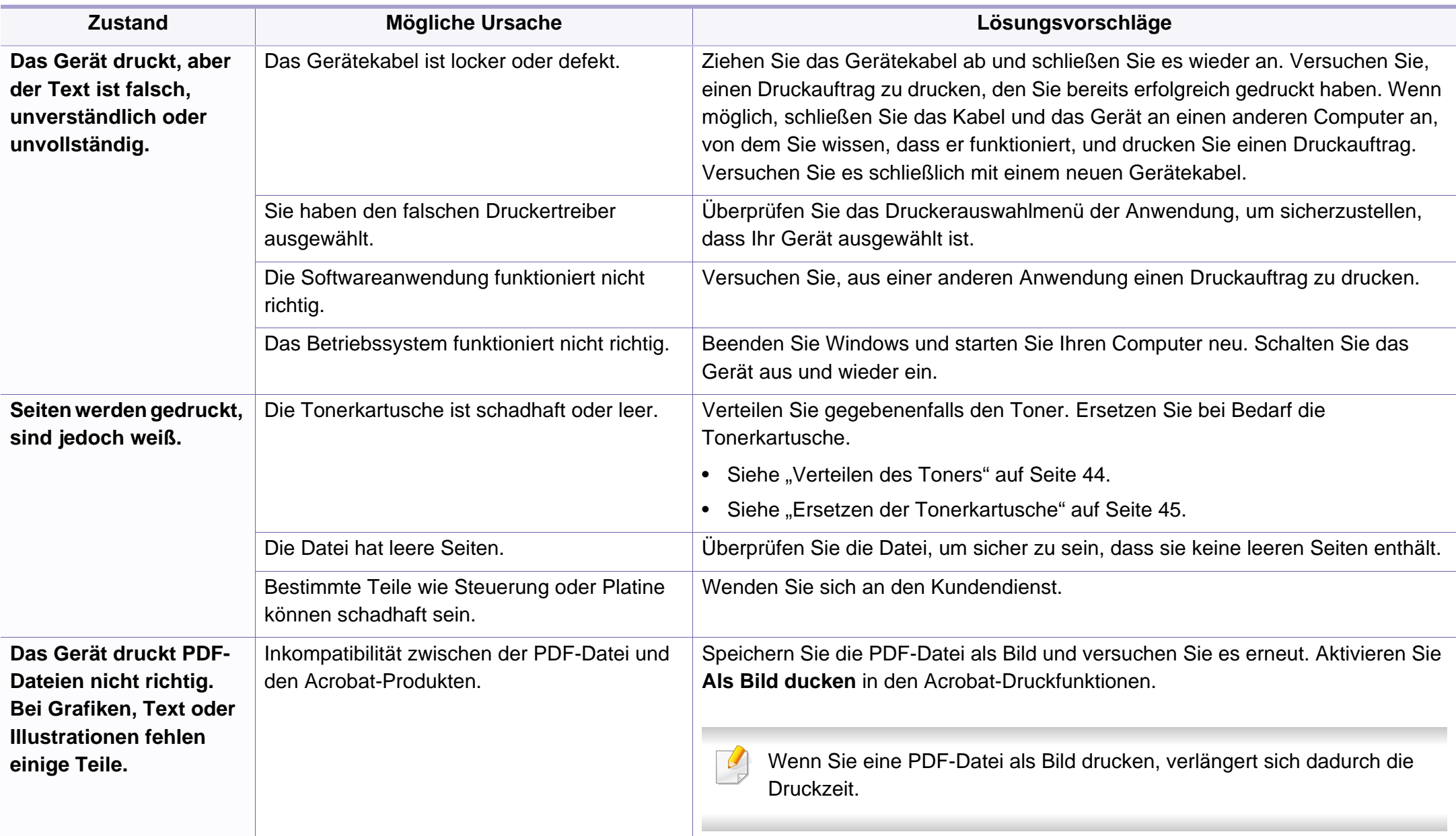

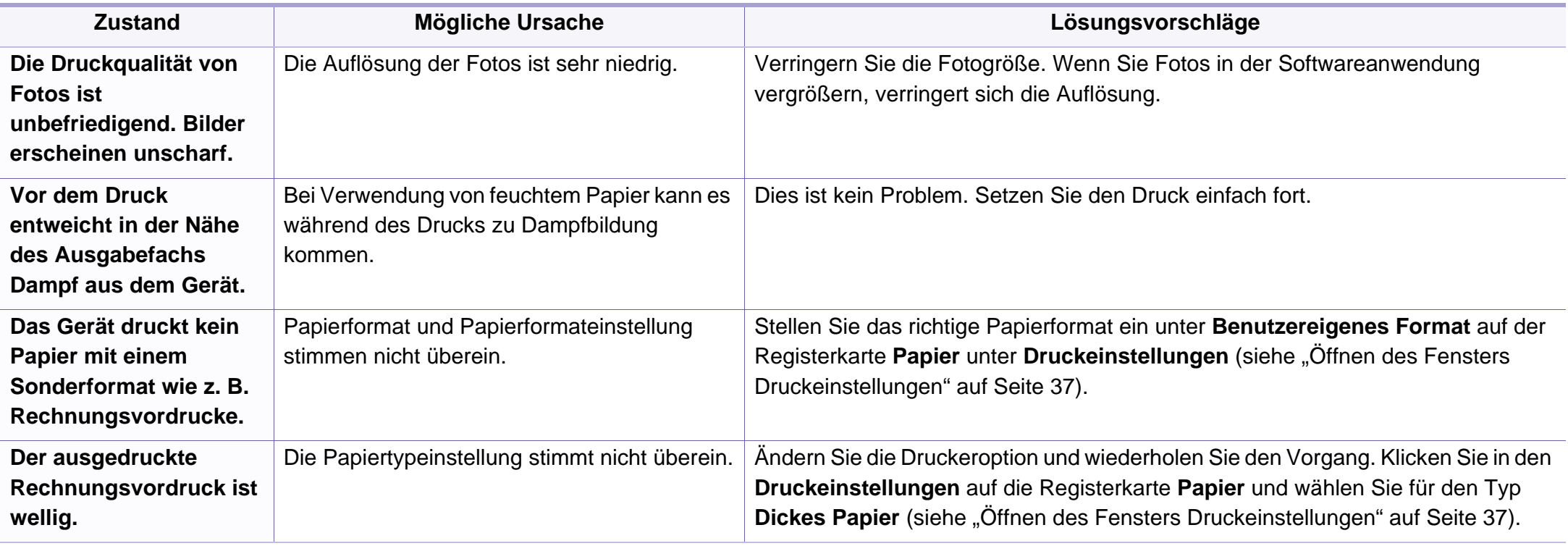

<span id="page-153-1"></span><span id="page-153-0"></span>Wenn der Innenraum des Geräts verschmutzt ist oder das Papier nicht richtig eingelegt wurde, führt dies möglicherweise zu einer Verschlechterung der Druckqualität. In der Tabelle unten finden Sie Hinweise zur Beseitigung dieses Problems.

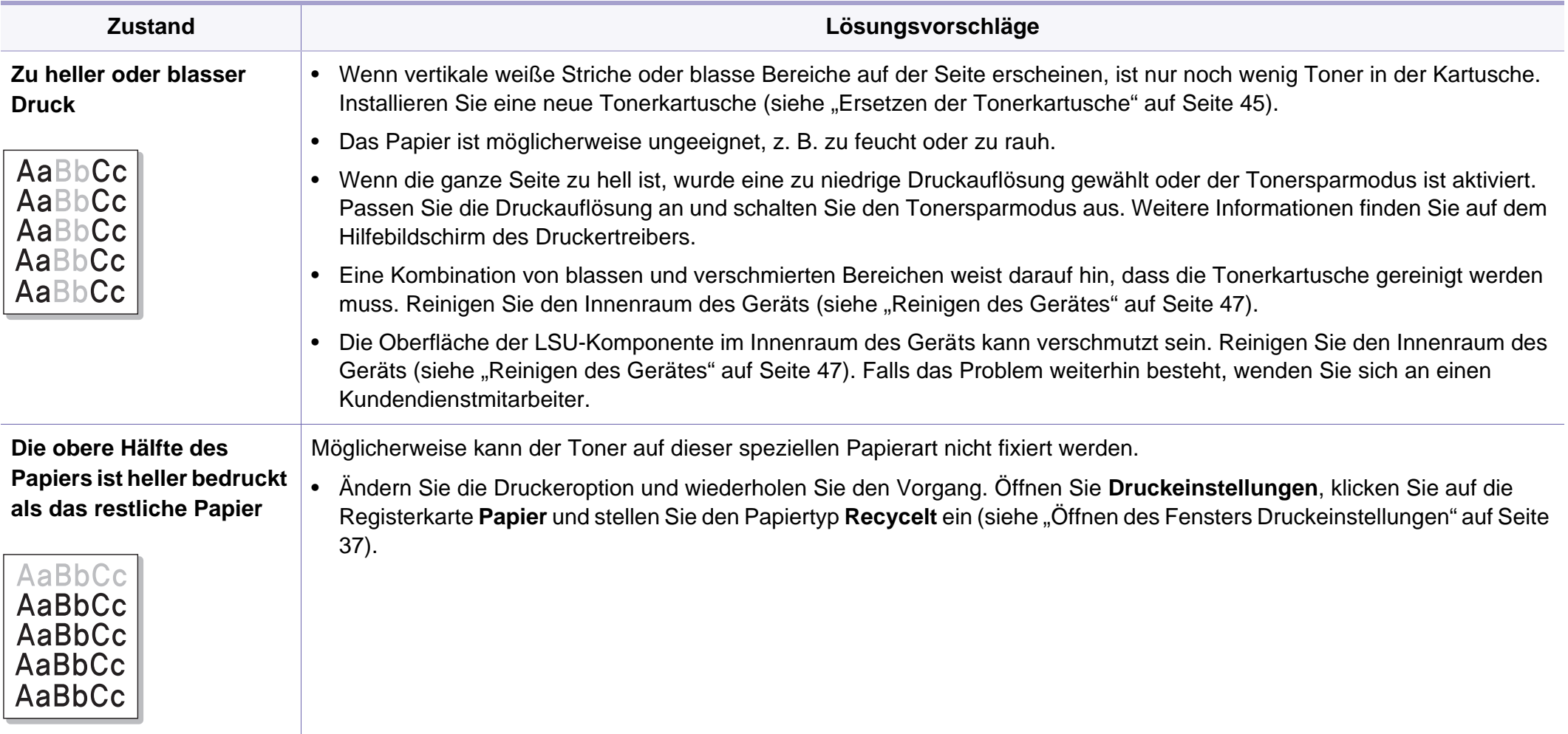

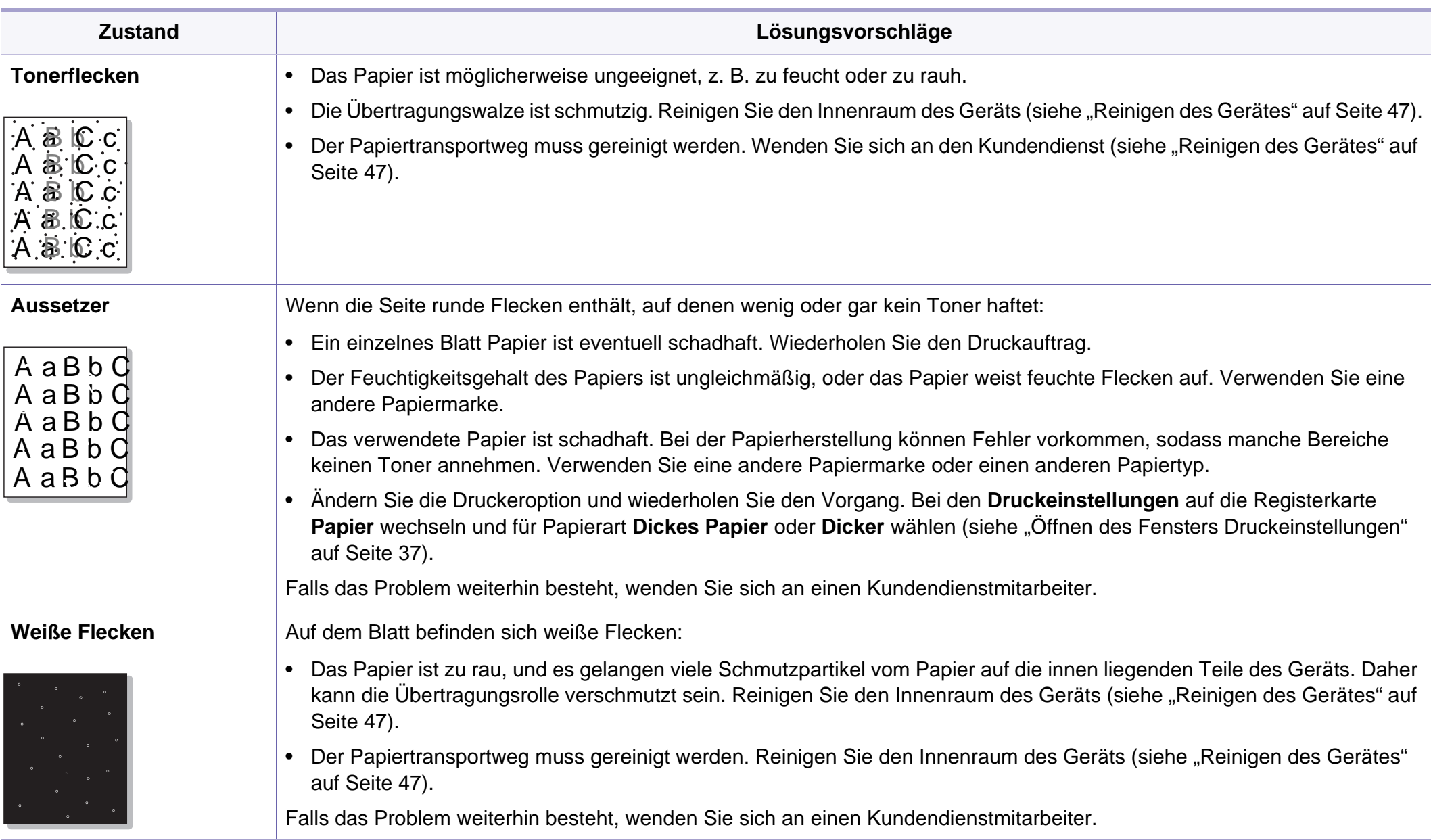

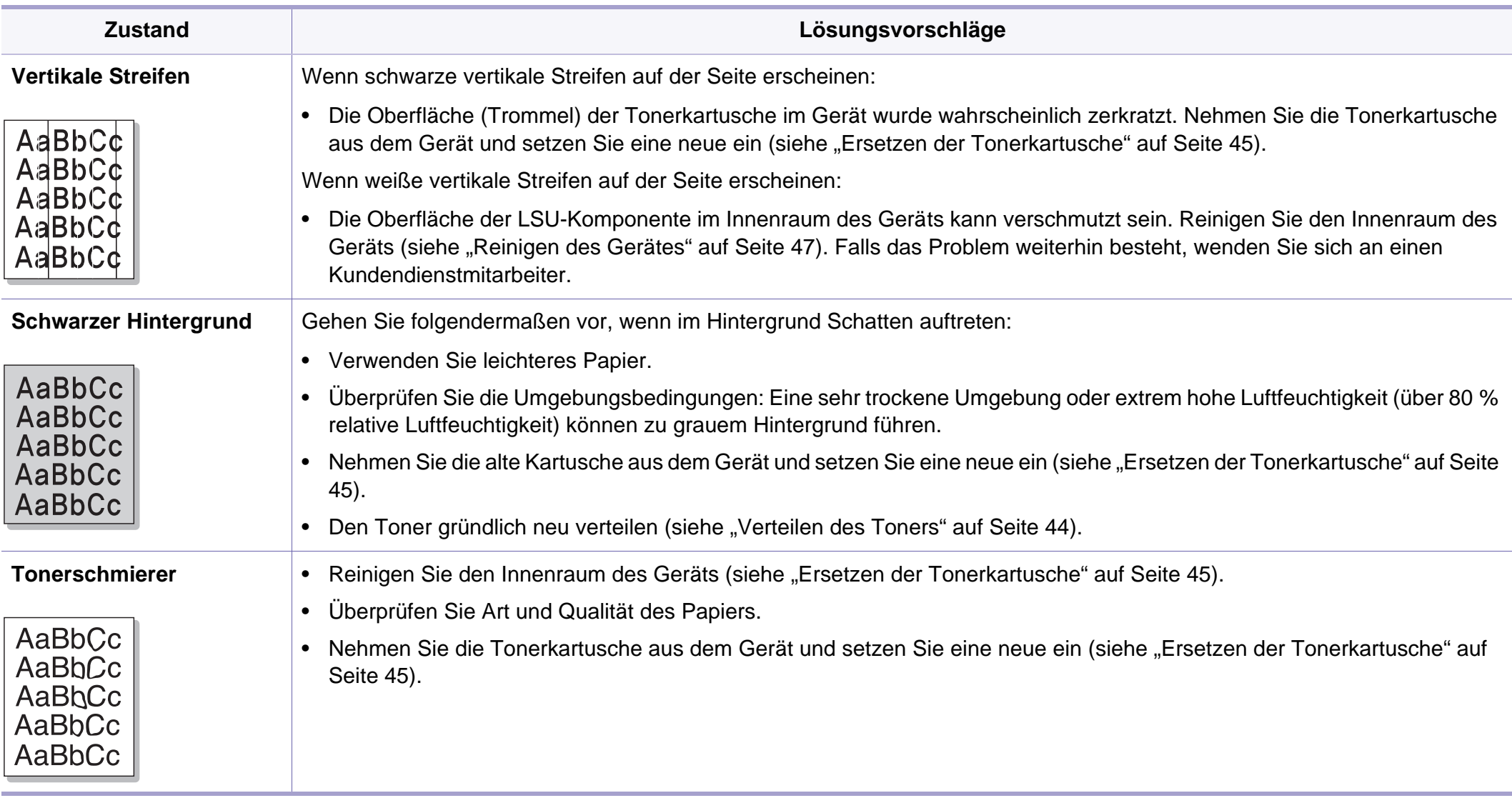

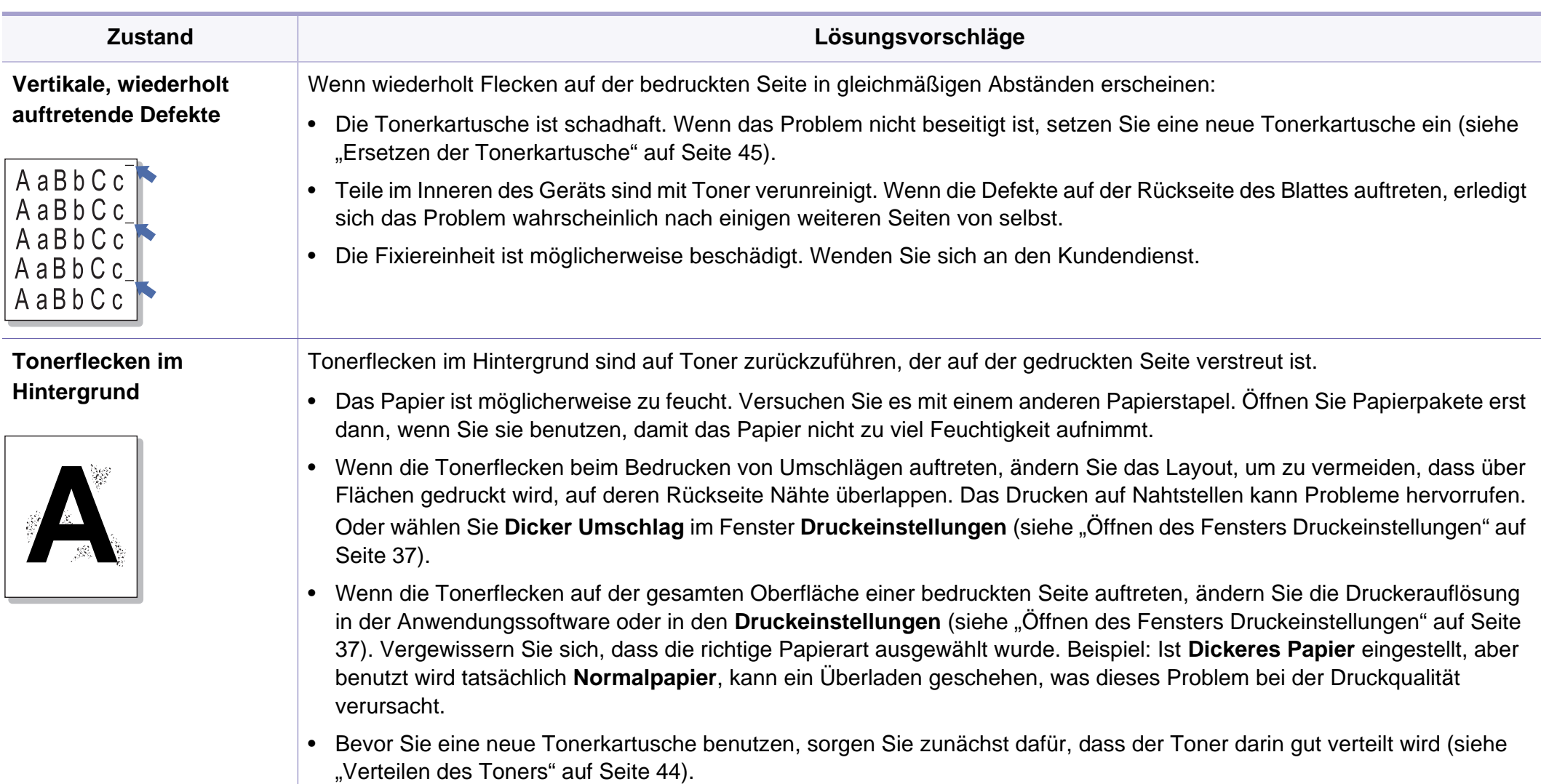

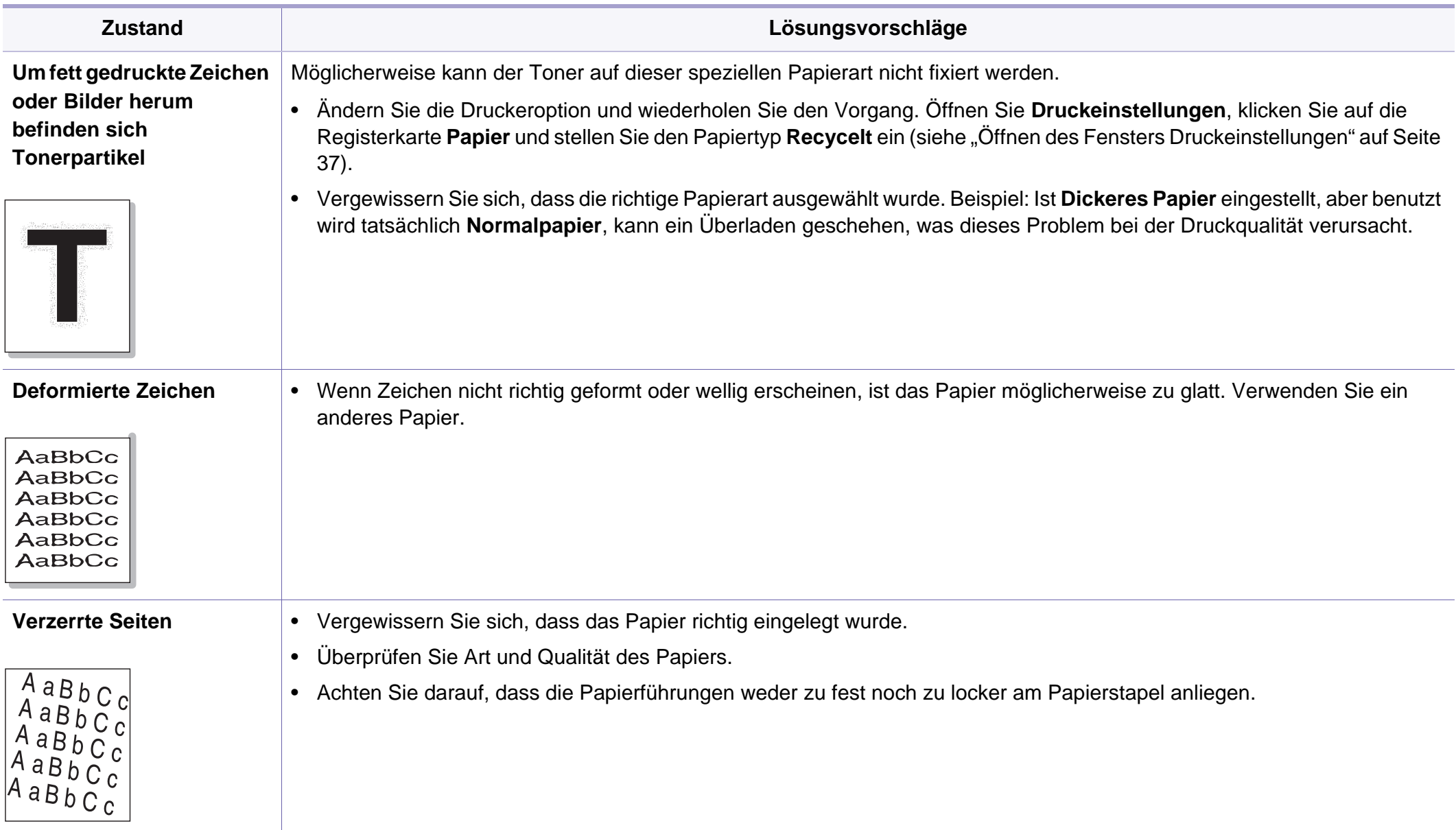

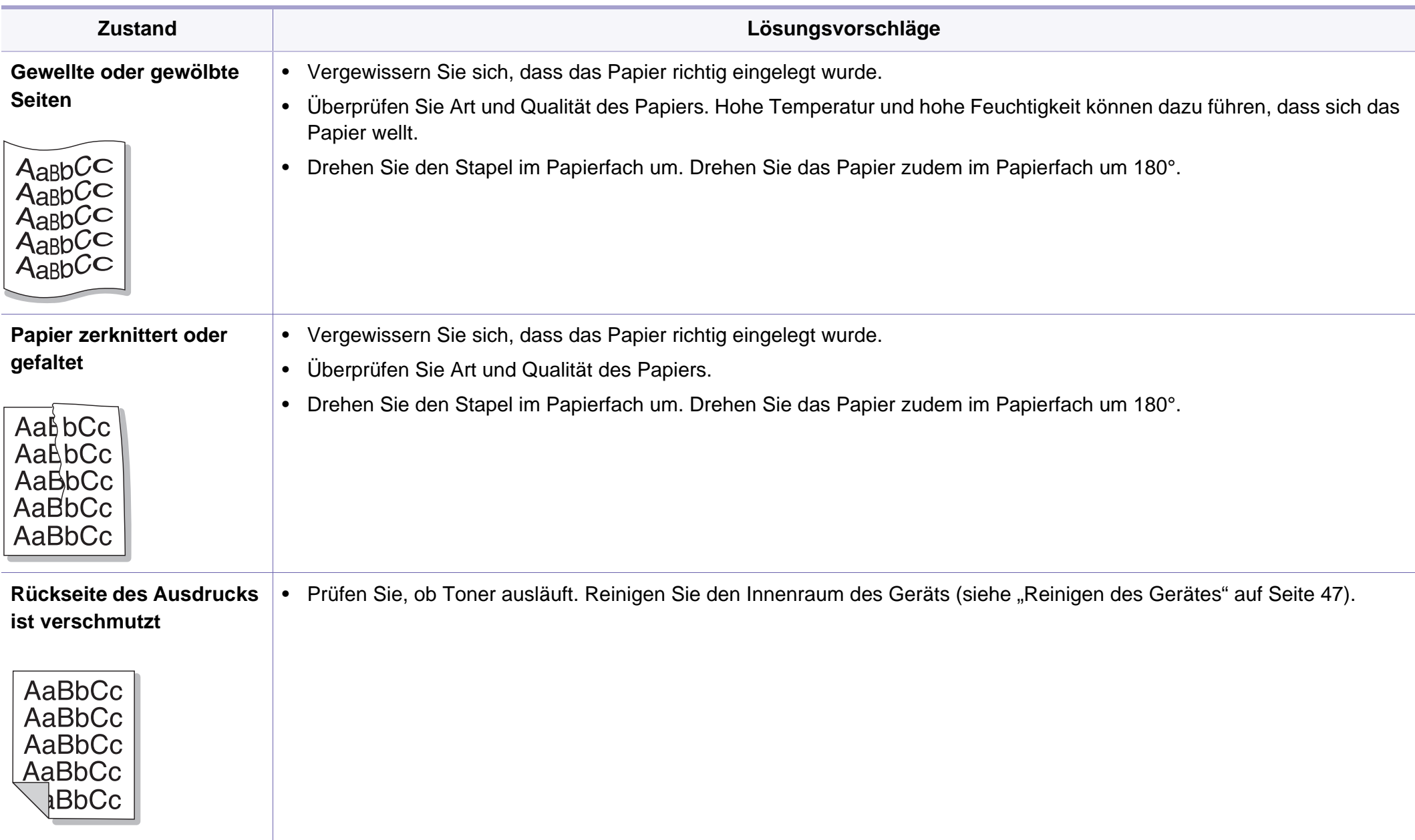

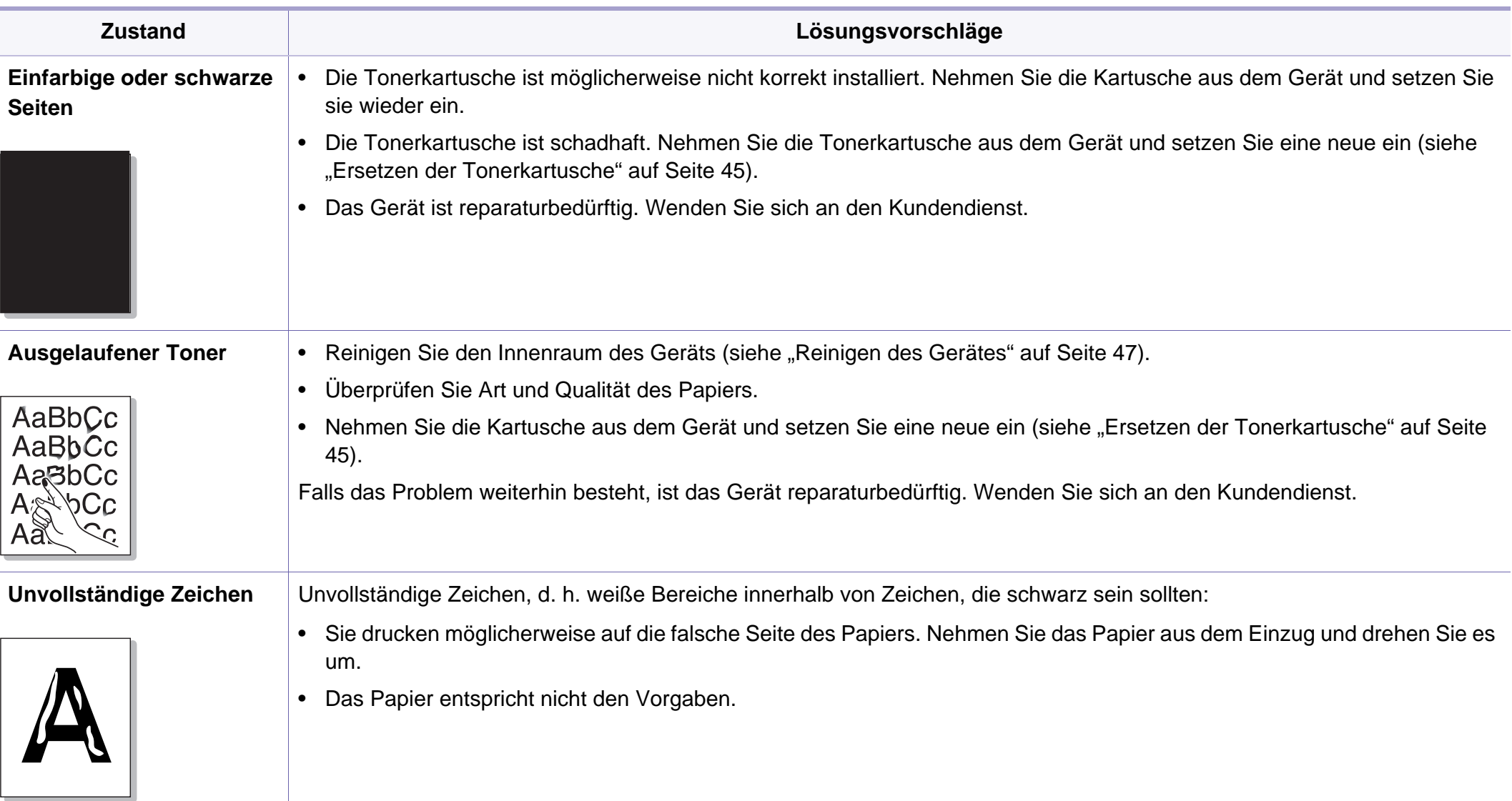

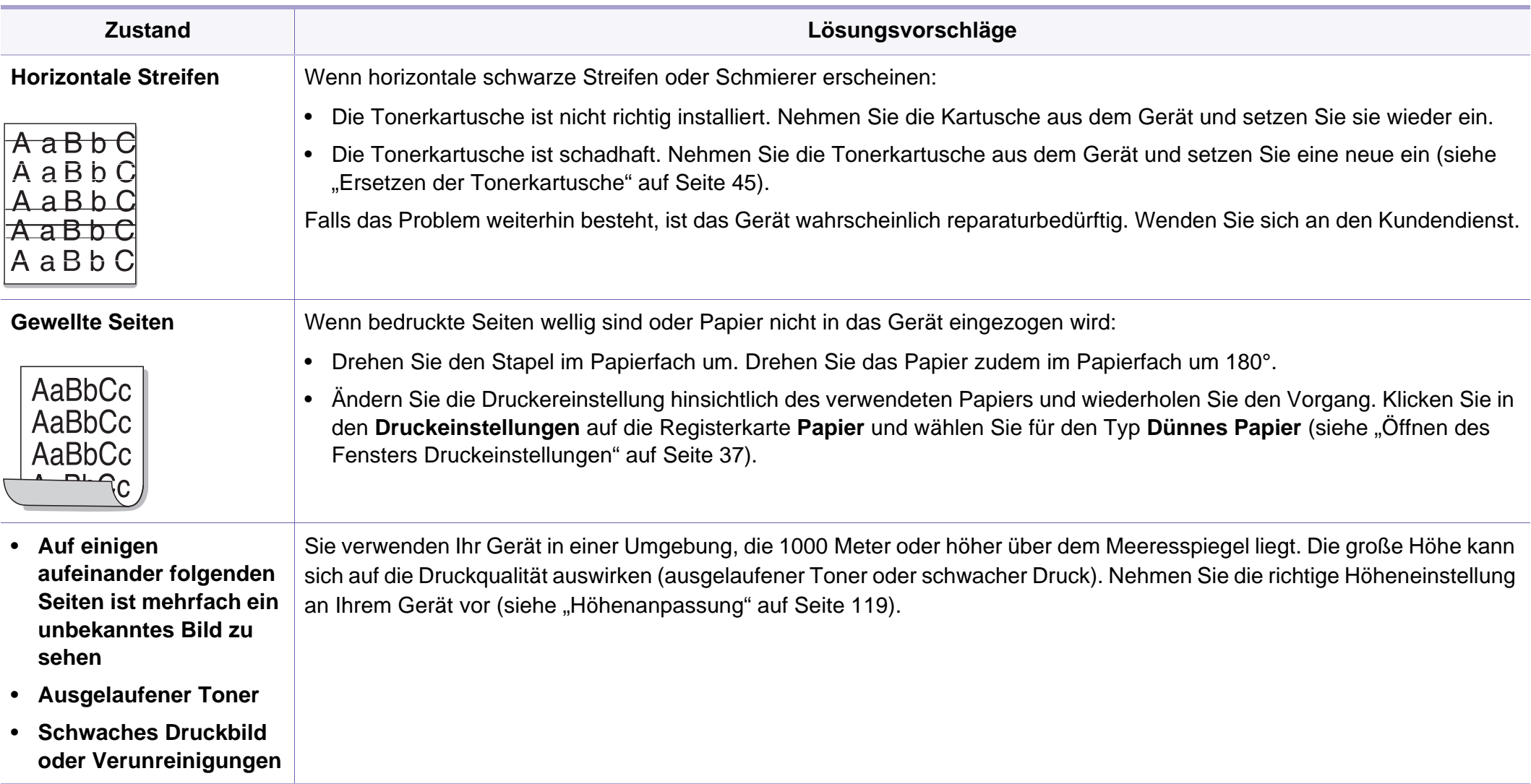

# <span id="page-161-0"></span>**Betriebssystem-Probleme**

### <span id="page-161-1"></span>**Allgemeine Probleme unter Windows**

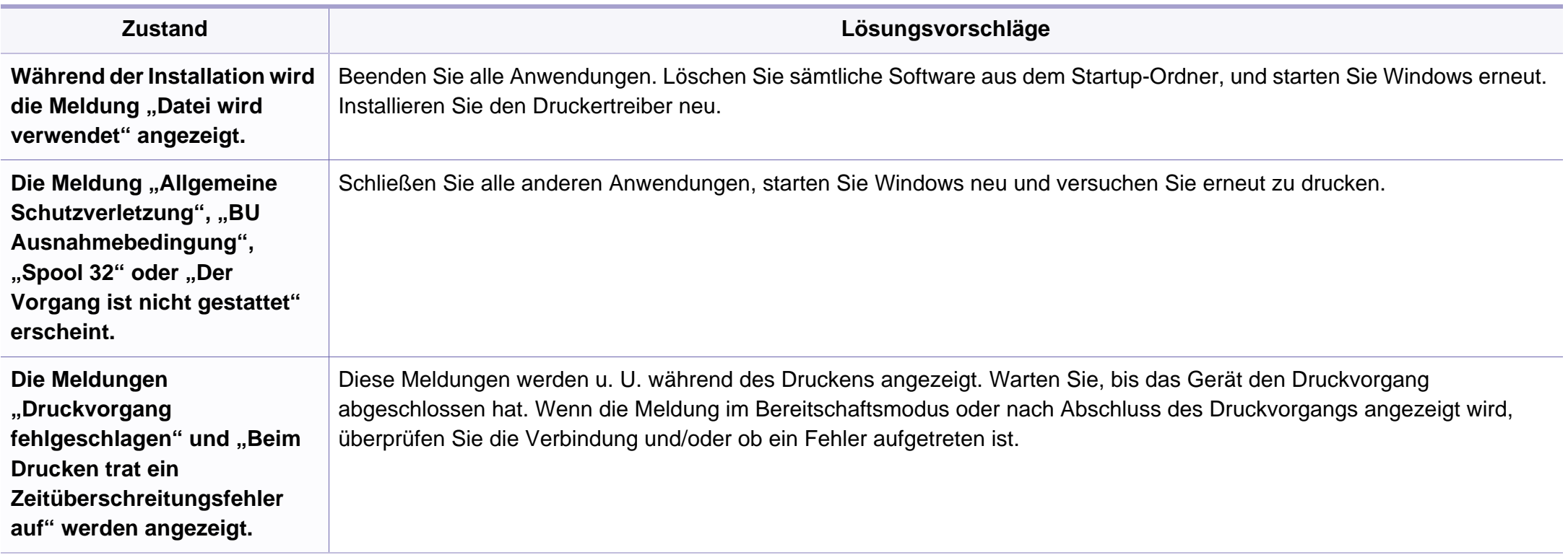

Weitere Informationen zu Windows-Fehlermeldungen finden Sie im Microsoft Windows-Benutzerhandbuch aus dem Lieferumfang Ihres Computers.

# **Betriebssystem-Probleme**

### <span id="page-162-0"></span>**Allgemeine Probleme unter Macintosh**

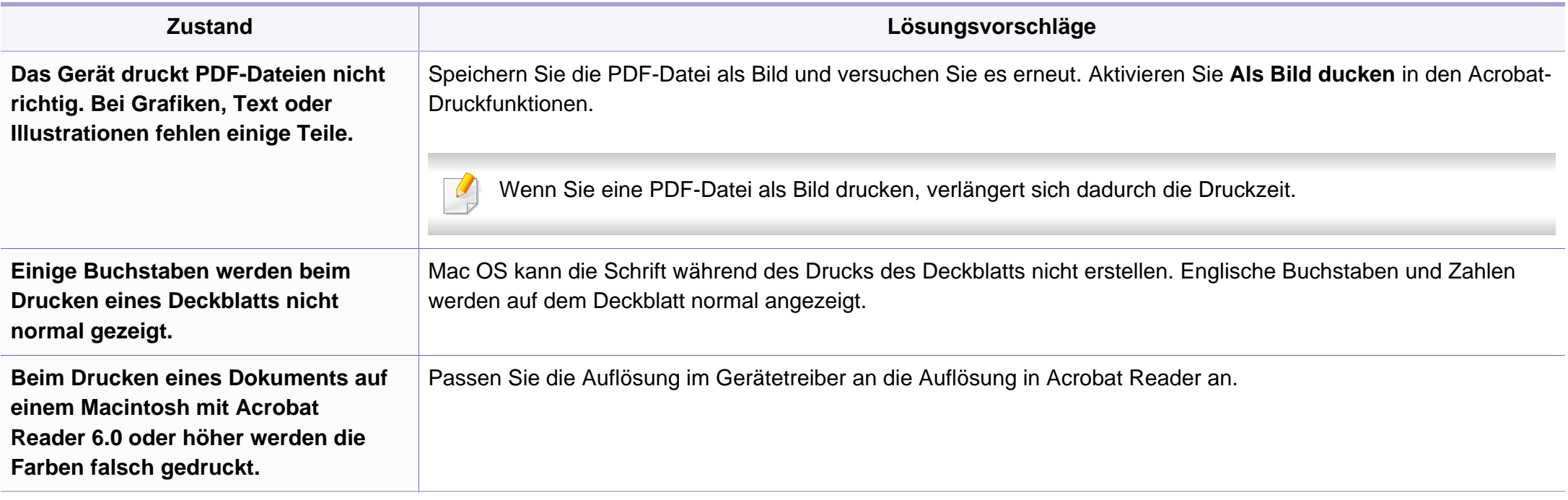

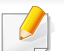

Weitere Informationen zu Macintosh-Fehlermeldungen finden Sie im Macintosh-Benutzerhandbuch, das im Lieferumfang Ihres Computers enthalten ist.

# **Betriebssystem-Probleme**

### <span id="page-163-0"></span>**Allgemeine Probleme unter Linux**

 $\overline{\mathcal{L}}$ 

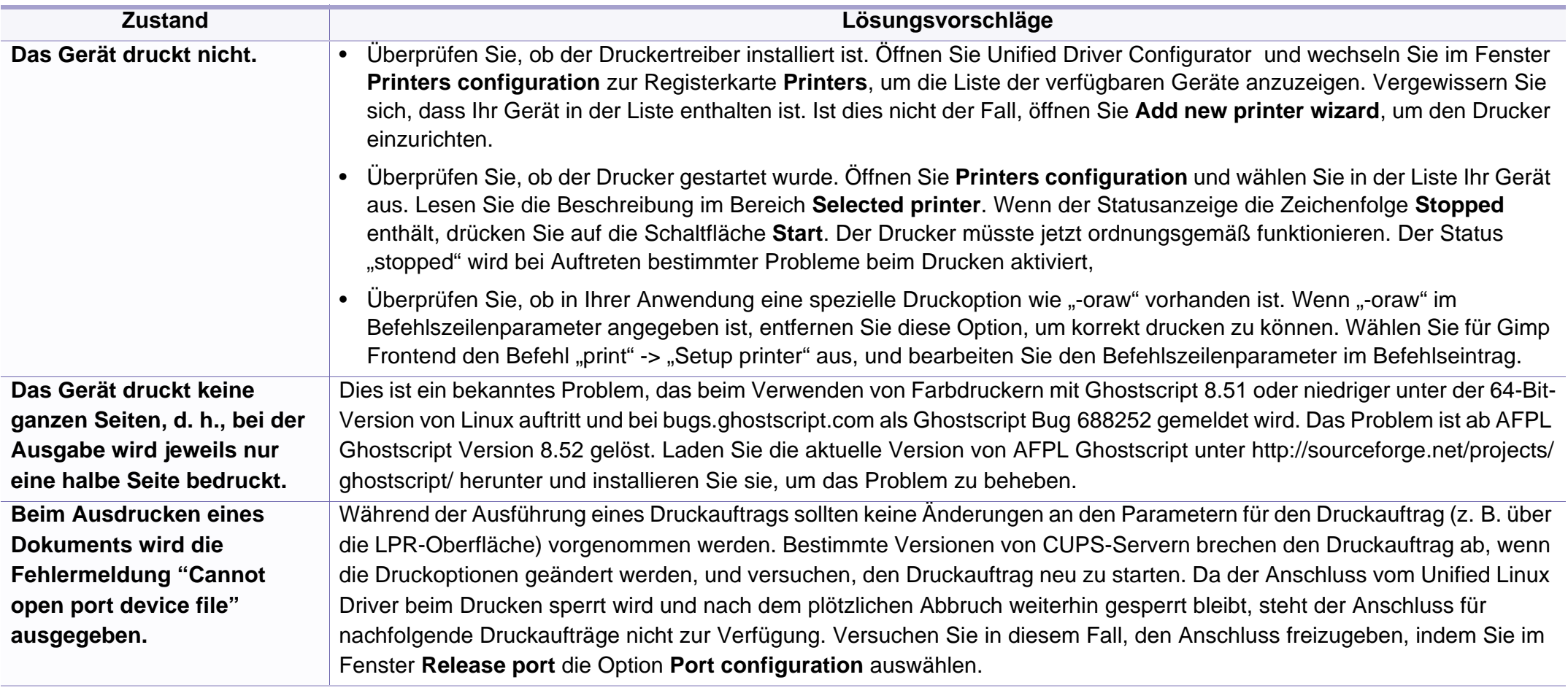

Weitere Informationen zu Linux-Fehlermeldungen finden Sie im Linux-Benutzerhandbuch aus dem Lieferumfang Ihres Computers.

<span id="page-164-0"></span>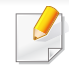

Das folgende Glossar erläutert die im Benutzerhandbuch verwendeten Begriffe und Terminologien, um Ihnen das Drucken mit Ihrem neuen Gerät zu erleichtern.

# **802.11**

802.11 umfasst eine Reihe von Standards für die Kommunikation im Wireless LAN (drahtloses lokales Netzwerk), die vom IEEE LAN/MAN Standards Committee (IEEE 802) erarbeitet wurden.

### **802.11b/g/n**

802.11b/g/n kann Hardware gemeinsam nutzen und das 2,4-GHz-Band verwenden. 802.11b unterstützt Bandbreiten bis zu 11 MBit/s; 802.11n unterstützt Bandbreiten bis zu 150 MBit/s. 802.11b/g/n-Geräte können unter Umständen durch Mikrowellenherde, drahtlose Telefone und Bluetooth-Geräte gestört werden.

#### **Zugriffspunkt**

Ein Zugriffspunkt oder Drahtlos-Zugriffspunkt (AP bzw. WAP) ist ein Gerät, das drahtlose Kommunikationsgeräte über Wireless LANs (drahtlose lokale Netzwerke) miteinander verbindet und als zentraler Sender und Empfänger von WLAN-Funksignalen fungiert.

# **ADF**

Der automatische Vorlageneinzug (ADF) ist eine Scaneinheit, die eine Papiervorlage, welche vom Gerät gescannt werden soll, automatisch einzieht.

### **AppleTalk**

AppleTalk ist eine von der Firma Apple Inc. entwickelte Protokoll-Suite für den Einsatz in Computernetzwerken. War bereits im ersten Macintosh-Computer (1984) enthalten und wird inzwischen zugunsten von TCP/IP-Netzwerken von Apple abgelehnt.

#### **Farbtiefe**

In einer Computergrafik die Anzahl an Bits zum Darstellen der Farbe eines einzelnen Pixels in einem Bitmap-Bild. Je größer der Wert für die Farbtiefe, umso breiter das Spektrum an deutlich unterscheidbaren Farben. Mit der Zunahme der Bits ist die Anzahl der möglichen Farben in einer Farbpalette nahezu unendlich groß. 1-Bit-Farbtiefe bedeutet monochrom (schwarz und weiß).

#### **BMP**

Internes Bitmap-Grafikformat des Untersystems GDI von Microsoft Windows, das als einfaches Dateiformat für Grafiken unter Windows verwendet wird.

## **BOOTP**

Bootstrap-Protokoll. Ein Netzwerkprotokoll, das von einem Netzwerk-Client zum automatischen Erhalt einer IP-Adresse verwendet wird. Dies geschieht normalerweise im Bootstrap-Prozess von Computern oder auf diesen ausgeführten Betriebssystemen. Die BOOTP-Server weisen jedem Client eine IP-Adresse aus einem Adressen-Pool zu. BOOTP ermöglicht das Abrufen einer IP-Adresse auf einem Computer ohne Laufwerk ("diskless workstation"), bevor ein erweitertes Betriebssystem geladen wird.

### **CCD**

Ladungsgekoppeltes Bauteil (CCD) ermöglicht den Scanauftrag. Außerdem kann mit der CCD-Sperre das CCD-Modul beim Transport des Geräts vor Beschädigungen geschützt werden.

### **Sortierung**

Beim Sortieren werden Druckaufträge mit mehreren Exemplaren in Stapeln gedruckt. Dabei druckt das Gerät einen gesamten Stapel vollständig aus, bevor weitere Exemplare gedruckt werden.

### **Bedienfeld**

Ein Bedienfeld ist ein normalerweise vertikaler Bereich, in dem sich die Bedien- und Überwachungselemente befinden. Es ist in der Regel an der Vorderseite des Geräts angebracht.

# **Deckung**

Dies ist ein Druckbegriff, der für die Dichte des Farbauftrags beim Drucken verwendet wird. 5 % Deckung bedeutet, dass ein DIN-A4-Blatt zu ca. 5 % mit Bildern und Texten bedeckt ist. Wenn also auf dem Papier bzw. der Vorlage komplexe Bilder oder viel Text ist, ist die Deckung höher und der Tonerverbrauch entsprechend höher.

#### **CSV**

Durch Komma getrennte Werte (CSV). Das Dateiformat CSV wird für den Datenaustausch zwischen unterschiedlichen Anwendungen verwendet. Dieses Dateiformat von Microsoft Excel hat sich selbst auf anderen Plattformen als Microsoft zum Quasi-Industriestandard entwickelt.

#### **DADF**

Der automatische Duplex-Vorlageneinzug (DADF) ist eine Scaneinheit, die eine zweiseitige Papiervorlage, welche vom Gerät beidseitig gescannt werden soll, automatisch einzieht und umdreht.

#### **Standard**

Werkseitige Einstellung (Lieferzustand) der Standardwerte, die durch Zurücksetzen oder Initialisieren wiederhergestellt werden können.

# **DHCP**

DHCP (Dynamic Host Configuration Protocol) ist ein Client-Server-Netzwerkprotokoll. Ein DHCP-Server stellt die Konfigurationsparameter bereit, die der DHCP-Client im Wesentlichen benötigt, damit er im IP-Netzwerk teilnehmen kann. DHCP ermöglicht auch die Zuordnung von IP-Adressen für DHCP-Clients.

### **DIMM**

DIMM (Dual Inline Memory Module), eine kleine Platine, auf der sich Speicher befindet. Ein DIMM speichert alle Daten innerhalb des Geräts, z. B. Druckdaten oder empfangene Faxdaten.

# **DLNA**

Die DLNA (Digital Living Network Alliance) ist ein Standard, der den Datenaustausch zwischen Geräten in einem Heimnetzwerk über das Netzwerk ermöglicht.

# **DNS**

DNS (Domain Name Server) ist ein System zum Speichern von Informationen, die einem Domänennamen in einer in Netzwerken verteilten Datenbank zugeordnet sind, z. B. im Internet.

# **Nadeldrucker**

Ähnlich wie bei einer elektrischen Schreibmaschine fährt auch bei einem Computer-Nadeldrucker ein Druckkopf vorwärts und rückwärts über das Papier, um die Druckzeichen auf einem mit Tinte getränkten Farbband anzuschlagen.

#### **DPI**

DPI (Dots Per Inch) ist die Maßeinheit für die Auflösung, die beim Drucken und Scannen verwendet wird. Mehr Bildpunkte pro Zoll bedeuten im Allgemeinen eine höhere Auflösung, besser erkennbare Details auf dem Bild und eine größere Datei.

#### **DRPD**

Klingeltonzuordnung. Von der Telefongesellschaft werden unterschiedliche Klingeltöne als Dienst bereitgestellt, sodass ein Benutzer mit nur einer Telefonleitung verschiedene Rufnummern beantworten kann.

### **Duplex**

Ein Mechanismus, der ein Blatt Papier automatisch wendet, sodass das Gerät auf beiden Seiten des Papiers drucken (scannen) kann. Ein Drucker, der über eine Duplex-Einheit verfügt, kann ein Blatt Papier in einem Druckzyklus beidseitig bedrucken.

# **Druckkapazität**

Die Druckkapazität ist die Anzahl der Seiten, die der Drucker in einem Monat ohne Leistungseinbußen bewältigen kann. Für gewöhnlich wird die Lebensdauer eines Druckers in Seiten pro Jahr angegeben. Die Lebensdauer ist in der Regel die durchschnittliche Anzahl an Ausdrucken innerhalb der Garantiezeit. Wenn die Druckkapazität bei 20 Arbeitstagen beispielsweise 48.000 Seiten pro Monat beträgt, ist die Kapazität pro Tag auf 2.400 Seiten beschränkt.

#### **ECM**

Fehlerkorrekturmodus (ECM), ein optionaler Übertragungsmodus in Faxgeräten oder Faxmodems der Klasse 1. ECM erkennt und korrigiert automatisch Übertragungsfehler, die durch Störgeräusche in der Telefonverbindung verursacht werden.

#### **Emulation**

Emulation ist eine Technik, mit der ein Gerät dieselben Ergebnisse erzielen kann wie ein anderes Gerät.

Ein Emulator dupliziert die Funktionen eines Systems auf einem anderen System, um das Verhalten des anderen Systems originalgetreu zu übernehmen. Emulation bedeutet exakte Reproduktion des externen Verhaltens im Gegensatz zur Simulation, bei der ein abstraktes Modell des simulierten Systems auch den internen Status berücksichtigt.

### **Ethernet**

Ethernet ist eine rahmenbasierte Computernetzwerktechnologie für lokale Netzwerke (LAN). Diese definiert die Verkabelung und die Signalerzeugung und -koordination der physischen Ebene und die Rahmenformate und Protokolle für die MAC-Schicht/Sicherungsschicht des OSI-Modells. Ethernet wird hauptsächlich als IEEE 802.3 standardisiert. Seit den 1990er Jahren hat sich diese weit verbreitete LAN-Technologie bis heute als Standard etabliert.

#### **EtherTalk**

Eine von der Firma Apple entwickelte Protokoll-Suite für den Einsatz in Computernetzwerken. War bereits im ersten Macintosh-Computer (1984) enthalten und wird inzwischen zugunsten von TCP/IP-Netzwerken von Apple abgelehnt.

#### **FDI**

Fremdgeräteschnittstelle (FDI). Diese Karte wird im Gerät installiert, sodass ein anderes Gerät angeschlossen werden kann, z. B. ein Münzgerät oder ein Kartenlesegerät. Damit kann das Gerät für bezahlte Druckaufträge verwendet werden.

## **FTP**

FTP (File Transfer Protocol). Dieses Protokoll wird zur Datenübertragung von Dateien über ein Netzwerk verwendet, das TCP/IP unterstützt (z. B. über das Internet oder ein Intranet).

#### **Fixiereinheit**

Teil eines Laserdruckers, der den Toner zum Schmelzen bringt und auf das Papier aufträgt. Besteht aus einer heißen Walze und einer Presse zum Auftragen. Nachdem der Toner auf das Papier übertragen wurde, wird er von der Fixiereinheit erhitzt, und es wird Druck ausgeübt, um sicherzustellen, dass er dauerhaft auf dem Papier bleibt. Aus diesem Grund ist das Papier warm, wenn es aus einem Laserdrucker kommt.

#### **Gateway**

Eine Verbindung zwischen Computernetzwerken oder zwischen einem Computernetzwerk und einer Telefonleitung. Gateways sind sehr verbreitet, da es sich um Computer oder Netzwerke handelt, die Zugriff auf andere Computer oder Netzwerke ermöglichen.

### **Graustufen**

Graustufen sind die hellen und dunklen Bereiche eines Bildes, die entstehen, wenn Farbbilder in Graustufen umgewandelt werden. Die Farben werden durch unterschiedliche Graustufen dargestellt.

### **Halbton**

Dies ist ein Bildtyp, bei dem die Graustufen durch Ändern der Anzahl der Bildpunkte simuliert werden. Bereiche mit hoher Farbtiefe besitzen eine große Anzahl an Bildpunkten, während hellere Bereiche eine kleinere Anzahl an Bildpunkten aufweisen.

#### **HDD**

Permanenter Datenträger zum Aufbewahren und Speichern von digital codierten Daten auf Drehscheiben mit magnetischer Oberfläche und hoher Umdrehungszahl.

#### **IEEE**

IEEE (Institute of Electrical and Electronics Engineers). Internationale, gemeinnützige Organisation von Ingenieuren als Standardisierungsgremium zur Entwicklung von Technologien im Bereich der Elektrizität.

#### **IEEE 1284**

Der Parallelanschlussstandard 1284 wurde vom IEEE (Institute of Electrical and Electronics Engineers) entwickelt. Die Bezeichnung "1284-B" bezieht sich auf einen bestimmten Anschlusstyp am Ende des Parallelkabels zum Anschließen von Peripheriegeräten (z. B. Drucker).

#### **Intranet**

Ein privates Netzwerk, das Internetprotokolle, Netzwerkverbindungen und möglicherweise das öffentliche Telekommunikationssystem verwendet, um Bereiche der Unternehmensinformationen sicher freizugeben oder Abläufe unter Mitarbeitern sicher zu koordinieren. In einigen Fällen bezieht sich der Begriff auch nur auf den sichtbarsten Dienst, die interne Website.

#### **IP-Adresse**

Eine IP-Adresse (Internetprotokolladresse) ist eine eindeutige Nummer, die Geräte zur Identifikation und Kommunikation untereinander in einem Netzwerk unter Verwendung des Internetprotokollstandards (IP) verwenden.

#### **IPM**

Bilder pro Minute ist eine Maßeinheit zur Angabe der Druckergeschwindigkeit. Die IPM-Rate gibt die Anzahl an einseitigen Papierbögen an, die ein Drucker pro Minute vollständig drucken kann.

### **IPP**

(IPP) Internet Printing Protocol. Definiert das Standardprotokoll zum Drucken sowie zum Verwalten von Druckaufträgen, Papierformat, Auflösung usw. IPP ist eine umfangreiche und sichere Druckerlösung, die lokal oder über das Internet für eine Vielzahl von Druckern verwendet werden kann und außerdem auch Zugriffssteuerung, Authentifizierung und Verschlüsselung unterstützt.

#### **IPX/SPX**

Internet Packet Exchange/Sequenced Packet Exchange. Ein Netzwerkprotokoll für Novell NetWare-Betriebssysteme. IPX und SPX stellen ähnliche Verbindungsdienste wie TCP/IP bereit, wobei das Protokoll IPX Ähnlichkeiten mit IP aufweist und SPX Ähnlichkeiten mit TCP. IPX/SPX wurde ursprünglich für Lokales Netz (LANs) entwickelt und ist für diesen Zweck besonders gut geeignet (Leistung meist besser als mit TCP/IP in einem LAN).

#### **ISO**

Die Internationale Organisation für Normung (ISO) ist ein internationales Normungsinstitut, dessen Mitglieder nationale Normungsinstitute sind. Sie legt weltweite Industrie- und Handelsstandards fest.

# **ITU-T**

Die internationale Fernmeldeunion regelt die Standards für Frequenzen zur Telekommunikation. Zu den Hauptaufgaben gehören die Standardisierung und Zuweisung von Funkfrequenzen, um internationale Verbindungen über die Telefonnetze verschiedener Länder zu ermöglichen. -T bezeichnet in ITU-T den Bereich der Telekommunikation.

#### **ITU-T Nr. 1-Beispieldiagramm**

Standardisiertes Testdiagramm zur Fax-Datenübertragung, veröffentlicht von ITU-T.

### **JBIG**

JBIG ist ein präziser Bildkomprimierungsstandard ohne Qualitätsverlust. JBIG wurde in erster Linie zum Komprimieren von binären Bildern, insbesondere für Faxe, entwickelt, kann aber auch für andere Bilder verwendet werden.

### **JPEG**

JPEG ist ein weit verbreitetes Standardkomprimierungsverfahren für Fotos. Dieses Format wird auch zum Übertragen und Speichern von Fotos im World Wide Web verwendet.

# **LDAP**

LDAP (Lightweight Directory Access Protocol) ist ein Netzwerkprotokoll zum Umwandeln und Ändern von Verzeichnisdiensten über TCP/IP.

#### **LED**

Eine Leuchtdiode (LED) ist ein Halbleiterelement, das den Status des Geräts anzeigt.

#### **MAC-Adresse**

Die Medienzugriffskontrolle (MAC) dient zum eindeutigen Identifizieren eines verknüpften Netzwerkadapters. Die MAC-Adresse ist ein eindeutiger 48-Bit-Identifikator, üblicherweise dargestellt als Gruppe von 12 hexadezimalen Zeichenpaaren (z. B. 00-00-0c-34-11-4e). Diese Adresse wird normalerweise vom Hersteller einer Netzwerkkarte festgelegt und programmiert, um einem Router das Auffinden einzelner Geräte in großen Netzwerken zu erleichtern.

#### **MFP**

Ein Multifunktionsperipheriegerät (MFP) ist ein kombiniertes Bürogerät und beinhaltet Drucker, Kopierer, Fax, Scanner usw. in einem Gehäuse.

### **MH**

MH (Modified Huffman) ist ein Komprimierungsverfahren zum Verkleinern der Datenmenge, die zwischen Faxgeräten übertragen werden muss, um ein Bild gemäß ITU-T T.4 zu übertragen. Das Huffman-Codierungsschema ist ein verlustfreies Komprimierungsverfahren und basiert auf Codelängen zur Vermeidung von weißen Flächen. Bei Faxvorlagen, die größtenteils aus weißen Flächen bestehen, kann somit die Übertragungsdauer erheblich verkürzt werden.

#### **MMR**

MMR (Modified Modified READ) ist ein Komprimierungsverfahren gemäß ITU-T T.6.

#### **Modem**

Ein Gerät zum Modulieren und Demodulieren von Trägersignalen, die zum Codieren von digitalen Informationen und übertragenen Daten verwendet werden.

### **MR**

MR (Modified Read) ist ein Komprimierungsverfahren gemäß ITU-T T.4. MR codiert die erste gescannte Zeile mithilfe von MH. Dann wird die nächste Zeile mit der ersten Zeile verglichen, um die Differenzen zu ermitteln, und nur die Differenzen werden codiert und übertragen.

#### **NetWare**

Ein von der Firma Novell, Inc. entwickeltes Netzwerk-Betriebssystem, das ursprünglich verwendet wurde, um mehrere Funktionen und Dienste auf einem PC gleichzeitig auszuführen, wobei die Netzwerkprotokolle auf dem Prototyp für Xerox XNS-Stapel basierten. Mittlerweile unterstützt NetWare sowohl TCP/IP als auch IPX/SPX.

#### **OPC**

Organischer Fotoleiter (OPC). Ein Mechanismus, der mithilfe eines Laserstrahls vom Laserdrucker ein virtuelles Bild für den Druck erstellt. Die OPC-Trommel ist im Allgemeinen grün oder rostfarben und zylinderförmig.

Eine Bildeinheit enthält eine Trommel, deren Oberfläche sich durch die Verwendung im Drucker langsam abnutzt. Sie sollte entsprechend ausgewechselt werden, da sie durch den Kontakt mit der Entwicklungsbürste des Toners, durch den Säuberungsmechanismus sowie durch Papier zerkratzt werden kann.

#### **Vorlagen**

Als Vorlage wird das erste Original (Dokument, Foto, Text usw.) bezeichnet, das kopiert, reproduziert oder übersetzt werden soll, um weitere Exemplare zu erstellen, wobei die Vorlage selbst kein kopiertes Exemplar darstellt.

# **OSI**

Das OSI-Modell (Open Systems Interconnection) ist ein von der ISO (International Organization for Standardization) entwickeltes Kommunikationsmodell. Das OSI bietet einen modularen Standardansatz für ein Netzwerkdesign, das die komplexen Funktionen und Strukturen in kleinere und somit einfacher verwaltbare Funktionsebenen aufteilt. Die Ebenen lauten, von oben nach unten, Anwendung, Darstellung, Sitzung, Transport, Vermittlung, Sicherung und Bitübertragung.

### **PABX**

Nebenstellenanlage (PABX). Ein System zum automatischen Verteilen von Telefonleitungen in einem privaten Unternehmen.

### **PCL**

PCL (Printer Command Language). Die von HP als Druckerprotokoll entwickelte Druckerbefehlssprache PCL gilt als Industriestandard der Seitenbeschreibungssprache PDL. Ursprünglich nur für Tintenstrahldrucker entwickelt, gibt es inzwischen verschiedene PCL-Ebenen für Thermo-, Nadel- und Laserdrucker.

# **PDF**

PDF (Portable Document Format) ist ein geschütztes Dateiformat, das von Adobe Systems für die Darstellung zweidimensionaler Dokumente in einem geräteunabhängigen und auflösungsunabhängigen Format entwickelt wurde.

#### **PostScript**

PS (PostScript) ist eine Seitenbeschreibungssprache und eine Programmiersprache, die hauptsächlich in den Bereichen Elektronik und Desktop-Publishing verwendet, d. h. zum Erstellen eines Bildes in einem Interpretierer ausgeführt wird.

#### **Druckertreiber**

Ein Programm, das zur Übertragung von Befehlen und Daten zwischen Computer und Drucker verwendet wird.

#### **Druckmedien**

Medien, z. B. Papier, Umschläge, Etiketten und Folien, die auf Druckern, Scannern, Fax- und Kopiergeräten verwendet werden können.

# **PPM**

Seiten pro Minute ist eine Maßeinheit zum Ermitteln der Druckgeschwindigkeit, um anzugeben, wie viele Seiten pro Minute von einem Drucker gedruckt werden können.

### **PRN-Datei**

Eine Schnittstelle für einen Gerätetreiber. Sie ermöglicht die Interaktion der Software mit dem Gerätetreiber mithilfe von eingehenden und ausgehenden Standardsystemaufrufen, was viele Aufgaben vereinfacht.

### **Protokoll**

Eine Konvention oder ein Standard zum Steuern oder Aktivieren der Verbindung, der Kommunikation und des Datentransfers zwischen zwei Computerendgeräten.

### **PS**

Siehe PostScript.

### **PSTN**

Das weltweite öffentliche Telefonnetz, das in privaten Unternehmen normalerweise durch Leitungsvermittlung über die Zentrale erreichbar ist.

# **RADIUS**

RADIUS (Remote Authentication Dial In User Service) ist ein Protokoll für die dezentrale Benutzerauthentifizierung und Kontoverwaltung. RADIUS ermöglicht die zentralisierte Administration von Authentifizierungsdaten wie etwa Benutzernamen und Kennwörtern mittels eines sogenannten AAA-Konzepts (Authentifizierung, Autorisierung, Anwenderkontoverwaltung), um den Netzwerkzugriff zu verwalten.

### **Auflösung**

Die in DPI (Dots Per Inch) angegebene Bildschärfe. Je größer die Anzahl der Bildpunkte pro Zoll, desto höher die Auflösung.

#### **SMB**

SMB (Server Message Block). Ein Netzwerkprotokoll, um Dateien, Drucker, serielle Anschlüsse und sonstige Kommunikationskanäle zwischen den Knoten eines Netzwerks gemeinsam zu nutzen. Stellt auch einen authentifizierten IPC-Mechanismus bereit.

### **SMTP**

SMTP (Simple Mail Transfer Protocol) ist der Übertragungsstandard für E-Mails im Internet. SMTP ist ein relativ einfaches, textbasiertes Protokoll. Nach Angabe von einer oder mehreren Empfängeradressen wird der Nachrichtentext an die Empfänger übertragen. Es handelt sich um ein Client-Server-Protokoll, d. h., der Client übermittelt die E-Mail-Nachricht an den Server.

#### **SSID**

Der SSID (Service Set Identifier) ist der Name eines drahtlosen Netzwerks (WLAN). Alle drahtlosen Gerät in einem WLAN nutzen dieselbe SSID, um miteinander zu kommunizieren. Bei der SSID wird zwischen Groß- und Kleinschreibung unterschieden. Sie kann maximal 32 Zeichen lang sein.

#### **Subnetzmaske?**

Die Subnetzmaske wird in Verbindung mit der Netzwerkadresse verwendet, um in einer Adresse zwischen der Netzwerkadresse und der Host-Adresse zu unterscheiden.

#### **TCP/IP**

TCP/IP (Transmission Control Protocol/Internet Protocol). Hierbei handelt es sich um die Kommunikationsprotokolle zur Implementierung des Protokollstapels, auf dem das Internet und die meisten kommerziellen Netzwerke ausgeführt werden.

# **TCR**

Übertragungsbestätigung (TCR). Diese Übertragungsbestätigung enthält die Details jeder Übertragung, z. B. Auftragsstatus, Ergebnis der Übertragung und Anzahl der gesendeten Seiten. Der Bericht wird wahlweise nach jedem Auftrag oder nur nach einer fehlgeschlagenen Übertragung gedruckt.

#### **TIFF**

TIFF (Tagged Image File Format) ist ein Bitmap-Bildformat mit variabler Auflösung. TIFF beschreibt in der Regel Bilddaten, die von einem Scanner kommen. TIFF-Bilder verwenden Tags, d. h. Schlüsselwörter zum Definieren der Merkmale des in einer Datei enthaltenen Bildes. Dieses flexible und plattformunabhängige Format kann für Bilder verwendet werden, die von verschiedenen Bildverarbeitungsprogrammen erstellt wurden.

#### **Tonerkartusche**

Eine Art Flasche bzw. Behälter in einem Gerät (z. B. einem Drucker), die bzw. der Toner enthält. Der Toner ist ein Pulver, das in Laserdruckern und Fotokopierern verwendet wird und die Texte und Bilder auf dem bedruckten Papier entstehen lässt. Der Toner wird durch die Hitze der Fixiereinheit geschmolzen und mittels Hitze und Druck mit den Fasern des Papiers verbunden.

### **TWAIN**

Ein Industriestandard für Scanner und Software. Wenn ein TWAINkompatibler Scanner mit einem TWAIN-kompatiblen Programm verwendet wird, kann das Scannen aus dem Programm heraus gestartet werden. Dabei handelt es sich um ein API-Bild für die Betriebssysteme Microsoft Windows und Apple Macintosh.

### **UNC-Pfad**

UNC (Uniform Naming Convention) ist ein Standard für den Netzwerkzugriff in Windows NT und anderen Produkten von Microsoft. Das Format für einen UNC-Pfad lautet: \\<Servername>\<Name der Freigabe>\<Zusätzliches Verzeichnis>

#### **URL**

URL (Uniform Resource Locator) ist die globale Adresse von Dokumenten und Ressourcen im Internet. Der erste Teil der Adresse gibt an, welches Protokoll verwendet wird. Der zweite Teil gibt die IP-Adresse oder den Namen der Domäne an, auf der sich die Ressource befindet.

### **USB**

Universeller serieller Bus (USB) ist ein Standard, der vom USB Implementers Forum, Inc. entwickelt wurde, um Computer und Peripheriegeräte miteinander zu verbinden. Anders als der Parallelanschluss ist der USB dafür bestimmt, einen einzigen USB-Anschluss eines Computers gleichzeitig mit mehreren Peripheriegeräten zu verbinden.

#### **Wasserzeichen**

Ein Wasserzeichen ist ein wiedererkennbares Bild oder Muster im Papier, das mithilfe von Durchlicht sichtbar wird. Wasserzeichen wurden erstmals im Jahr 1282 von Papierfabrikanten im italienischen Bologna verwendet, um die eigenen Produkte zu kennzeichnen. Seither werden Wasserzeichen auch in Briefmarken, Geldscheinen und amtlichen Dokumenten verwendet, um Fälschungen vorzubeugen.

#### **WEP**

WEP (Wired Equivalent Privacy) ist ein in IEEE 802.11 festgelegtes Sicherheitsprotokoll, um dasselbe Maß an Sicherheit wie bei einem fest verdrahteten LAN zu bieten. WEP gewährleistet die Sicherheit durch die Verschlüsselung der per Funk übertragenen Daten, sodass diese bei der Übertragung zwischen den Endpunkten geschützt sind.

### **WIA**

WIA (Windows Imaging Architecture) ist eine Bildarchitektur von Microsoft in den Betriebssystemen Windows ME und Windows XP. Diese Betriebssysteme können das Scannen über einen WIA-kompatiblen Scanner starten.

### **WPA**

WPA (Wi-Fi Protected Access) ist eine Systemklasse für den Schutz von drahtlosen (Wi-Fi) Computernetzwerken, die entwickelt wurde, um die Sicherheitsfunktionen von WEP zu verbessern.

### **WPA-PSK**

WPA-PSK (WPA Pre-Shared Key) ist ein spezieller Modus von WPA für Small Business- oder Privatanwender. Ein gemeinsam genutzter Schlüssel oder ein Kennwort wird im Drahtlos-Zugriffspunkt (WAP) und in jedem drahtlosen Laptop oder Desktop-Gerät konfiguriert. WPA-PSK generiert einen eindeutigen Schlüssel für jede Sitzung zwischen einem drahtlosen Client und dem zugehörigen WAP, um eine höhere Sicherheit zu gewährleisten.

# **WPS**

WPS (Wi-Fi Protected Setup) ist ein Standard für den Aufbau eines drahtlosen Heimnetzwerks. Wenn Ihr Wireless Access Point WPS unterstützt, können Sie die drahtlose Netzwerkverbindung problemlos ohne Computer konfigurieren.

#### **XPS**

Die XML-Papierspezifikation (XPS) ist eine Spezifikation für eine Seitenbeschreibungssprache (PDL) und ein neues, von Microsoft entwickeltes Dokumentformat, das Vorteile für portable und elektronische Dokumente bietet. Es handelt sich hierbei um eine XML-basierte Spezifikation, die auf einem neuen Druckpfad und einem vektorbasierten, geräteunabhängigen Dokumentformat beruht.

# **Index**

# **A**

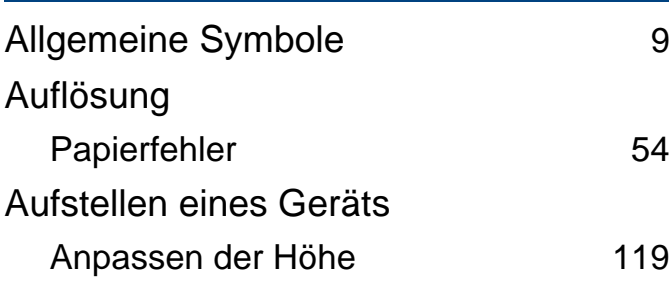

### **B**

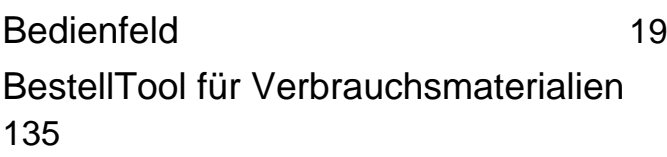

#### **D**

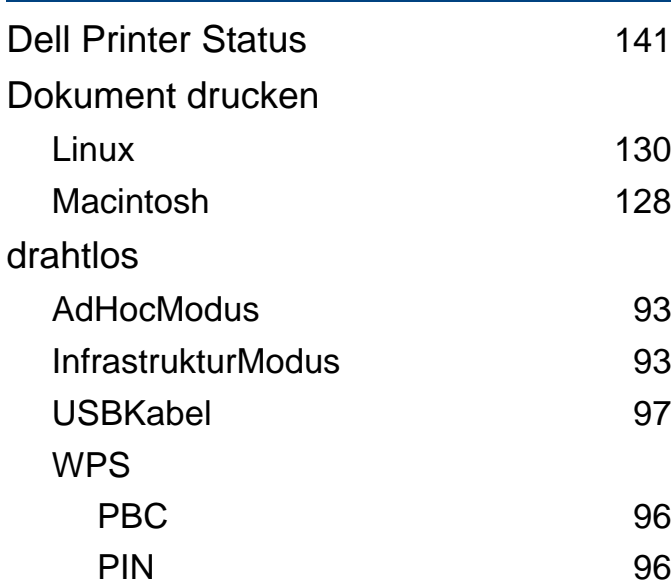

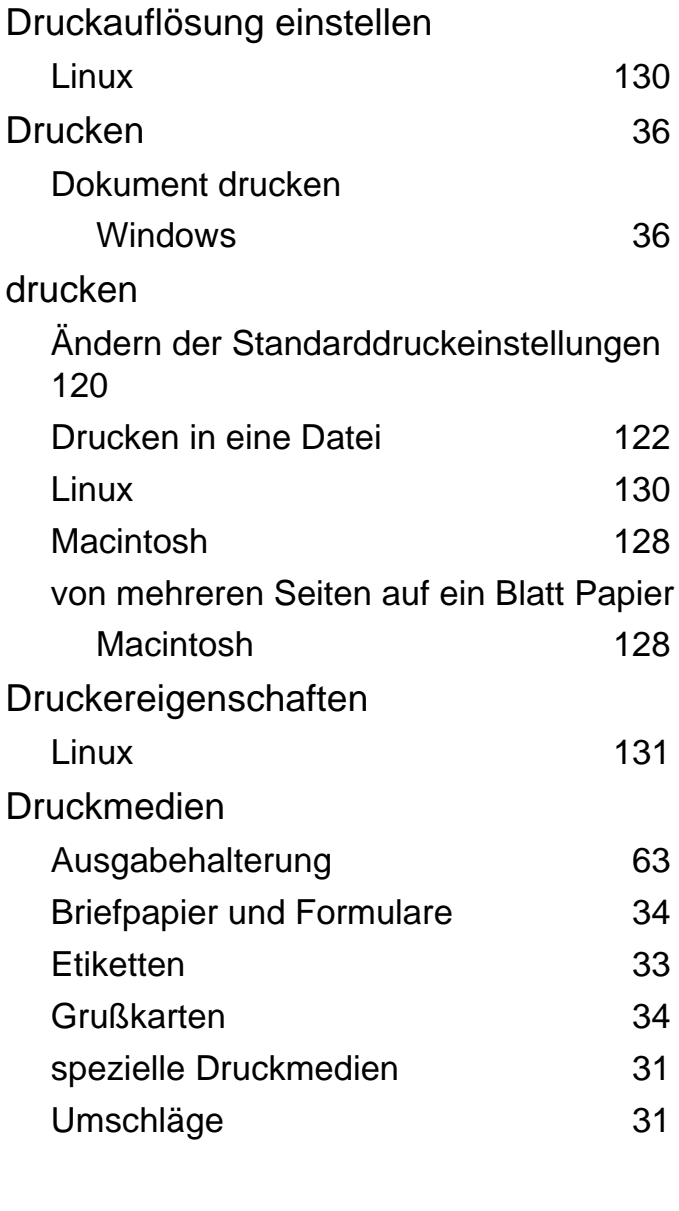

### **E**

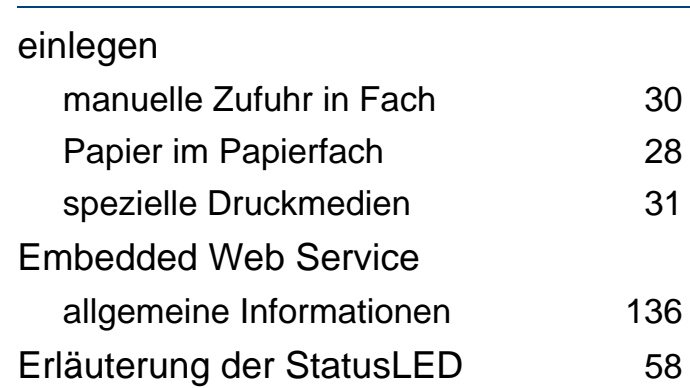

#### **F**

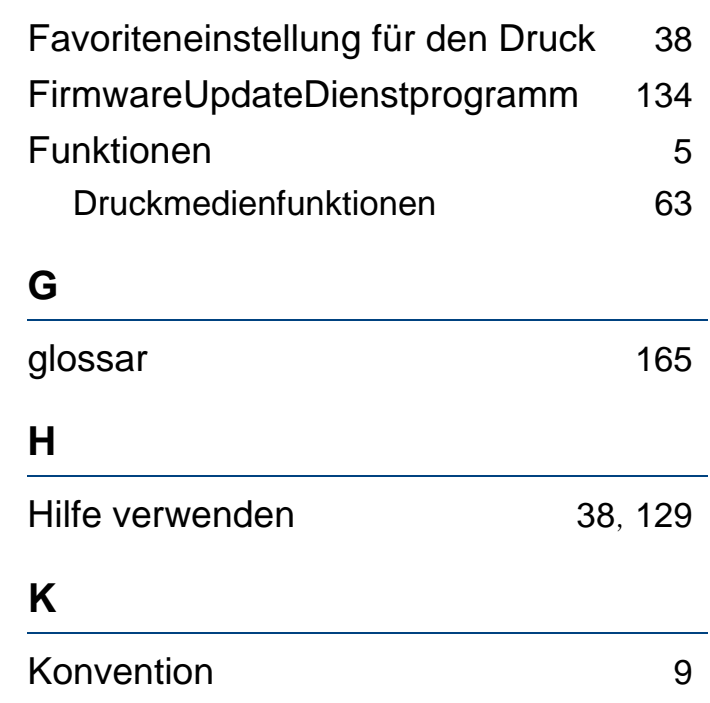

# **Index**

# **L**

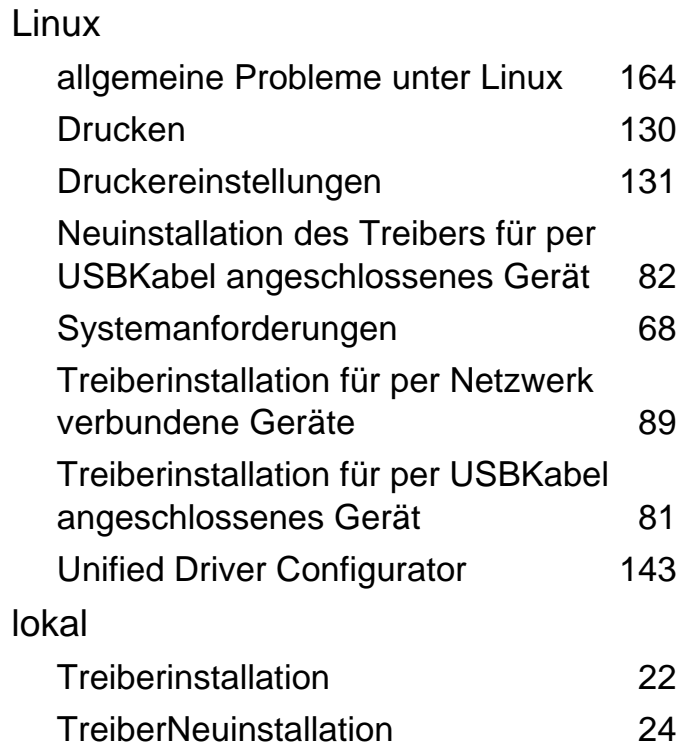

#### **M**

#### Macintosh

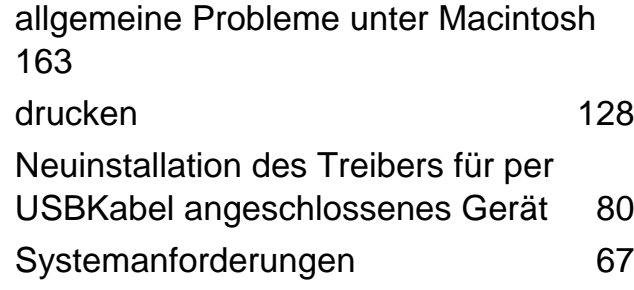

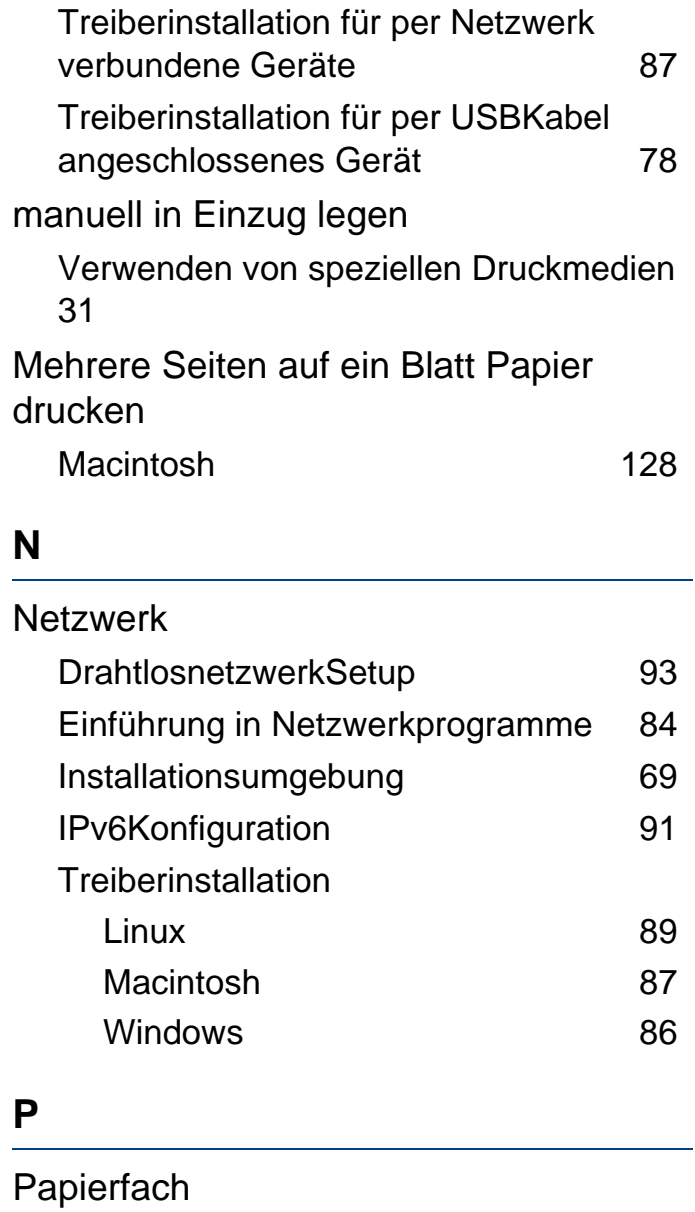

Ändern der Papierfachgröße [27](#page-26-0)

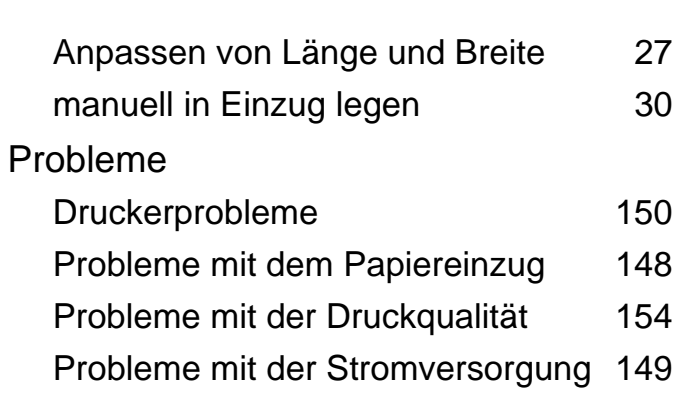

#### **R**

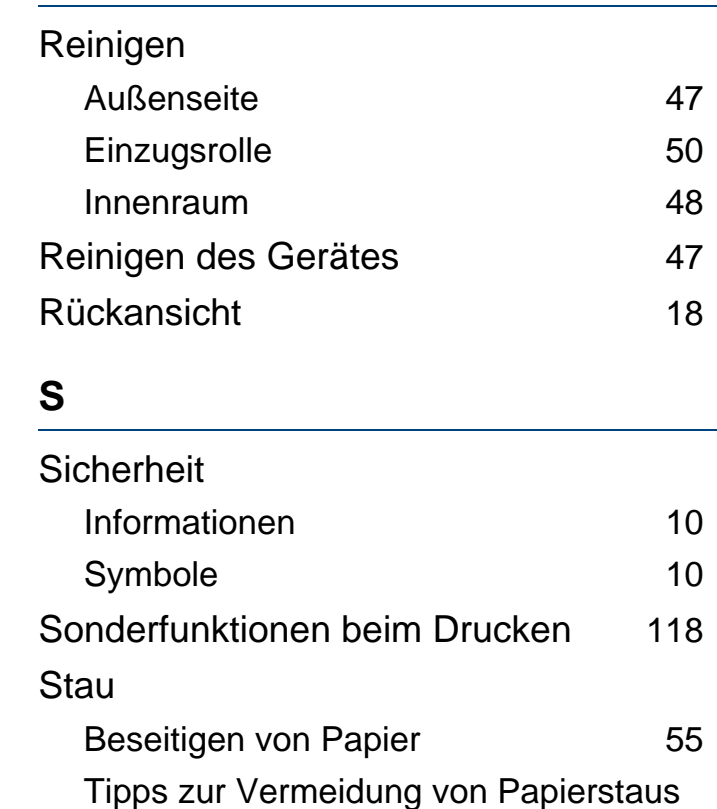

# **Index**

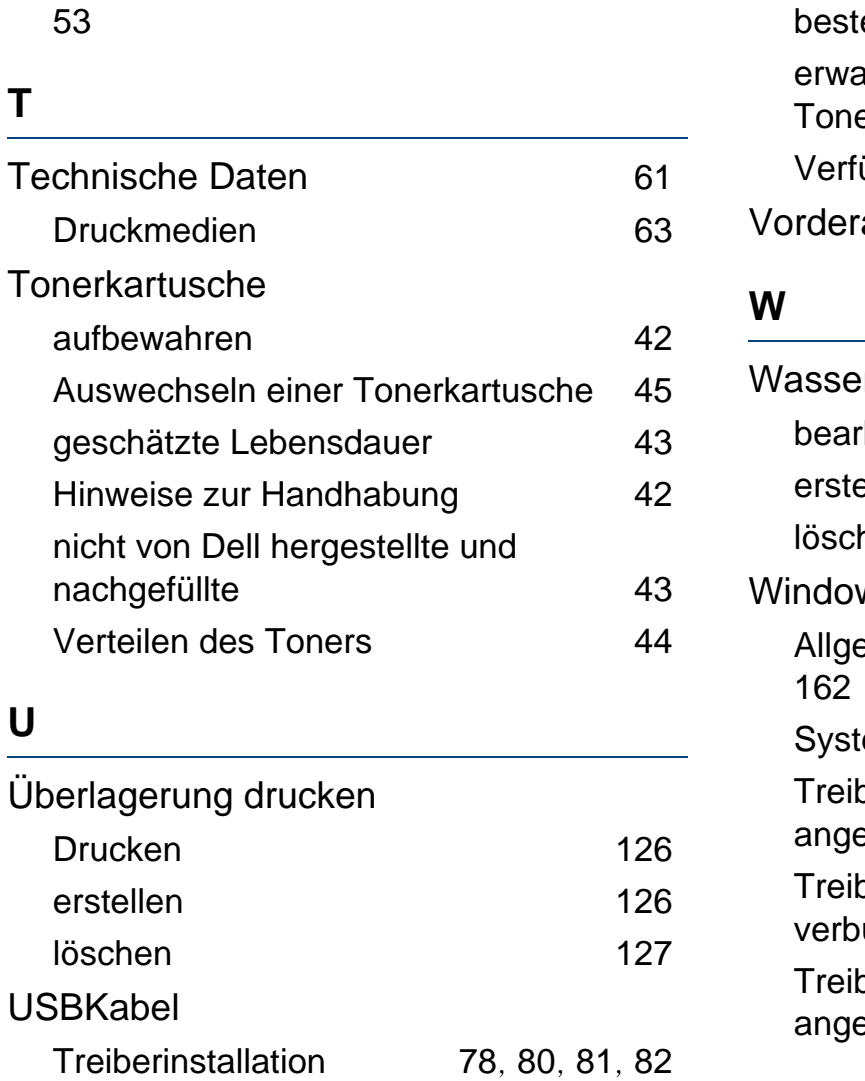

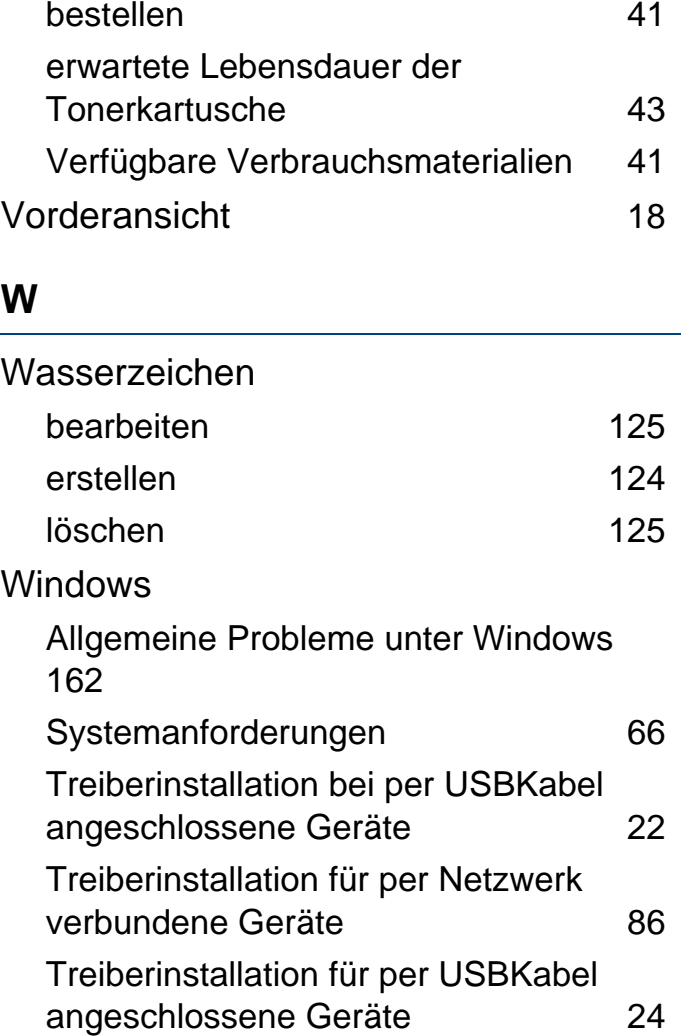

#### **V**

Verbrauchsmaterialien

Auswechseln einer Tonerkartusche [45](#page-44-0)